# **DPOJET Jitter and Eye Diagram Analysis Tools Online Help**

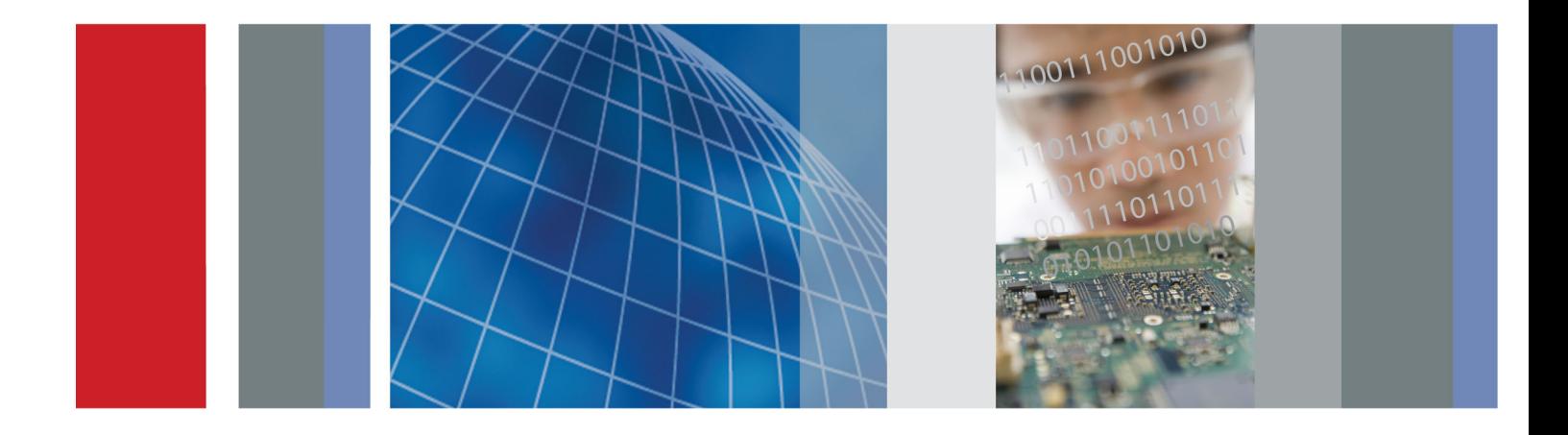

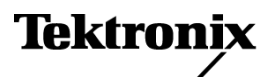

\*P077004803\* **077-0048-03**

**DPOJET Jitter and Eye Diagram Analysis Tools Online Help**

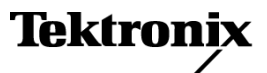

**www.tektronix.com 077-0048-03**

<span id="page-3-0"></span>Copyright © Tektronix. All rights reserved. Licensed software products are owned by Tektronix or its subsidiaries or suppliers, and are protected by national copyright laws and international treaty provisions.

Tektronix products are covered by U.S. and foreign patents, issued and pending. Information in this publication supersedes that in all previously published material. Specifications and price change privileges reserved.

TEKTRONIX and TEK are registered trademarks of Tektronix, Inc.

DPOJET Jitter and Eye Diagram Analysis Tools Online Help Part Number, 076-0114-03

#### **Contacting Tektronix**

Tektronix, Inc. 14200 SW Karl Braun Drive P.O. Box 500 Beaverton, OR 97077 USA

For product information, sales, service, and technical support:

- $\overline{\phantom{0}}$  In North America, call 1-800-833-9200.
- Worldwide, visit [www.tektronix.com](http://www.tektronix.com/contact) to find contacts in your area.

# **Table of Contents**

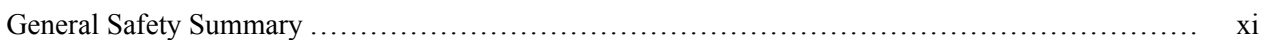

### **Introduction to the Application**

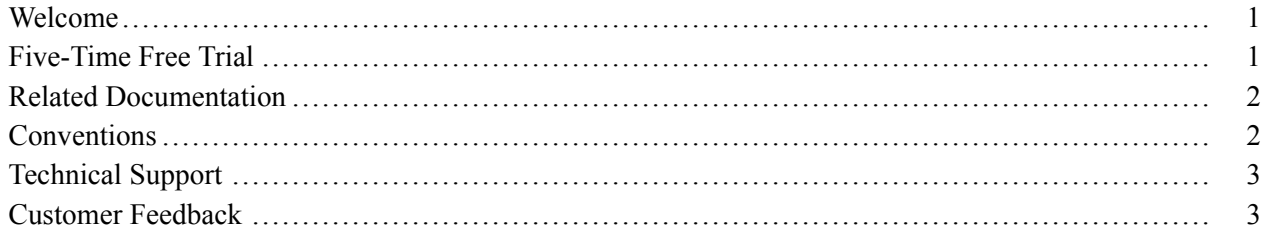

## **Getting Started**

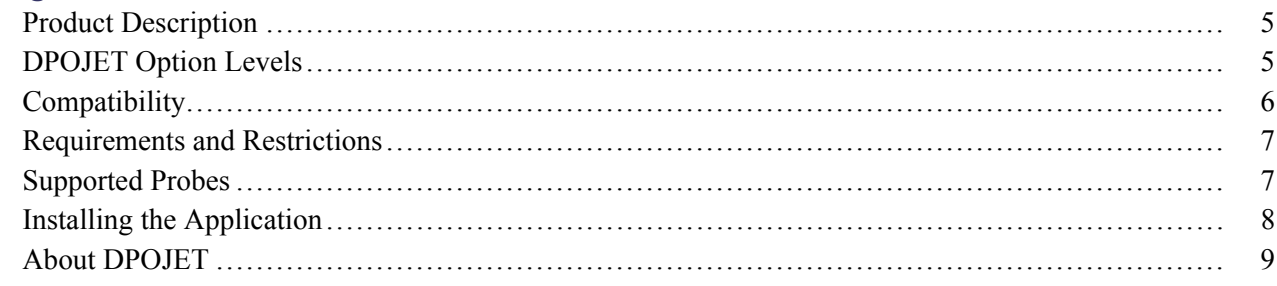

### **Operating Basics**

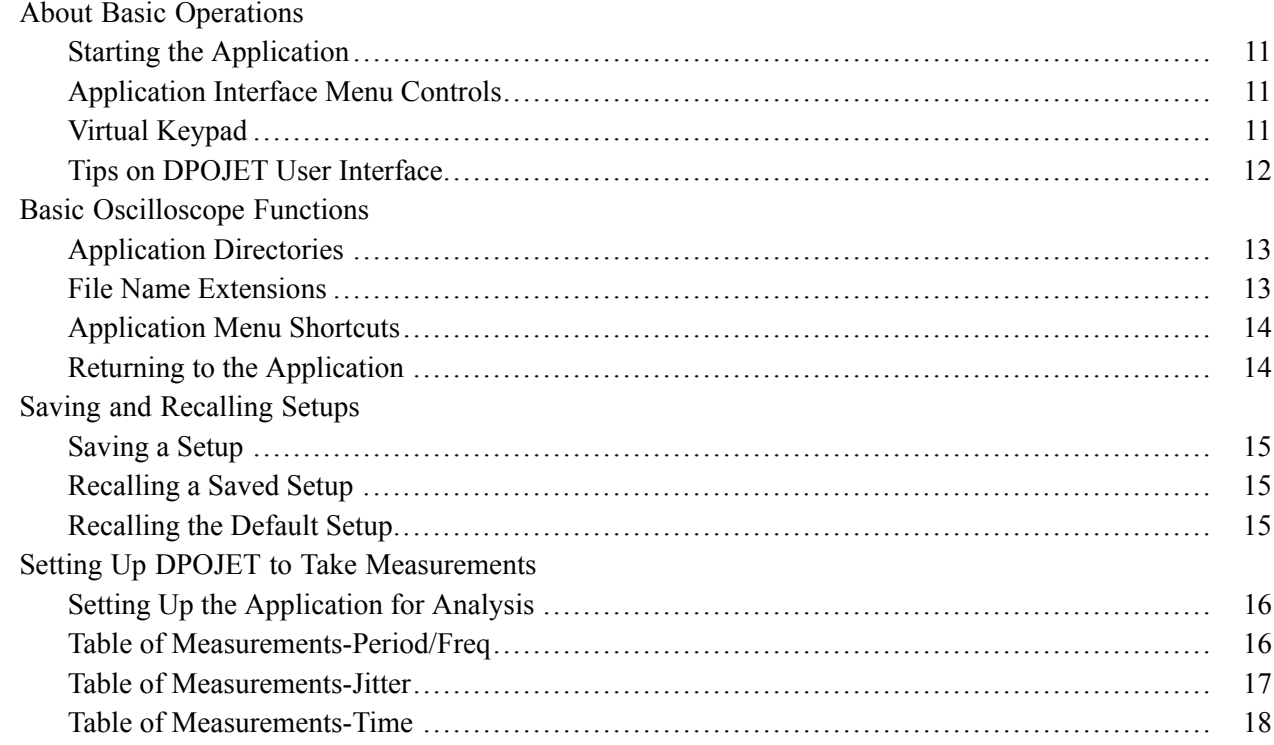

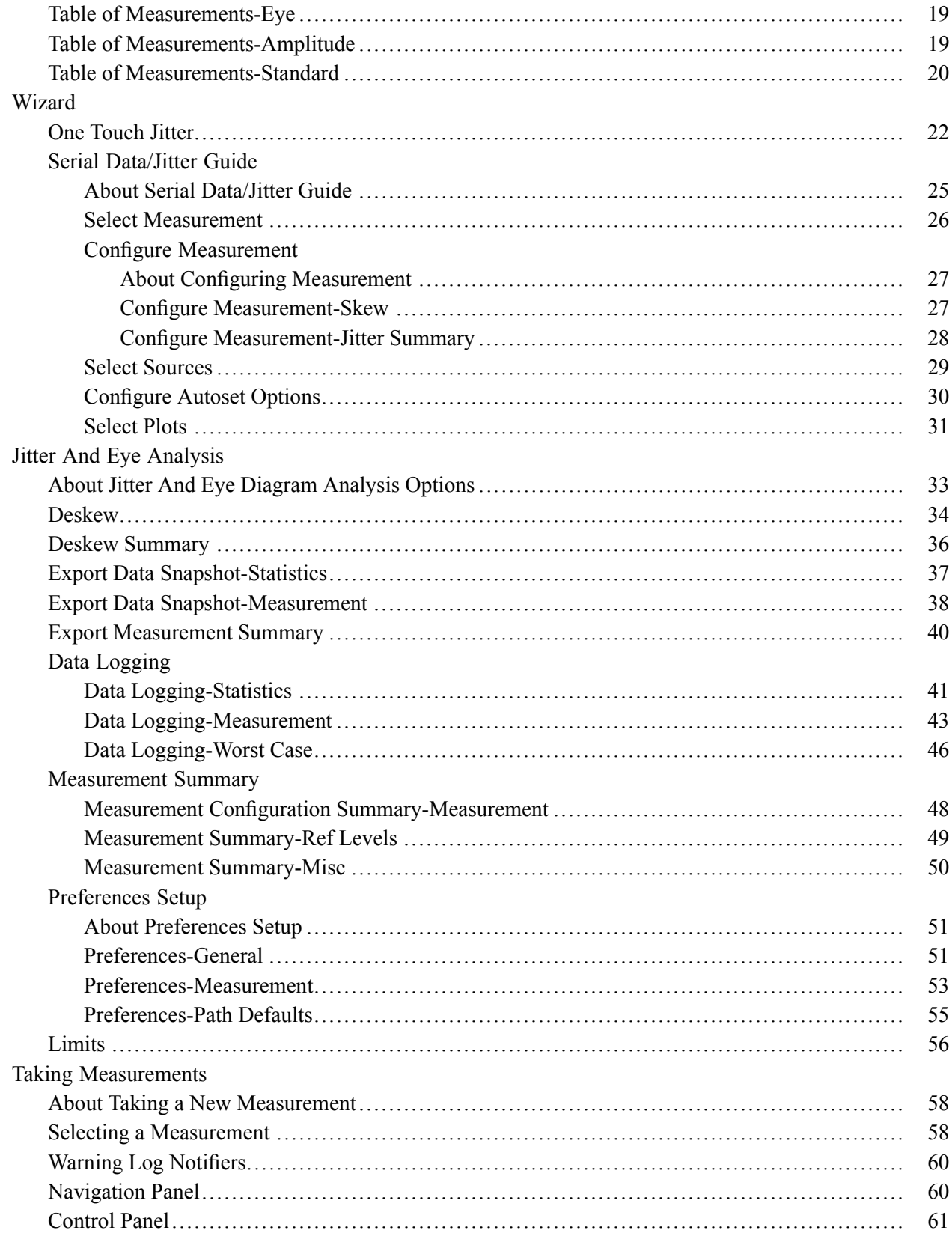

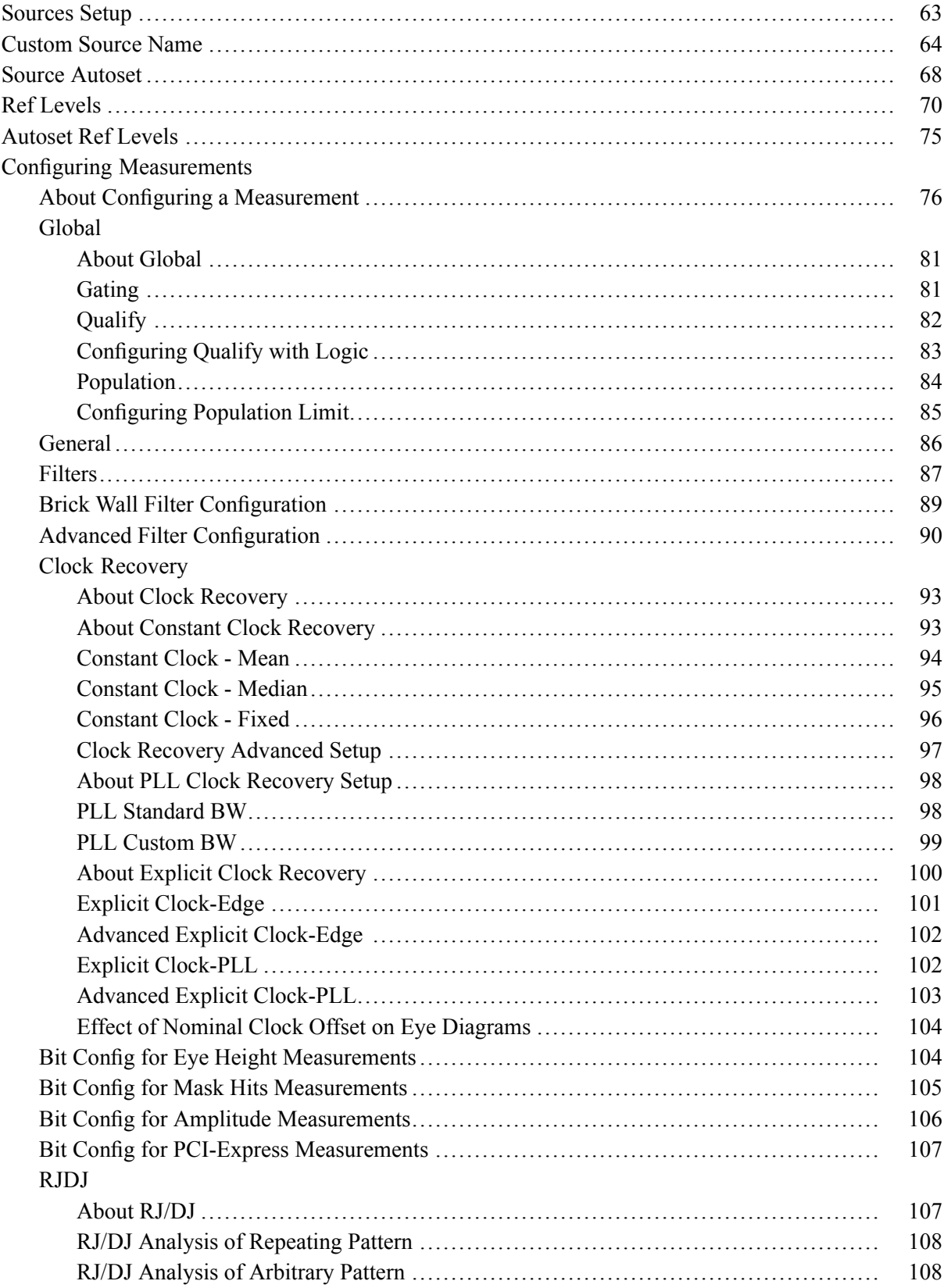

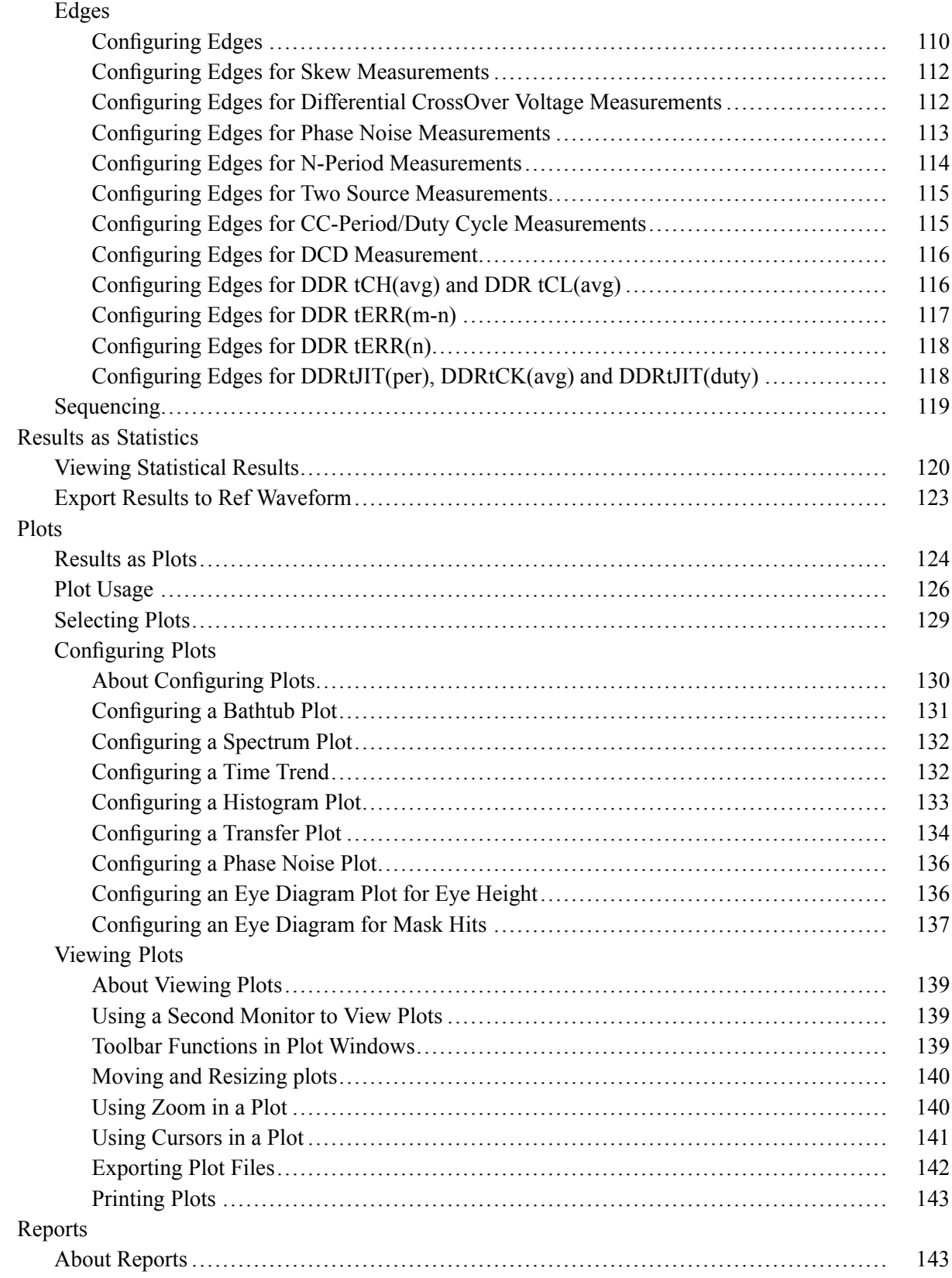

### **Tutorial**

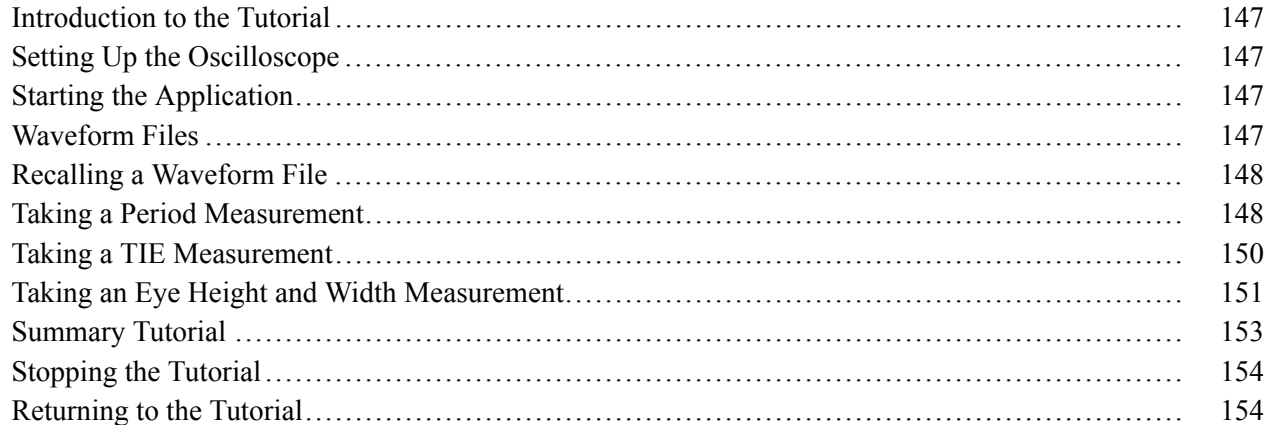

### **Parameters**

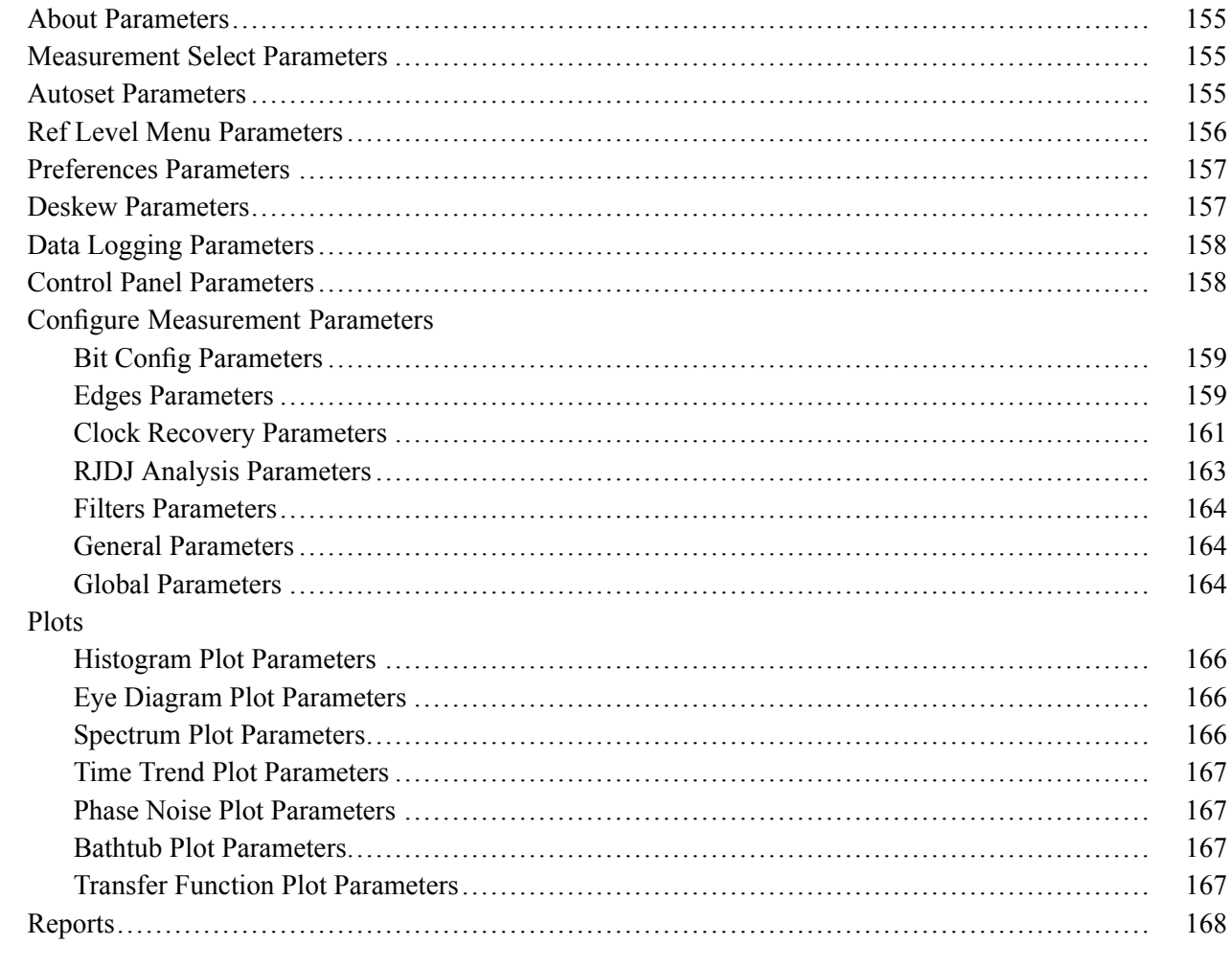

## **Reference**

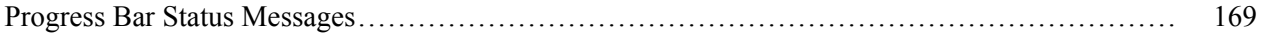

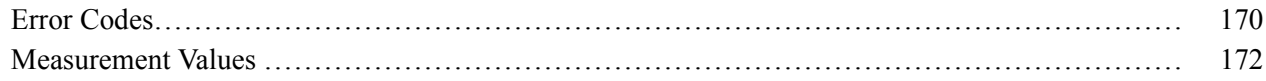

# **Algorithms**

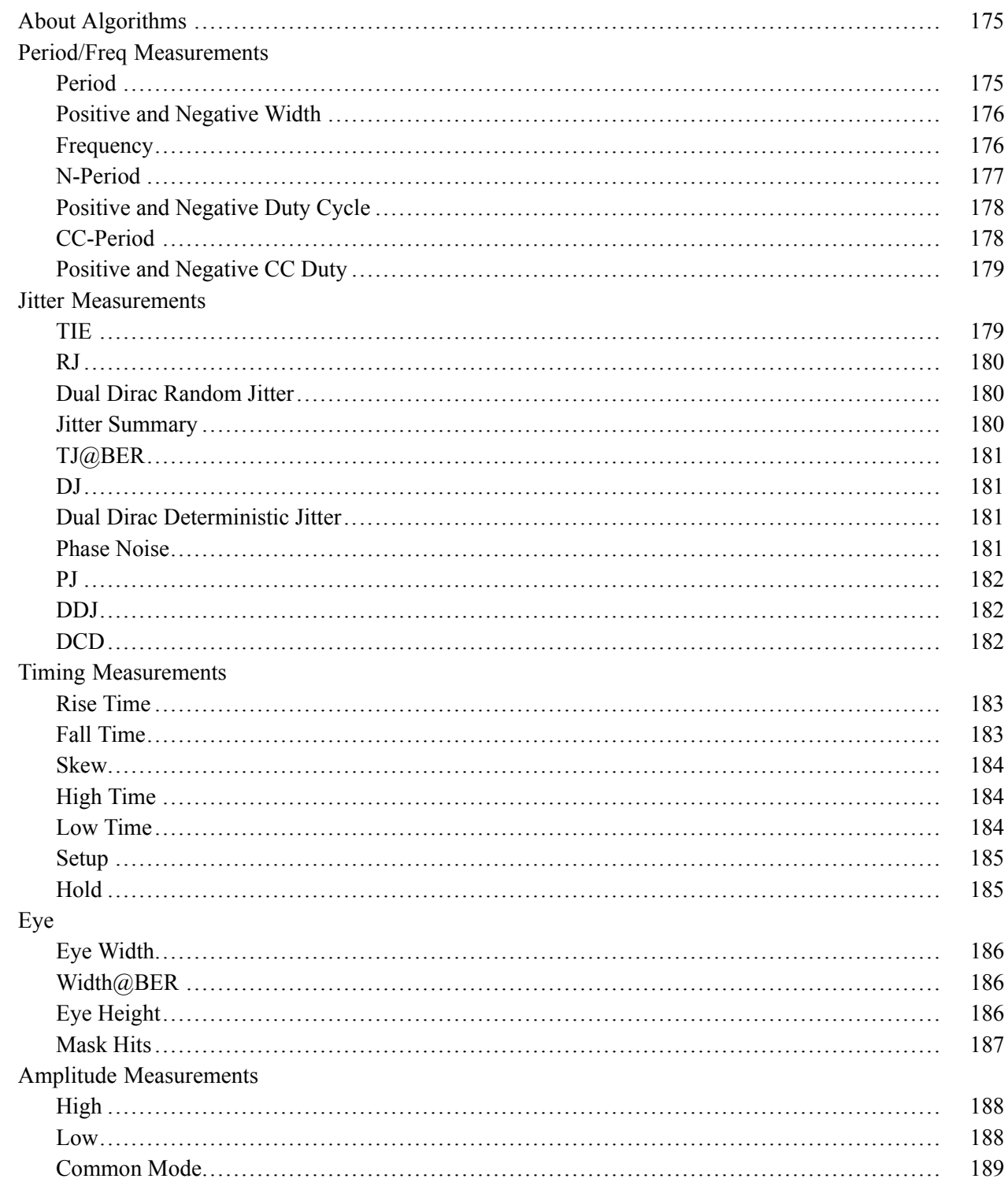

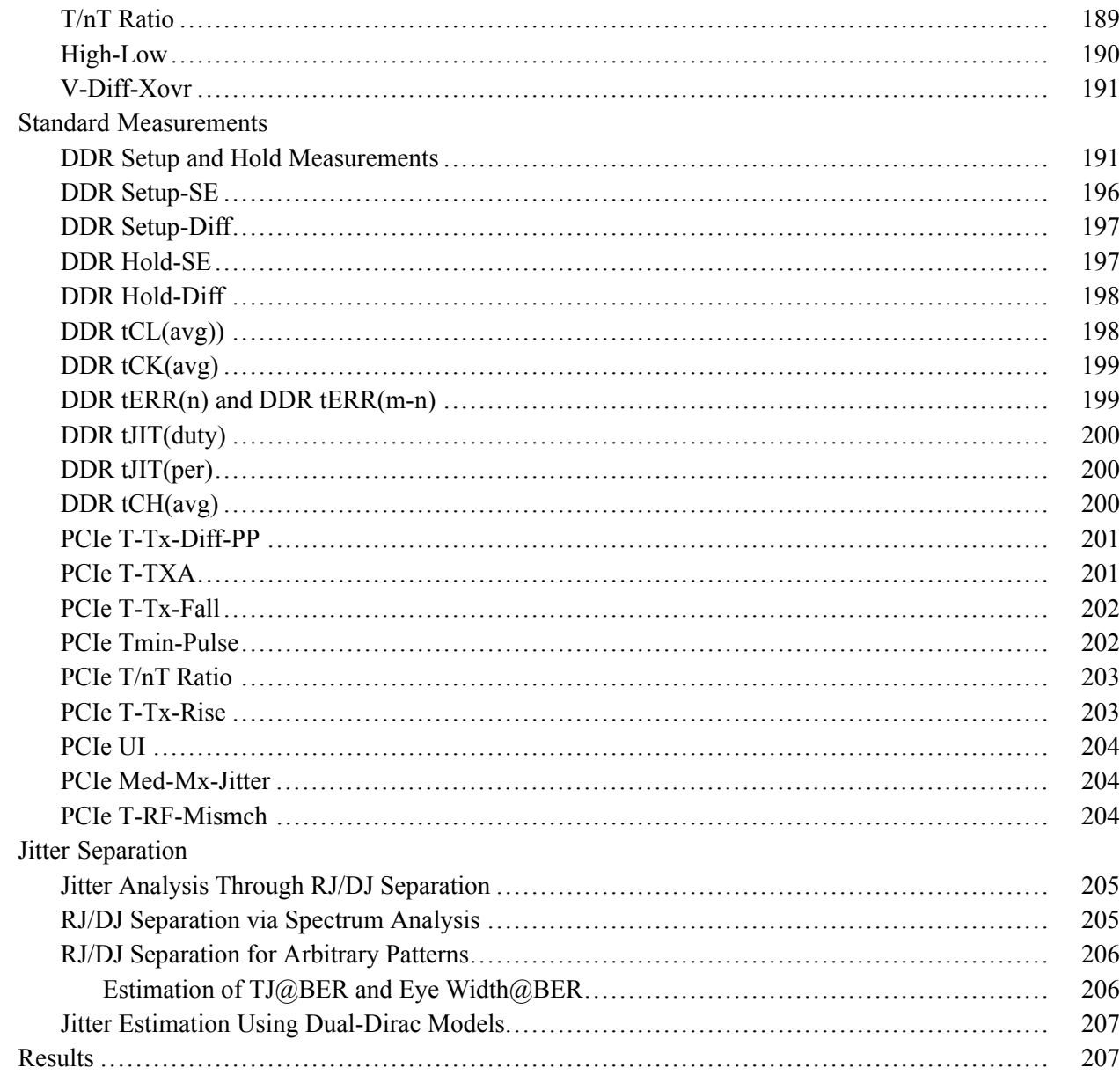

# **GPIB Commands**

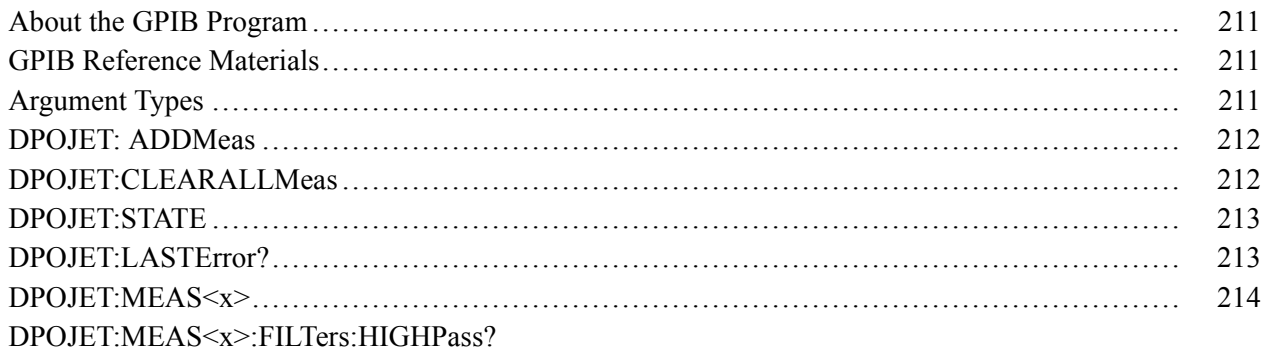

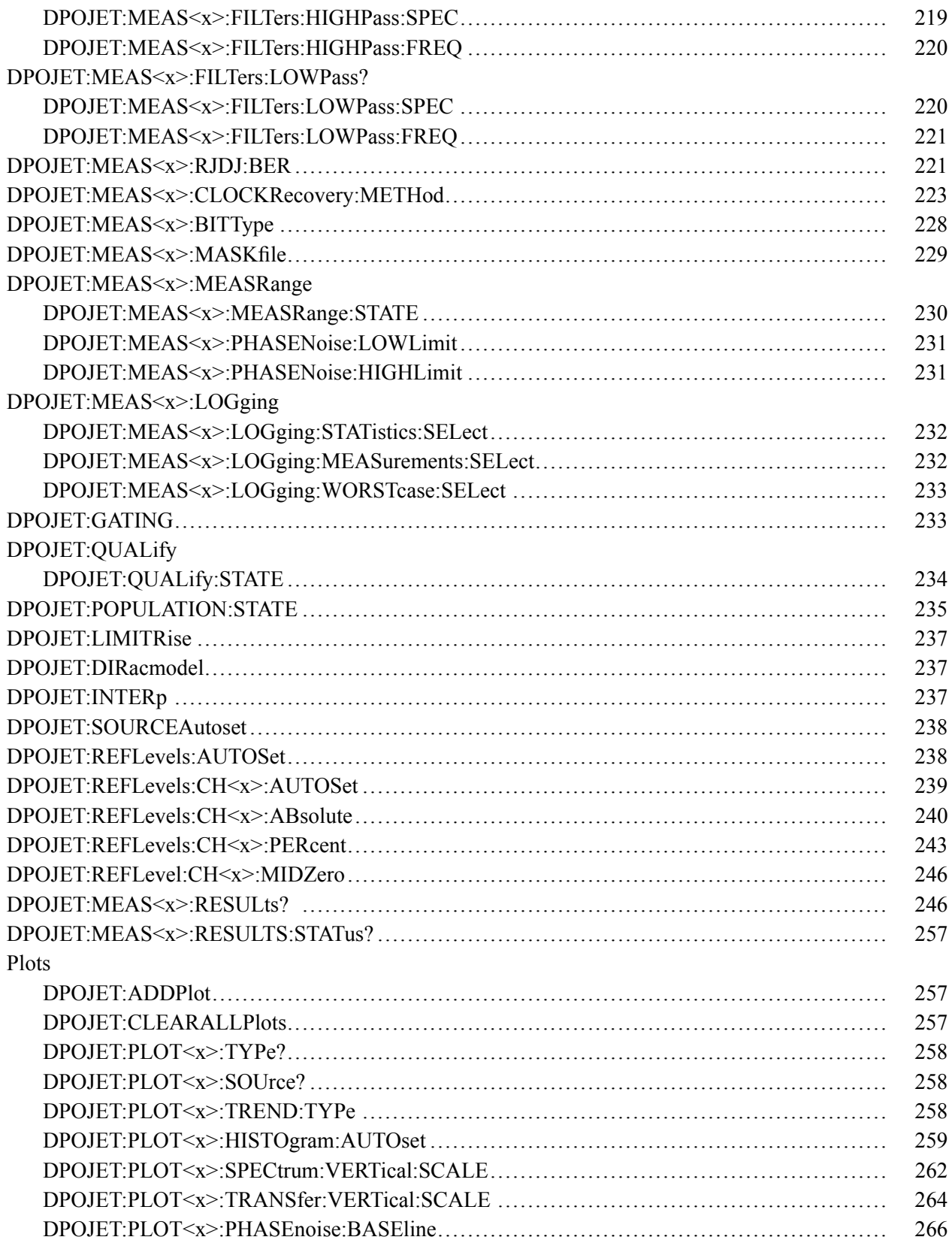

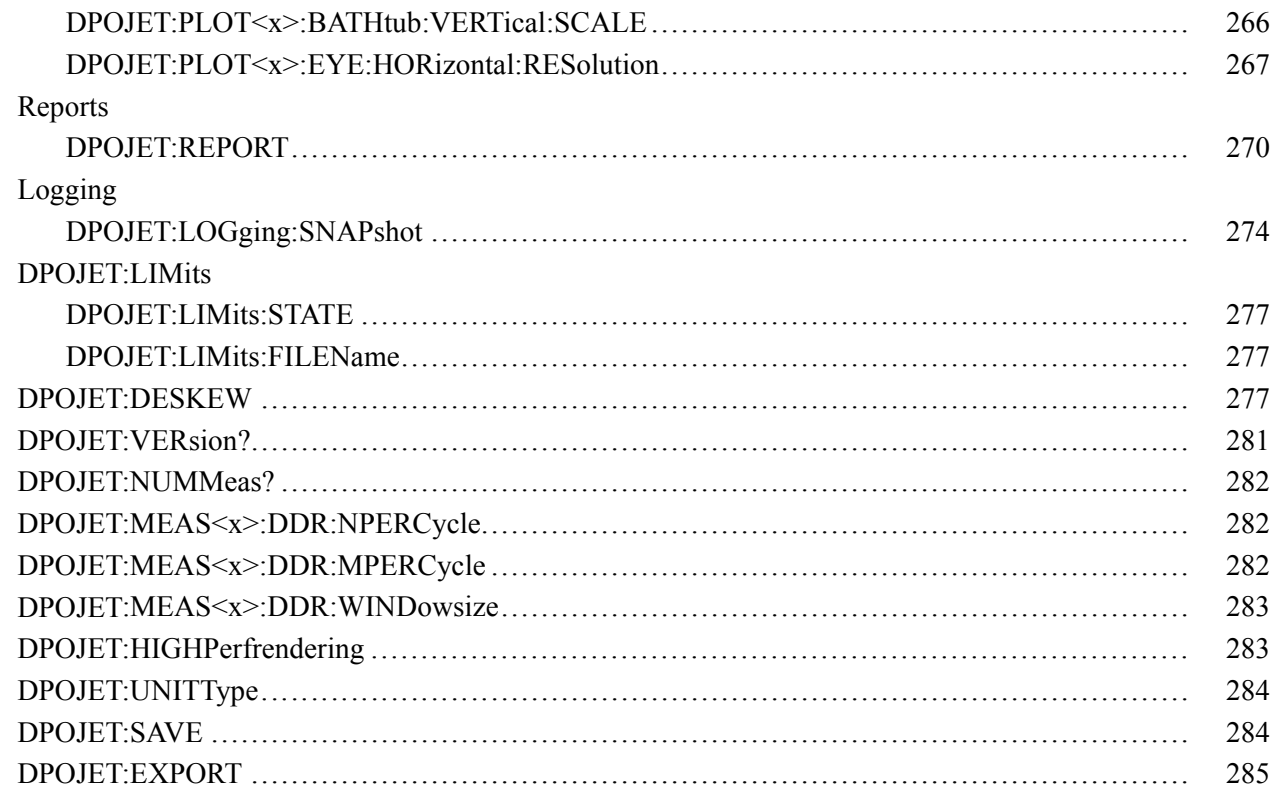

### **Index**

# <span id="page-14-0"></span>**General Safety Summary**

Review the following safety precautions to avoid injury and prevent damage to this product or any products connected to it.

To avoid potential hazards, use this product only as specified.

*Only qualified personnel should perform service procedures.*

While using this product, you may need to access other parts of a larger system. Read the safety sections of the other component manuals for warnings and cautions related to operating the system.

#### **To Avoid Fire or Personal Injury**

**Use Proper Power Cord.** Use only the power cord specified for this product and certified for the country of use.

**Connect and Disconnect Properly.** Do not connect or disconnect probes or test leads while they are connected to a voltage source.

**Connect and Disconnect Properly.** Connect the probe output to the measurement instrument before connecting the probe to the circuit under test. Connect the probe reference lead to the circuit under test before connecting the probe input. Disconnect the probe input and the probe reference lead from the circuit under test before disconnecting the probe from the measurement instrument.

**Observe All Terminal Ratings.** To avoid fire or shock hazard, observe all ratings and markings on the product. Consult the product manual for further ratings information before making connections to the product.

**Do Not Operate Without Covers.** Do not operate this product with covers or panels removed.

**Do Not Operate With Suspected Failures.** If you suspect that there is damage to this product, have it inspected by qualified service personnel.

**Avoid Exposed Circuitry.** Do not touch exposed connections and components when power is present.

### **Terms in this Manual**

These terms may appear in this manual:

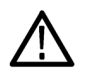

*WARNING. Warning statements identify conditions or practices that could result in injury or loss of life.*

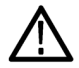

*CAUTION. Caution statements identify conditions or practices that could result in damage to this product or other property.*

### <span id="page-16-0"></span>**Welcome**

DPOJET is a jitter, timing, and eye analysis tool for Tektronix Performance Digital Oscilloscopes (DPO7000 and DSA/DPO70000 series). DPOJET enables you to achieve new levels of productivity, efficiency, and measurement reliability on complex clock, digital, and serial data signals.

Some of the features of DPOJET are:

- Advanced Jitter and Timing Analysis for clocks and data signals, with up to 99 simultaneous  $\mathcal{L}_{\mathcal{A}}$ measurements on 12 sources.
- $\mathcal{L}_{\mathcal{A}}$ Jitter Guide/Serial Data wizard for easy configuration of popular measurement sets.
- **The State** One Touch Jitter wizard for quick jitter summaries.
- Accurate jitter decomposition and TJ (BER) estimation using industry-accepted methods. **T**
- n. Comprehensive measurement statistics.
- Flexible measurement/statistic logging and export capabilities. **The State**
- **I** Sophisticated graphical analysis tools such as Histograms, Time Trends, Eye Diagrams, Spectrums, Bathtub Plots and Real-Time Eye® diagrams with transition and non-transition bit separation.
- Tektronix patented Programmable PLL software clock recovery. **I**
- $\overline{\phantom{a}}$ Standards-specific support for clock recovery and jitter separation methods.
- **T** Capture and storage of worst-case waveforms for subsequent analysis.
- $\overline{\phantom{a}}$ Thorough remote programmability using oscilloscope-like syntax.

## **Five-Time Free Trial**

You can refer to the *Optional Applications Software on a Windows-Based Oscilloscope Installation Manual* for details on free trails which are available for all applications. The manual is available on the Optional Applications Software on Windows-Based Oscilloscopes DVD, in the documents directory.

*NOTE. Before evaluating an application, first check that your DSA/DPO series oscilloscope firmware version is consistent with the version requirements mentioned in the application's readme file. You can check the firmware version number from the oscilloscope Help drop-down list (About TekScope). To check the application's firmware compatibility, refer to the System Requirements section of the readme.txt file.*

If an application is introduced after you receive your oscilloscope, you can download the application as described in the installation manual (Tektronix part number 071-1888-XX) to obtain the free trial. You can download the manuals from [www.tektronix.com/manuals](http://www.tektronix.com/manuals) and [www.tektronix.com/software](http://www.tektronix.com/software).

# <span id="page-17-0"></span>**Related Documentation**

Tektronix manuals are available at: [www.tektronix.com/manuals](http://www.tektronix.com/manuals) and [www.tektronix.com/software.](http://www.tektronix.com/software) Use the following table to determine the document that you need:

### **Table 1: List of reference documents**

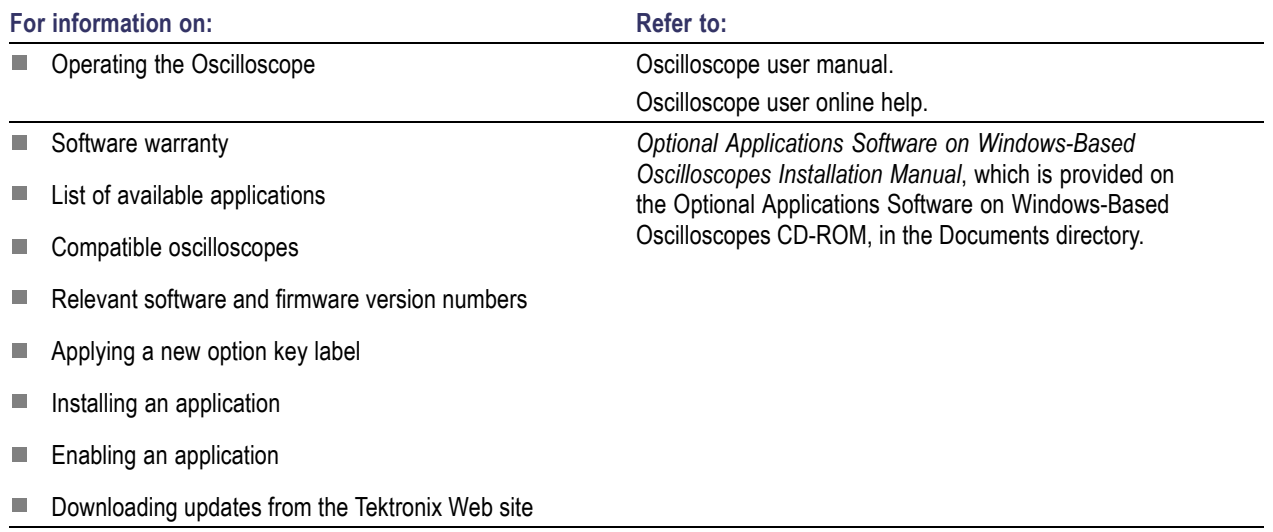

## **Conventions**

Online Help uses the following conventions:

- When steps require sequence of selections using the application interface, the " $>$ " delimiter marks each transition between a menu and an option. For example, **Analyze > Wizard > One Touch Jitter.**
- П The terms "DPOJET application" and "application" refer to DPOJET.
- п The term "oscilloscope" refers to any product on which this application runs.
- The term "DUT" is an abbreviation for Device Under Test.  $\mathcal{L}_{\mathcal{A}}$
- $\mathcal{L}_{\mathcal{A}}$ The term "select" is a generic term that applies to the methods of choosing an option: with a mouse or with the touch screen.
- User interface screen graphics are taken from a DPO7000 series oscilloscope.

You can find a PDF (portable document format) file for this document in the Documents directory on the *Optional Applications Software on Windows-Based Oscilloscopes DVD*. The DVD booklet only contains information on installing the application from the DVD and on how to apply a new label. You can also find the PDF and the Online Help at **Start > Programs >TekApplications > DPOJET**.

#### <span id="page-18-0"></span>**Table 2: Icon descriptions**

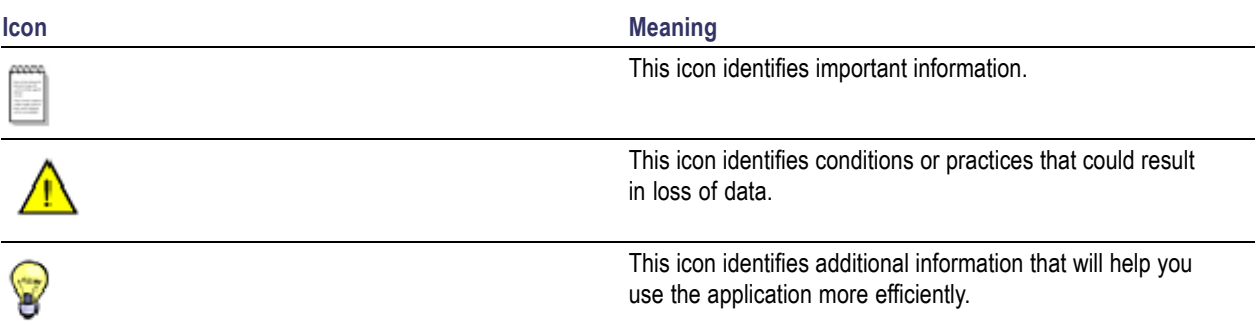

### **Technical Support**

Tektronix welcomes your comments about products and services. Contact Tektronix through mail, telephone, or the Web site. Click [Contacting](#page-3-0) Tektronix ) for more information.

Tektronix also welcomes your feedback. Click Customer feedback (see page 3) for suggestions for providing feedback to Tektronix.

### **Customer Feedback**

Tektronix values your feedback on our products. To help us serve you better, please send us your suggestions, ideas, or other comments you may have regarding the application or oscilloscope.

Direct your feedback via email to

#### **techsupport@tektronix.com**

Or FAX at (503) 627-5695, and include the following information:

#### **General Information**

- $\overline{\phantom{a}}$ Oscilloscope model number (for example: DPO7000 or DSA/DPO70000 series) and hardware options, if any.
- n. Software version number.
- $\blacksquare$ Probes used.

### **Application-specific Information**

- $\overline{\phantom{a}}$ Description of the problem such that technical support can duplicate the problem.
- $\overline{\phantom{a}}$ If possible, save the oscilloscope and application setup files as .set and associated .xml files.
- $\overline{\phantom{a}}$ If possible, save the waveform on which you are performing the measurement as a .wfm file.

Once you have gathered this information, you can contact technical support by phone or through e-mail. In the subject field, please indicate "DPOJET Problem" and attach the .set, .xml and .wfm files to your e-mail. If there is any query related to the actual measurement results, then you can generate a .mht report and send it.

The following items are important, but optional:

- $\Box$ Your name
- F. Your company
- Your mailing address F.
- Your phone number  $\overline{\phantom{a}}$
- $\overline{\phantom{a}}$ Your FAX number

Enter your suggestion. Please be as specific as possible.

Please indicate if you would like to be contacted by Tektronix regarding your suggestion or comments.

To include screen shots of the oscilloscope waveform and DPOJET user interface, from your oscilloscope menu bar, click **File > Save As > Screen Capture**. To include screenshots of the DPOJET plots, select the floppy-disk icon from the plots toolbar. In either case, enter a file name in the Save As dialog box, select an image file format (For Example:.bmp or .png or .jpeg), choose a save location and select Save. You can then attach the file(s) to your e-mail (depending on the capabilities of your e-mail editor).

# <span id="page-20-0"></span>**Product Description**

DPOJET is a jitter, timing, and eye diagram analysis tool for Tektronix Performance Digital Oscilloscopes (DPO7000 and DSA/DPO70000 series). DPOJET enables you to achieve new levels of productivity, efficiency, and measurement reliability on complex clock, digital, and serial data signals.

The application provides the following features:

- **I** One Touch Jitter Summary.
- Measurement Setup Wizard. **T**
- **I** Auto-detection of signal type (clock or data).
- $\mathcal{L}_{\mathcal{A}}$ RJ/DJ decomposition on repeating and arbitrary data patterns.
- **I** Spectral plot with peak Hold, Averaging, and Nominal.
- $\mathcal{L}_{\mathcal{A}}$ Eye diagrams with transition and non-transition bits separation.
- High and Low Pass measurement filters. **I**
- n. Selectable PLL and line edge detection and clock recovery methods.
- Automatic reference level autoset for eye diagrams, jitter and timing measurements. **I**

#### **Timing Analysis**

Timing analysis is the measurement of period, setup, hold, skew and other edge-to-edge data timing relationships.

### **Eye Diagram Analysis**

Eye diagram analysis is the plotting and measurement of eye diagrams and masks.

#### **Jitter Analysis**

Jitter Analysis is the measurement of Time Interval Error (TIE), advanced RJ/DJ decomposition, and other clock to data edge relationships.

## **DPOJET Option Levels**

The DPOJET application offers two different levels of features, depending on how it is configured. The configurations are determined by the following order codes:

- **DJE** Jitter and Eye Diagram Analysis Tools Essentials **The State**
- **DJA** Jitter and Eye Diagram Analysis Tools Advanced  $\mathcal{L}_{\mathcal{A}}$

<span id="page-21-0"></span>*NOTE. The application name "Jitter and Eye Diagram Analysis Tools" is the same for DJE and DJA. However, Help > About DPOJET indicates the configured option level. Save/Recall is be compatible between the option levels. If a setup file saved in DJA is recalled in DJE, only the capabilities available in DJE will be recalled.*

### **Jitter and Eye Diagram Analysis Tools - Essentials**

You can use **Essentials** for basic timing and jitter analysis. Essentials offers:

- $\overline{\phantom{a}}$ Period, Frequency and Time Interval Error analysis.
- п Timing parametrics such as rise/fall times, pulse width and duty cycle.
- Many graphical tools such as histograms, time trends, and spectrums. П
- $\overline{\phantom{a}}$ Configurable HTML report generation.
- Logging features for recording individual measurements, statistics, or worst-case waveforms.  $\overline{\phantom{a}}$
- n. Comprehensive remote control using oscilloscope-like GPIB syntax.
- A wizard interface to ease common setup tasks. П

#### **Jitter and Eye Diagram Analysis Tools-Advanced**

The **Advanced** configuration offers all the features of Essentials, and adds the following:

- $\mathcal{L}$ Jitter separation (RJ/DJ analysis).
- Eye measurements. F
- п Amplitude measurements.
- П Measurement filters.
- Eye diagrams, bathtub plots or Mask Hits waveform plots. П
- $\overline{\phantom{a}}$ Pass/Fail limits capability.

### **Compatibility**

For information on oscilloscope compatibility, refer to the *Optional Application Software on Microsoft Windows Based Oscilloscopes Installation Manual*, Tektronix part number 077-0067-XX. The manual is available as a PDF file.

## <span id="page-22-0"></span>**Requirements and Restrictions**

Microsoft .NET Framework version 2.0 or higher, MATLAB Runtime Component 7.5 is required to install and operate DPOJET on your oscilloscope.

### **Supported Probes**

The application supports the following probes:

- $\mathcal{L}_{\mathcal{A}}$ TAP1500
- TAP2500  $\overline{\phantom{a}}$
- TAP3500  $\overline{\phantom{a}}$
- $\mathbb{R}^n$ P5100
- P6015  $\blacksquare$
- **P6101A**
- $\Box$ P6139A
- P6241  $\Box$
- $\blacksquare$  P6243
- $P6245$
- $\blacksquare$  P6249
- P6150  $\mathcal{L}_{\mathcal{A}}$
- P6158  $\mathcal{L}_{\mathcal{A}}$
- P7240  $\overline{\phantom{a}}$
- P7260  $\Box$
- $\overline{\phantom{a}}$ P7330
- P7340A  $\mathcal{L}_{\mathcal{A}}$
- $\mathcal{L}_{\mathcal{A}}$ P7350
- $\overline{\phantom{a}}$ P7350SMA
- P7360A  $\mathcal{L}_{\mathcal{A}}$
- $\Box$ P7380A
- $\overline{\phantom{a}}$ P7380SMA
- $\Box$ P7313A
- <span id="page-23-0"></span> $\overline{\phantom{a}}$ P7313SMA
- P7513 F.

## **Installing the Application**

Refer to the *Optional Applications Software on Windows-Based Oscilloscopes Installation Manual* for the following information:

- $\overline{\phantom{a}}$ Software warranty.
- $\mathcal{L}_{\mathcal{A}}$ List of available applications, compatible oscilloscopes, and relevant software and firmware version numbers.
- n Applying a new option installation key label.
- $\mathcal{C}$ Installing an application.
- $\mathcal{L}_{\mathcal{A}}$ Enabling an application.
- $\overline{\phantom{a}}$ Downloading updates from the Tektronix Web site.

You can find a PDF (portable document format) file for this document in the Documents directory on the *Optional Applications Software on Windows-Based Oscilloscopes DVD*. The DVD booklet contains information on how to install the application from the DVD and on how to apply a new option installation key label.

# <span id="page-24-0"></span>**About DPOJET**

Click **Help > About DPOJET** to view application details such as the release software version number, application name, and copyright.

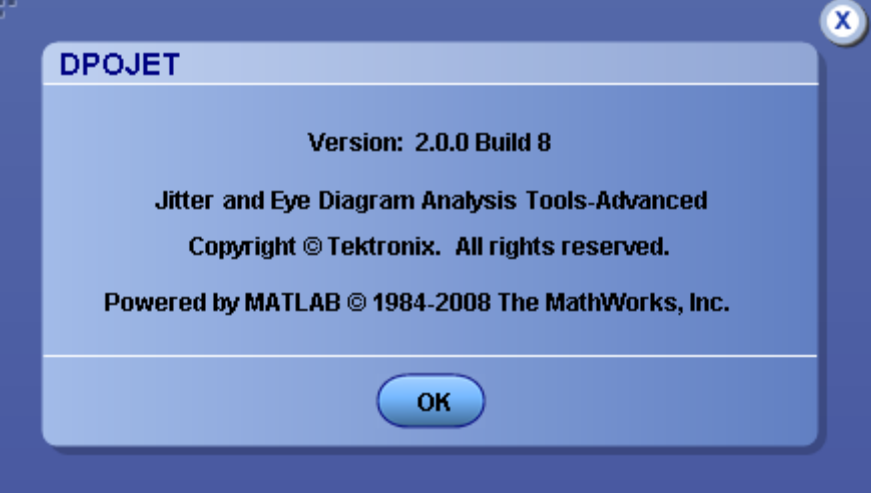

# <span id="page-26-0"></span>**Starting the Application**

On the oscilloscope menu bar, click **Analyze > Jitter and Eye Analysis > Select** to open the application.

## **Application Interface Menu Controls**

**Table 3: Application Menu Controls descriptions**

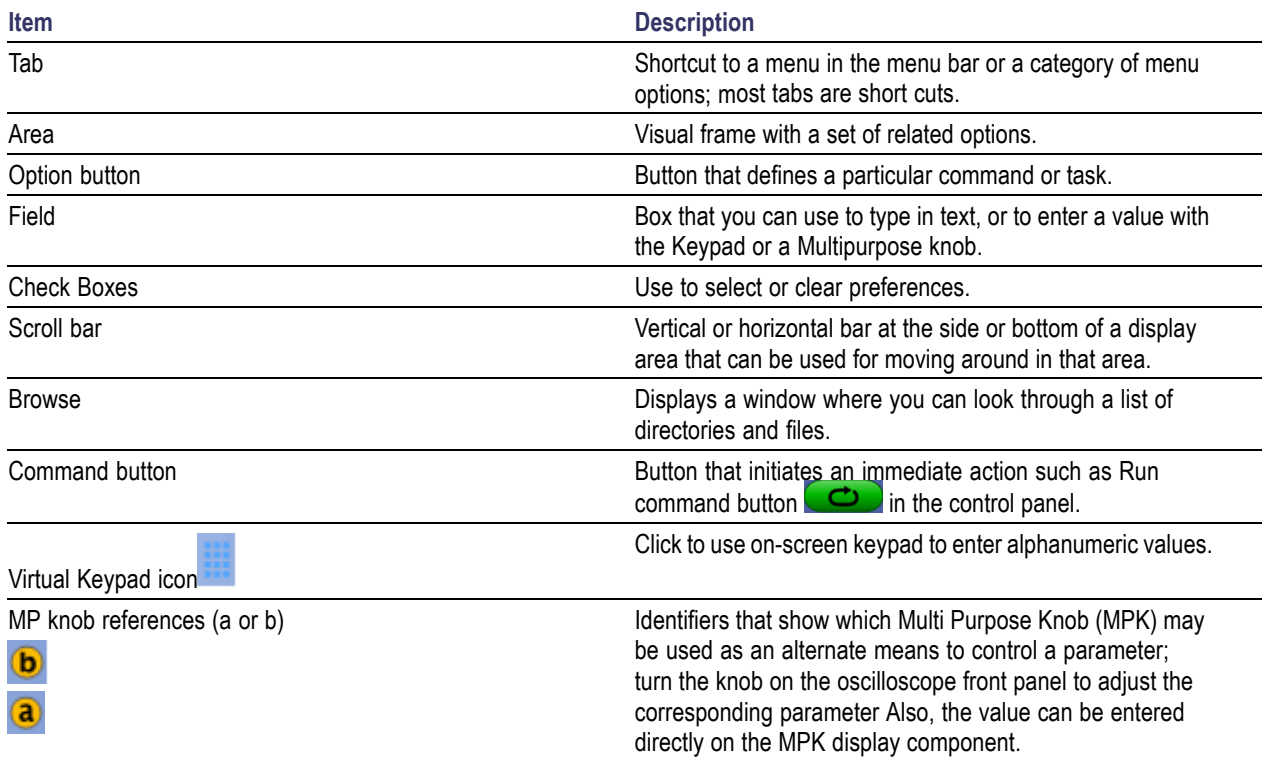

# **Virtual Keypad**

Select the icon and use the virtual keypad to enter alphanumeric values, such as reference voltage levels.

<span id="page-27-0"></span>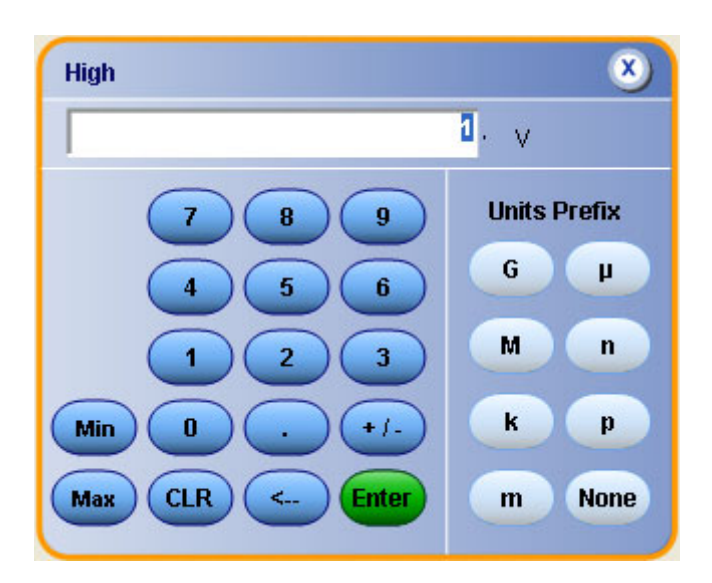

# **Tips on DPOJET User Interface**

Here are some tips to help you with the application user interface:

- Use the Serial Data/Jitter Guide to rapidly set up and initiate sets of commonly used measurements. After running the Serial Data/Jitter Guide, you may modify the configuration parameters to meet specific needs.
- Select a measurement to create a measurement and add it to the current measurement table. New n. measurements initially use the same source as the earlier measurement, or the most recently used source. Click to change the measurement source or adjust other source parameters such as the reference levels.
- П Select any measurement multiple times to create multiple copies. This may be useful if you wish to run the same measurement with different configuration options.
- Use the Single button  $\Box$  to obtain a single set of measurements from a single new waveform  $\overline{\phantom{a}}$ acquisition. Pushing the button again before processing has completed will interrupt the processing cycle.
- Use the Run button  $\Box$  to continuously acquire and accumulate measurements. Push the button  $\mathcal{L}_{\mathcal{A}}$ again to interrupt the current acquisition.
- Use the Recalc button to perform measurements on the waveform currently displayed on the n. oscilloscope, that is without performing a new acquisition. This is useful if you wish to modify a configuration parameter and re-run the measurements on the current waveform.

# <span id="page-28-0"></span>**Application Directories**

The installation directory for DPOJET is C:\Program Files\TekApplications\DPOJET. During installation, the application sets up directories for various functions such as to save setup files. The file name extension is used to identify the file type.

### **Table 4: Application directories**

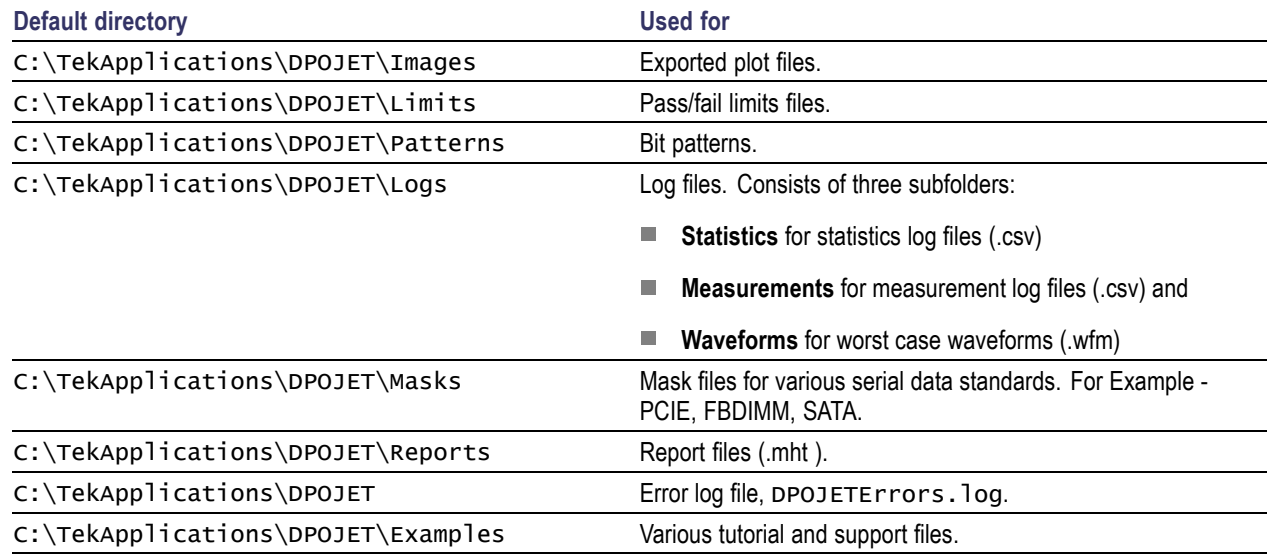

## **File Name Extensions**

#### **Table 5: File name extensions**

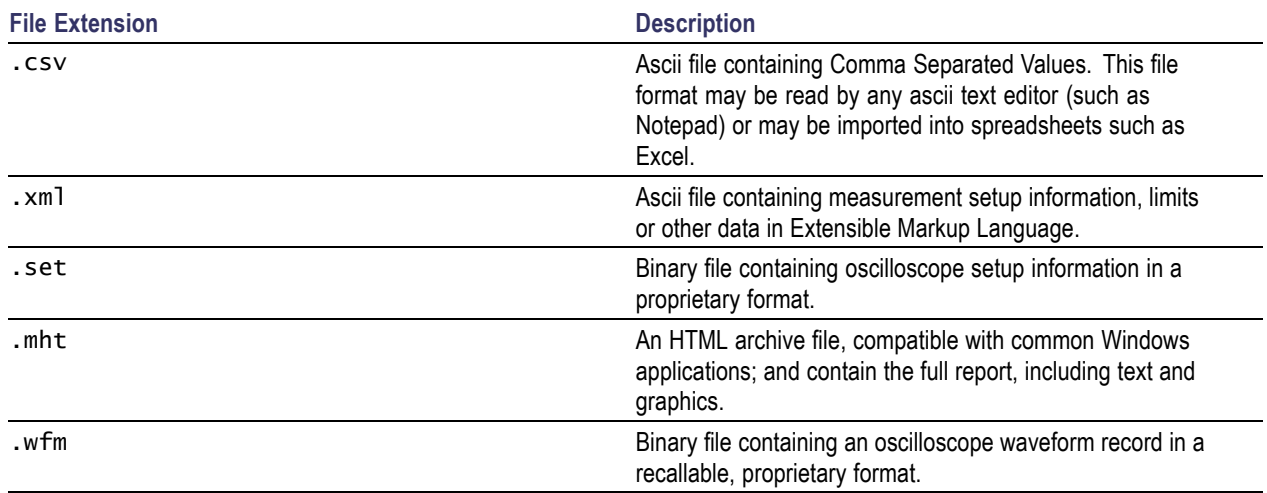

# <span id="page-29-0"></span>**Application Menu Shortcuts**

The DPOJET application provides shortcuts for navigating the user interface. Use **Alt+ A** for the Analyze menu and **Alt+A+J** for Jitter and Eye Analysis. Use **Alt+A+P** for PCI-Express.

*NOTE. Alt+A+J is common for all submenus except the Help menu.*

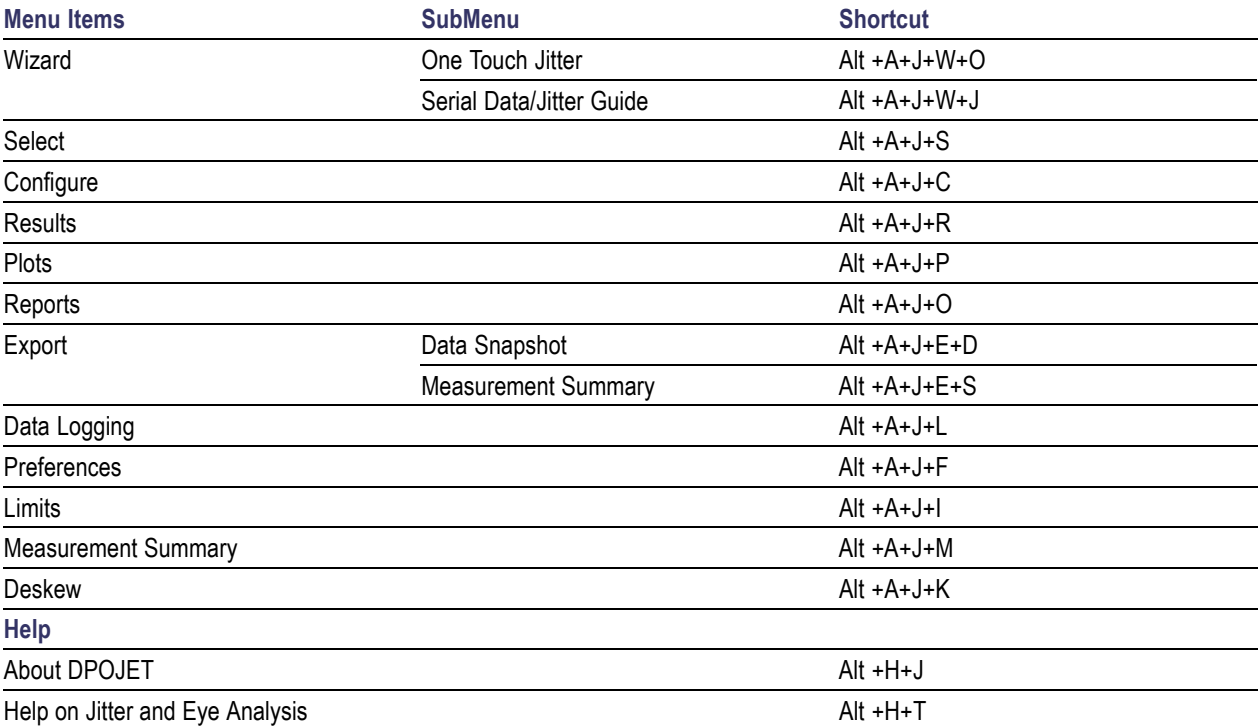

### **Table 6: Application shortcuts**

## **Returning to the Application**

When you access oscilloscope functions, the DPOJET control windows may be replaced by the oscilloscope control windows or by the oscilloscope graticule. You can access oscilloscope functions in the following ways:

- <span id="page-30-0"></span>From the menu bar on the oscilloscope, choose **Analyze > Jitter And Eye Analysis > Select**.  $\mathcal{L}_{\mathcal{A}}$
- Alternatively, you can switch between recently used control panels using the forward or backward arrows  $\triangleright$  on the right corner of the control panel.

## **Saving a Setup**

The DPOJET application state is automatically saved along with the oscilloscope state. To save the oscilloscope settings and application state, follow these steps:

- **1.** Click **File > Save As > Setup**.
- **2.** In the file browser, select the directory to save the setup file.
- **3.** Select or enter a file name. The application appends \*\_DPOJET.xml to store DPOJET setup, and \*.set to store oscilloscope settings.
- **4.** Click **Save**.

*NOTE. After the oscilloscope application is started, DPOJET needs to be launched at least once before any saved DPOJET configuration can be recalled.*

## **Recalling a Saved Setup**

To recall the default application setup and oscilloscope settings, do the following steps:

- **1.** Click **File** > **Recall**.
- **2.** Select the directory in the file browser from where you can recall the setup file.
- **3.** Select a .set file and click **Recall**.

*NOTE. Only .set files can be selected for recall; any corresponding \_DPOJET.xml file in the same directory will be recalled as well, if DPOJET has been launched at least once since the oscilloscope application was started. If DPOJET has not been launched at least once, the oscilloscope settings will be recalled but the DPOJET configuration will be ignored.*

### **Recalling the Default Setup**

To recall the default application and oscilloscope settings, click **File > Recall Default Setup**.

# <span id="page-31-0"></span>**Setting Up the Application for Analysis**

Refer to the following sections for more details on various measurements:

- **Period and Frequency measurements**
- **[J](#page-32-0)itter measurements**
- $\blacksquare$  [T](#page-33-0)ime measurements
- [E](#page-34-0)ye measurements
- **[A](#page-34-0)mplitude measurements**
- [S](#page-35-0)tandard Measurements

# **Table of Measurements-Period/Freq**

Definitions of the period and frequency-related measurements are given in the following table:

### **Table 7: Period/Frequency measurements definitions**

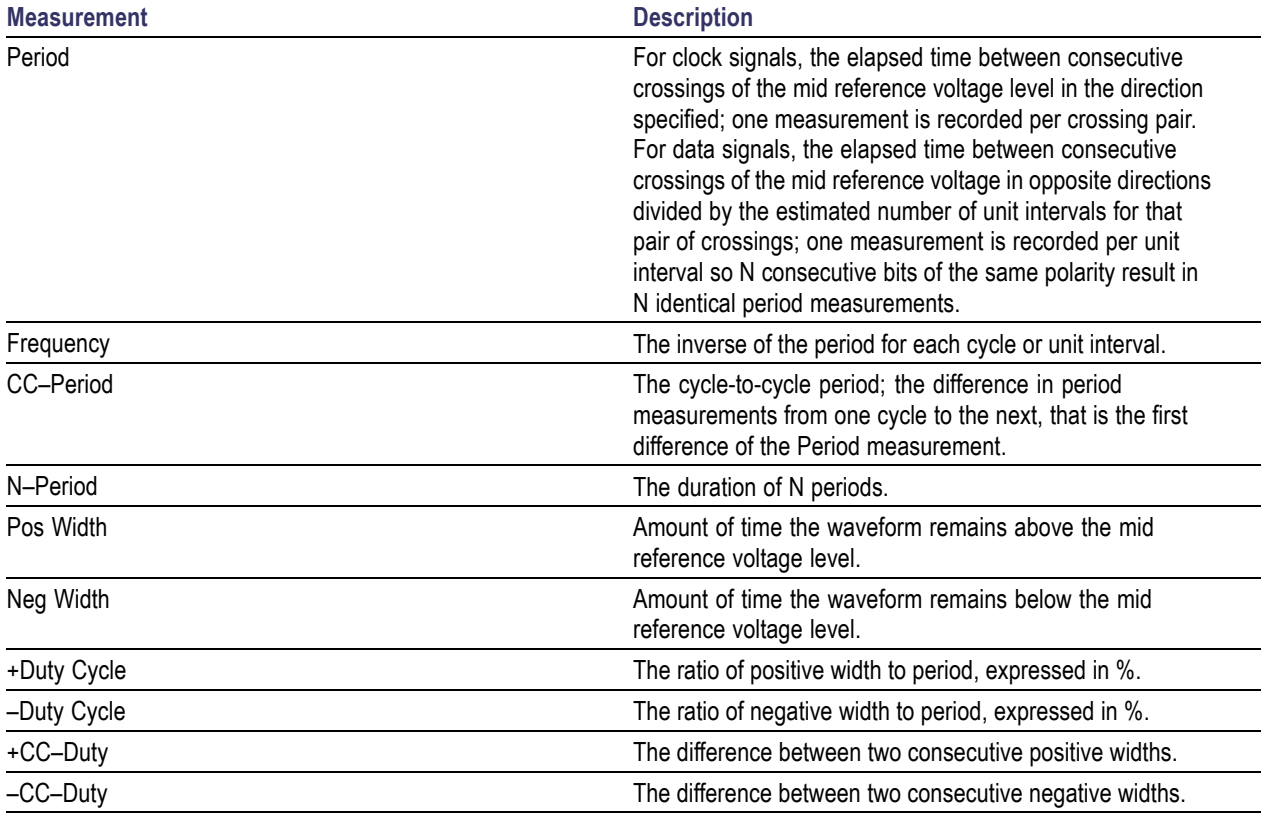

# <span id="page-32-0"></span>**Table of Measurements-Jitter**

Definitions of the jitter-related measurements are given in the following table.

*NOTE. All jitter measurements except TIE are statistical measurements that require sufficient record length so that all deterministic effects can be observed and the random jitter can be modeled.*

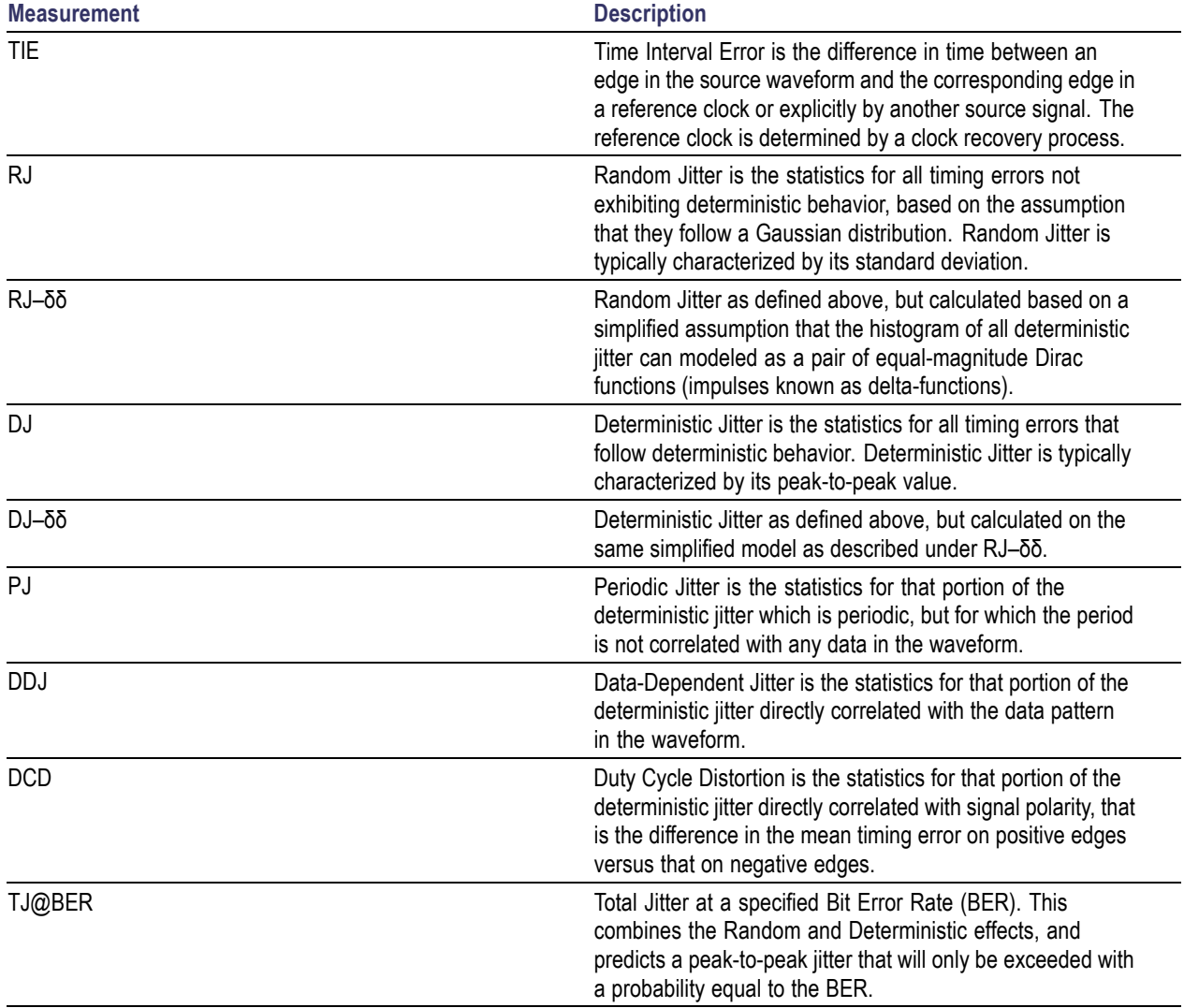

#### **Table 8: Jitter measurements definitions**

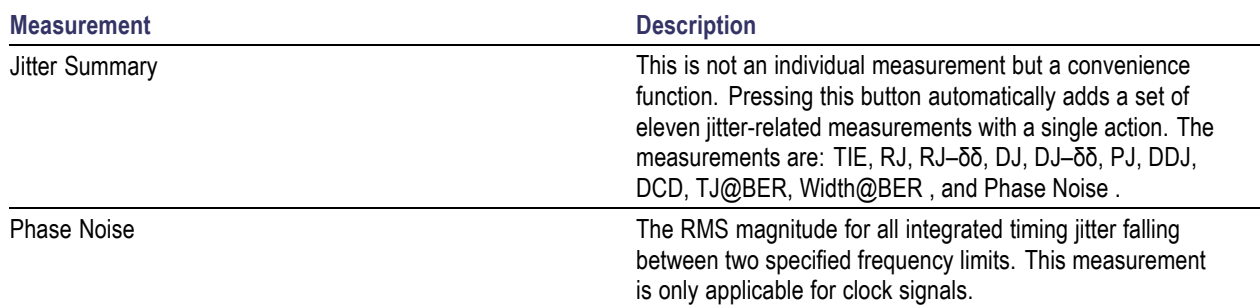

#### <span id="page-33-0"></span>**Table 8: Jitter measurements definitions (cont.)**

# **Table of Measurements-Time**

Definitions of the time-related measurements are given in the following table:

#### **Table 9: Time measurements definitions**

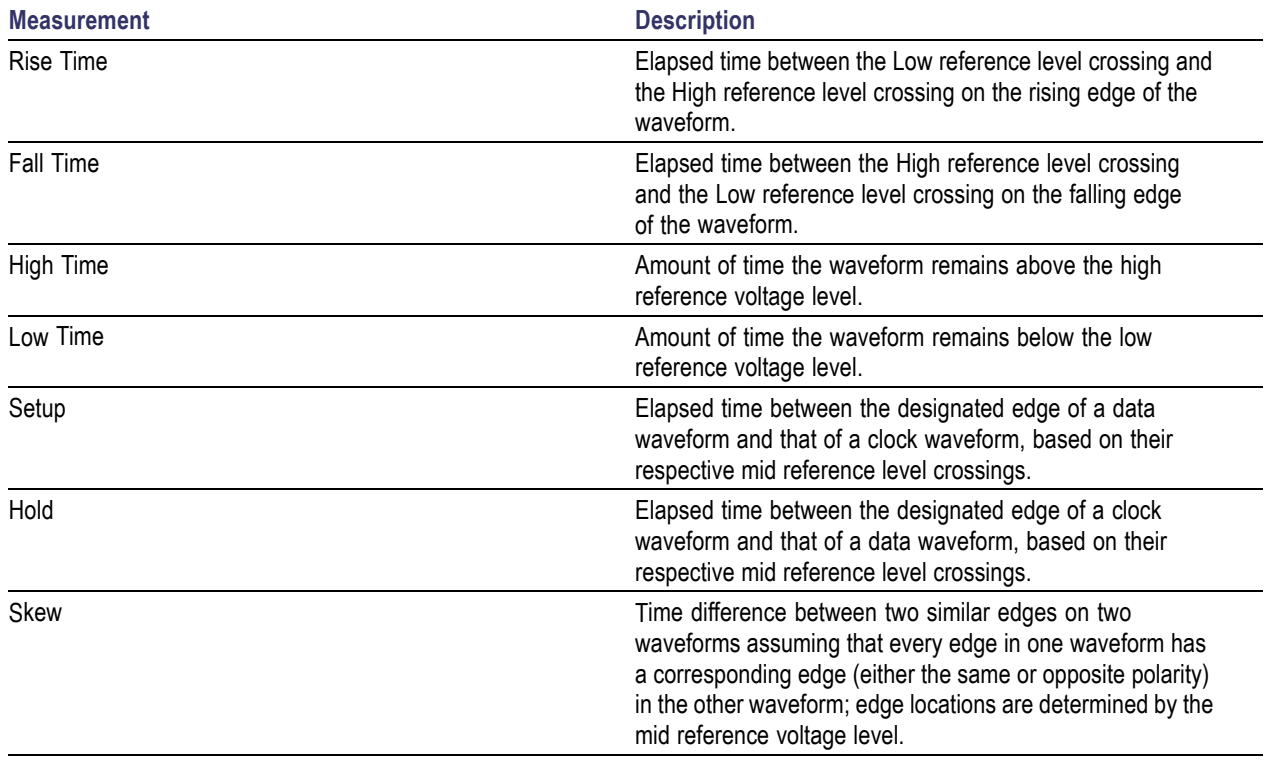

# <span id="page-34-0"></span>**Table of Measurements-Eye**

Definitions of the eye-related measurements are given in the following table:

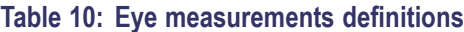

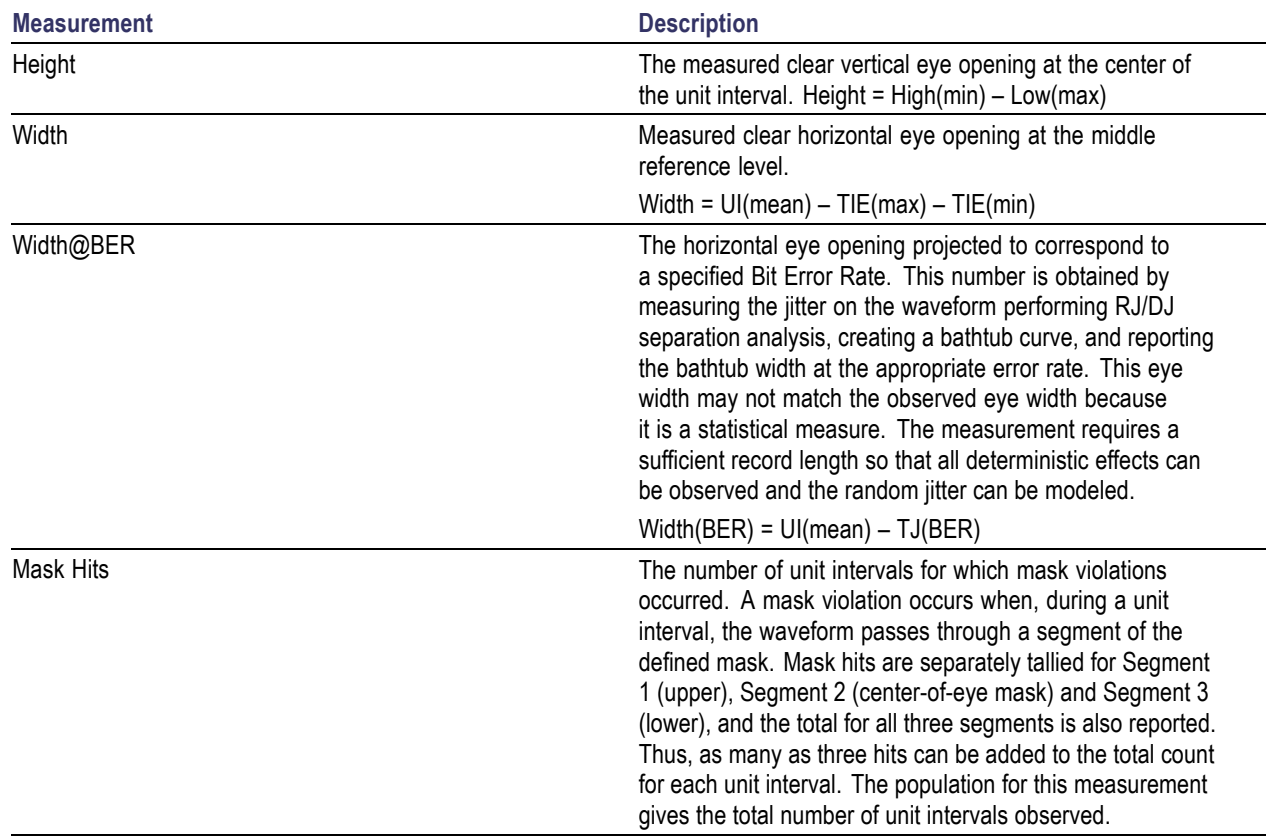

## **Table of Measurements-Amplitude**

Definitions of the amplitude-related measurements are given in the following table:

| <b>Measurement</b> | <b>Description</b>                                                                                                    |
|--------------------|----------------------------------------------------------------------------------------------------|
| High               | Vertical value in the central portion of the unit interval (UI)<br>for high data bits. The percent of the UI over which the<br>waveform is evaluated is adjustable, as is the method<br>by which a single value is derived from this span. The<br>measurement may optionally be limited to transition or<br>non-transition bits only. |

**Table 11: Amplitude measurements definitions**

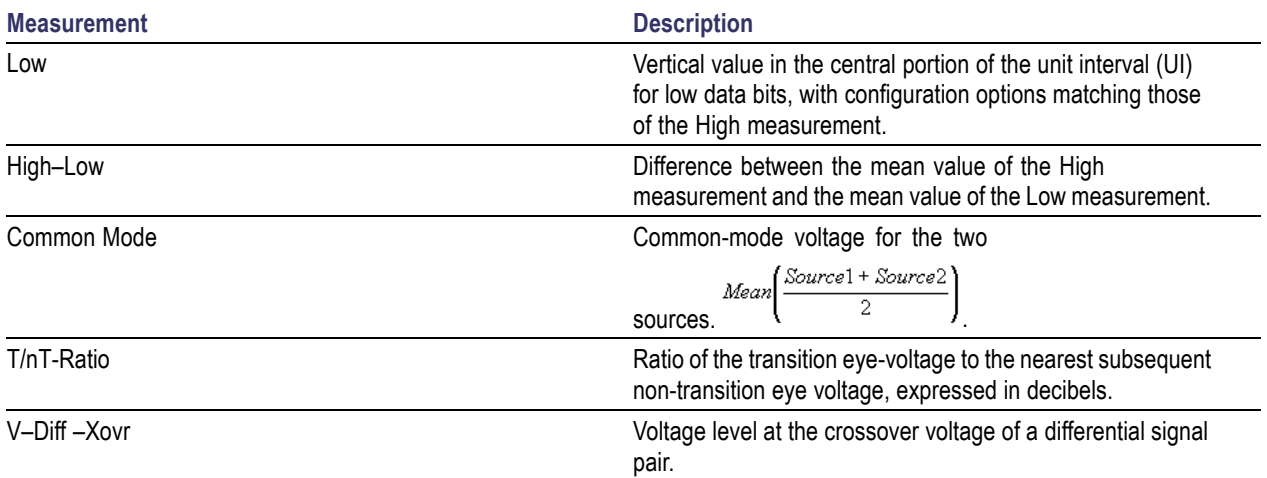

### <span id="page-35-0"></span>**Table 11: Amplitude measurements definitions (cont.)**

## **Table of Measurements-Standard**

Measurements in the Standard category may include timing, jitter, amplitude or eye measurements. Generally, they are measurements that have been modified to support a specific standard or otherwise deviate from the generic measurements. Use the Standard drop-down list to view the DDR and the PCI-Express measurements. Their definitions are given in the following table:

| <b>Measurement</b> | <b>Description</b>                                                                                                    |
|--------------------|----------------------------------------------------------------------------------------------------|
| <b>DDR</b>         |                                                                                                    |
| DDR Setup-SE       | Elapsed time between the designated edge of a data<br>waveform and that of a single-ended DQS waveform, based<br>on their respective DDR-specific reference level crossings.    |
| DDR Setup-Diff     | Elapsed time between the designated edge of a data<br>waveform and that of a differential DQS waveform, based<br>on their respective DDR-specific reference level crossings.    |
| DDR Hold-SE        | Elapsed time between the designated edge of a<br>single-ended DQS waveform and that of a data waveform,<br>based on their respective DDR-specific reference level<br>crossings. |
| DDR Hold-Diff      | Elapsed time between the designated edge of a differential<br>DQS waveform and that of a data waveform, based on their<br>respective DDR-specific reference level crossings.    |
| DDR tCK(avg)       | Calculated as the average clock period across a sliding<br>200-cycle window.                                                                                                    |
| DDR tCL(avg)       | Defined as the average low pulse width calculated across a<br>sliding 200-cycle window of consecutive low pulses.                                                               |

**Table 12: Standard measurements definitions**
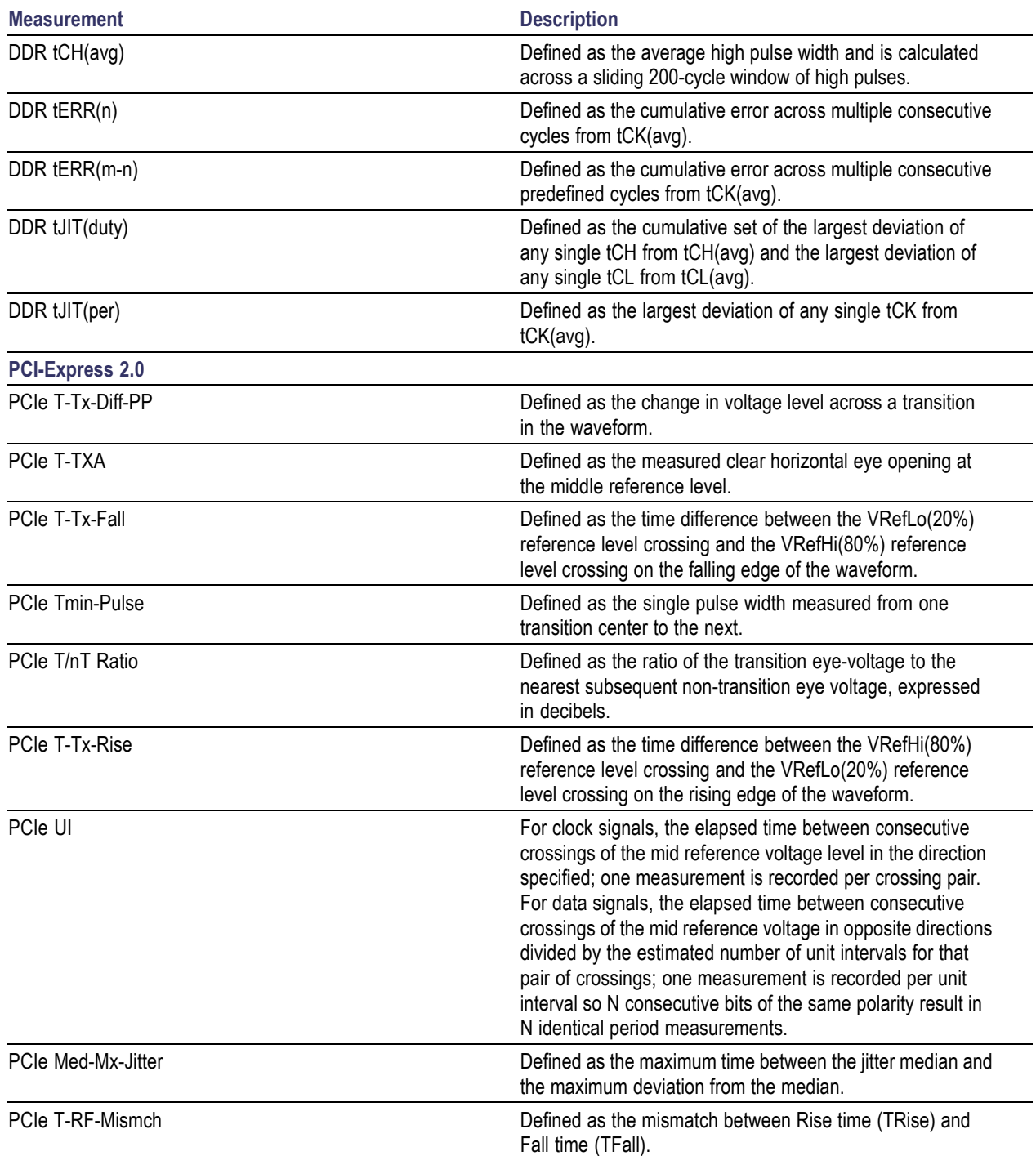

### **Table 12: Standard measurements definitions (cont.)**

# **One Touch Jitter**

One Touch Jitter is a process for automatically performing complex jitter analysis with a single menu selection. The process selects a waveform source, sets the horizontal and vertical scales, chooses measurements, generates statistical results and creates plot summary (Histogram, Spectrum, Bathtub and Eye Diagram). To run this process, select **Analyze > Jitter and Eye Analysis > Wizard > One Touch Jitter**.

By default, the DPOJET application chooses an appropriate source for the jitter measurements from the available active source(s) (amplitude  $>50$  mV) before generating the jitter summary.

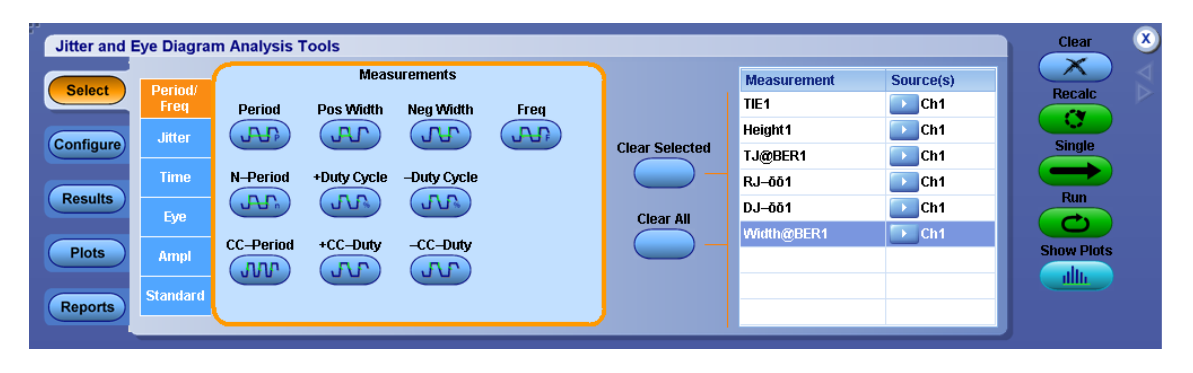

*NOTE. If the source amplitude is not greater than 50 mV, the application displays a message "Signal amplitude is extremely low for the selected source".*

The following logic is used if none or many sources are active:

- None of the sources are active (see page 22) п
- п Only one source is active (see page [23\)](#page-38-0)
- $\mathcal{L}_{\mathcal{A}}$ Two sources are active (see page [23\)](#page-38-0)
- $\mathcal{L}_{\mathcal{A}}$ Three sources are active (see page [23\)](#page-38-0)
- Four or more sources are active (see page [23\)](#page-38-0)  $\mathbf{r}$

#### **Case 1: None of the sources are active**

If none of the sources are active, you are prompted to select any one of the Ch, Ref or Math sources. The selected source is validated to have amplitude >50 mV. When the amplitude of the selected source is >50 mV, then autoset is performed to increase vertical and horizontal resolution of the signal. The selected source is assigned for all single source jitter measurements. The results and plots are generated for a single sequence.

#### <span id="page-38-0"></span>**Case 2: Only one source is active**

The application checks if the active source has amplitude >50 mV. The selected source is assigned for all single jitter measurements. The results and plots are generated for a single sequence.

#### **Case 3: Two sources are active**

The application checks whether the active sources are a differential pair. Creates a Math waveform taking the difference of the other two (Example: Math1=Ref1–Ref2). The lowest numbered Math waveform is considered as the source for all single jitter measurements. The results and plots are generated for a single sequence.

If the active sources are not a differential pair, the application checks if one of the source is a clock with a period that divides the other sources. An explicit clock recovery method derives the clock from the clock source. The application creates explicit-clock measurements TIE, Height, TJ@BER, RJ– $\delta \delta$ , DJ– $\delta \delta$  and Width $@BER$  for the source. The results and plots are generated for a single sequence.

If one of the active sources is not a clock, the application selects a single source from the active sources using the following priority:

- 1st- Lowest numbered Math
- 2nd- Lowest numbered Channel m.
- 3rd- Lowest numbered Ref

The results and plots are generated for a single sequence.

#### **Case 4 : Three sources are active**

The application checks whether one of the active sources is a Math, which is defined as difference of two sources (Example: Math1=Ref1–Ref2 ). The application selects the Math waveform as the source for all single source jitter measurements. The results and plots are generated for a single sequence.

If one of the active sources is not a Math, the application selects a single source from the active sources using the following priority:

- 1st-Lowest numbered Math **I**
- 2nd-Lowest numbered Channel **Tale**
- 3rd-Lowest numbered Ref **The State**

The application creates single source jitter measurements. The results and plots are generated for a single sequence.

#### **Case 5: Four or more sources are active**

If four or more sources are active, the application selects a single source from the active sources using the following priority:

 $\blacksquare$  1st-Lowest numbered Math

- $\overline{\phantom{a}}$ 2nd-Lowest numbered Channel
- 3rd-Lowest numbered Ref  $\overline{\phantom{a}}$

The application creates single source jitter measurements for the selected source. The results and plots are generated for a single sequence. The following figure shows the summary plot after One Touch Jitter is performed.

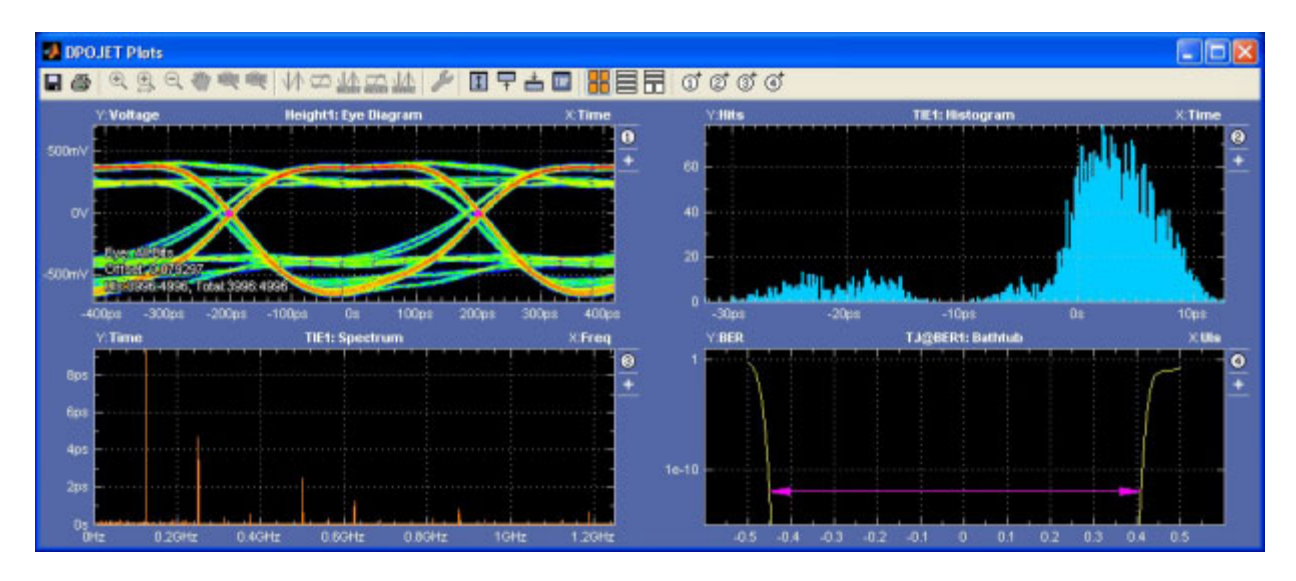

## **About Serial Data/Jitter Guide**

The Serial Data/Jitter Guide allows you to set up, configure and run a measurement without intimate knowledge about the control menus.

Select **Analyze > Jitter and Eye Analysis > Wizard > Serial Data/Jitter Guide** to launch the Serial Data/ Jitter Guide.

The Serial Data/ Jitter Wizard includes the following steps:

- Select Measurement
- Configure Measurement
- Select Source(s)
- Configure Autoset Options
- Select Plots

*NOTE. You can exit the Serial Data/Jitter Wizard without affecting any settings in the DPOJET application by clicking Cancel anytime before clicking the Finish button.*

## **Select Measurement**

In this step, you can select any of the listed measurements:

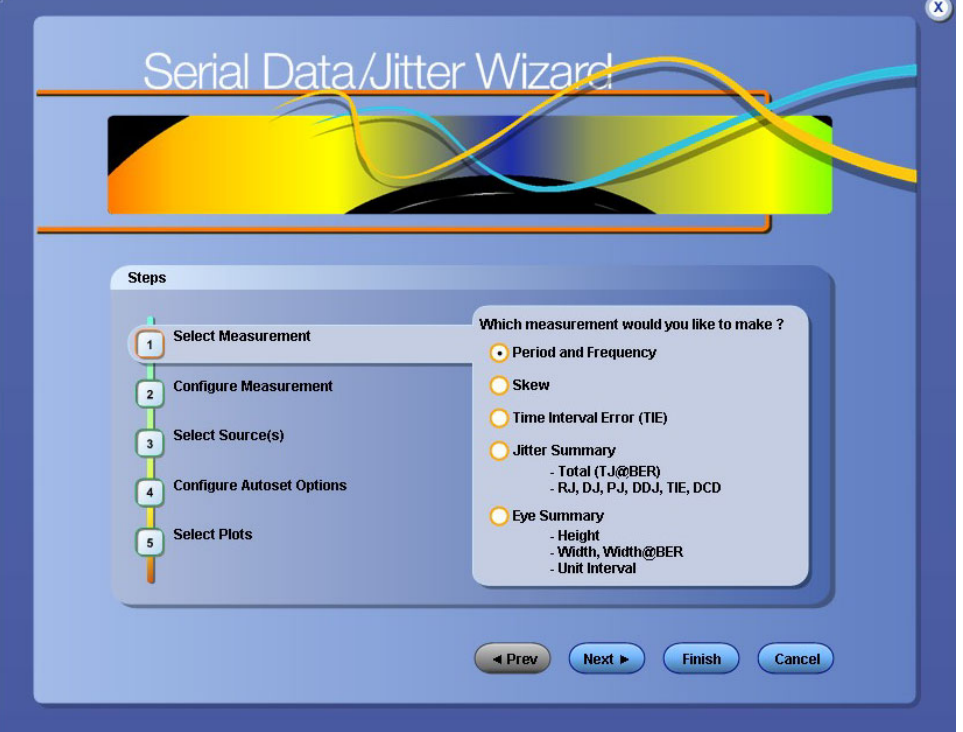

- $\overline{\phantom{a}}$ Period and Frequency
- п Skew
- n. Time Interval Error (TIE)
- $\Box$ Jitter Summary includes Total Jitter (TJ@BER), RJ, DJ, PJ, DDJ, TIE, and DCD measurements and plots
- $\mathcal{L}_{\mathcal{A}}$ Eye Summary includes Height, Width, Width@BER, and Unit Interval measurements and plots

By default, the Period and Frequency measurement is selected. Click **Next** to accept the measurement

and proceed to Configure Measurement. The transition to next step is represented by on the left along with selections or default values.

# **About Configuring Measurement**

By default, the configuration parameters are displayed for Period and Frequency, TIE and Eye measurements. The Configure Measurement option is available only for Skew and Jitter Summary. The selection in the previous step is displayed on the left.

- Configure Skew Measurement
- Configure Jitter Summary Measurement

# **Configure Measurement-Skew**

If you select Skew in the previous step, you can configure edges by selecting the **From** and **To** edges and set the measurement limits.

Click **Next** to select the measurement sources.

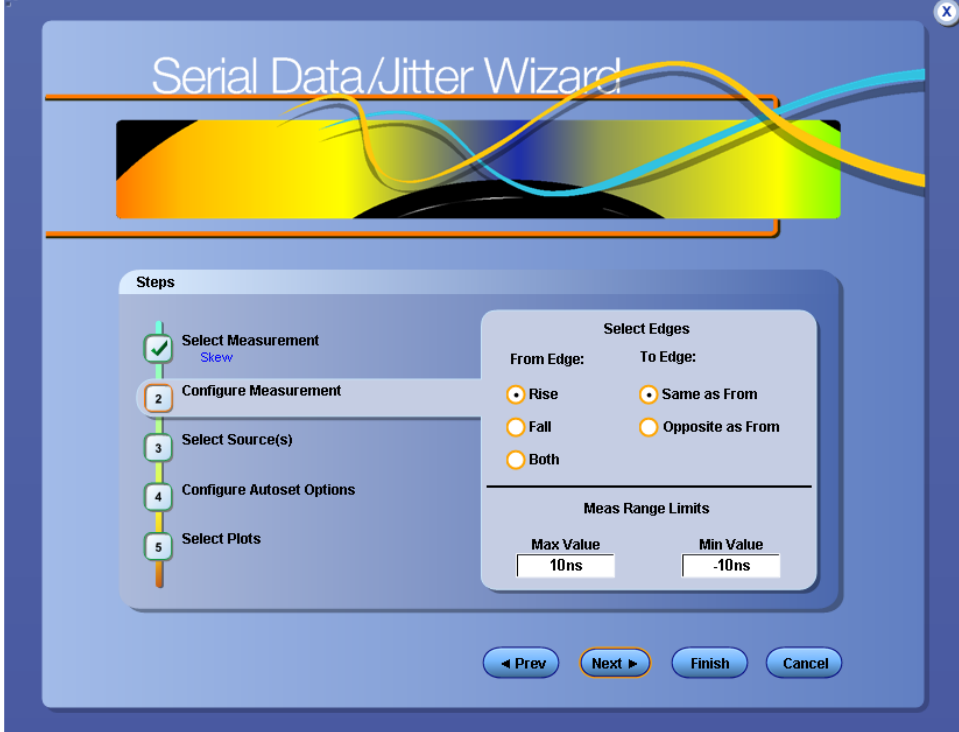

#### **Related Topics**

■ Configure Edges for Skew Measurement

# **Configure Measurement-Jitter Summary**

If you select Jitter Summary measurement in the previous step, you can set the pattern length by selecting Repeating pattern and then entering the pattern length in the text box. If you have a non-repeating waveform pattern or if the pattern length is unknown, select **Arbitrary**.

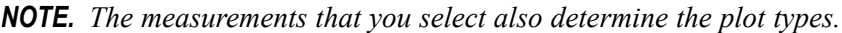

Click **Next** to select the measurement sources.

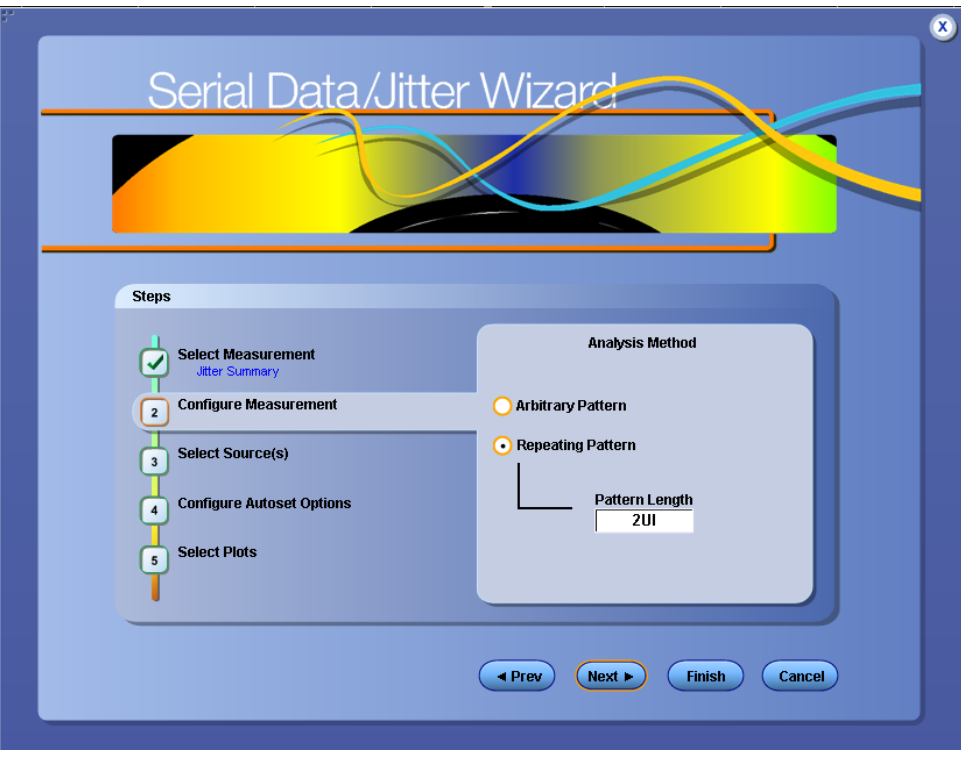

#### **Related Topics**

- [R](#page-178-0)J/DJ Analysis Parameters
- [R](#page-122-0)J/DJ

# **Select Sources**

In this step, you can select the measurement source(s). The source selection depends on the measurement type. By default, Source1 is displayed automatically for all the measurements depending on the waveform last used. If Ch1/Ref1/Math1 is displayed for Source1, Source2 is Ch2/Ref2/Math2 else Ch1/Math1/Ref1 will be selected as Source2.

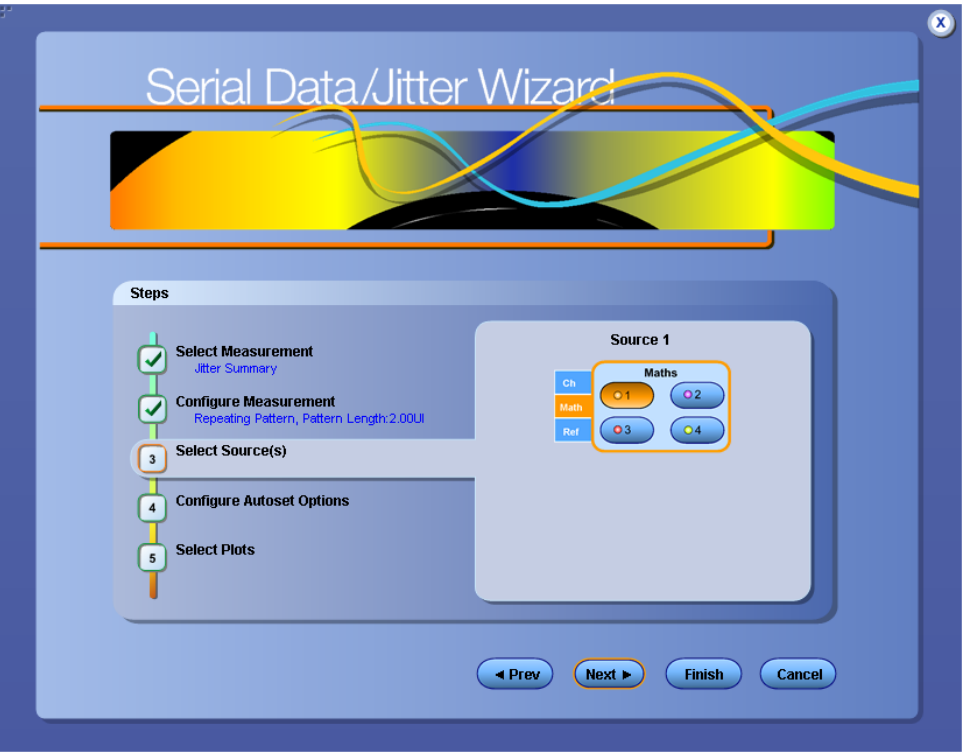

The Source2 option is displayed only for two source measurements such as Skew.

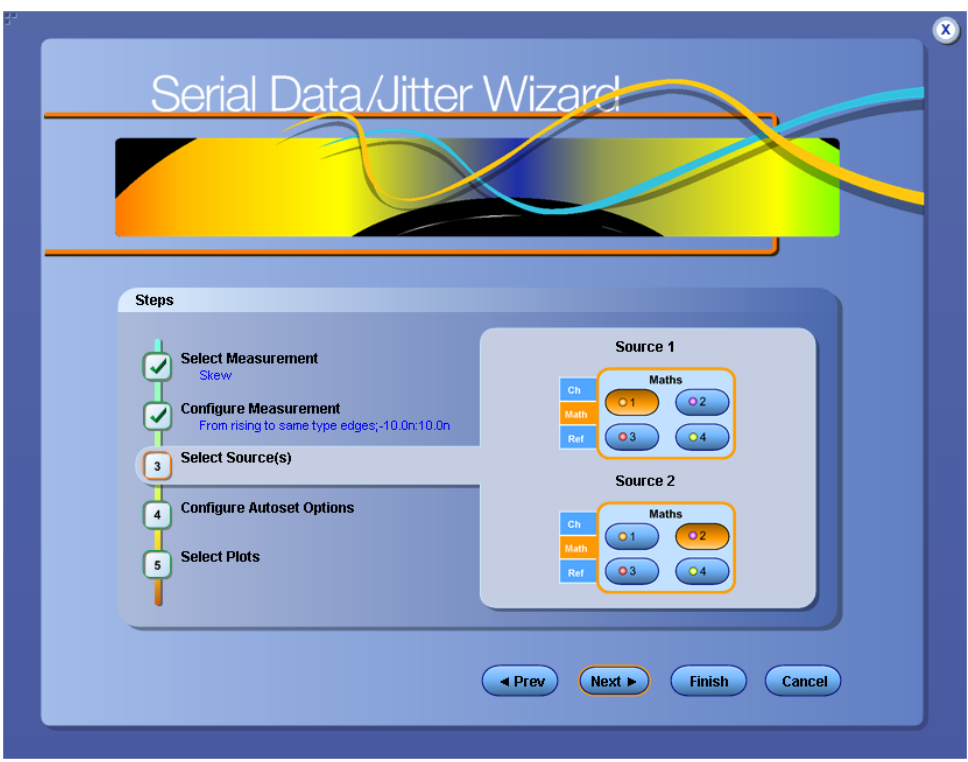

Click **Next** to configure autoset.

# **Configure Autoset Options**

In this step, you can choose to automatically adjust the oscilloscope settings or the reference levels before the measurement. The default of Yes is recommended. By selecting No, you will retain the current oscilloscope settings and/or ref levels.

Click **Next** to select plots.

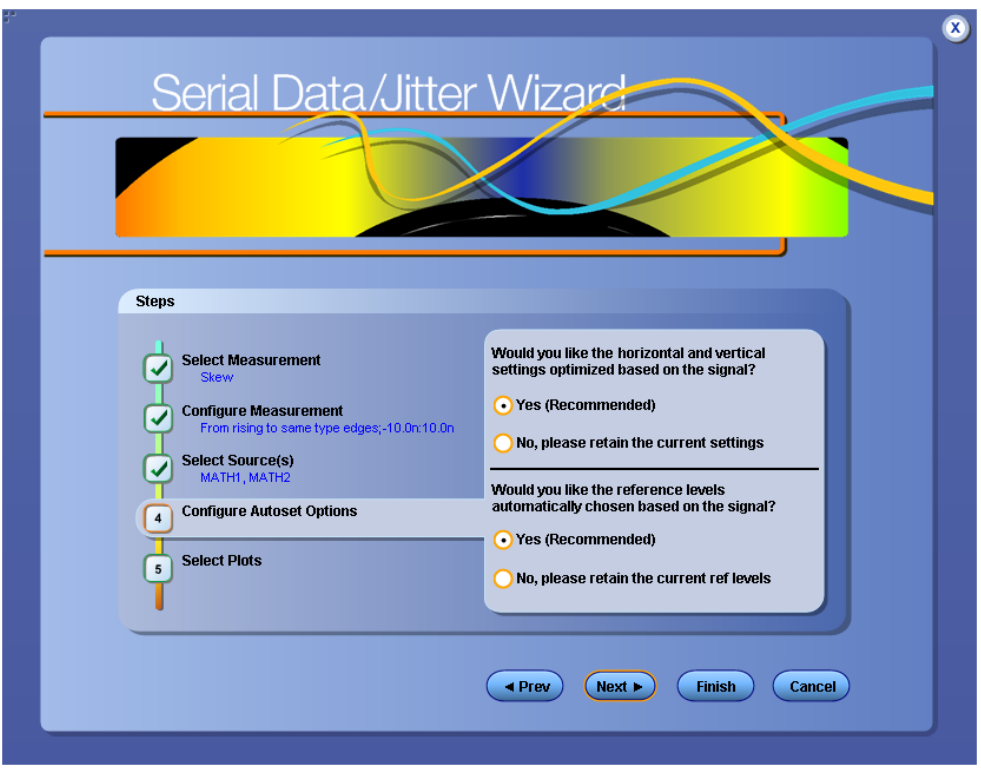

## **Select Plots**

In this step, you can select the plots that you want to display. The measurements that you selected earlier also determine which plot types will be available in this step. The following table lists the available plots for measurements:

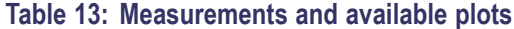

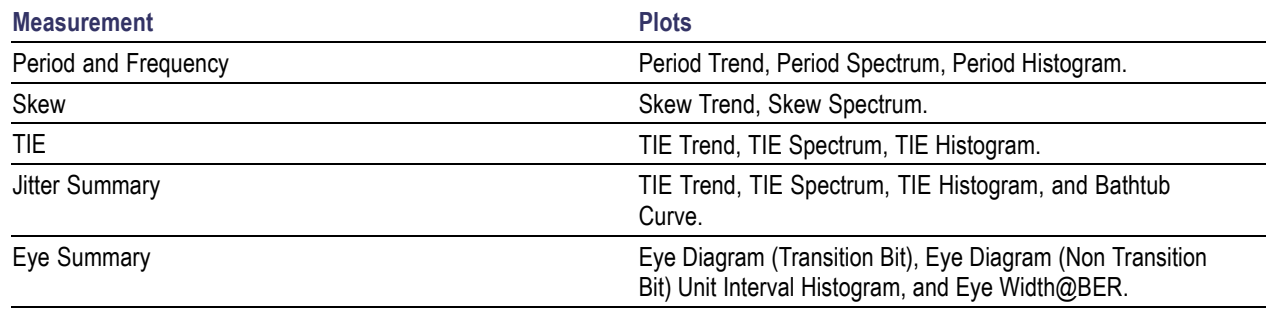

In this example, the selections shown are for a Period and Frequency measurement.

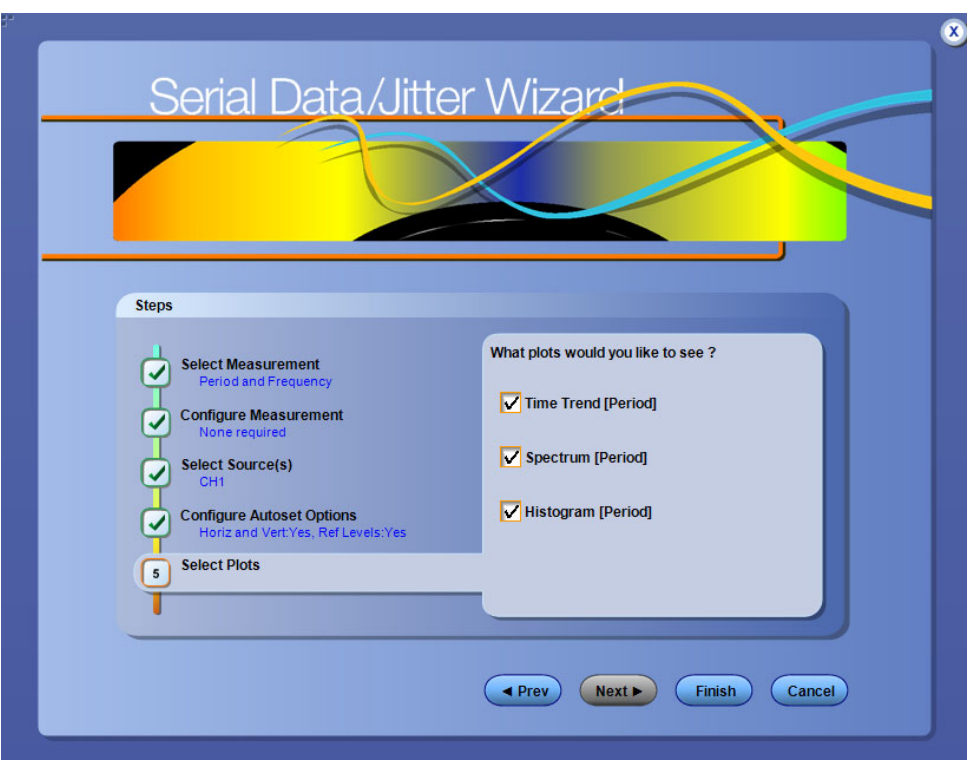

Click **Finish** to start the acquisition sequence using the selected settings. The Serial Data/Jitter Guide window closes and the results screen is displayed.

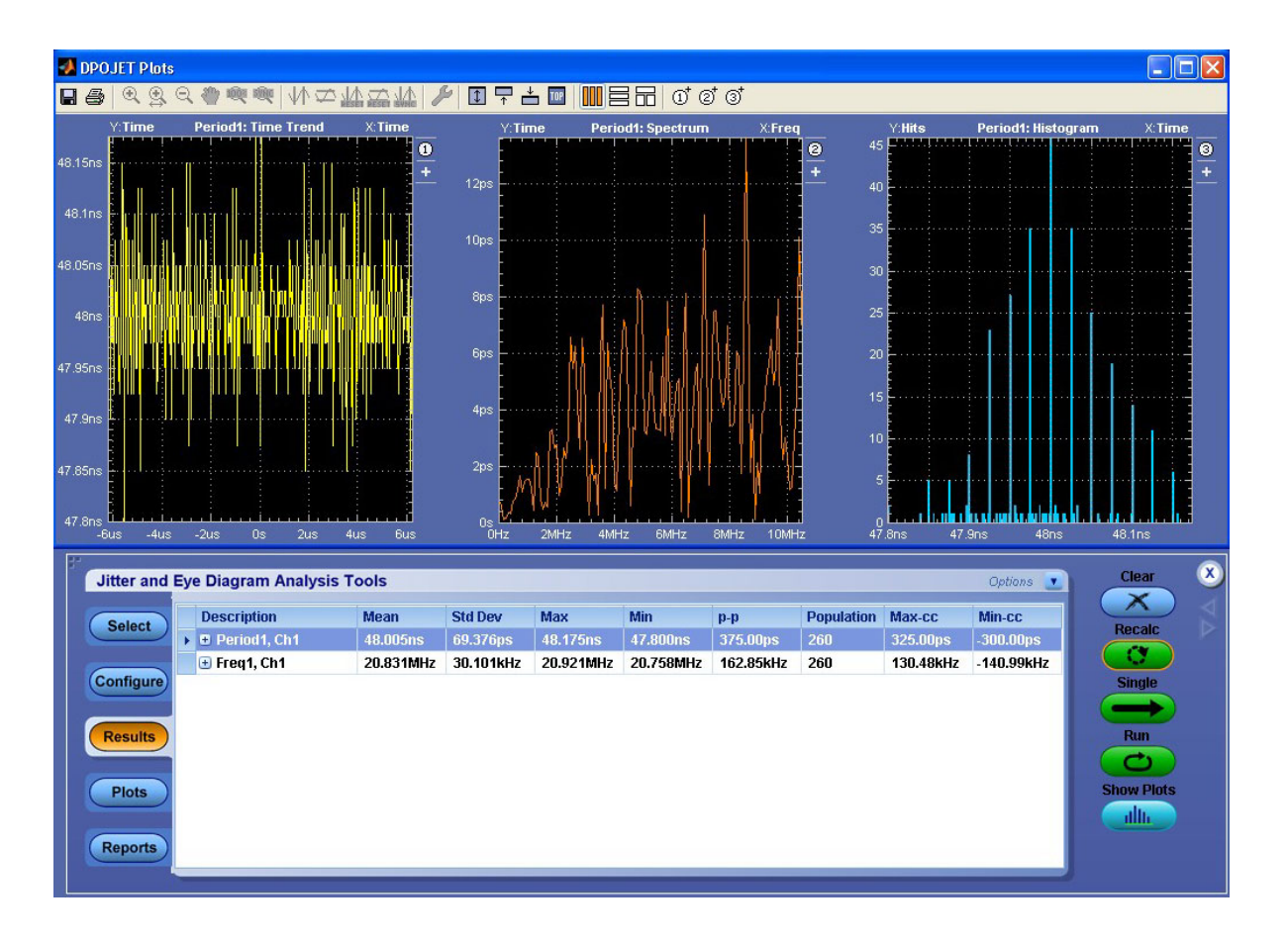

*NOTE. None of the user specified settings are retained if you click Cancel before clicking Finish.*

# **About Jitter And Eye Diagram Analysis Options**

Click **Analyze > Jitter And Eye Analysis** to view the following options:

- $\Box$ Export Data Snapshot
- $\mathcal{L}_{\mathcal{A}}$ Export Measurement Summary
- Data Logging  $\mathcal{L}_{\mathcal{A}}$
- Preferences П
- П Limits
- $\Box$ Measurement Summary

**Deskew** 

### **Deskew**

To ensure accurate results for two-channel measurements and differential signals acquired on two channels, it is important to first deskew the probes and oscilloscope channels before you take measurements of your DUT (see page 34).

The application includes an automated deskew utility that you can use to deskew any pair of oscilloscope channels.

*NOTE. To produce the best deskew results, you should connect the probes to the fastest slew rate signals from your DUT.*

### **Connecting to a Device Under Test (DUT)**

You can use any compatible probes or cable interface to connect between your DUT and oscilloscope.

*WARNING. To avoid electric shock, remove power from the DUT before attaching probes. Do not touch exposed conductors except with the properly rated probe tips. Refer to the probe manual for proper use. Failure to do so may cause injury or death.*

Refer to the General Safety Summary in your oscilloscope manual.

### **Deskewing on Oscilloscopes with Bandwidth Extension**

Some Tektronix oscilloscopes feature software-based bandwidth extension. The bandwidth extension may be enabled on a per-channel basis.

Enabling or disabling bandwidth extension on any channel affects the skew on that channel. Thus, you should deskew probes and channels after you make such configuration changes. Bandwidth Extension provides improved timing accuracy, phase matching, and amplitude accuracy. It also will provide noise reduction. Bandwidth extension should be used at all times.

#### **Steps to Deskew Probes and Channels**

To deskew probes and oscilloscope channels, follow these steps:

- **1.** Refer to Connecting to a Device Under Test before starting the procedure.
- **2.** Connect both probes to the fastest signal in your DUT.

Set up the oscilloscope as follows:

- **1.** Use the Horizontal Scale knob to set the oscilloscope to an acquisition rate so that there is a minimum of two, preferably five, samples per edge or more samples on the deskew edge.
- **2.** Use the Vertical Scale and Position knobs to adjust the signals to fill the display without missing any part of the signals.
- **3.** Set the Record Length so that there are more than 100 edges in the acquisition.
- **4.** Launch the DPOJET application.
- **5.** Click **Analyze > Jitter And Eye Analysis > Deskew**.

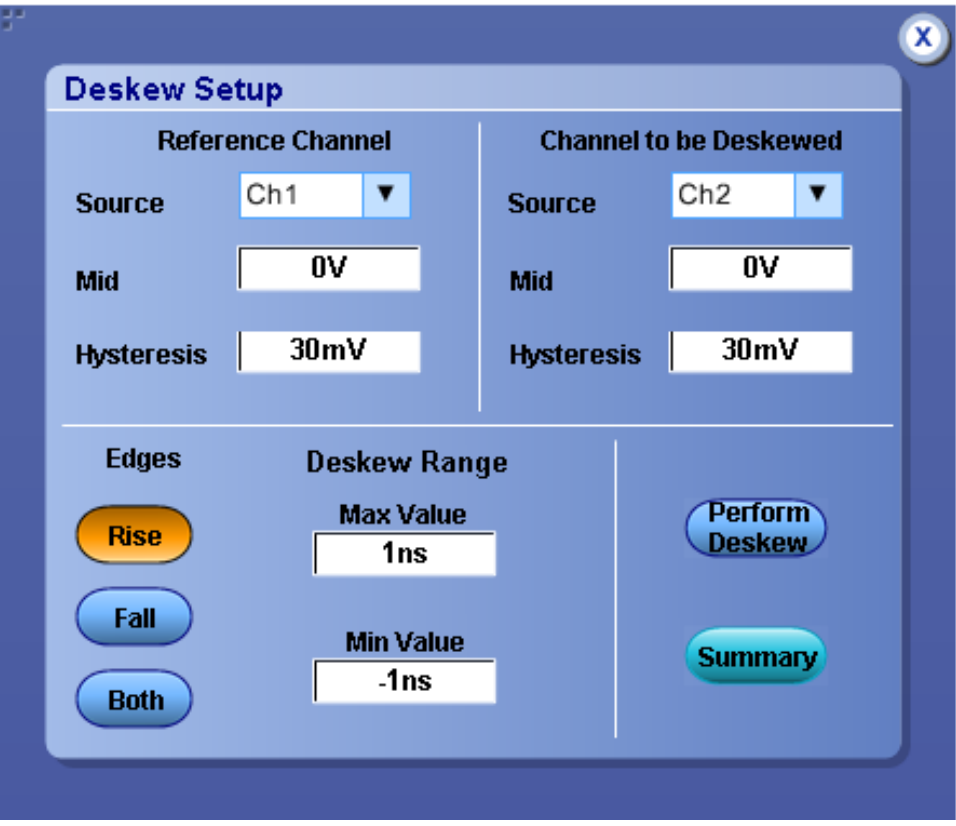

- **6.** Set the Reference channel source to Ch1. The source waveform is the reference point used to deskew the remaining channels.
- **7.** Set the Channel to be Deskewed source as Ch2.
- **8.** To start the process, click **Perform Deskew**.
- **9.** Repeat steps 7 and 8 for other Ch waveforms.
- **10.** Select **[Summary](#page-51-0)** (see page 36) to view the deskew values.

# <span id="page-51-0"></span>**Deskew Summary**

The Deskew Summary dialog lists the channel source and its deskew values.

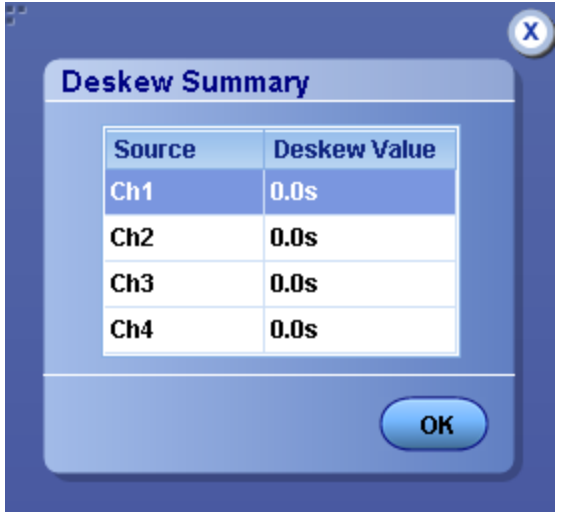

# <span id="page-52-0"></span>**Export Data Snapshot-Statistics**

You can save a snapshot of the current statistics in .csv format. The default location is C:\TekApplications\DPOJET\Logs\Statistics.

Click **Analyze > Jitter and Eye Analysis > Export > Data Snapshot > Statistics** to view the following:

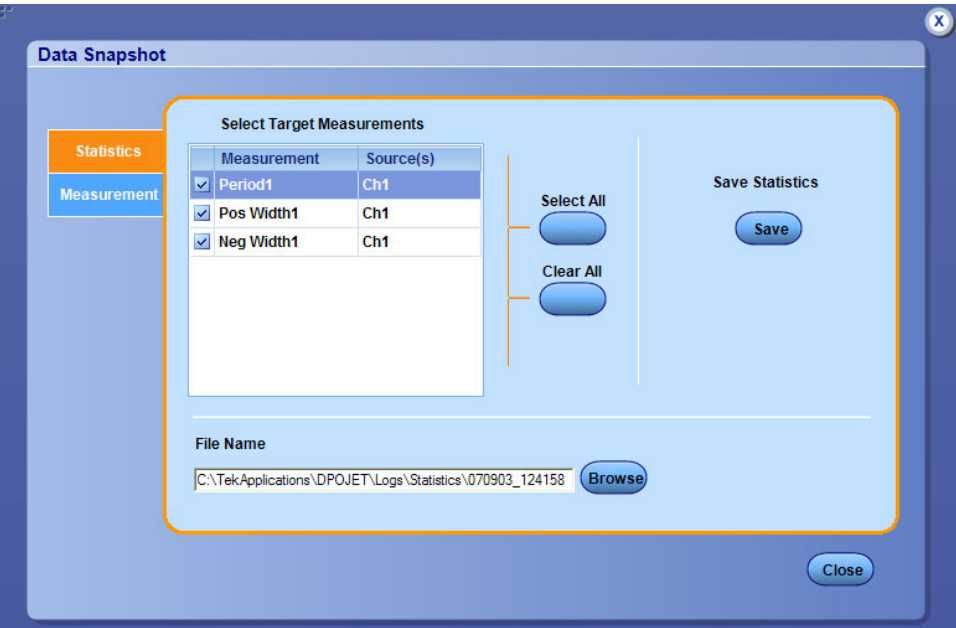

#### **Table 14: Data Snapshot- Statistics options**

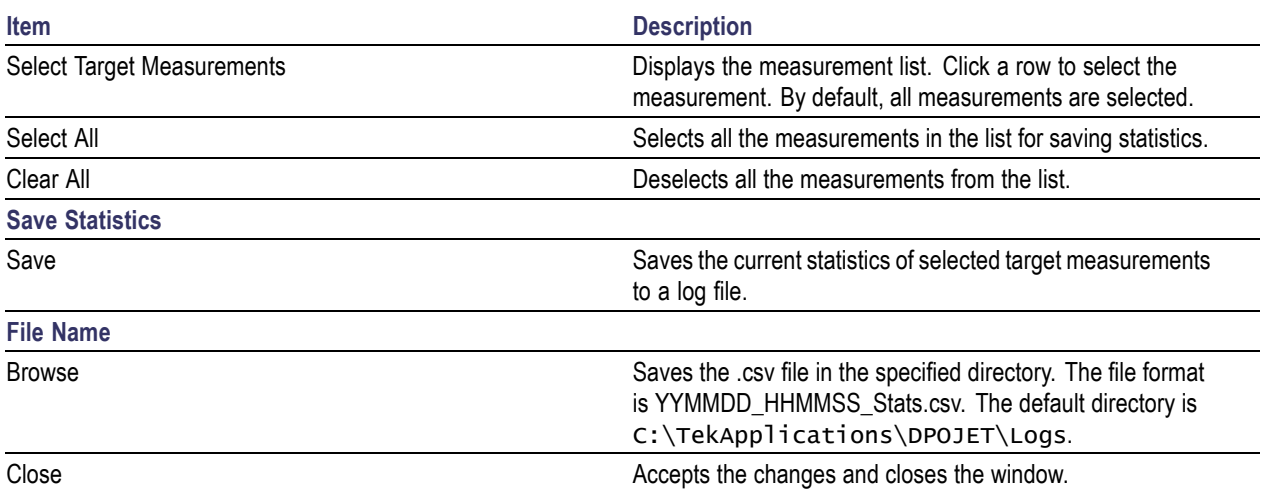

*NOTE. The default location for saving log files can be changed in the Preferences dialog box.*

**Related Topics**

■ Export Data Snapshot-Measurement

### **Export Data Snapshot-Measurement**

You can save a snapshot of the data points in .csv format. The default location is C:\TekApplications\DPOJET\Logs\Measurements.

Click **Analyze > Jitter and Eye Analysis > Export > Data Snapshot > Measurement** to view the following:

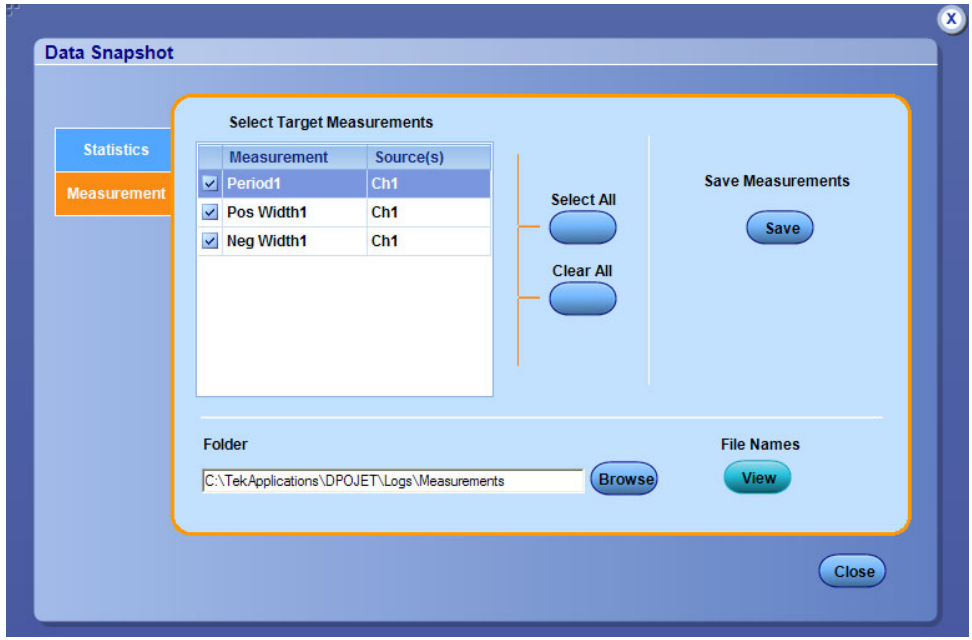

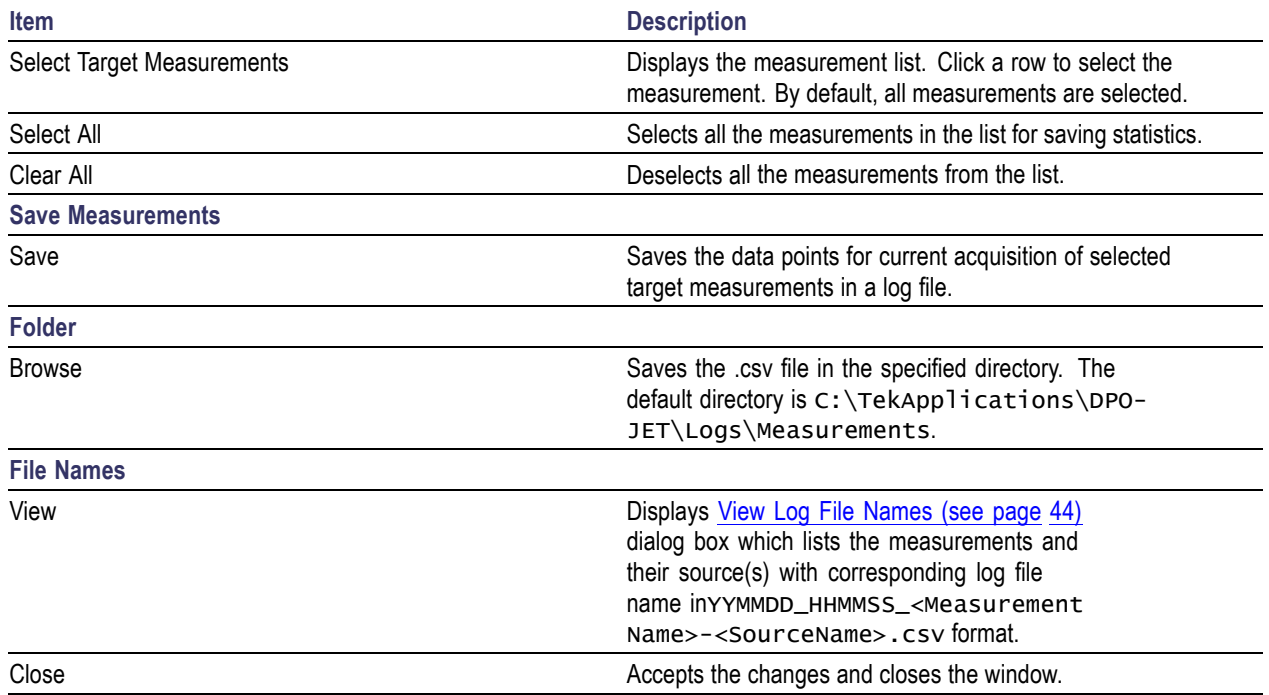

#### **Table 15: Data Snapshot- Measurement options**

### **View Log File Names**

The View Log File Names dialog box lists the measurements and their source(s) with corresponding log file name in YYMMDD\_HHMMSS\_<Measurement Name>-<SourceName>.csv format. Click **Close** to close the dialog box.

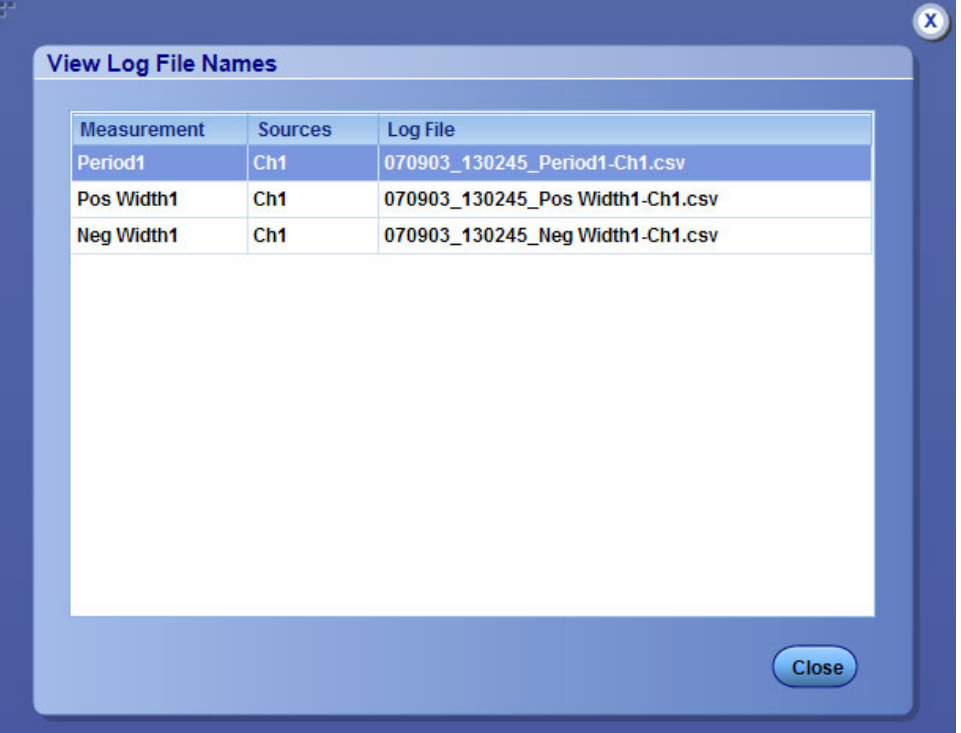

#### **Related Topics**

■ [E](#page-52-0)xport Data Snapshot

## **Export Measurement Summary**

Click **Analyze > Jitter and Eye Analysis > Export > Measurement Summary** to save the generated report in C:\TekApplications\DPOJET\Reports.The exported measurement summary contains information only about application setup and configuration.

<span id="page-56-0"></span>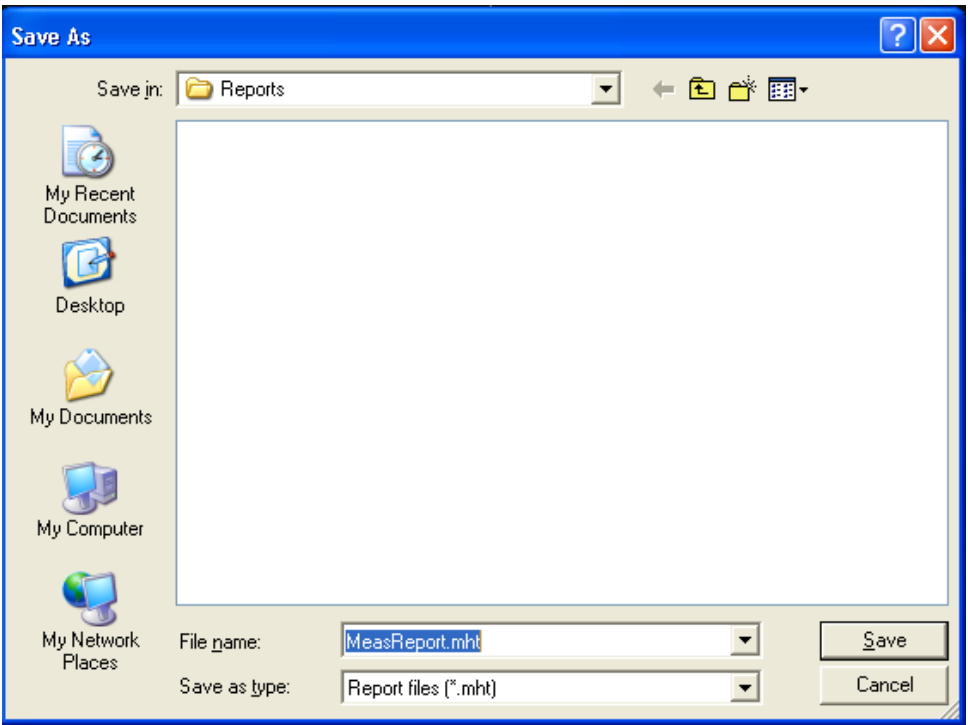

## **Data Logging-Statistics**

The application can continuously log (save to file) the calculated statistics. You can save the statistics to a "comma separated value" (.csv) file to import into a text editor, a spreadsheet, or an analysis tool.

By default, all measurements are selected. You can select individual measurements by selecting the row in the table on the left.

The steps for logging statistics are:

**1.** Click **Analyze > Jitter and Eye Analysis > Data Logging > Statistics** to view the Logging Statistics screen.

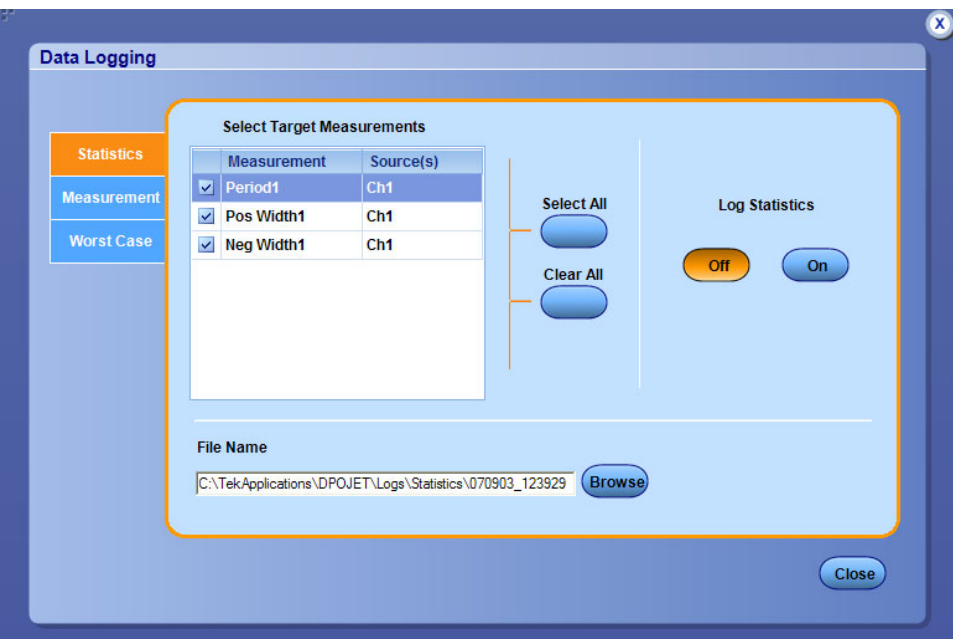

- **2.** Select the measurements which you want to log in the **Select Target Measurements** table on the left. Click **Select All** to select all the measurements for logging or click **Clear All** to deselect the current measurements list.
- **3.** Click **On/Off** to enable/disable automatic logging statistics for all selected measurements.
- **4.** Click **Browse** to select a directory.

The default directory is C:\TekApplications\DPOJET\Logs\Statistics.

#### **Table 16: Log-Statistics options**

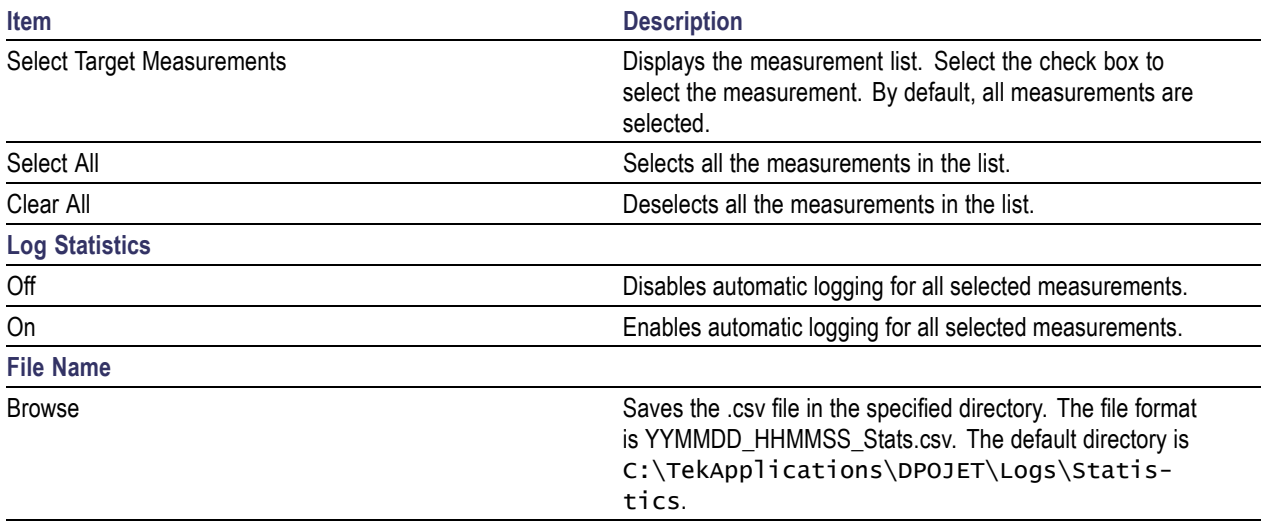

<span id="page-58-0"></span>*NOTE. Microsoft Excel has a limitation where you cannot increase the number of rows (65,536) or columns (256) beyond the maximum row and column limits. Opening log files in Wordpad or another analysis package is recommended. An error message "File not loaded completely" is displayed, if you try to open a log file with data exceeding the aforesaid row and column limits.*

#### **Related Topics**

- Data Logging-Measurement
- Data Logging-Worst Case

### **Data Logging-Measurement**

You can log the actual individual measurement data values as measurement files.

**1.** Click **Analyze > Jitter and Eye Analysis > Data Logging > Measurement** to view the Logging screen.

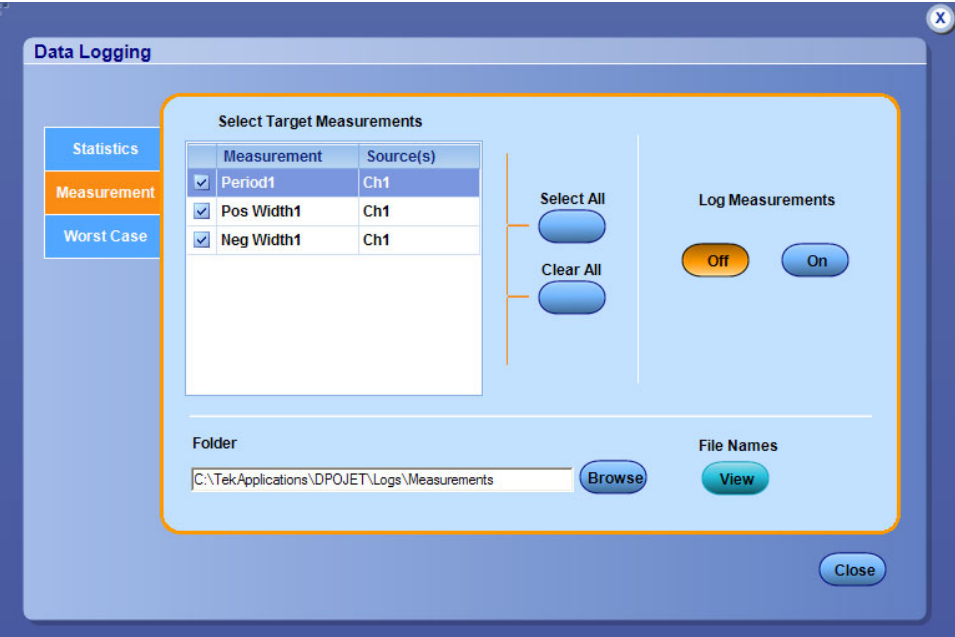

- **2.** Select the measurements that you want to log in the **Select Target Measurements** table on the left. Click **Select All** to select all the measurements for logging or click **Clear All** to deselect the current measurements list.
- **3.** Click **On/Off** to enable/disable logging for all selected measurements.
- **4.** Click **Browse** to select a directory.

The default directory is C:\TekApplications\DPOJET\Logs\Measurements.

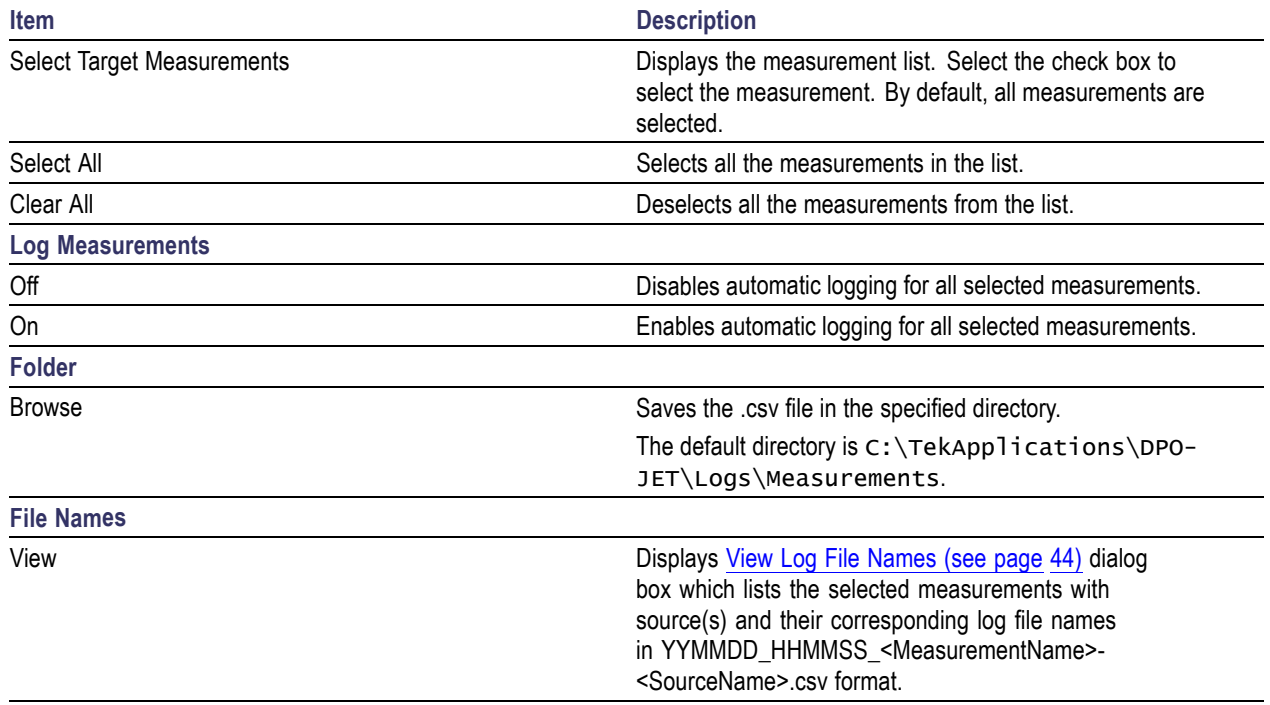

#### <span id="page-59-0"></span>**Table 17: Log-Measurements options**

### **View Log File Names**

The View Log File Names dialog box lists the selected measurements with source(s) and their corresponding log file names in YYMMDD\_HHMMSS\_<MeasurementName>-<SourceName>.csv format. Click **Close** to close the dialog box.

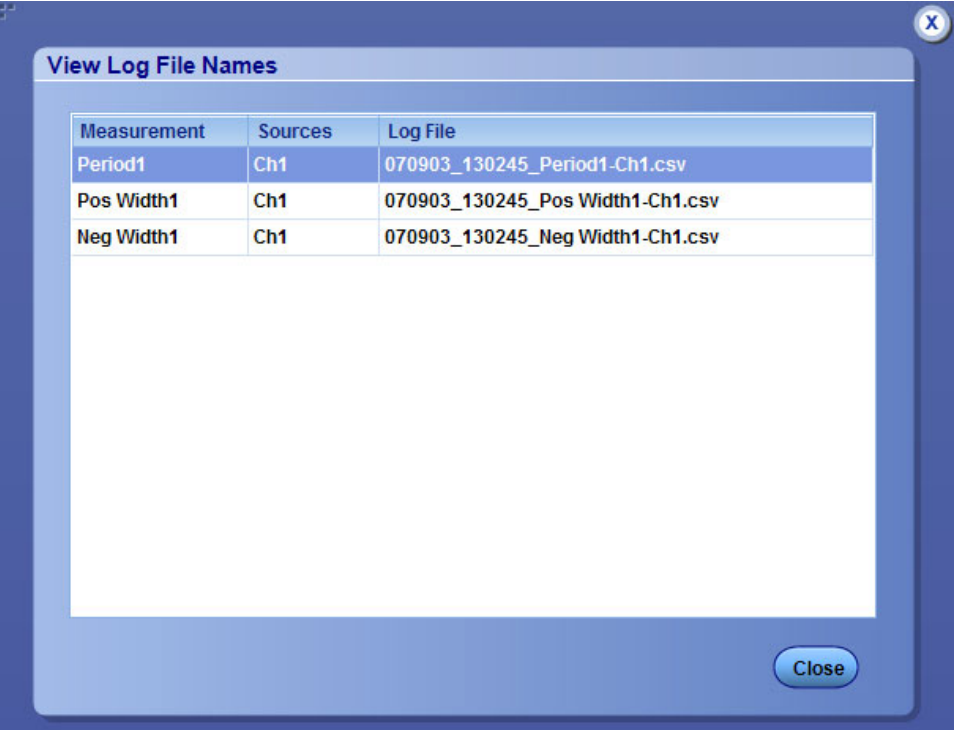

**Related Topics**

- Data Logging-Statistics
- Data Logging-Worst Case

# **Data Logging-Worst Case**

**1.** Click **Analyze > Jitter and Eye Analysis > Data Logging > Worst Case** to view the Worst Case Logging screen.

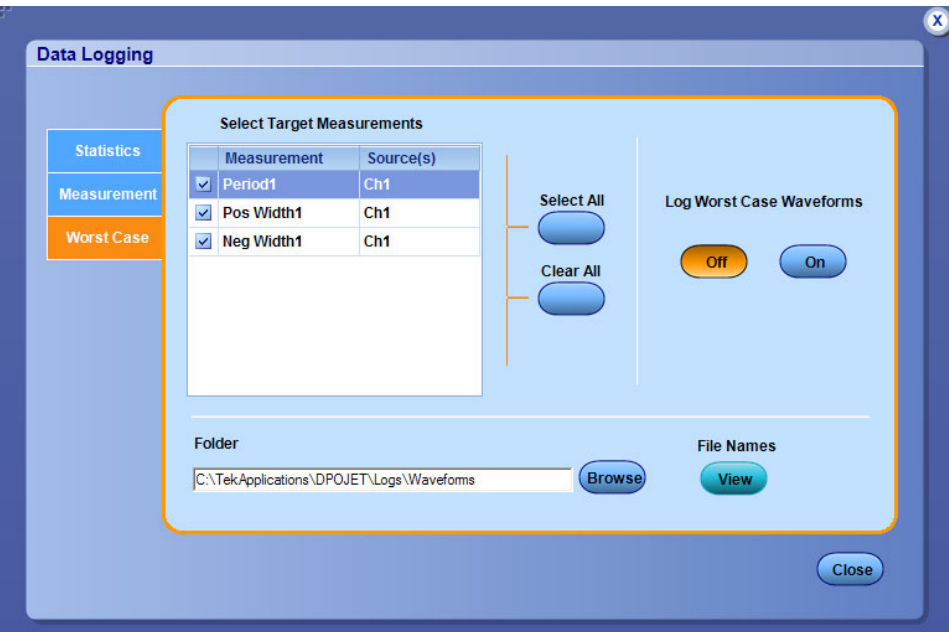

- **2.** Select the measurements which you want to log in the **Select Target Measurements** table on the left. Click **Select All** to select all the measurements for logging or click **Clear All** to deselect the current measurements list.
- **3.** Click **On/Off** to enable/disable worst case logging for all selected measurements.
- **4.** Click **Browse** to select a directory.

The default directory is C:\TekApplications\DPOJET\Logs\Waveforms.

### **Item Description** Select Target Measurements Displays the measurement list. Select the check box to select the measurement. By default, all measurements are selected. Select All Selects all the measurements in the list. Clear All Deselects all the measurements in the list. **Log Worst Case Waveforms** Off Disables the application to save worst case waveforms for all selected measurements. On Enables the application to save worst case waveforms for all selected measurements.

### **Table 18: Log-Worst Case options**

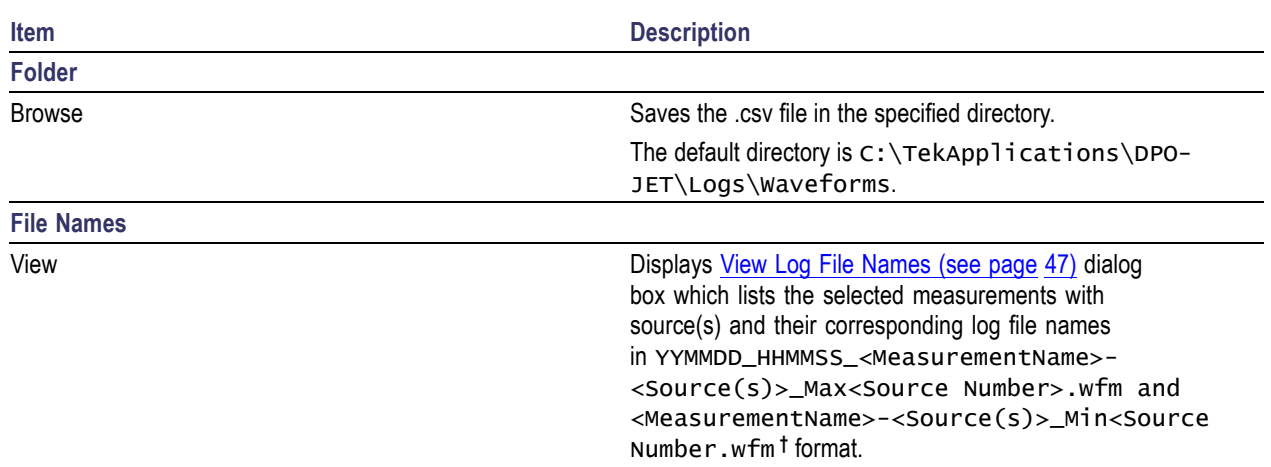

#### **Table 18: Log-Worst Case options (cont.)**

**†** For example, if the selected measurement is Skew1 with Ref1 and Ref3 as sources, then the file names will be Skew1-Ref1,Ref3\_Max1.wfm, Skew1-Ref1,Ref3\_Min1.wfm, Skew1-Ref1,Ref3\_Max2.wfm, and Skew1-Ref1,Ref3\_Min2.wfm.

#### **View Log File Names**

The View Log File Names dialog box lists the selected measurements with source(s) and their corresponding log file names in YYMMDD\_HHMMSS\_<MeasurementName>-<Source(s)>\_Max<Source Number>.wfm and <MeasurementName>-<Source(s)>\_Min<source Number>.wfm format. Click **Close** to close the dialog box.

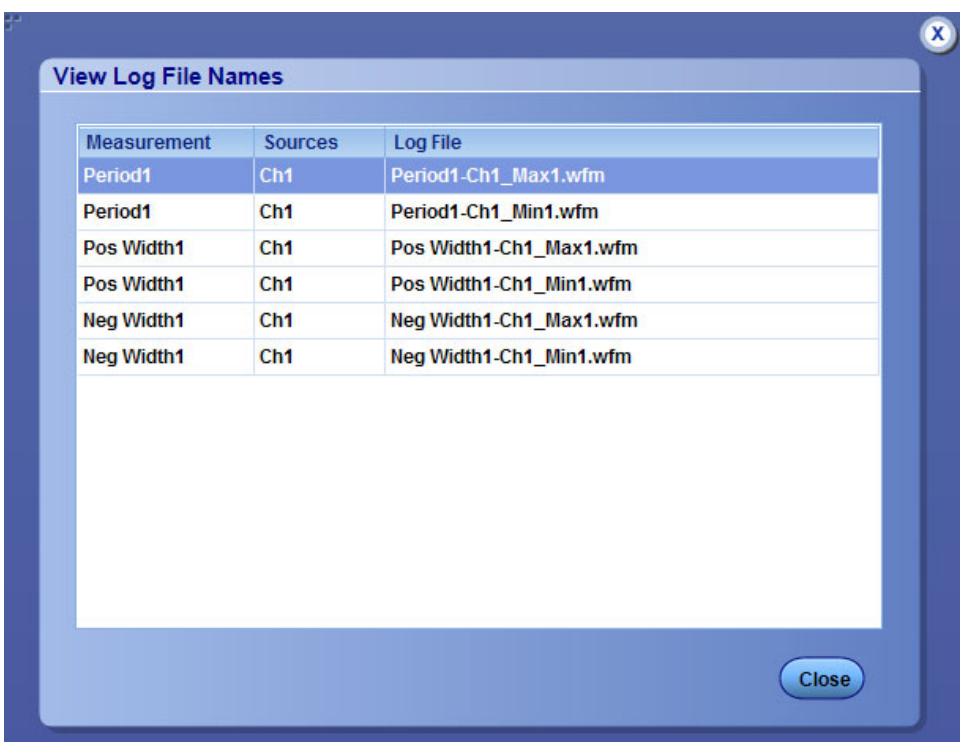

### <span id="page-63-0"></span>**Related Topics**

- [D](#page-56-0)ata Logging-Statistics
- [D](#page-58-0)ata Logging-Measurement

# **Measurement Configuration Summary-Measurement**

Click **Analyze > Jitter and Eye Analysis > Measurement Configuration Summary > Measurement** to view measurement, source and the configuration parameters of each measurement.

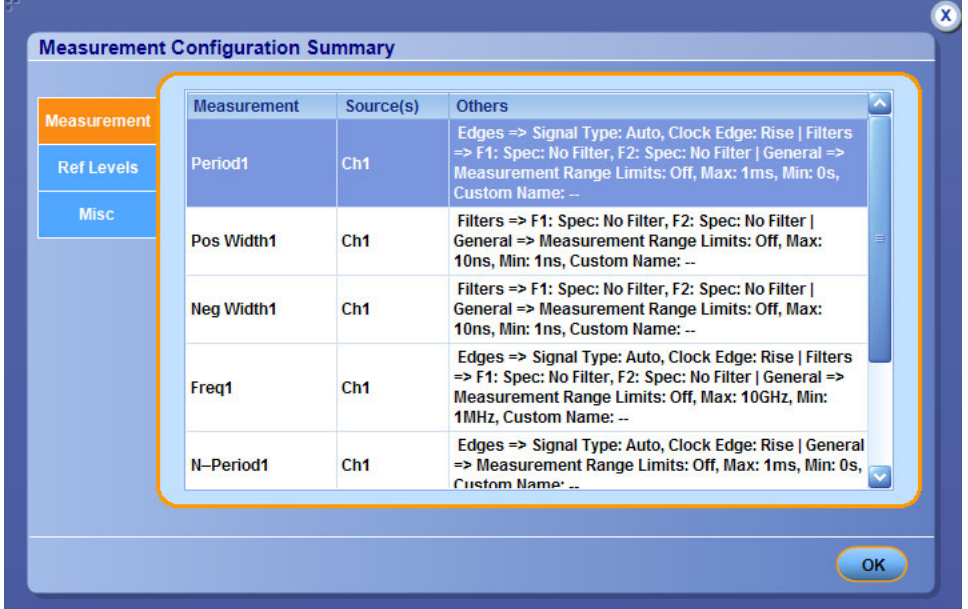

#### **Table 19: Measurement configuration information**

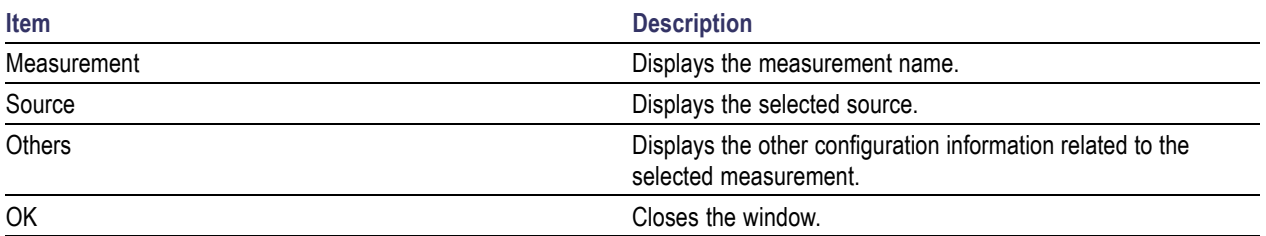

### **Related Topics**

- Measurement Summary-Ref Levels
- **Measurement Summary-Misc**

## **Measurement Summary-Ref Levels**

Click **Analyze > Jitter and Eye Analysis > Measurement Configuration Summary > Ref Levels** to view the ref level tab. This tab provides information about ref level configuration per source. Displays the reference voltage levels for the high, mid, and low thresholds for the rising edge and for the falling edge of each active source, and the hysteresis.

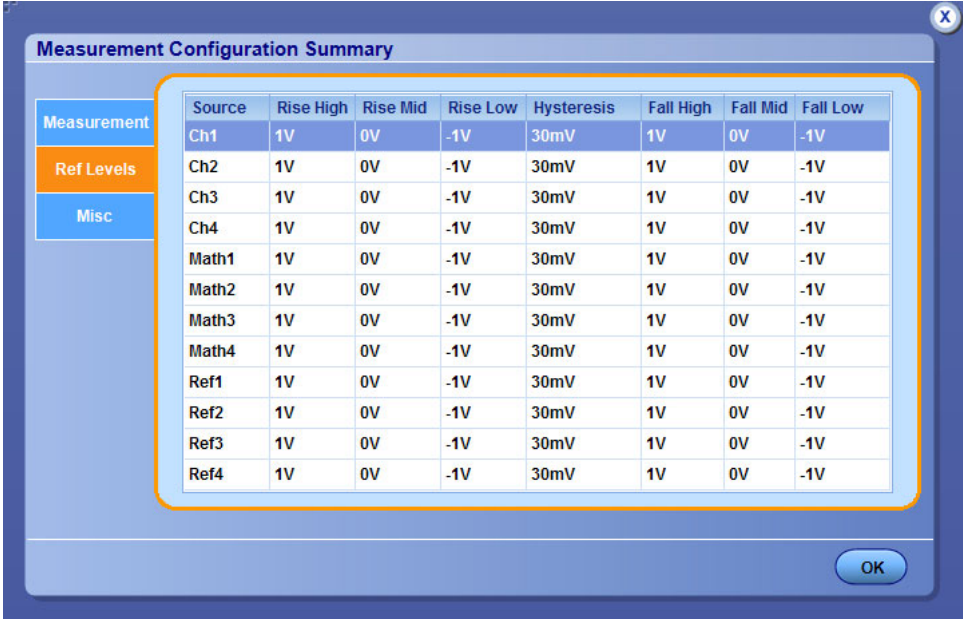

#### **Table 20: Ref Level configuration information**

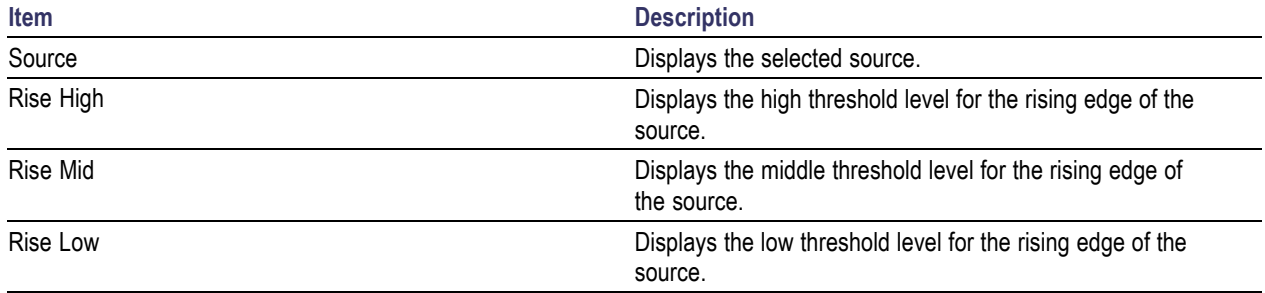

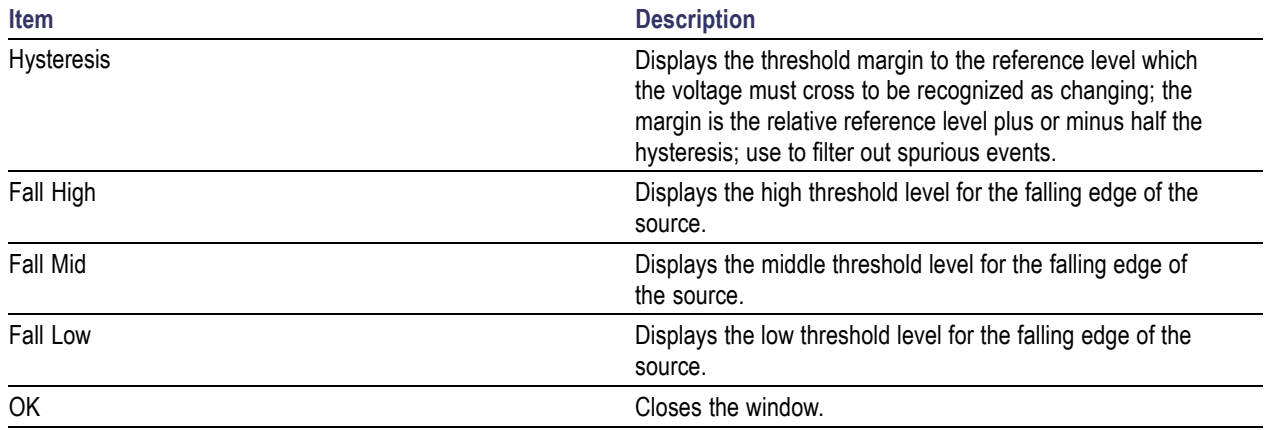

#### **Table 20: Ref Level configuration information (cont.)**

### **Related Topics**

- [M](#page-63-0)easurement Configuration Summary-Measurement
- **Measurement Summary-Misc**

## **Measurement Summary-Misc**

Click **Analyze > Jitter and Eye Analysis > Measurement Configuration Summary > Misc** tab to view various configuration parameters. The Miscellaneous tab shows whether the Gating, Qualify, and Stat Pop Limit functions are enabled; if enabled, it also shows the source for qualification, the size for population, and various other configuration choices.

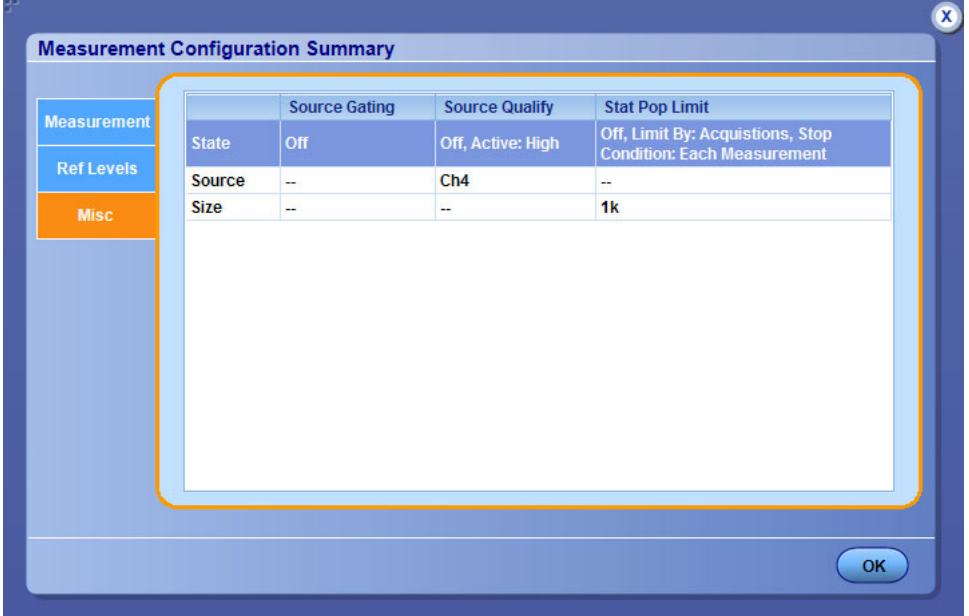

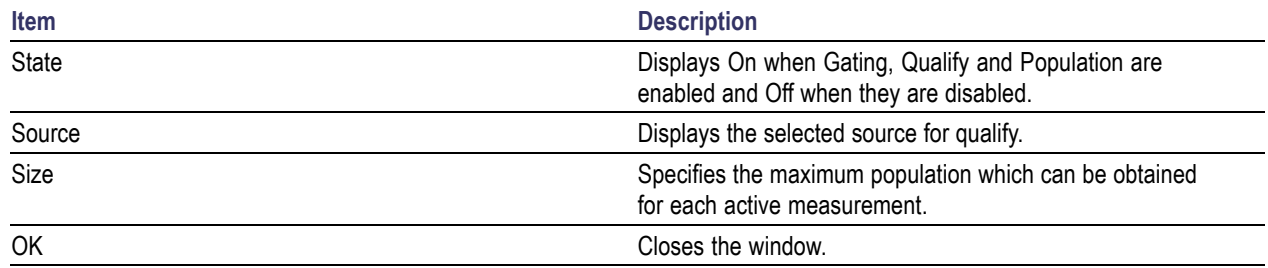

#### <span id="page-66-0"></span>**Table 21: Miscellaneous configuration information**

#### **Related Topics**

- Measurement Configuration Summary-Measurement
- **Measurement Summary-Ref Levels**

## **About Preferences Setup**

The applications provides Preferences Setup, where you can set options. These options remain unchanged until you reset them. Click **Analyze > Jitter and Eye Analysis > Preferences** to view the Preferences screen. To use the application more efficiently, you can set the options in the following tabs:

- **Preferences-General**
- Preferences-Measurement
- **Preferences-Path Defaults**

## **Preferences-General**

Click **Analyze > Jitter and Eye Analysis > Preferences > General** to view the following:

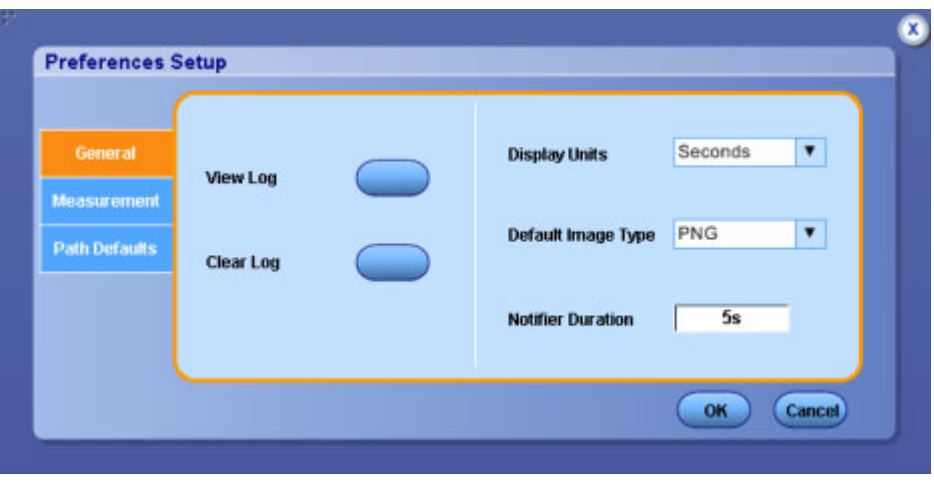

### **Table 22: Preferences-General options**

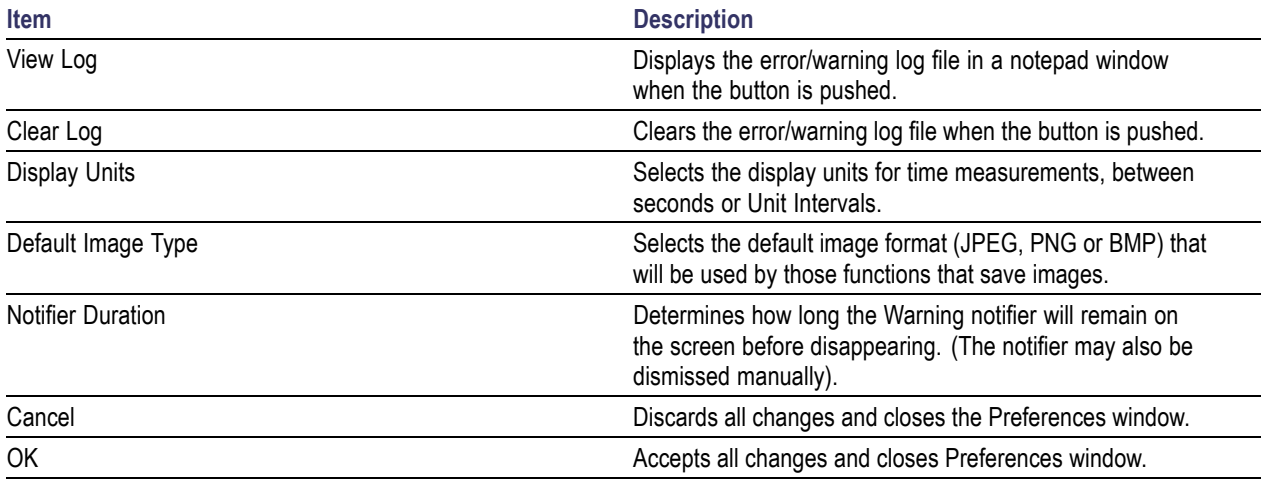

### **Related Topics**

- [P](#page-68-0)references-Measurement
- **[P](#page-70-0)references-Path Defaults**

## <span id="page-68-0"></span>**Preferences-Measurement**

Click **Analyze > Jitter and Eye Analysis > Preferences > Measurement** to view the following:

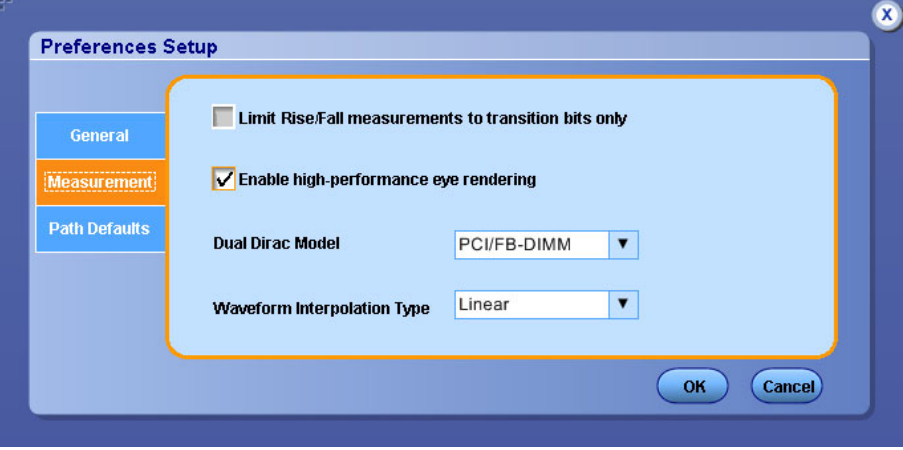

The Measurement tab allows you to limit Rise and Fall measurements to transition bits only, or allow these measurements for all bits. Here, the transition bits refer to edge transitions for which the preceding transition was only one unit interval away. This may be important for signals with pre-emphasis, since the transition following a string of two or more like bits has an intentionally low swing that you may not want to measure.

You can enable or disable high-performance eye rendering from this tab. This provides a trade-off between greater fidelity or greater rendering speed. You can also select the Dual Dirac model and the waveform interpolation type.

#### **Table 23: Preferences-Measurement options**

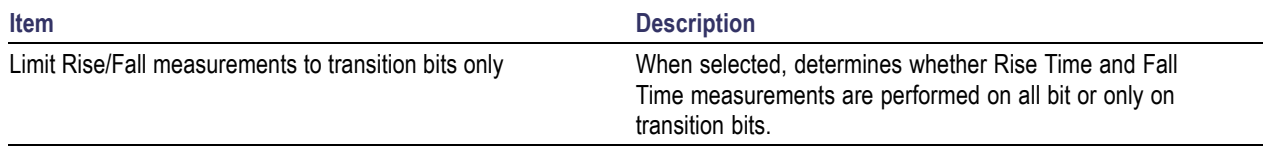

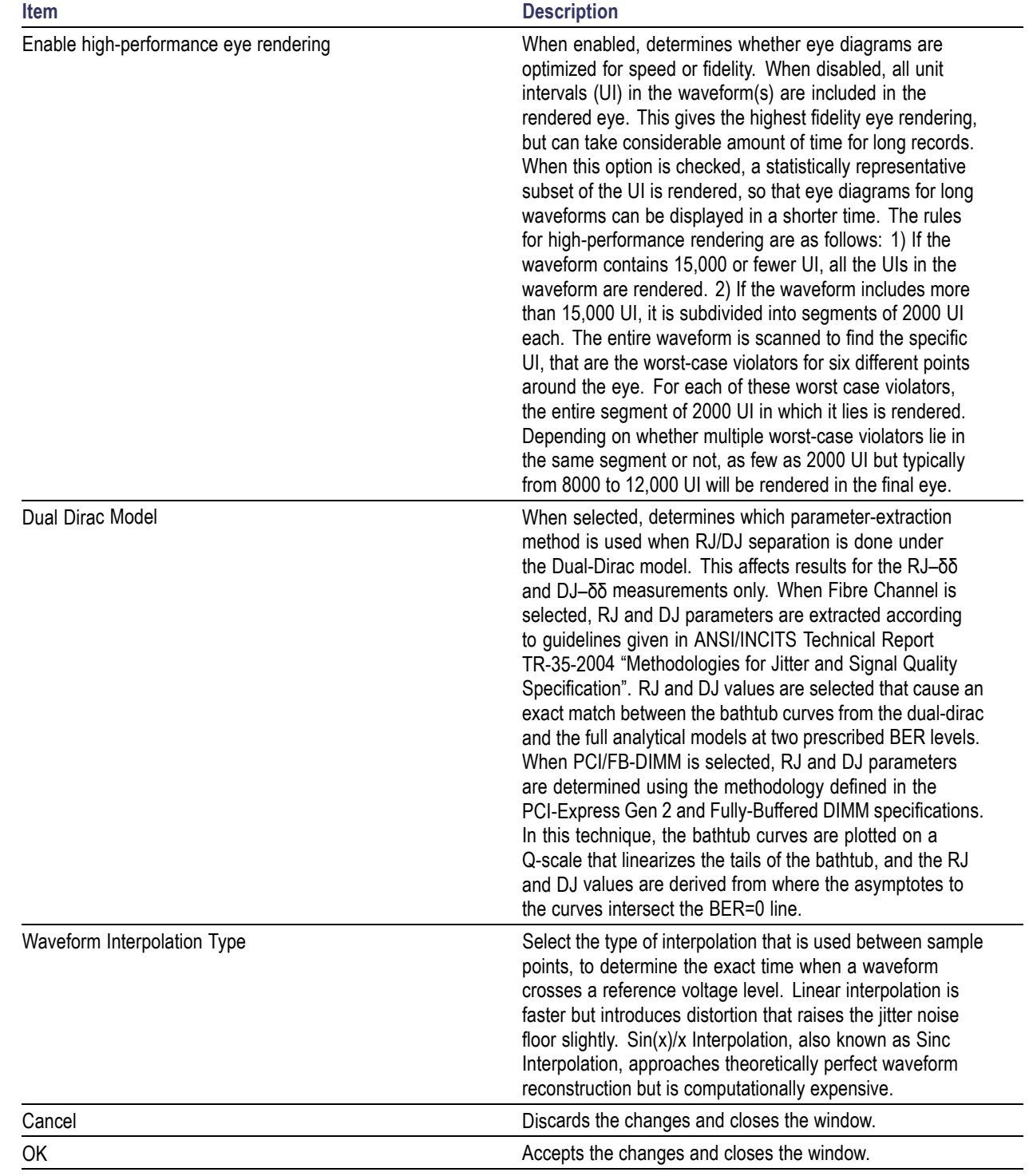

### **Related Topics**

[P](#page-66-0)references-General

<span id="page-70-0"></span>■ Preferences-Path Defaults

## **Preferences-Path Defaults**

Click **Analyze > Jitter and Eye Analysis > Preferences > Path Defaults** to view the following:

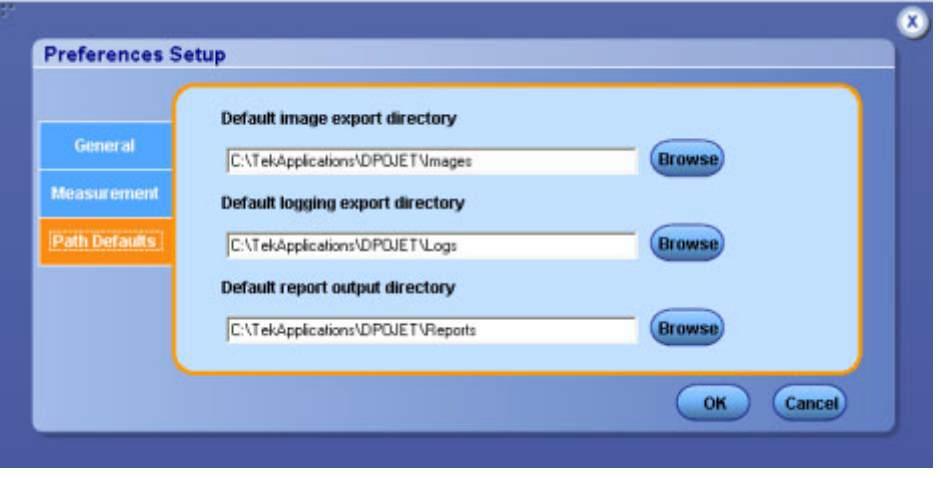

The Path Defaults allows you to set the path for images, reports and log files. Click **Browse** to modify the default directory path.

#### **Table 24: Preferences-Path Defaults options**

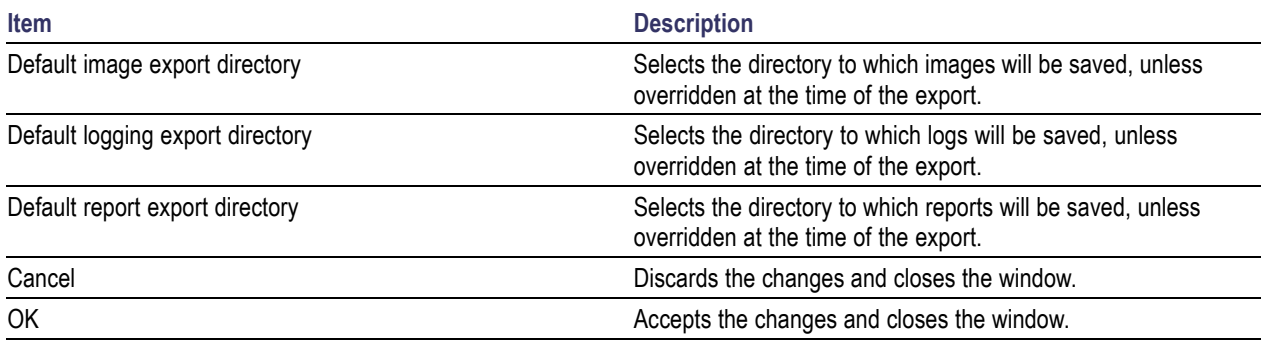

### **Related Topics**

- Preferences-General
- Preferences-Measurement

# **Limits**

Limits file allows you to determine Pass or Fail status for tests. Each serial data application provides limits file that includes combinations of all measurements and statistical characteristics, and an appropriate range of values for each combination.

The application does not provide any limits file. You can create one by specifying limits for any of the result parameters such as Mean, Std Dev, Max, Min, peak-to-peak, population, MaxPosDelta and MinPosDelta. For each of these result parameters, you can specify Upper Limit (UL), Lower Limit (LL), or Both. The measurement names in the limits file must be entered as mentioned in Setting Up the [Application](#page-31-0) for Analysis (see page 16).

*NOTE. The limits file supports only absolute values.*

To include Pass/Fail status in the result statistics, you can create a limits file using an XML editor or any other editor in the following format. If the file is created in any other editor such as notepad, it should be saved in Unicode format.

```
<?xml version="1.0" encoding="utf-16" ?>
<Main>
<Measurement>
<NAME>Period</NAME>
<STATS>
<STATS_NAME>Mean</STATS_NAME>
<LIMIT>UL</LIMIT>
<UL>1</UL>
<LL>0</LL>
</STATS>
<STATS>
<STATS_NAME>StdDev</STATS_NAME>
<LIMIT>LL</LIMIT>
<UL>1121</UL>
<LL>0121</LL>
</STATS>
<STATS>
<STATS_NAME>Max</STATS_NAME>
<LIMIT>BOTH</LIMIT>
<UL>1</UL>
<LL>0</LL>
</STATS>
<STATS>
<STATS_NAME>Min</STATS_NAME>
<LIMIT>UL</LIMIT>
<UL>0</UL>
<LL>1</LL>
</STATS>
```
```
<STATS>
<STATS_NAME>PeakToPeak</STATS_NAME>
<LIMIT>UL</LIMIT>
<UL>1</UL><LL>1</LL>
</STATS>
<STATS>
<STATS_NAME>MaxPosDelta</STATS_NAME>
<LIMIT>UL</LIMIT>
<UL>1121</UL>
<LL>1121</LL>
</STATS>
<STATS>
<STATS_NAME>MinNegDelta</STATS_NAME>
<LIMIT>UL</LIMIT>
<UL>0</UL>
<LL>0</LL>
</STATS>
<STATS>
<STATS_NAME>Population</STATS_NAME>
<LIMIT>UL</LIMIT>
<UL>0</UL>
<LL>0</LL>
</STATS>
</Measurement>
</Main>
```
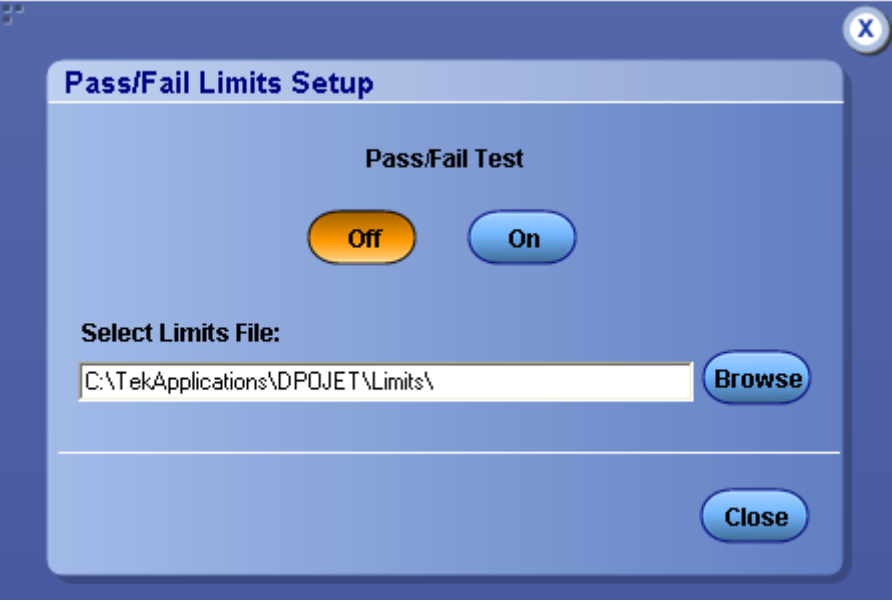

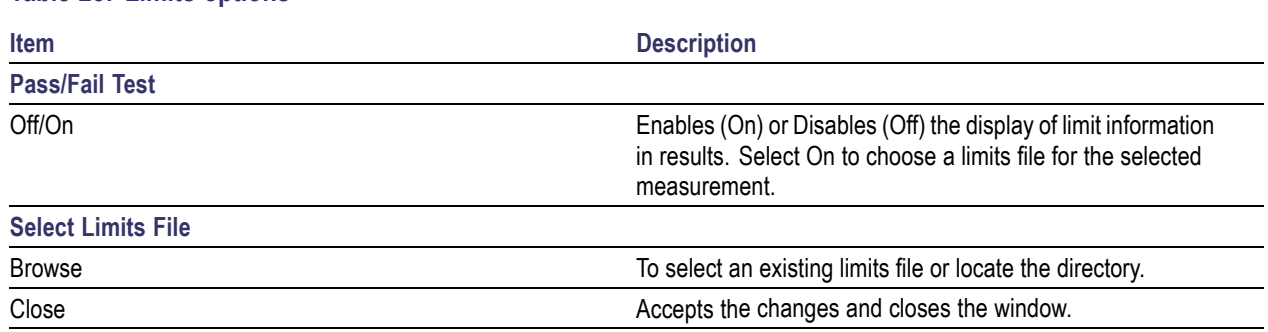

#### **Table 25: Limits options**

### **About Taking a New Measurement**

If you want to change the trigger settings or localize the measurements, you should do so before you take any measurements.

*NOTE. When you run any measurement, Sampling mode in the oscilloscope should be set to "Real Time". You need to do this setting in the oscilloscope to take DPOJET measurements.*

### **Selecting a Measurement**

To take a measurement, click **Analyze > Jitter And Eye Analysis > Select**.

Alternatively, to take a PCI-Express measurement, click **Analyze > PCI-Express**.

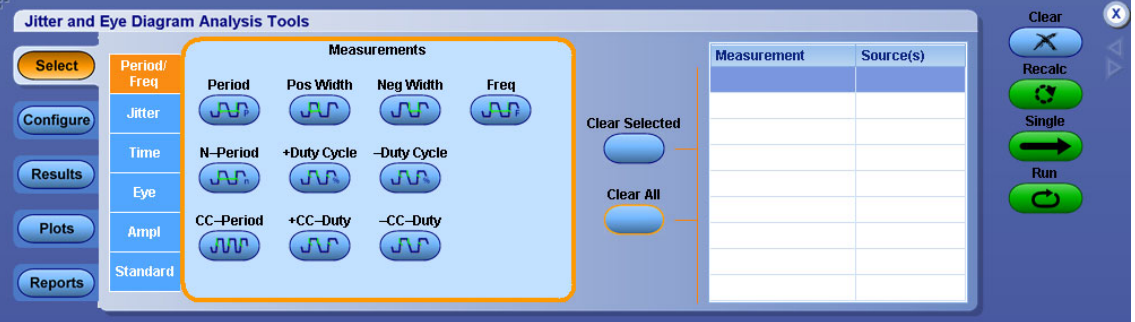

The application provides you different methods to set up the application:

- п [Wizard](#page-74-0)
- n. [Measurement](#page-74-0) Setup sequence

The measurement categories are Period/Freq, Jitter, Time, Eye, Amplitude, and Standard as shown in the following table:

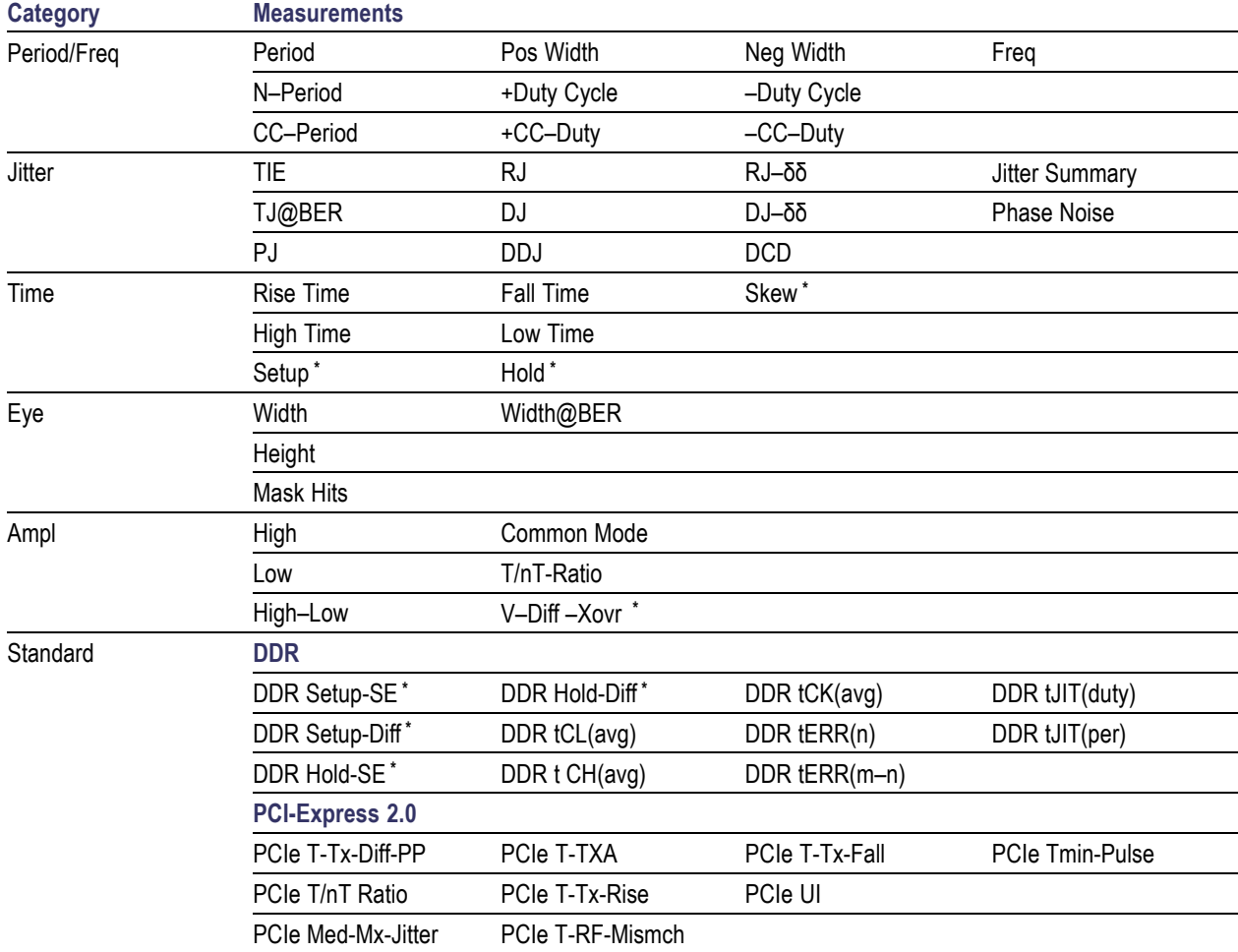

#### <span id="page-74-0"></span>**Table 26: Measurement selections**

#### **\*** Two Source Measurements

#### **Wizard**

The Serial Data/ Jitter Guide allows you to set up, configure, and run the selected set of measurements without requiring any knowledge of the control menus. However, it does not provide access to many of the advanced features.

#### **Measurement Setup Sequence**

The Measurement Setup Sequence buttons in the left navigation panel shows the logical order you would follow to set up the application if you do not use the Wizard.

# **Warning Log Notifiers**

Warning Log Notifiers display error messages or warnings. Warnings  $(\sqrt{\cdot})$  or Error  $(\cdot)$  messages are also shown in the results tab. You can click **View Log** to view the error log information in a text editor. Click **OK** to discard the displayed error message.

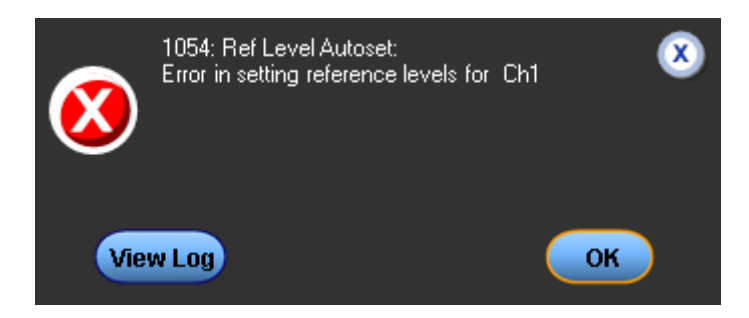

You can set the duration for which the warning notification should appear on the screen in the [Preferences](#page-66-0) (see [page](#page-66-0) 51) dialog box or click **OK** to discard the warning information.

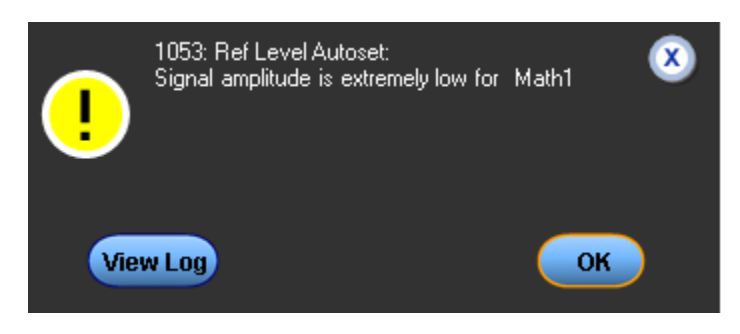

*NOTE. The error or warning log is saved as DPOJETErrors.log in* C:\TekApplications\DPOJET *subfolder.*

# **Navigation Panel**

The Navigation Panel appears on the left of the application window. It consists of the following tabs: Select, Configure, Results, Plots and Reports.

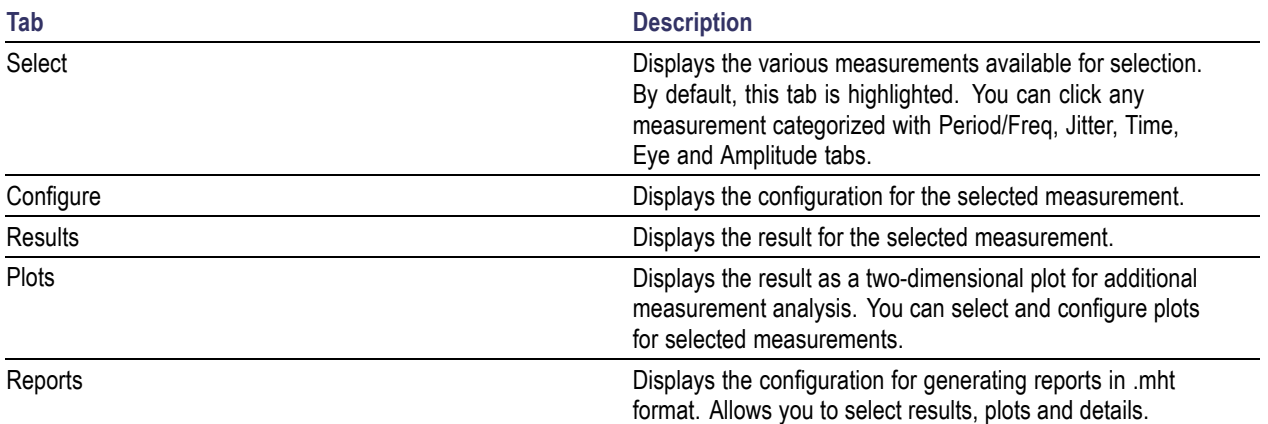

#### **Table 27: Navigation panel functions**

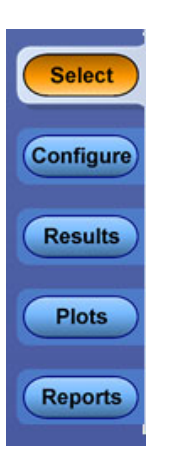

# **Control Panel**

The Control Panel appears on the right of the application window. Using this panel, you can start or stop the sequence of processes for the application and the oscilloscope to acquire information from the waveform. The controls are Clear, Recalc, Single and Run. The following table describes each of these controls:

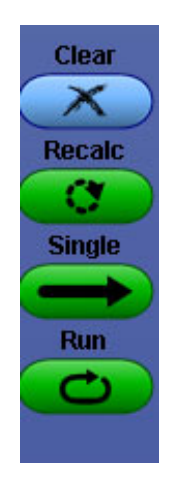

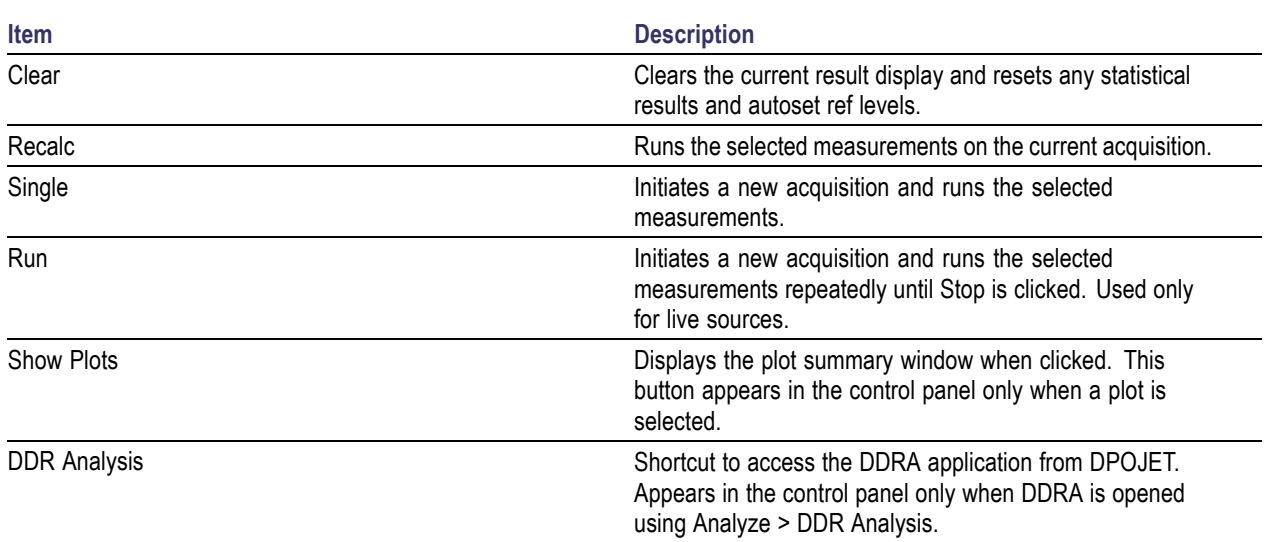

#### **Table 28: Control panel selections**

The control panel with Show Plots is as shown:

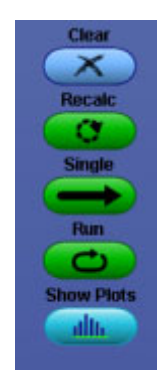

## **Sources Setup**

The application takes measurements from waveforms specified as input sources. You can select an oscilloscope channel input (live), a reference or a math waveform as the source and also view [labels](#page-79-0) of the selected waveforms.

You can configure sources using any of the following options:

- Click  $\Box$  icon in the table which lists the selected measurements.  $\blacksquare$
- $\overline{\phantom{a}}$ Double-click anywhere on row in the table which lists the selected measurements.

The source selections depend on the selected measurement. For differential input sources, you need to use only math waveforms.

*NOTE. Setup, Hold, V–DIff–Xovr, Common Mode and Skew are two source measurements. The Source2 option is displayed only for two source measurements.*

When more than one single source measurement is selected, **Apply to all single source measurements** option is enabled in the source configuration screen.

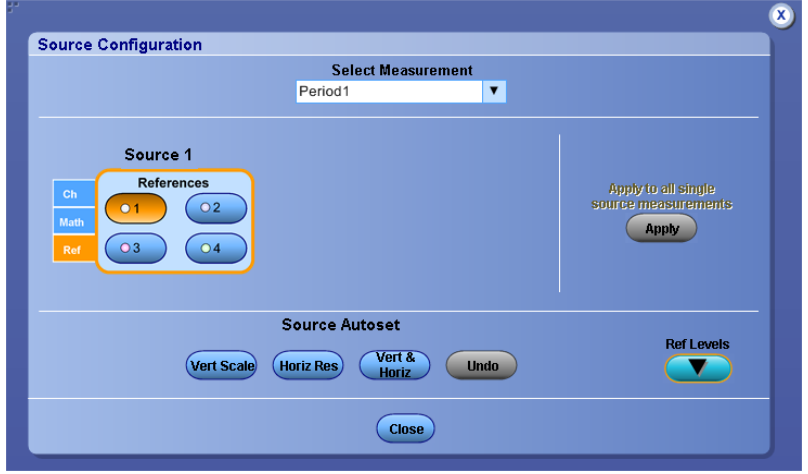

When more than one two source measurement is selected, **Apply to all two source measurements** option is enabled in the source configuration screen.

<span id="page-79-0"></span>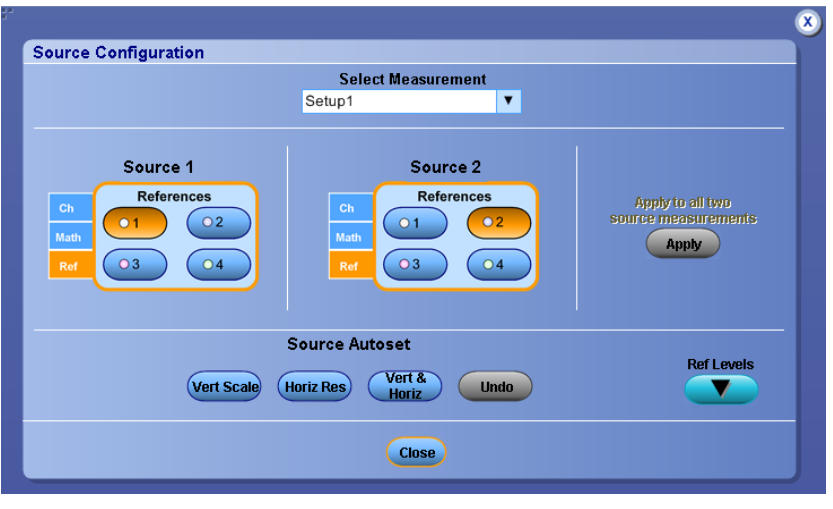

*NOTE. Custom measurement names (Ex: tDQSH) are not displayed for DDRA selected measurements in the DPOJET source configuration screen. Instead, their DPOJET-based ( Pos Width) measurement names are displayed.*

#### **Related Topics**

- [S](#page-83-0)ource Autoset
- [R](#page-85-0)ef Levels

### **Custom Source Name**

Use a virtual keyboard to create a label for the selected waveform using the option **Label** under **Vertical > Label** on your oscilloscope menu bar. For more details, refer to your oscilloscope online help.

Custom source names are displayed for both DPOJET and DDRA measurements. The DPOJET application displays DQ (Data Source) and DQS (Strobe). A tool tip displays the Custom source name and the base source (in brackets) on moving the mouse over the row in the measurement table, results, Data Logging, Measurement Configuration Summary, Export to Ref, and Data Snapshot.

The custom source names (DQ and DQS) appear in the following screens:

 $\mathcal{L}_{\mathcal{A}}$ [Measurement table](#page-80-0)

<span id="page-80-0"></span>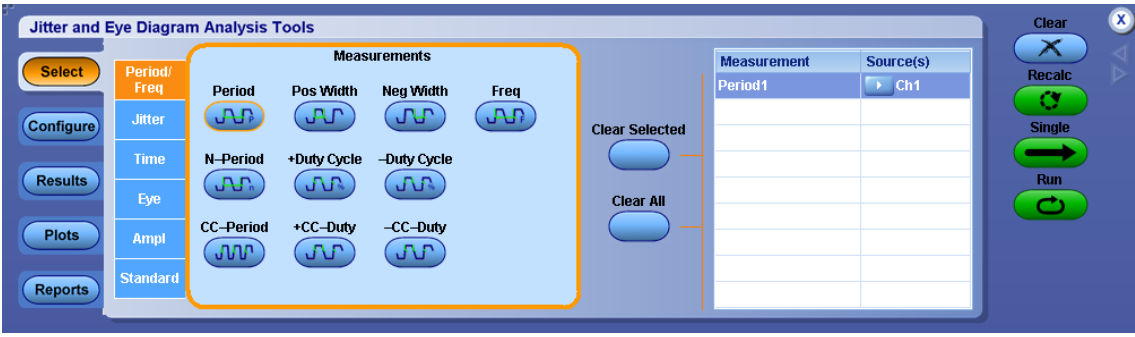

 $\overline{\phantom{a}}$ Source Configuration

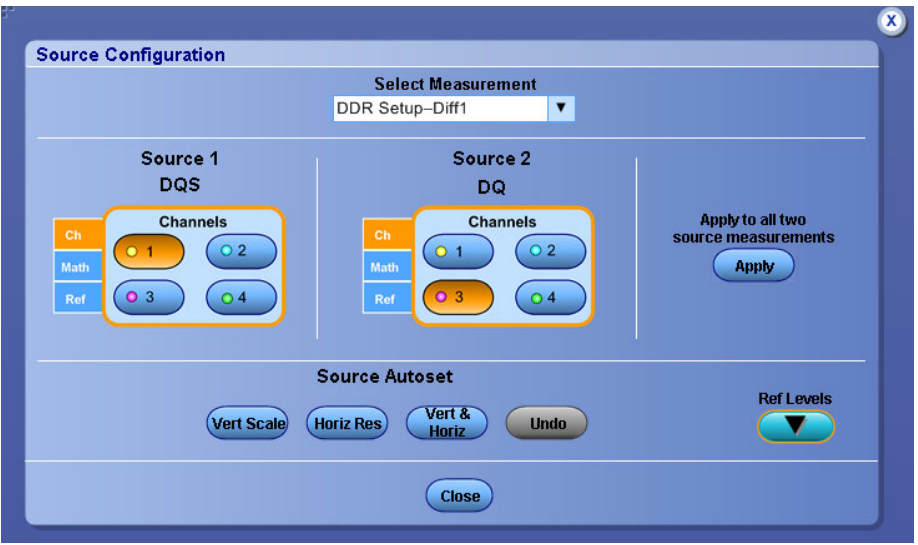

#### **Results**

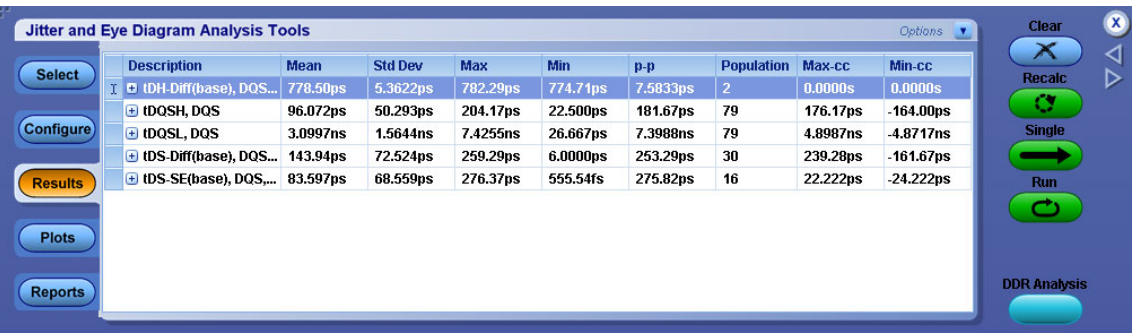

**[Plots](#page-81-0)** 

<span id="page-81-0"></span>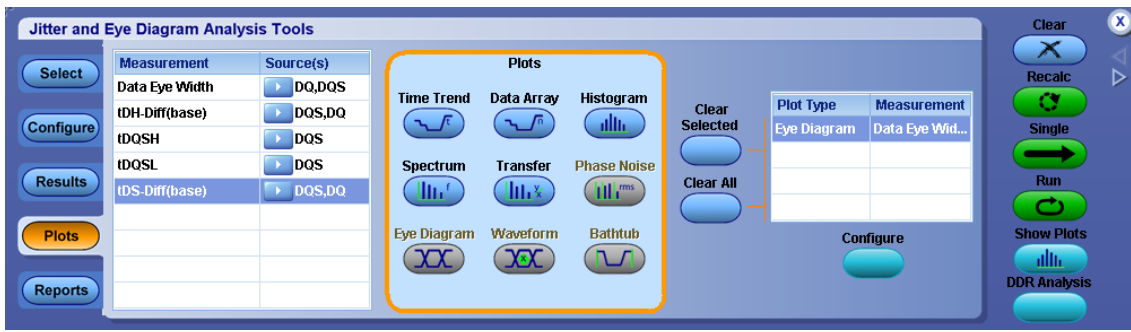

#### Data Snapshot  $\overline{\phantom{a}}$

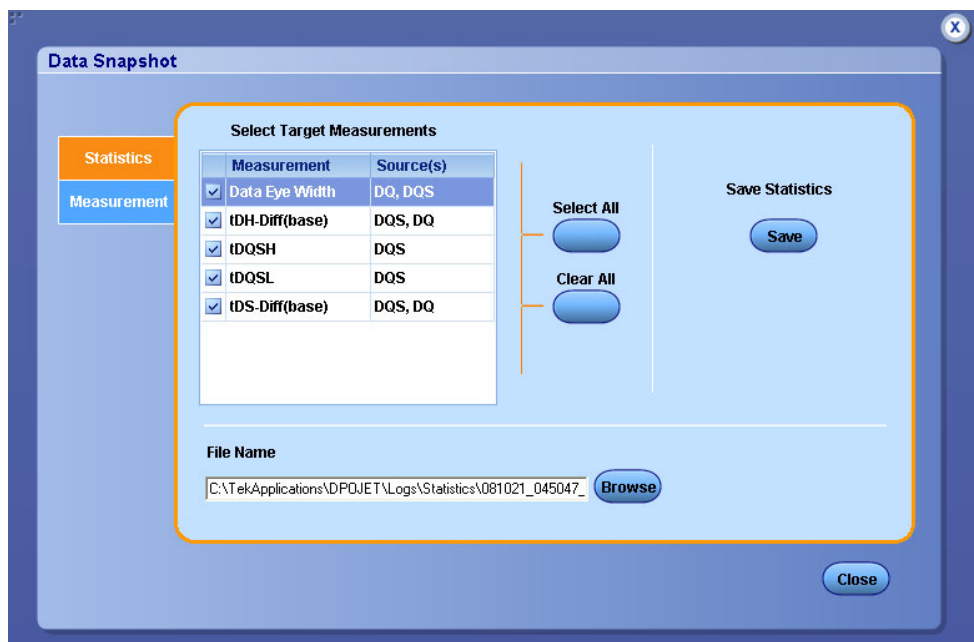

[Data Logging](#page-82-0) and  $\overline{\phantom{a}}$ 

<span id="page-82-0"></span>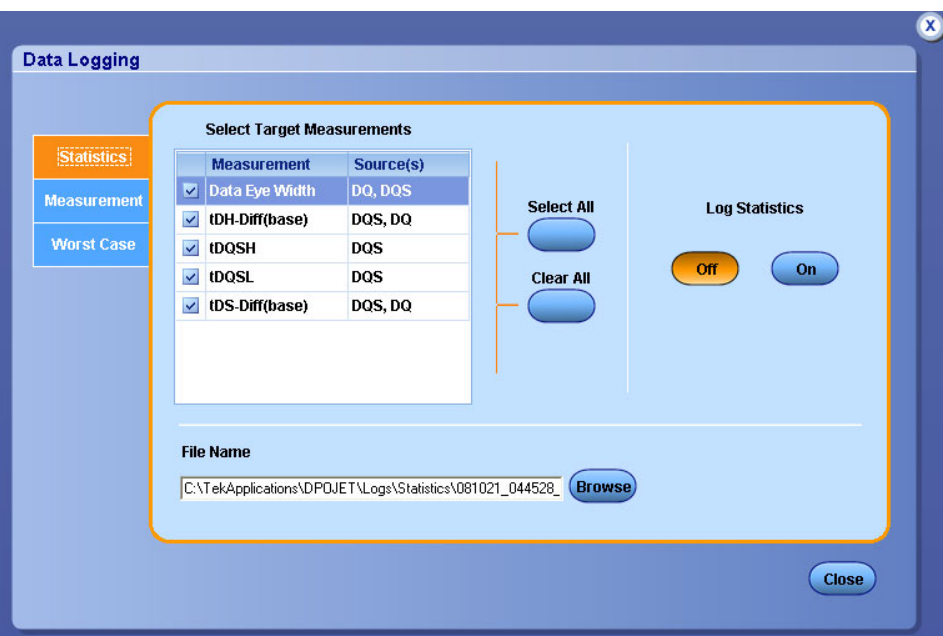

#### Measurement Summary  $\blacksquare$

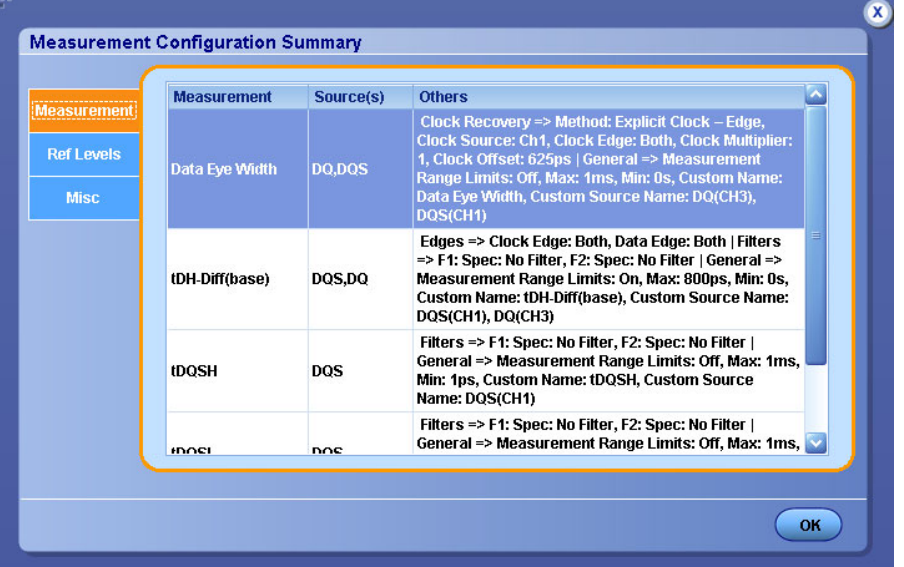

■ [Export Results to Ref](#page-83-0)

<span id="page-83-0"></span>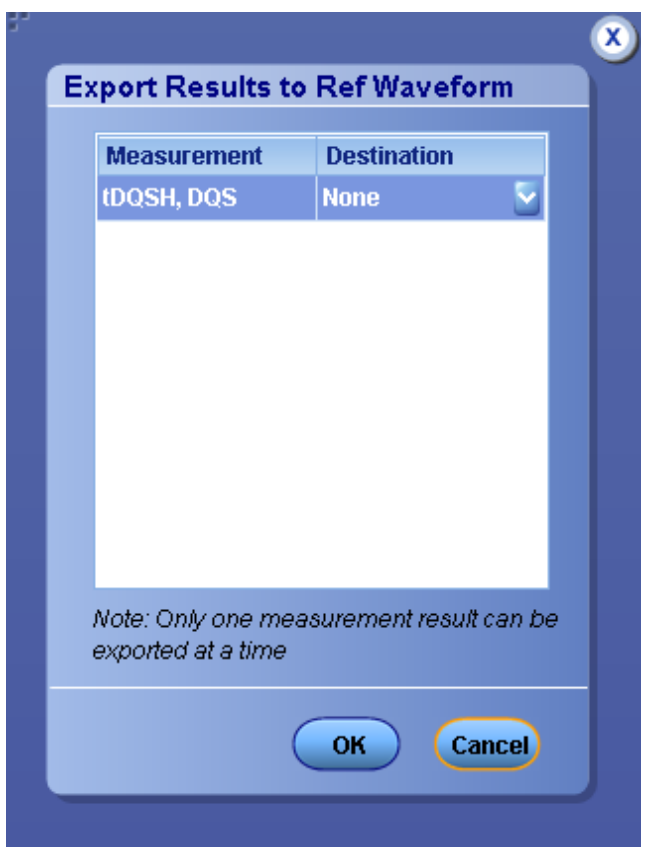

## **Source Autoset**

The Source Autoset allows you to automatically adjust the oscilloscope's vertical and/or horizontal settings for live sources (Ch1-Ch4) to improve measurement accuracy.

The Vertical Scale option automatically checks the peak-to-peak level of live sources. The vertical scale and offset of all signals with a peak-to-peak value less than six divisions are adjusted so the peak-to-peak will be eight divisions. If the maximum or minimum value of a signal is "clipped", the vertical scale and offset are adjusted so that the peak-to-peak value will be eight divisions.

The Horizontal Resolution option automatically checks the number of samples/edge on the rising and falling transitions (Rise Time/Resolution and Fall Time/Resolution) of all live channels. The oscilloscope horizontal resolution is set to the largest value that does not cause the samples/edge of the fastest edge to fall below the specified target. The target is five samples per edge. The Horizontal Resolution sets the acquisition sampling mode to Real Time for signals with very high edge speeds. The default record length is 500 k points.

To automatically define both the vertical and horizontal settings for all channel sources, select the Vert and Horiz button. The Vert and Horiz option also applies an oscilloscope autoset on each channel before performing the vertical scale and horizontal resolution autoset.

Follow these steps to automatically define the vertical or horizontal settings for active sources:

- **1.** Ensure that any channel waveform that you want to autoset is visible on the oscilloscope.
- **2.** For Vert & Horiz and Horizontal resolution, the edge resolution is configured for five samples per edge or more for better edge timing and measurement accuracy.
- **3.** Select one of the following options:
	- $\blacktriangleright$  Vert & Horiz to autoset both vertical and horizontal setting.
	- Vert Scale button to autoset oscilloscope vertical settings only.
	- Horiz Res to autoset oscilloscope horizontal settings only.
	- Undo to return the oscilloscope to its state before autoset.

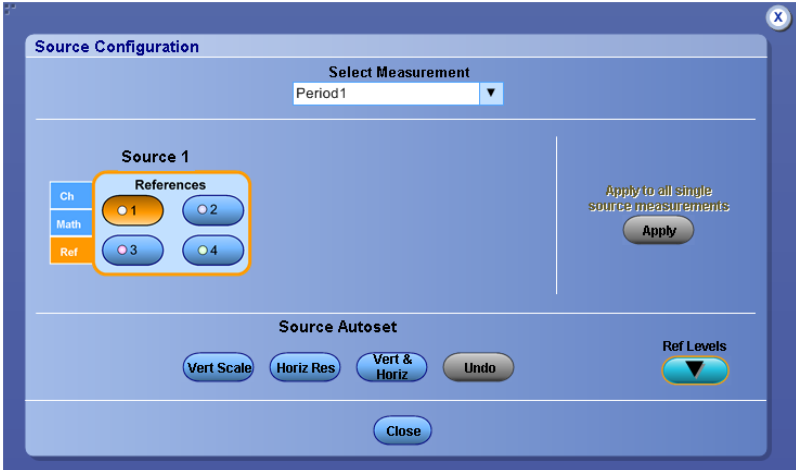

#### **Table 29: Autoset configuration options**

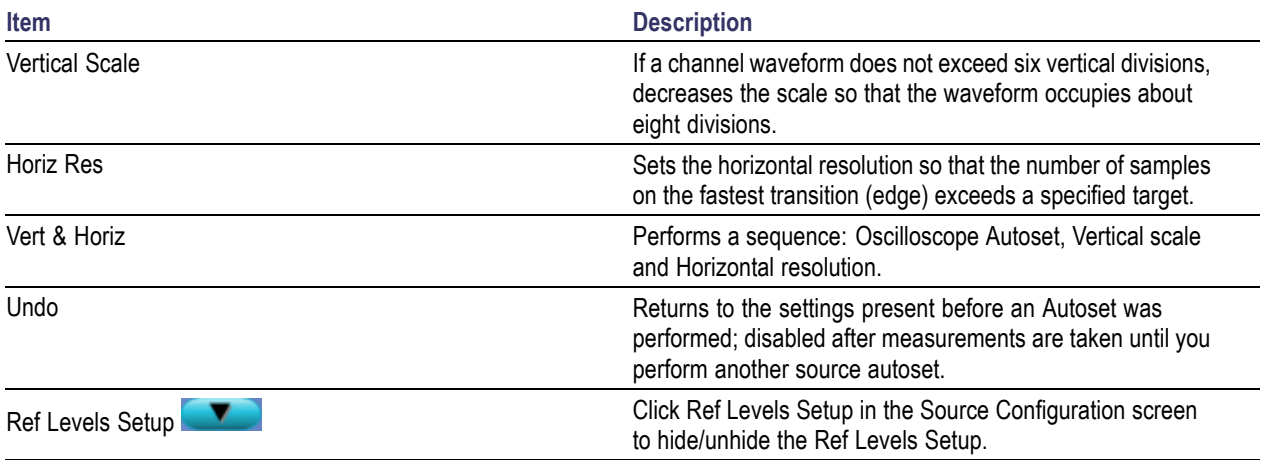

# <span id="page-85-0"></span>**Ref Levels**

Timing measurements are based on state transition times. By definition, edges occur when a waveform crosses specified reference voltage levels. Reference voltage levels must be set so that the application can identify state transitions on a waveform. By default, the application automatically chooses reference voltage levels when necessary.

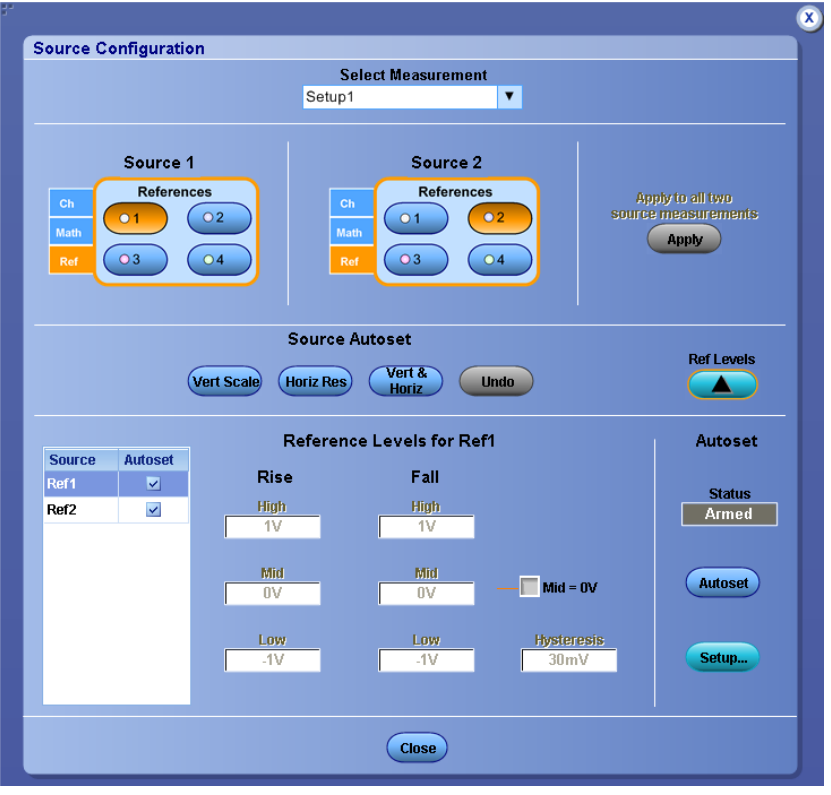

The DPOJET application uses three basic reference levels: High, Mid and Low. In addition, a hysteresis value defines a voltage band that prevents a noisy waveform from producing spurious edges. The reference levels and hysteresis are independently set for each source waveform, and are specified separately for rising versus falling transitions. There are two ways to set the reference voltage levels: [automatic](#page-87-0) (see page [72\)](#page-87-0) and manual (see page [73\).](#page-88-0)

#### **High, Mid, and Low Reference Voltage Levels**

The application uses three reference voltage levels: High, Mid, and Low.

- $\blacksquare$  For most measurements, the application only uses the Mid reference voltage level. The Mid reference level defines when the waveform state transition occurs at a given threshold.
- For Rise Time and Fall Time measurements, the High and Low reference voltage levels define when the waveform is fully high or fully low.

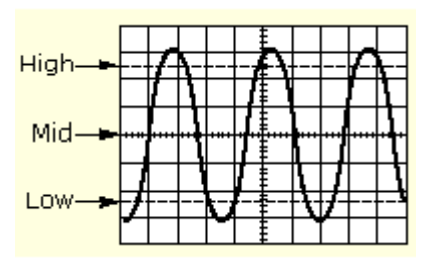

#### **Rising Versus Falling Thresholds**

You can specify thresholds for each of the reference voltage levels: High, Mid, and Low. The application uses the thresholds to determine the following events:

- A Low/Mid/High rising event, which occurs when the waveform passes through the corresponding Rise threshold in the positive direction.
- $\blacksquare$  A Low/Mid/High falling event, which occurs when the waveform passes through the corresponding Fall threshold in the negative direction.

For a given logical reference level (such as Low, Mid, or High), rising and falling events alternate as time progresses.

*NOTE. In many cases, the rising and falling thresholds for a given reference voltage level are set to the same value. In those cases, a hysteresis value helps prevent spurious edges produced by small amounts of noise in a waveform.*

#### **Using the Hysteresis Option**

The hysteresis option can prevent small amounts of noise in a waveform from producing multiple threshold crossings. You can use a hysteresis when the rising and falling thresholds for a given reference voltage level are set to the same value.

The reference voltage level  $\pm$  the hysteresis value defines a voltage range that must be fully crossed by the waveform for an edge event to occur. If the decision threshold is crossed more than once before the waveform exits the hysteresis band, the mean value of the first and last crossing are used as the edge event time.

For example, if the waveform rises through the Threshold – Hysteresis, then rises through the Threshold, then falls through the Threshold, then rises through both the Threshold and the Threshold + Hysteresis, a single edge event occurs at the mean value of the two rising crossings.

#### <span id="page-87-0"></span>**Example of Hysteresis on a Noisy Waveform**

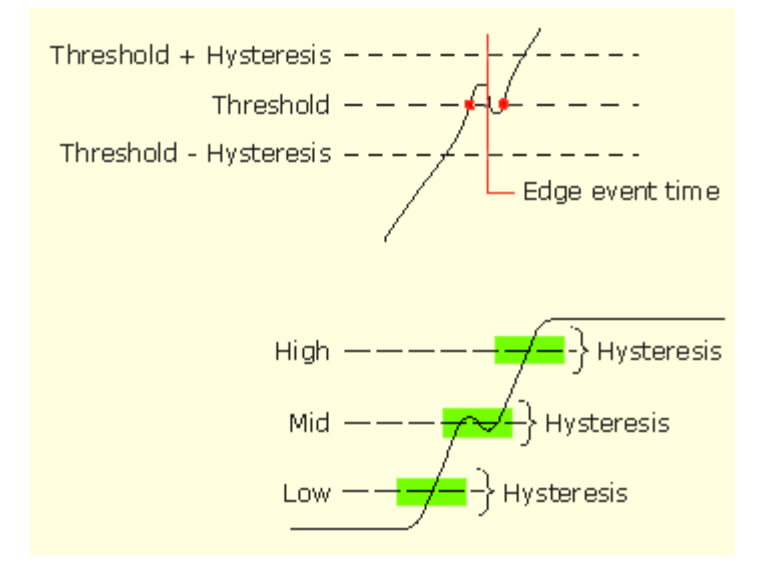

#### **Automatic Versus Manual Reference Voltage Levels**

Each measurement source may be configured to automatically choose voltage reference levels (default), or to lock the reference voltages to levels of your choosing.

In the Ref Levels Setup panel, a table at the left edge contains all of the currently active measurement sources. An Autoset check box appears beside each source. To enable or disable Autoset for a given source, choose the source in the left column and select the corresponding check box to toggle its state.

For more details, refer to Understanding When Ref Level Autoset will Occur (see page [73\)](#page-88-0) and Understanding How Ref Level Autoset Chooses Voltages (see page [73\).](#page-88-0)

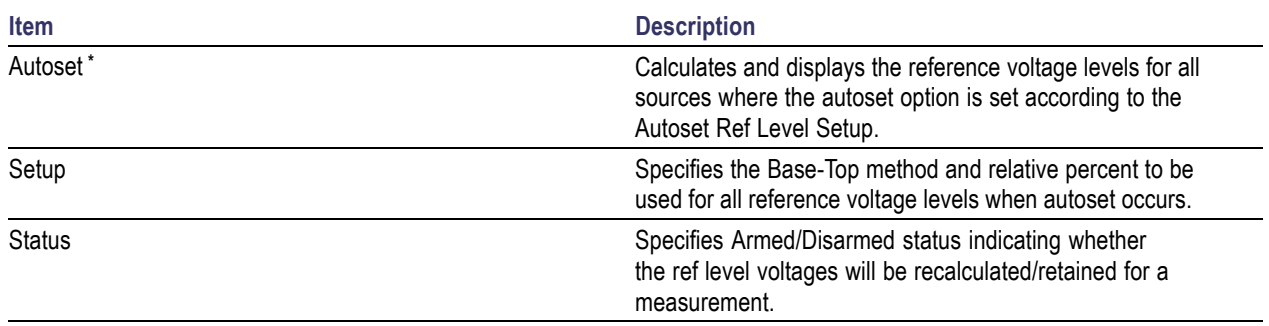

#### **Table 30: Configure sources ref levels autoset configuration**

**\*** If you do not perform Autoset using Autoset button, the application updates the reference levels (if required) when you select Single or Run to take measurements.

#### <span id="page-88-0"></span>**Understanding When Ref Level Autoset will Occur**

When Autoset is enabled for a given source, the individual reference levels are displayed but you may not manually adjust them. Instead, the reference levels are automatically recalculated whenever one of the following events occur:

- A measurement sequence is initiated for the first time after a source has become active.  $\mathcal{L}_{\mathcal{A}}$
- A measurement sequence is initiated for the first time after all results have been cleared. П
- П The Autoset button at the right edge of the panel is pressed.

The Autoset button is provided as a convenience, but it is never required. Autoset will always be run (if enabled) before an uninitialized source is used for a measurement.

An **Armed** indicator appears in the upper right corner of the panel whenever a new source has been added or deleted or measurement results have been cleared. This lets you know that the reference levels will be recalculated the next time either the Single or the Run button is selected.

If **DisArmed** indicator appears, the displayed reference levels will be retained if a measurement sequence is performed with no further configuration changes. Of course, you can cause the reference levels to be recalculated at any time by selecting the Autoset button.

#### **Understanding How Ref Level Autoset Chooses Voltages**

Once triggered, the Reference Level Autoset function uses the following logic to determine actual voltage levels.

For each applicable source, the Top (high logic level) and Base (low logic level) are first determined. Then, the High, Mid and Low levels are calculated as percentages of the Top-Base difference. For example, if the Top and Base are 2.8 volts and 0.4 volts respectively and the High percentage level is 90%, this threshold would be calculated as:

*HighThres= Base+ High Percent (Top-Base)= 0.4+0.9 (2.8–0.4)= 2.56*

Click **Setup** to select a method used to calculate the Top and Base of the waveform and also the percentages used for the High, Mid and Low thresholds for each source. The [Autoset](#page-90-0) Ref Levels (see page 75) appears.

#### **Manually Adjusting the Reference Voltage Levels**

Whether or not you use the application to automatically calculate the initial reference voltage levels, you may need to manually change the values. To set the reference levels manually, follow these steps:

- **1.** Click income in the table which lists the selected measurements to view the source configuration screen.
- **2.** Select the desired source from the Source list.

*NOTE. You cannot select inactive sources.*

- **3.** Clear the Autoset option for the sources you wish to set manually.
- **4.** Select the reference levels or hysteresis options and manually adjust the values. The values will not change when you select Autoset or take measurements.

*NOTE. A source will become inactive if all measurements on that source are removed. If a new measurement is then added on that source, the source once again becomes active, and defaults to Autoset. If you clear all measurement on a source that was set to Manual, you must reselect the Manual state (if desired) when the source is again added.*

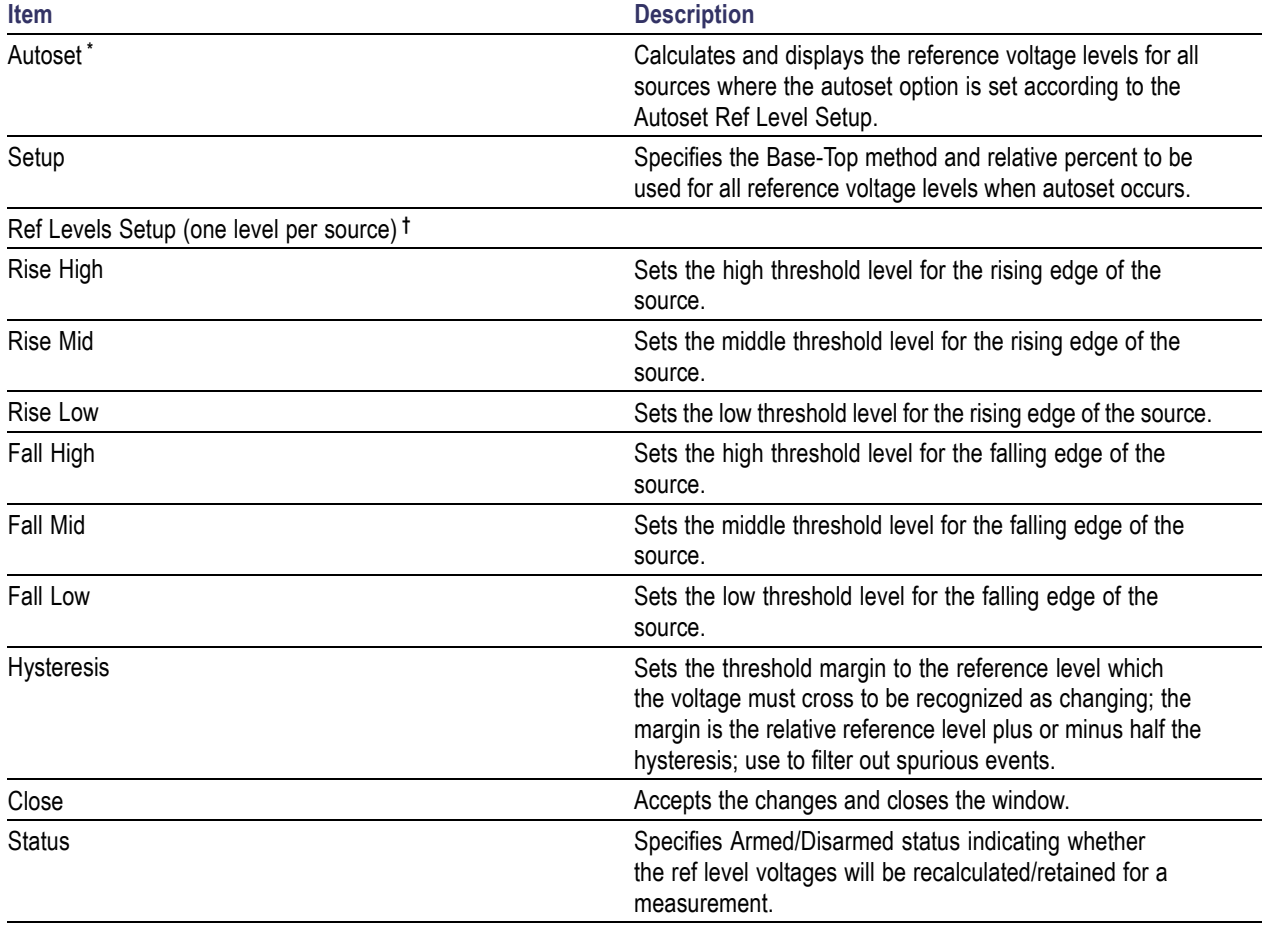

#### **Table 31: Configure sources ref levels configuration**

**\*** If you do not update ref levels by clicking Autoset, the application updates the reference levels (if required) when you select the Single or Run to take measurements.

**†** Default setting are 90% (High), 50% (Mid), 10% (Low), and 3% (Hysteresis).

# <span id="page-90-0"></span>**Autoset Ref Levels**

Click **Setup** in the Ref Level Setup screen to select a method used for calculating Top and Base of the waveform and also the percentages used for the High, Mid and Low thresholds for each source. The Autoset Ref Levels screen appears.

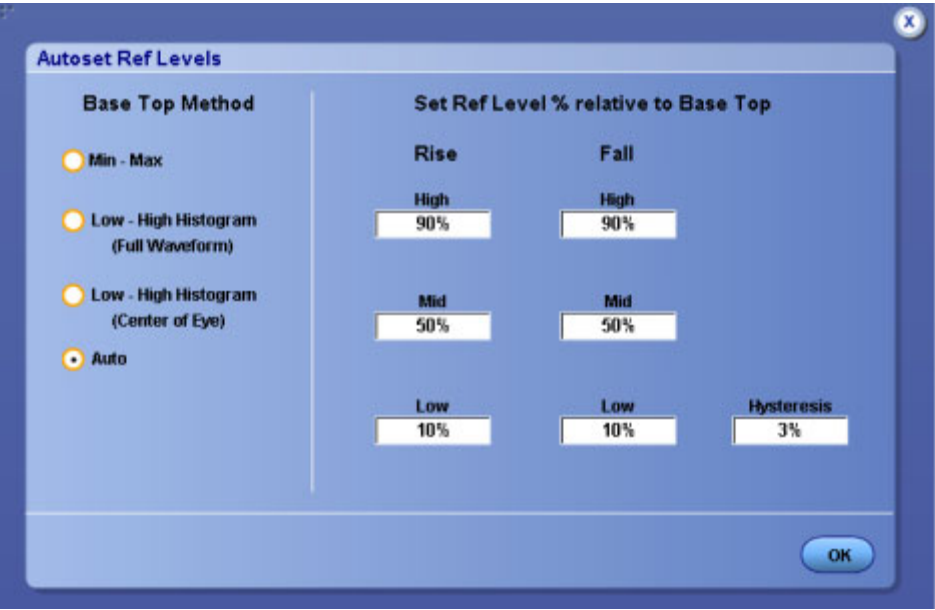

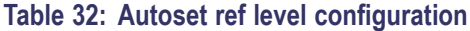

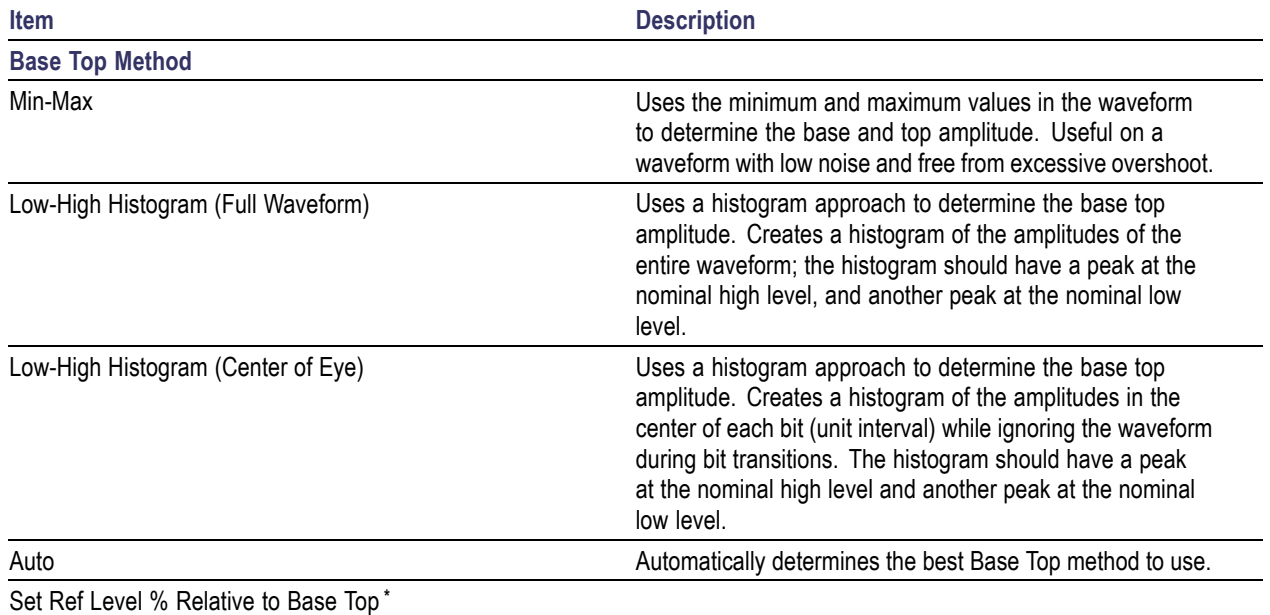

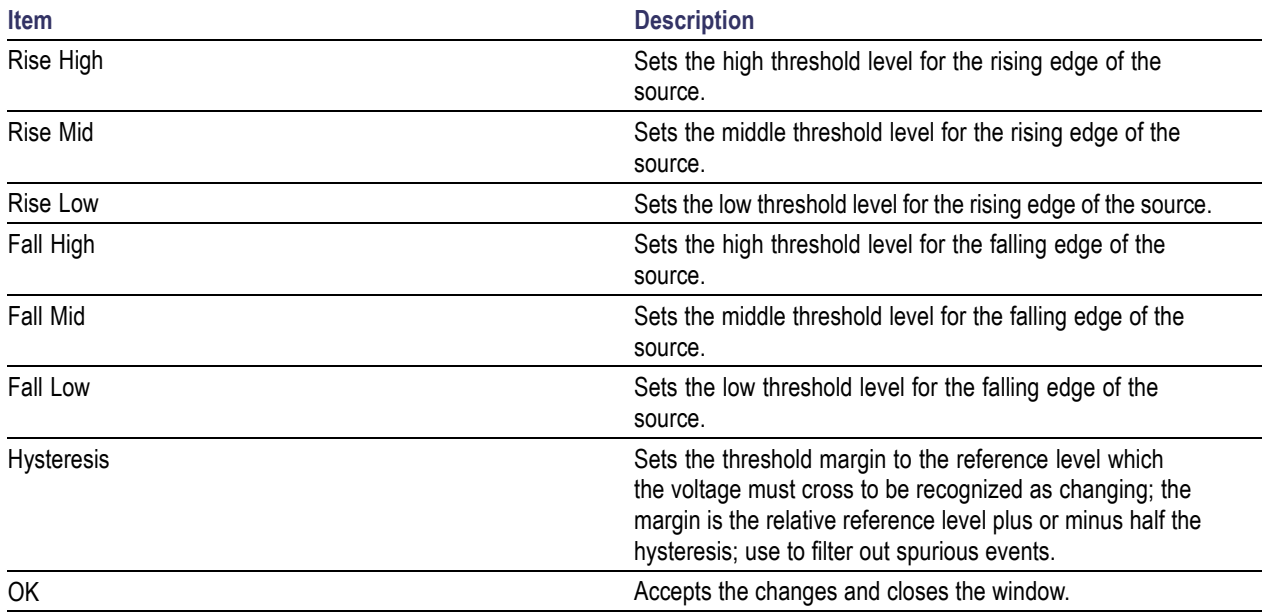

#### <span id="page-91-0"></span>**Table 32: Autoset ref level configuration (cont.)**

**\*** Default setting are 90%(High), 50% (Mid), 10% (Low), and 3% (Hysteresis).

# **About Configuring a Measurement**

You can configure the measurements listed under the following categories:

- $\mathcal{L}_{\mathcal{A}}$ Period/Freq
- Jitter  $\Box$
- $\Box$ Time
- Eye  $\overline{\phantom{a}}$
- Amplitude n.
- $\overline{\phantom{a}}$ Standard

*NOTE. Configure tabs are displayed only when you select a measurement.*

The following tables lists the configure tabs displayed for each measurement.

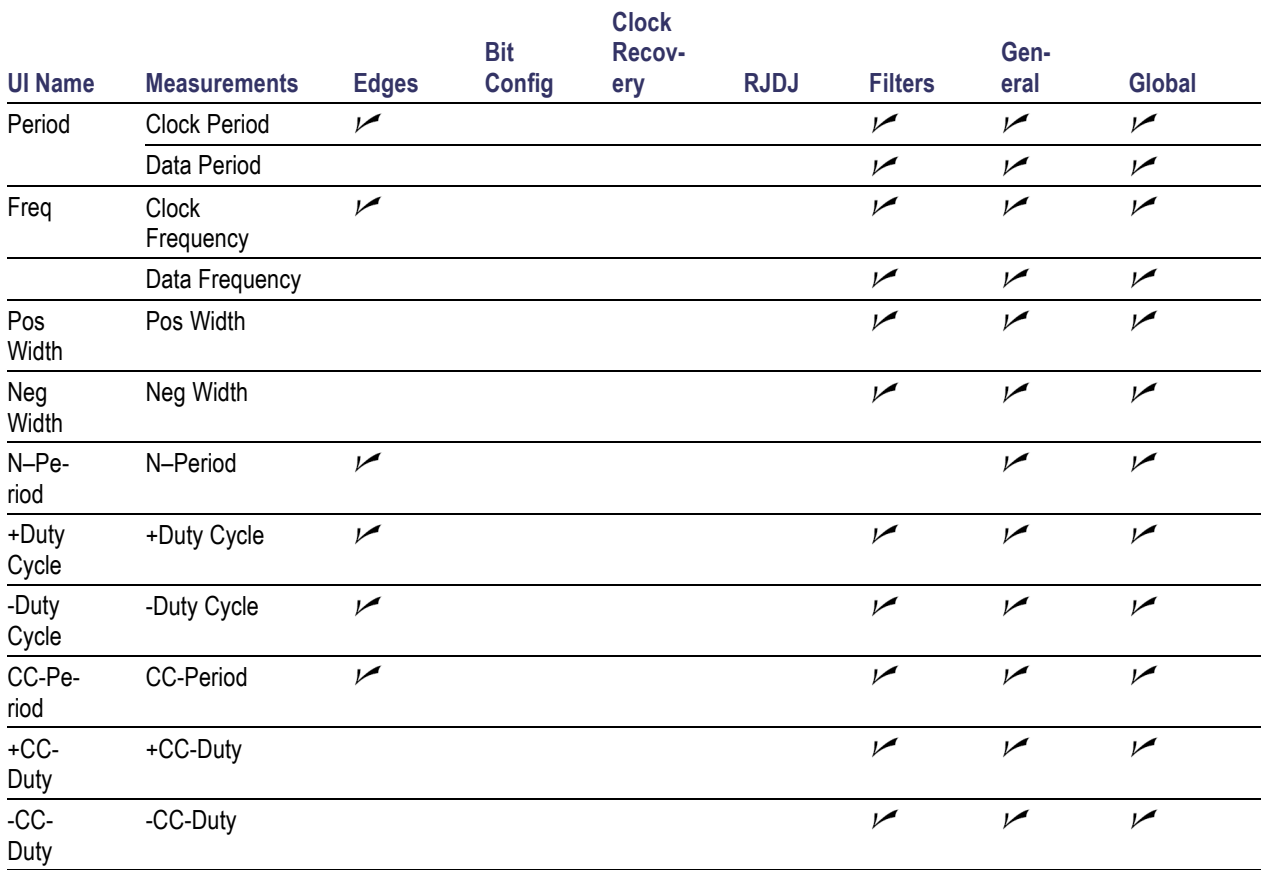

### **Table 33: Period/Freq measurements**

#### **Table 34: Jitter measurements**

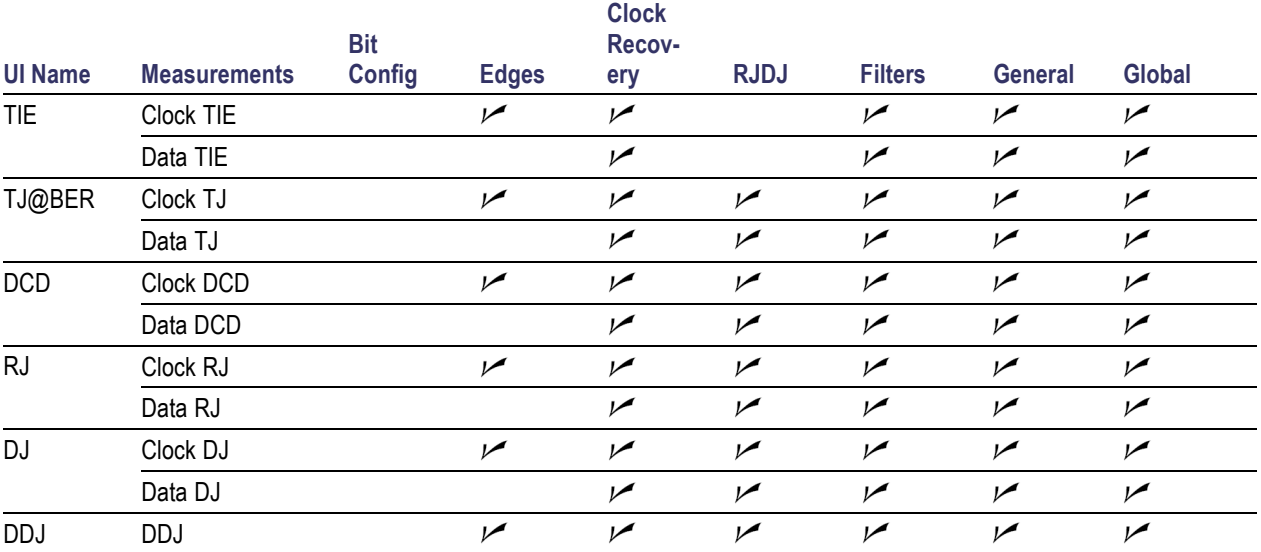

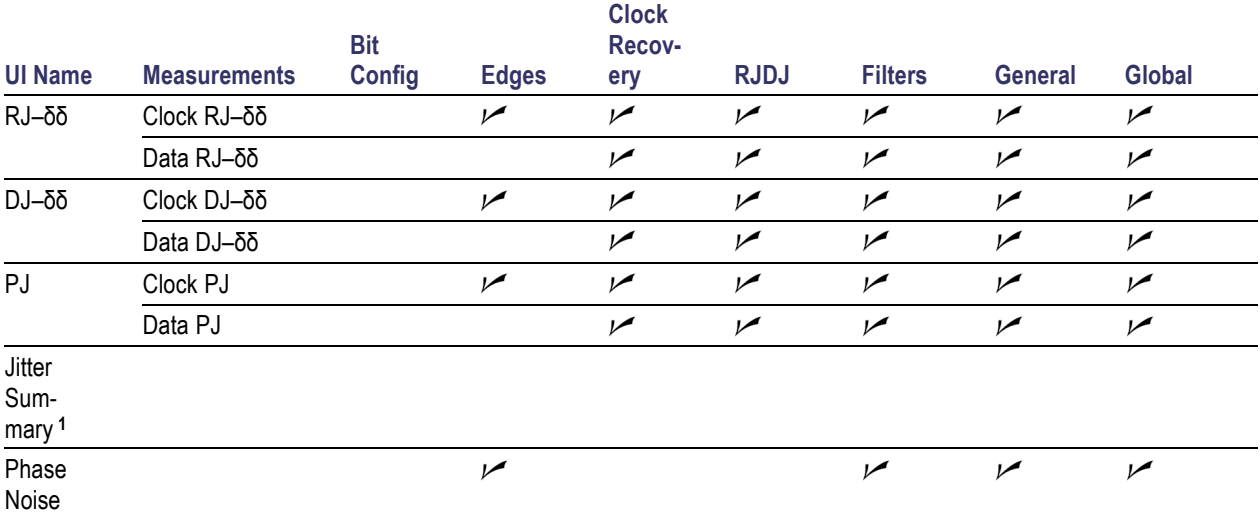

#### **Table 34: Jitter measurements (cont.)**

**1 Jitter Summary is not an individual measurement but a convenience function. Pressing this button automatically adds a set of eleven jitter-related measurements with a single action. The measurements are: TIE, RJ, RJ–δδ, DJ, DJ–δδ, PJ, DDJ, DCD, TJ@BER, Width@BER , and Phase Noise.**

#### **Table 35: Timing measurements**

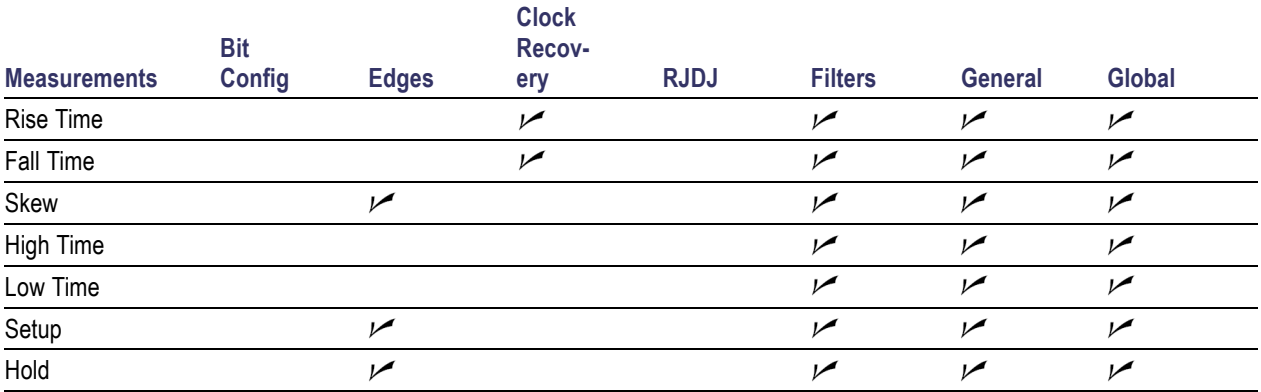

#### **Table 36: Eye measurements**

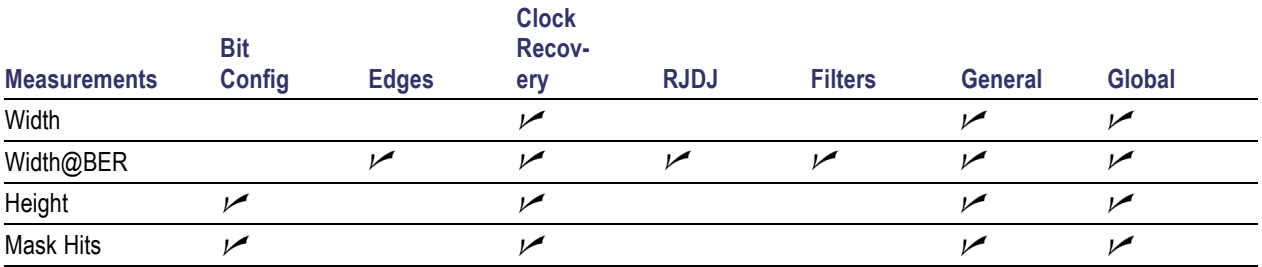

#### **Table 37: Amplitude measurements**

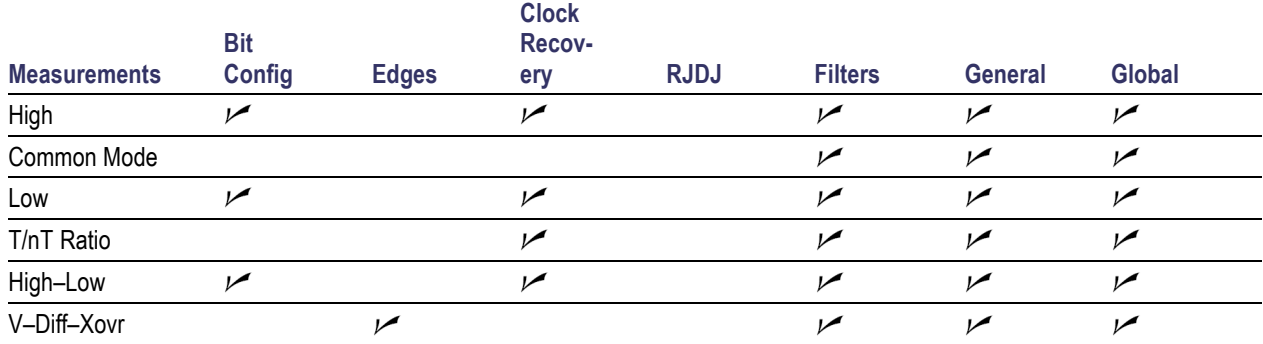

#### **Table 38: Standard measurements**

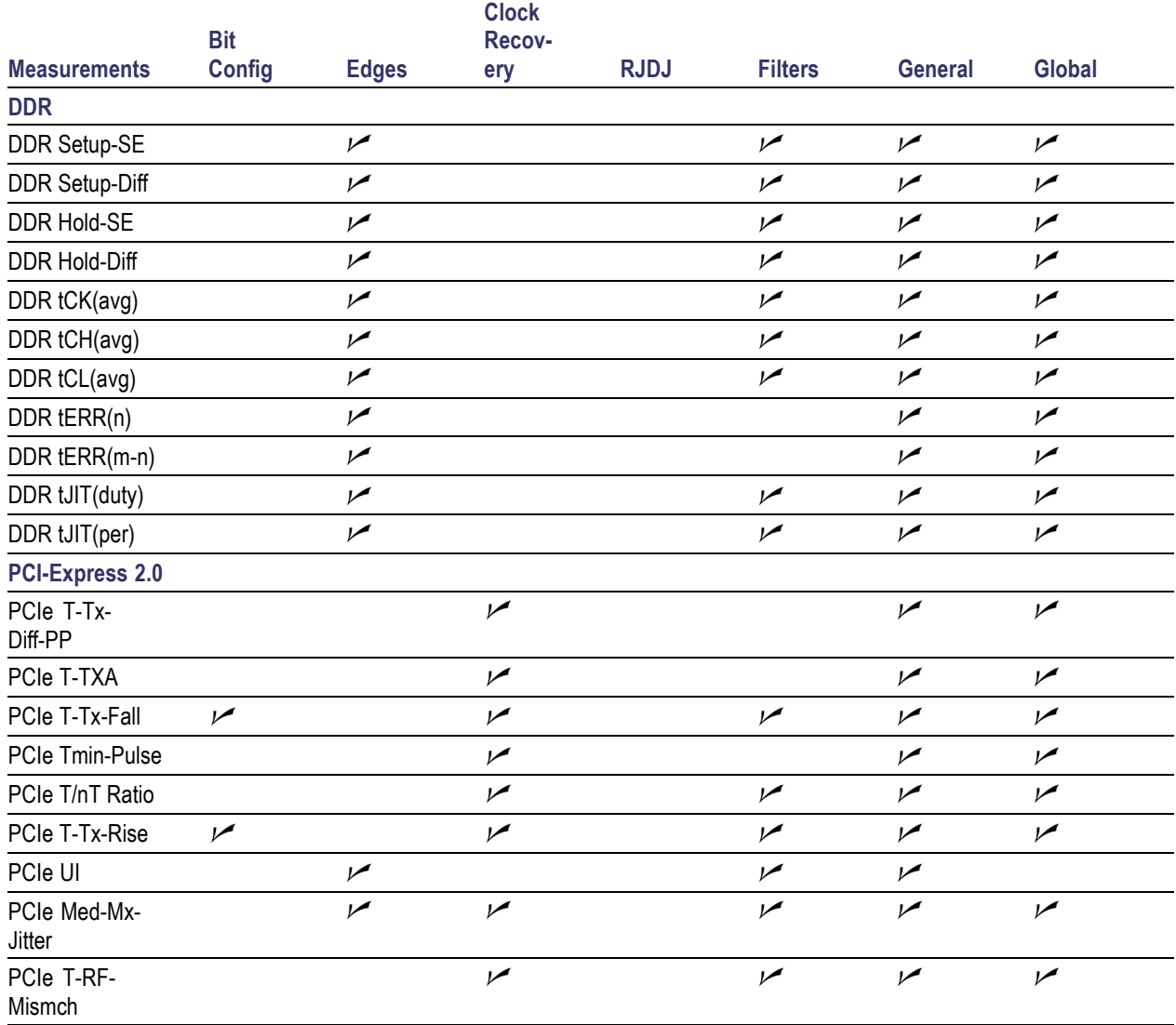

### **Related Topics**

- [B](#page-119-0)it Config
- [E](#page-125-0)dges
- [C](#page-108-0)lock Recovery
- [R](#page-122-0)JDJ
- $\blacksquare$  [F](#page-102-0)ilters
- [G](#page-101-0)eneral

Global

# **About Global**

This configuration tab is common for all measurements. You can limit the waveform data analysis by Gating, Qualifying and Populating the waveform data.

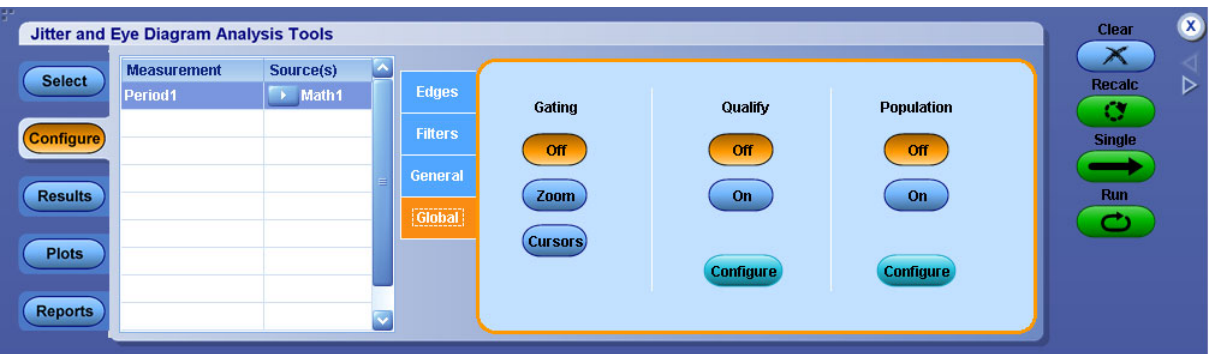

# **Gating**

Gating allows you to focus the analysis on a specific area of the waveform bounded by a gated region, which is a way to filter unnecessary information.

You can set up a gated region in one of the following ways:

- Zoom  $\overline{\phantom{a}}$
- $\overline{\phantom{a}}$ Cursors

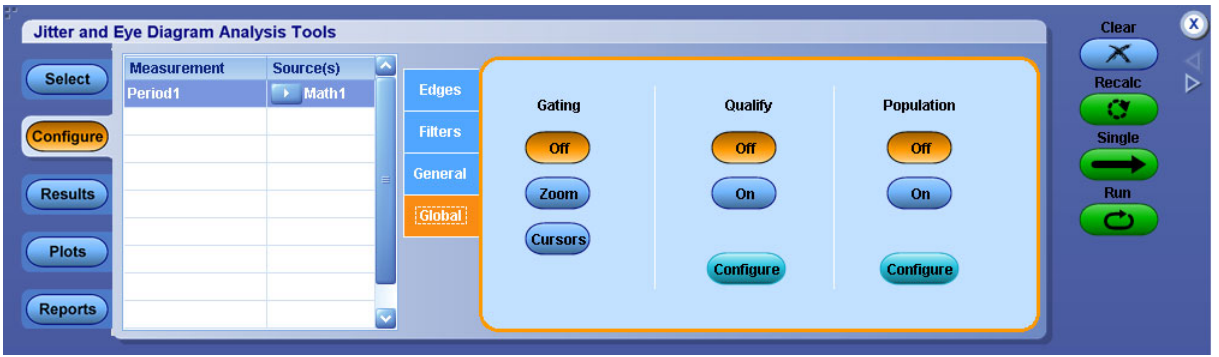

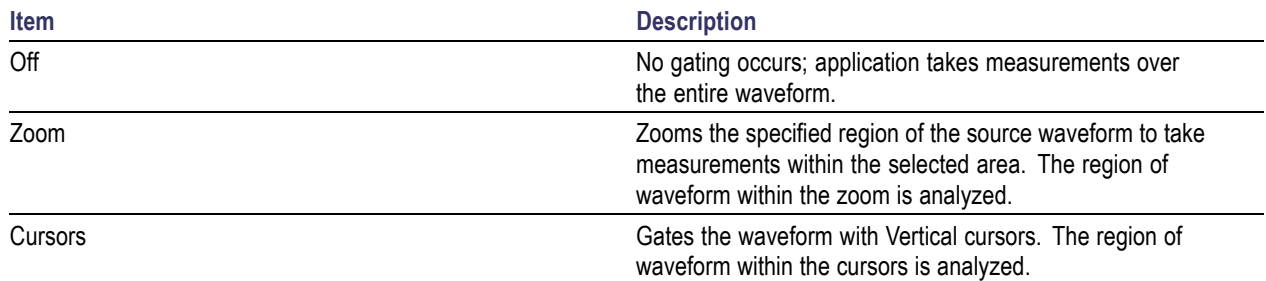

#### **Table 39: Global-Gating options**

# **Qualify**

Qualifiers allows you to limit the application to more narrowly defined conditions before taking measurements. All sources for the measurements and Qualify input must have the same Horizontal Sample Rate, Record Length, and Position to ensure that measurements function properly. For measurements which require clock recovery such as TIE or eye measurements, only the first qualified region will be measured even if multiple qualified regions are present. For all other measurements, the entire waveform is processed.

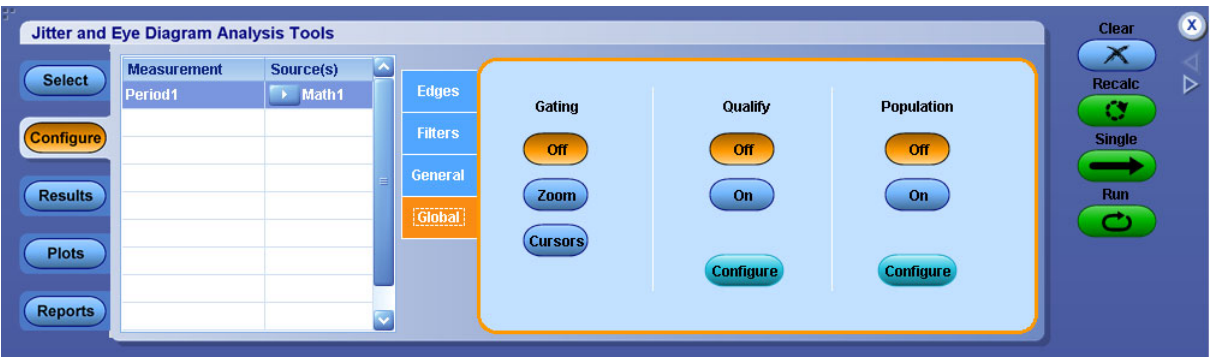

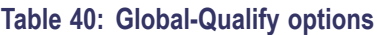

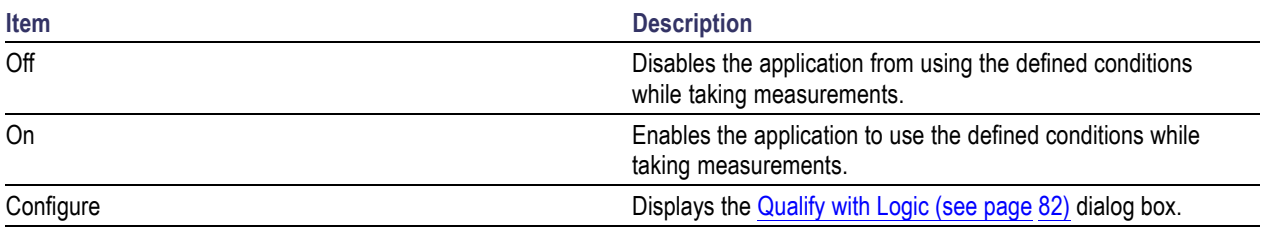

# **Configuring Qualify with Logic**

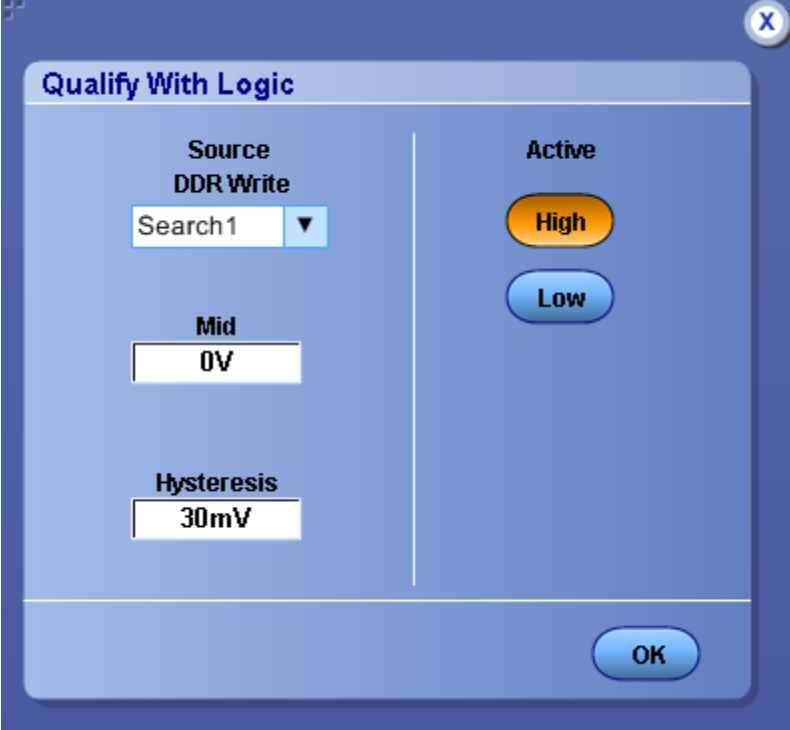

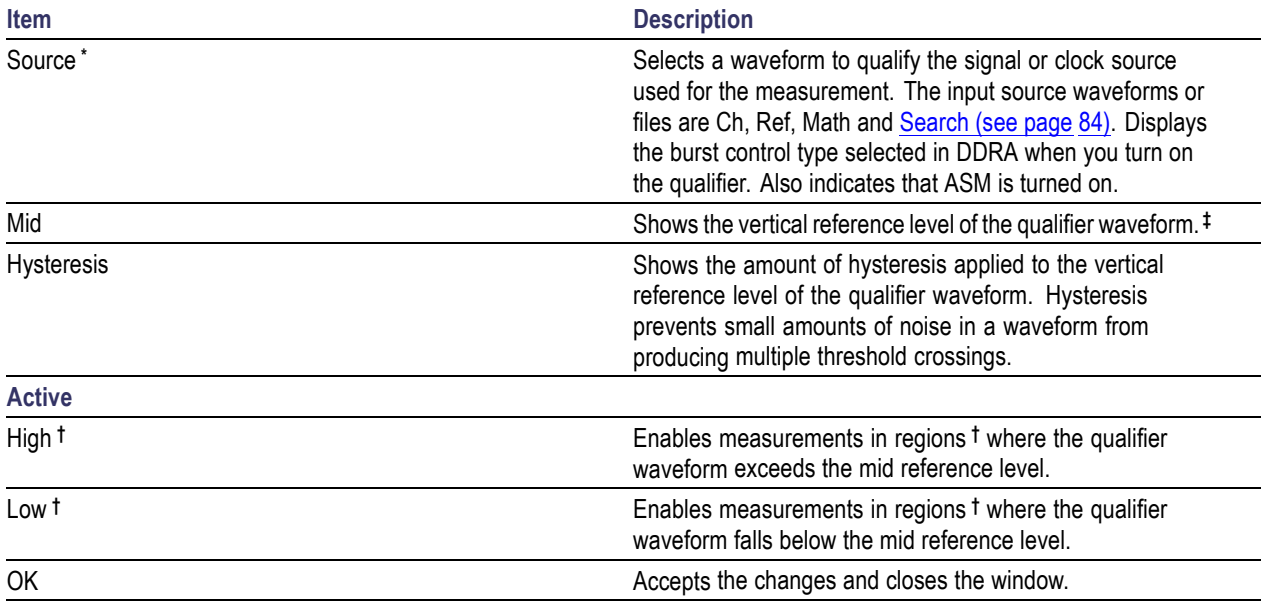

#### **Table 41: Qualify-Configure options**

**\*** Measurement and Qualify sources must have the same Horizontal Sample Rate, Record Length, and Position to ensure that measurements function properly.

**†** For measurements that require clock recovery, only the first qualified region will be measured even if multiple qualified regions are present.

**‡** The default behavior for all reference levels is to automatically adjust based on the signal amplitude after a "Clear" operation, unless you disable the autoset checkbox in the source configuration panel. Whether you use the Qualify with Logic dialog box to adjust the levels or not, be aware that the levels may change if automatic adjustment is still enabled. For more information, refer to Automatic Versus Manual [Reference](#page-87-0) Voltage Levels (see page [72\).](#page-87-0)

#### **Search Behavior in DPOJET**

When search is configured, the application analyzes the identified marks on the source waveform. Read and Write bursts are selected in ASM when search is selected as the qualify source. Each Mark indicates the start and stop of a burst. These marks are used by the DPOJET measurement when the qualify source is configured to **Search**. You can configure up to eight searches (Search1 – Search8) in ASM (Advanced Search and Mark). The same search number gets reflected in DPOJET. Search is used for Multiple burst analysis. Multiple burst is used for all DDR measurements except clock measurements. For more details, refer to your oscilloscope online help.

### **Population**

The Population control allows you to limit the amount of waveform data that is analyzed. This is often done in industry standards to make sure that there is consistency between measurement techniques.

| u.<br><b>Jitter and Eye Diagram Analysis Tools</b> |                               |                      |  |                   |                |                  |                   |                    |  |  |
|----------------------------------------------------|-------------------------------|----------------------|--|-------------------|----------------|------------------|-------------------|--------------------|--|--|
| <b>Select</b>                                      | <b>Measurement</b><br>Period1 | Source(s)<br>> Math1 |  | <b>Edges</b>      | Gating         | Qualify          | <b>Population</b> | <b>Recalc</b><br>▷ |  |  |
| <b>Configure</b>                                   |                               |                      |  | <b>Filters</b>    | Off            | Off              | <b>Off</b>        | <b>Single</b>      |  |  |
| <b>Results</b>                                     |                               |                      |  | General<br>Global | Zoom           | On               | On                | <b>Run</b>         |  |  |
| <b>Plots</b>                                       |                               |                      |  |                   | <b>Cursors</b> | <b>Configure</b> | <b>Configure</b>  |                    |  |  |
| <b>Reports</b>                                     |                               |                      |  |                   |                |                  |                   |                    |  |  |

**Table 42: Global-Population options**

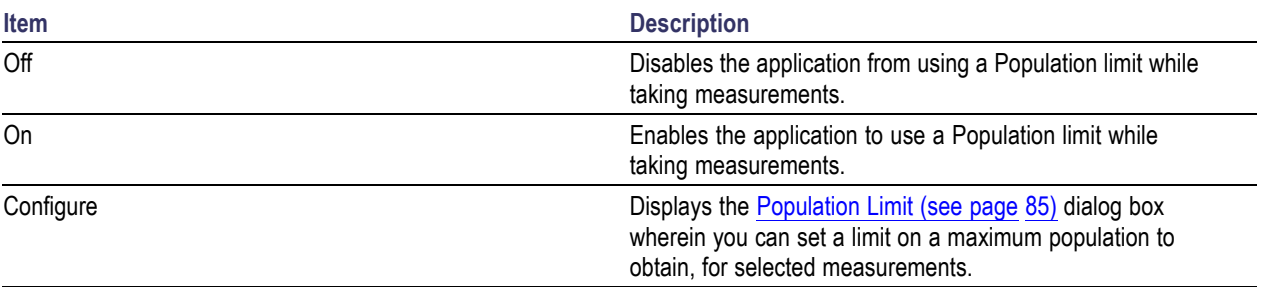

# **Configuring Population Limit**

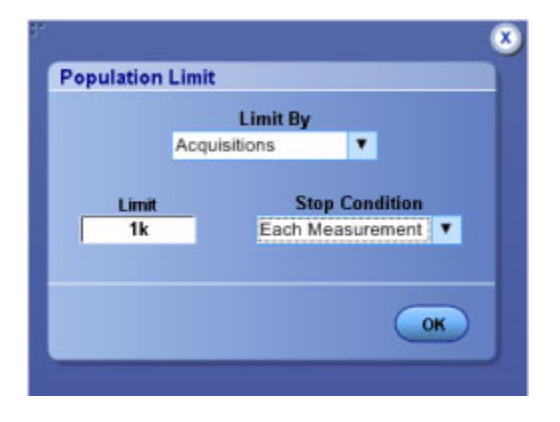

#### **Table 43: Population-Configure options**

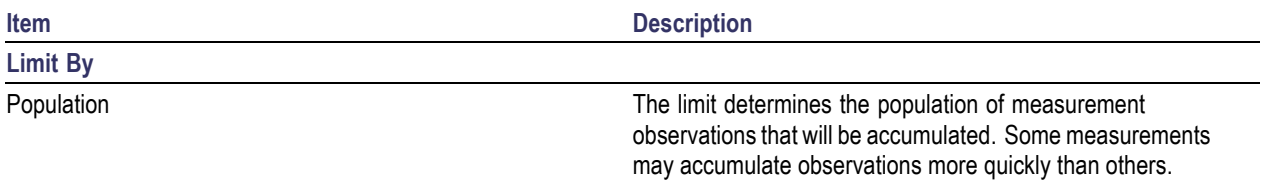

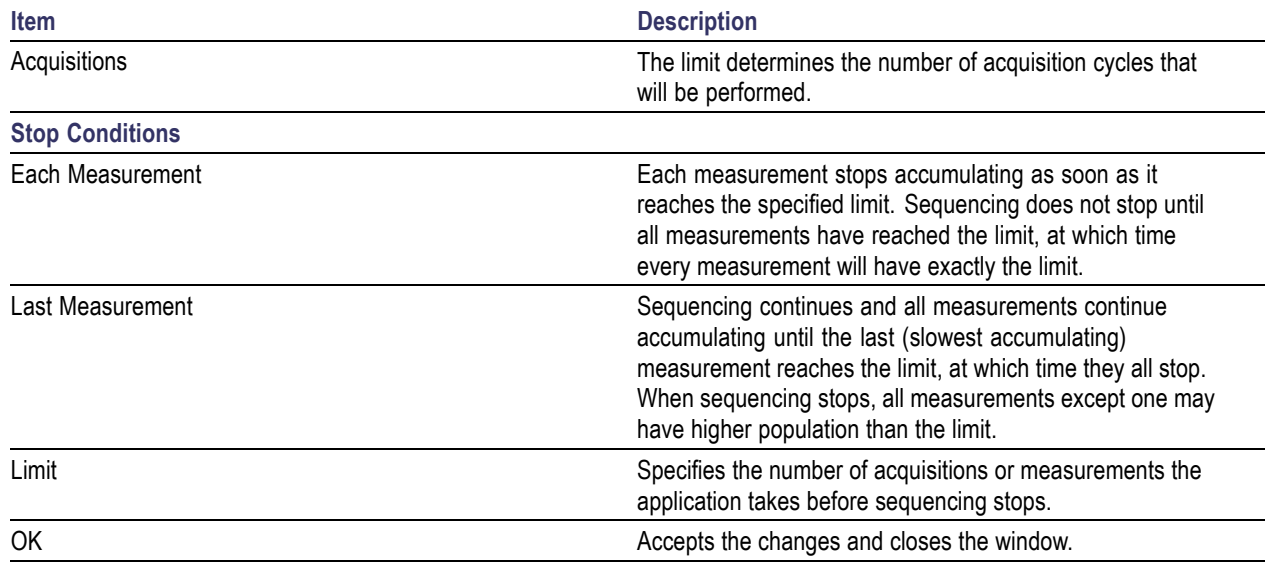

#### <span id="page-101-0"></span>**Table 43: Population-Configure options (cont.)**

# **General**

This configuration tab allows you to customize the measurement name and qualify the measurement within a selected result range. The General tab looks the same for all the measurements but is not common. The values are different for different measurements. You can set the custom name per measurement here. Use the virtual keyboard to enter the measurement name of your choice. Measurements selected in DDRA are the custom names for the measurements defined in DPOJET. A tool tip displays the custom name and the DPOJET-based measurement name (in brackets) on moving the mouse over the row in the measurement table, results, data snapshot, and measurement configuration summary.

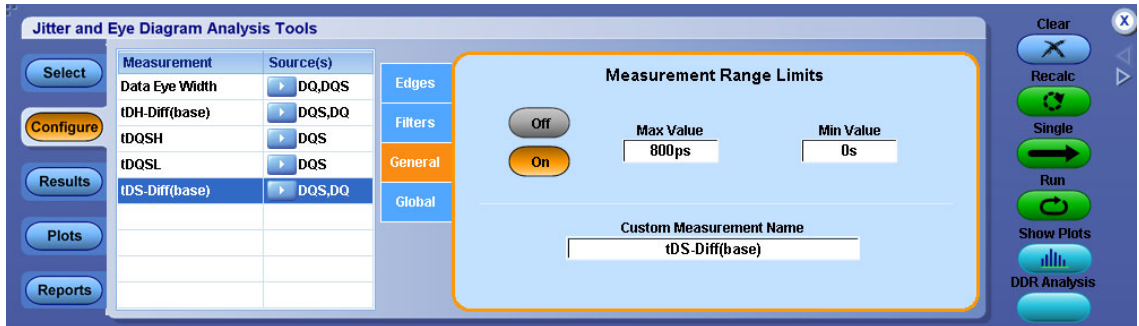

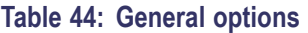

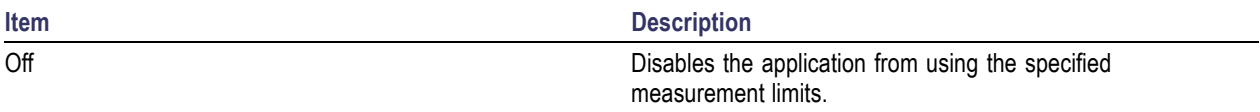

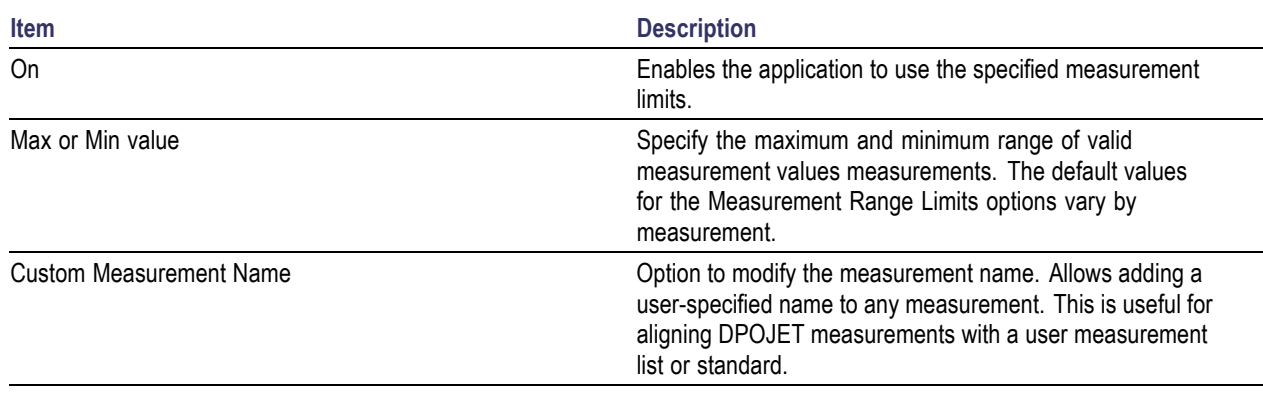

#### <span id="page-102-0"></span>**Table 44: General options (cont.)**

*NOTE. If a max value smaller than the min value is entered, it is accepted and the min value is also silently reduced to the same value. Likewise, if a min value larger than the max is entered, both are set to that value.*

### **Filters**

This configuration tab allows you to modify the measurement data by applying a High Pass filter to block out low frequency band components or a Low Pass filter to block out high frequency band components. For Example: Selecting a 1 MHz high pass filter can reduce the effect of SSC on results.

For some measurements (Period, Frequency, TIE, +Duty Cycle, –Duty Cycle, +CC Duty, – CC Duty, CC–Period, Positive Width, Negative Width, N–Period, Rise Time, Fall Time, Low Time, High Time, Common ModeV, High–Low, High, Low, T/nT Ratio, PCIe T-Tx-Rise, PCIe UI, PCIe T-Tx-Fall and PCIe T-RF-Mismch), the measurements versus time waveform (time trend) that is derived from the original oscilloscope waveform can be filtered before it is passed to the statistics and plotting subsystems.

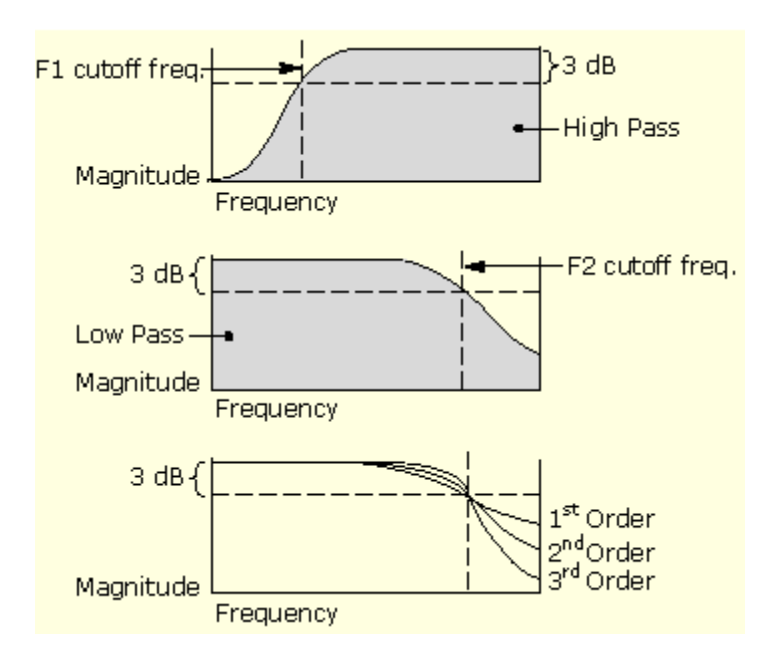

#### **Band Pass Filtering**

You can create a band pass filter by enabling both the High Pass and the Low Pass filters on a measurement. The cut-off frequency for the Low Pass filter must be greater than or equal to the cut-off frequency for the High Pass filter.

You should be aware that setting the cut-off frequencies close to each other may effectively filter out all of the measurement data, or all but a small amount of timing noise. This diagram shows the spectrum of the measurement data passed to the statistics and plotting subsystems when you use both the High Pass and the Low Pass filters.

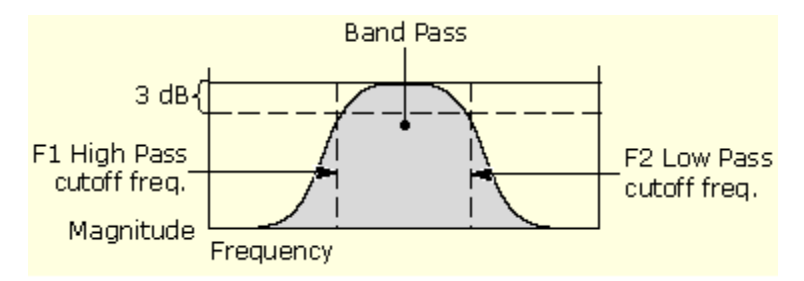

High Pass filters attenuate low frequencies, and filter out DC values entirely. When a high pass filter is added to a period or frequency measurement, the mean value of the filtered measurement goes to zero. This can be seen by creating a Time Trend plot of a high-pass-filtered period or frequency measurement. Although this is the correct theoretical behavior for the filtered measurement, it is not very useful if the Results panel reports that the mean period or frequency is zero. For this reason, the mean values that appear in the results panels for Period and Frequency measurements are the values before the filter.

| ≂<br>Jitter and Eye Diagram Analysis Tools |                        |                      |                                     |                                                                                                |                                                                                               |          |                                |   |  |
|--------------------------------------------|------------------------|----------------------|-------------------------------------|------------------------------------------------------------------------------------------------|-----------------------------------------------------------------------------------------------|----------|--------------------------------|---|--|
| <b>Select</b>                              | Measurement<br>Period1 | Source(s)<br>> Math1 | Ø.<br><b>Edges</b>                  | 小                                                                                              |                                                                                               |          | ×<br>Recalc                    | Þ |  |
| Configure)<br><b>Results</b>               |                        |                      | <b>Filters</b><br>General<br>Global | F <sub>1</sub><br>High Pass (F1)<br><b>Filter Spec</b><br>1st Order<br>$\overline{\mathbf{r}}$ | F <sub>2</sub><br>$\rightarrow$ Freq<br>Low Pass (F2)<br><b>Filter Spec</b><br>۳<br>No Filter |          | α<br>Single<br>- 1<br>Rum<br>c |   |  |
| <b>Plots</b><br><b>Reports</b>             |                        |                      |                                     | Freq (F1)<br>1kHz                                                                              | Freq (F2)<br>1kHz                                                                             | Advanced |                                |   |  |

**Table 45: Filter options**

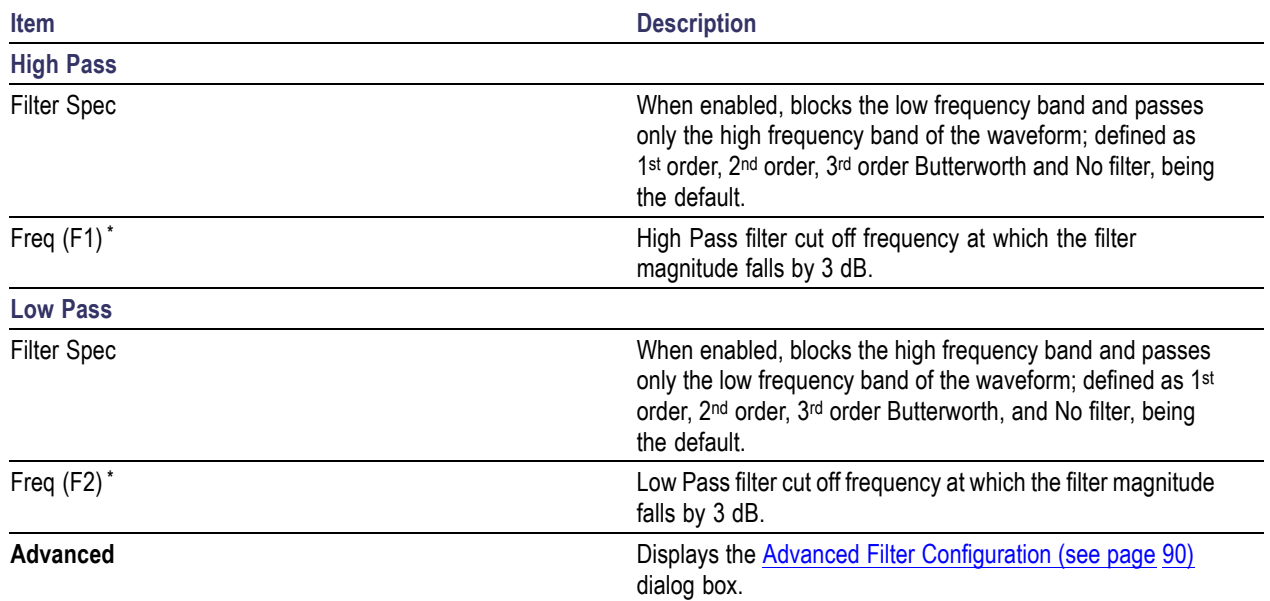

**\*** Includes a 3 dB cut-off frequency.

## **Brick Wall Filter Configuration**

Measurements such as PCIe T/nT Ratio and PCIe Med-Mx Jitter use the Brick Wall filter. A brick wall filter is applied to the PCIe signal to remove the low frequency jitter components. The PCI-Express application applies the filter as per the PCIe specification. Brick Wall filter has a very sharp cut-off frequency.

<span id="page-105-0"></span>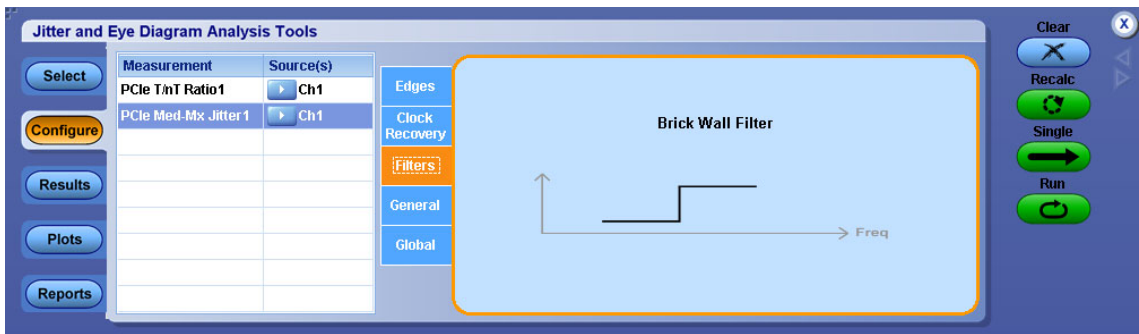

# **Advanced Filter Configuration**

The measurement filters are implemented using infinite impulse response (IIR) designs. As with any causal filter, a transient may occur at the filter's output in response to the arrival of the input signal. It is usually desirable to exclude this transient from the measurement results.

In the DPOJET application, the filter transient is managed in two ways. First, the input to the filter is gently "ramped up" from zero to its full value over some ramp time  $t_r$ . Second, the output of the ramp is "blanked" over some duration  $t<sub>b</sub>$ , so that the remaining effects of any transient are omitted from measurement results, statistics and plots. The sequence of operations is depicted here:

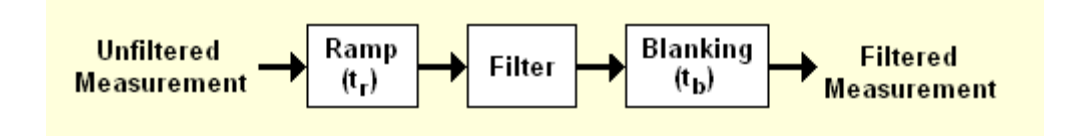

The ramp function has a raised-cosine profile and is defined in the time domain as:

$$
\frac{1}{2} \left[ 1 - \cos(\pi * \frac{t}{t_r}) \right] \qquad 0 < t \le t_r
$$
\n
$$
1 \qquad t > t_r
$$

 $\mathbf{1}$ 

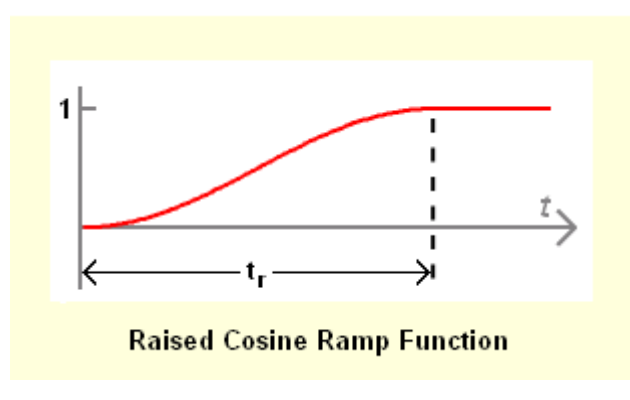

You may adjust the ramp time  $t<sub>r</sub>$  by means of the Advanced control panel. If you wish to turn off the ramp function, set the ramp time to 0.

Similarly, you may adjust the blanking duration  $t<sub>b</sub>$  by means of the Advanced control panel. Setting the blanking duration to 0 will allow you to see the entire filtered measurement, including any transients.

Both, the ramp time  $t_r$  and the blanking duration  $t_b$ , are set relative to the reciprocal of the lowest filter frequency  $F_c$ . By default, both of these parameters are set to  $1/F_c$ . Since they are normalized to the filter frequency, they will automatically adjust if you change the filter cut-off frequency.

The complete set of signal processing options, together with representative waveforms that suggest how the options affect the measurement vector, are shown here:

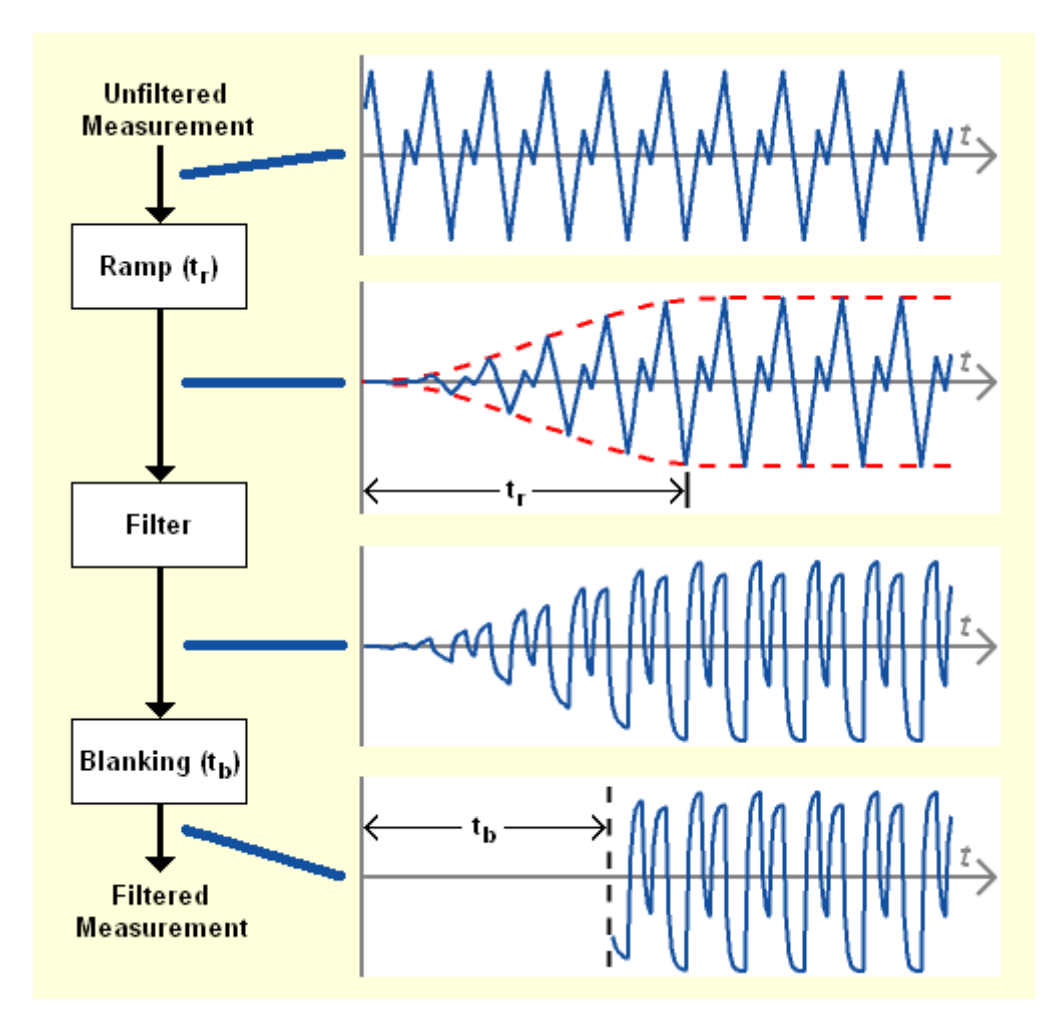

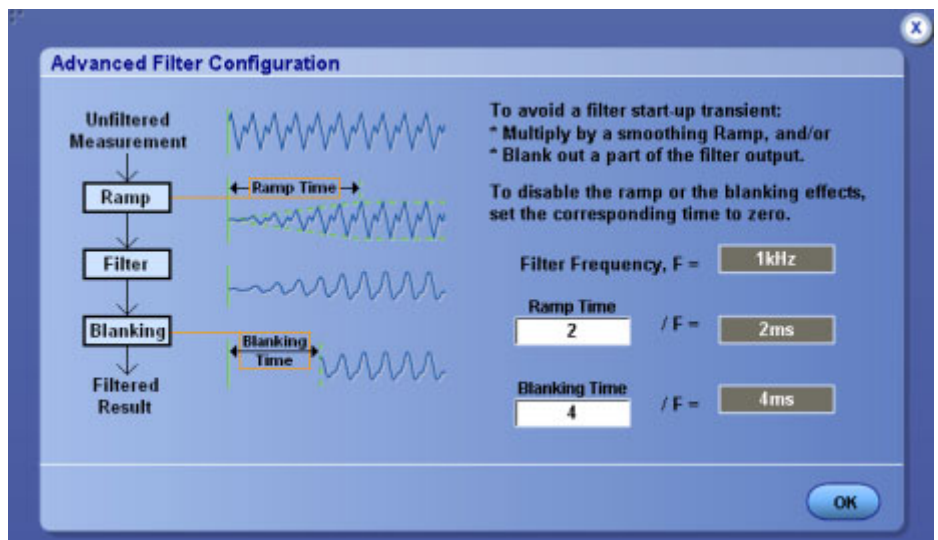
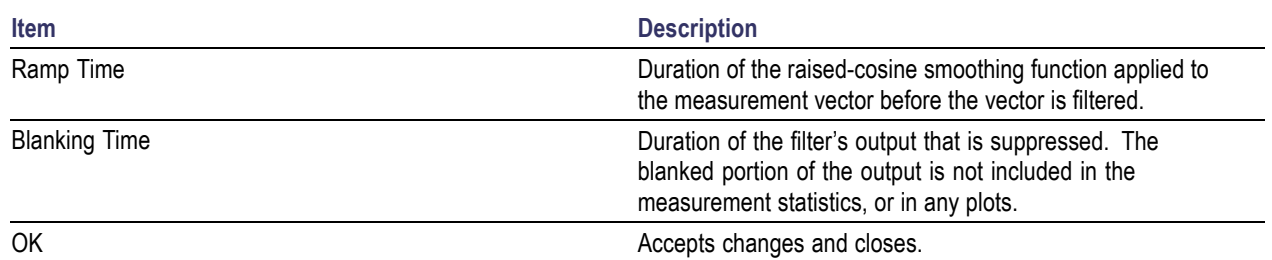

#### **Table 46: Advanced filter configuration options**

## **About Clock Recovery**

Clock recovery refers to the process of establishing a reference clock, the edges of which can be used as a basis for timing comparisons. The Clock Recovery configuration tab allows you to select one of the following clock recovery methods:

- Constant Clock Mean
- Constant Clock Median
- Constant Clock Fixed
- Phase Locked Loop Standard BandWidth
- Phase Locked Loop Custom BandWidth
- Explicit Clock Edge
- **Explicit Clock PLL**

The first four methods derive the reference clock from the same channel upon which the measurement is defined. This is the conventional method of clock recovery for serial data communications, where no separate clock is available. The last two methods (Explicit Clock) derive the reference clock from a channel other than the one upon which the measurement is defined.

## **About Constant Clock Recovery**

In Constant Clock Recovery, the clock is assumed to be of the form A\*sin (2Π ft +Φ), where the frequency (f) and phase (Φ) are treated as unknown constants. Once a source waveform has been acquired and the edges extracted, one or both of these constants are determined using linear regression, so that the recovered clock minimizes the mean squared sum of the Time Interval Error (TIE) for that waveform.

If **Constant Clock - Mean** is selected as the clock recovery method, both the frequency and the phase are chosen to minimize the mean squared error.

If **Constant Clock - Fixed** is selected as the clock recovery method, the precise frequency specified is used but the phase is chosen so that the median error between the recovered and measured edges is zero. If **Constant Clock - Median** is selected as the clock recovery method, the phase is chosen so that the median error between the recovered and measured edges is zero.

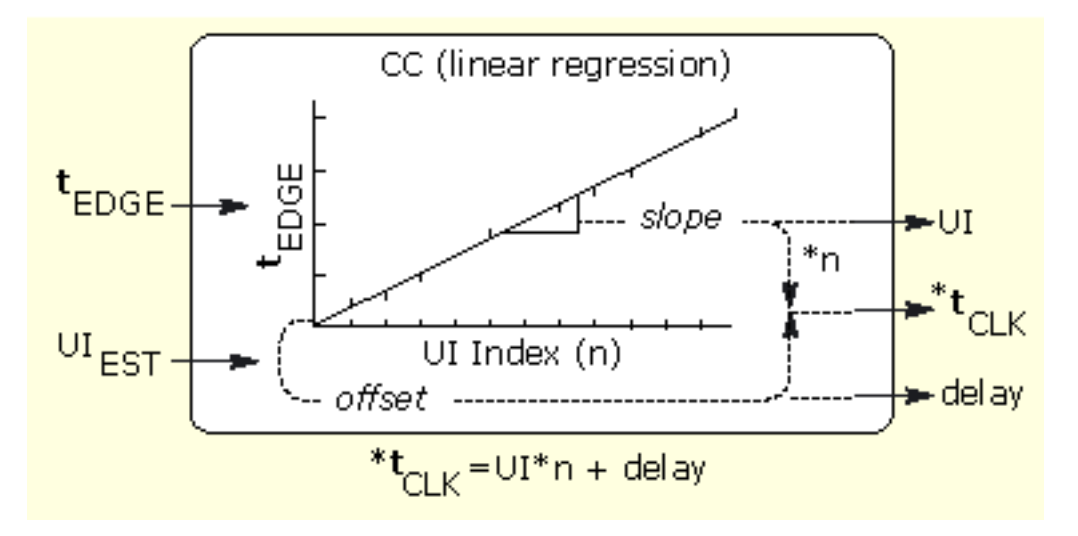

## **Constant Clock - Mean**

This method provides the following options that control how the clock recovery is performed:

- $\overline{\phantom{a}}$ Auto Calc First Acq
- n. Auto Calc Every Acq

Selecting Autocalc First Acq will allow the clock-recovery algorithm to choose a new best-fit clock frequency and phase only on the first acquisition. Subsequent acquisitions will choose a best fit on clock phase but retain the clock frequency found on the first acquisition.

Selecting Autocalc Every Acq will allow the clock-recovery algorithm to choose a new best-fit clock frequency and phase for each new oscilloscope acquisition.

Clearing the measurement results by choosing Clear on the sequencing panel will reset the clock recovery so that both frequency and phase are optimized on the subsequent acquisition.

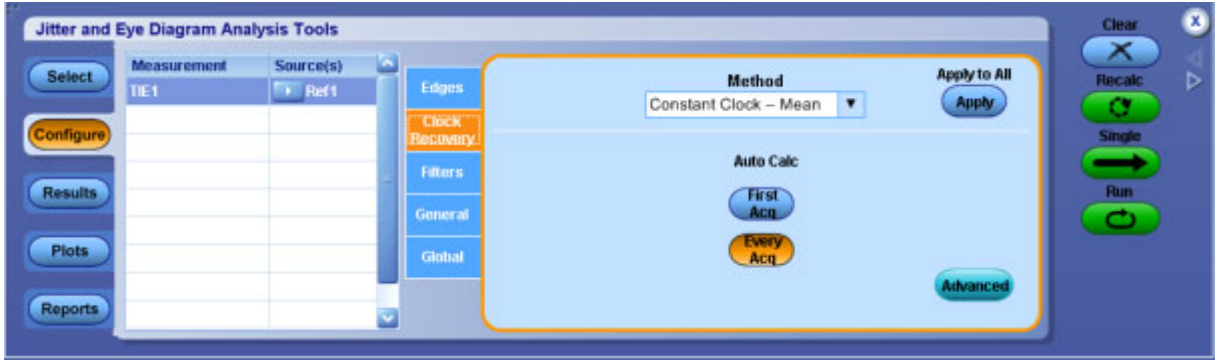

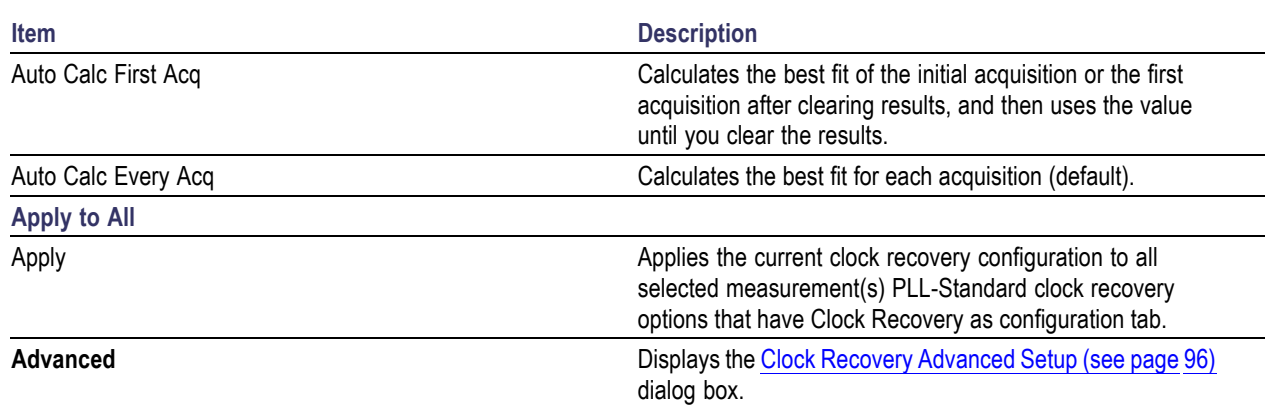

#### **Table 47: Constant Clock - Mean options**

## **Constant Clock - Median**

This method provides the following options that control how the clock recovery is performed:

- $\mathcal{L}_{\mathcal{A}}$ Auto Calc First Acq
- $\mathcal{L}_{\mathcal{A}}$ Auto Calc Every Acq

Selecting Autocalc First Acq will allow the clock-recovery algorithm to choose a new best-fit clock frequency and phase only on the first acquisition. Subsequent acquisitions will choose a best fit on clock phase but retain the clock frequency found on the first acquisition.

Selecting Autocalc Every Acq will allow the clock-recovery algorithm to choose a new best-fit clock frequency and phase for each new oscilloscope acquisition.

Clearing the measurement results by choosing Clear on the sequencing panel will reset the clock recovery so that both frequency and phase are optimized on the subsequent acquisition.

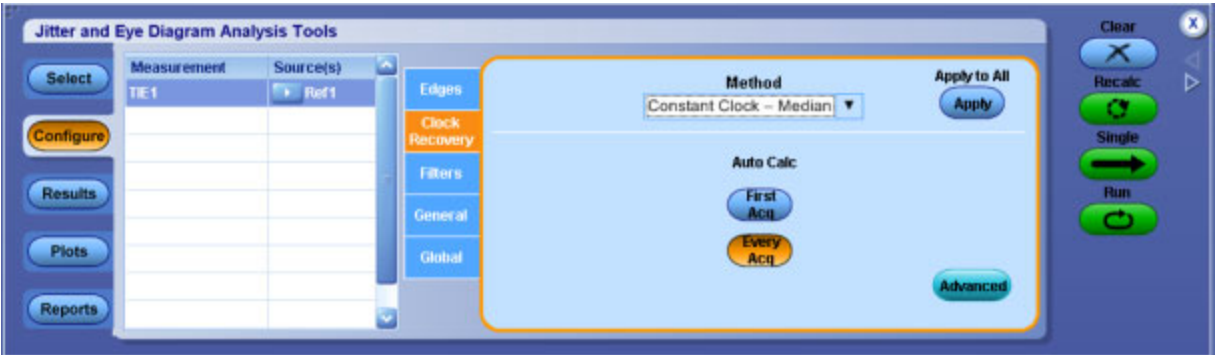

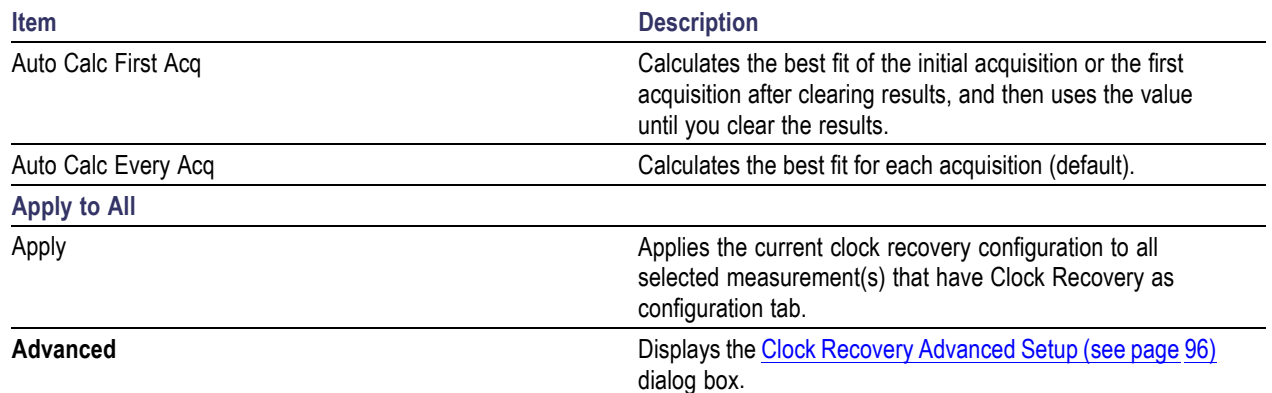

#### <span id="page-111-0"></span>**Table 48: Constant Clock - Median options**

## **Constant Clock - Fixed**

This method provides a single option that controls how the clock recovery is performed: the Clock Frequency. With Fixed Constant Clock recovery, no attempt is made to derive information about the actual data rate from the signal under test. Instead, the precise frequency that you specify will be used. (However, the clock phase will be chosen so that the median difference between the recovered and measured edges is zero.)

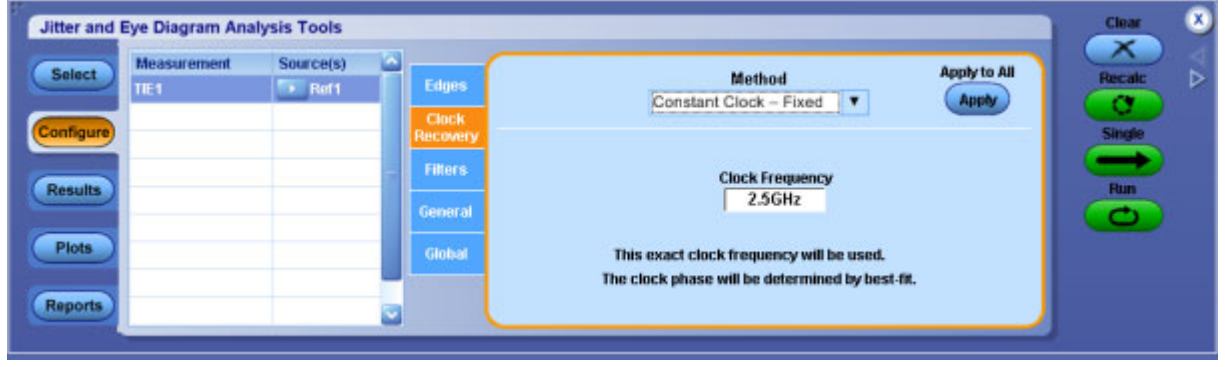

*NOTE. Click Apply to All to apply the clock recovery configuration to all selected measurement(s) that have Clock Recovery as configuration tab.*

## **Clock Recovery Advanced Setup**

The Advanced Clock Recovery methods are used when unusually high noise defeats normal clock recovery methods. Under most normal operating conditions, these methods are not required nor recommended. Nominal Data Rate and Known Data Pattern are the two advanced clock recovery methods.

In Nominal Data Rate, you can provide the nominal data rate to the clock recovery algorithm. Normally, the application analyzes your data and determines the nominal data rate automatically. Using Nominal provides a starting point or hint to the clock recovery algorithm from which it analyzes data.

In Known Data Pattern, the pattern is specified by using an ASCII text file containing the characters 1 and 0. The file may contain other characters, spaces and tabs for formatting purposes, but they will be ignored. Several files for commonly used patterns are included with the application, and you may use these as examples if you wish to create your own pattern files. Click **Browse** to modify the default location for pattern files.

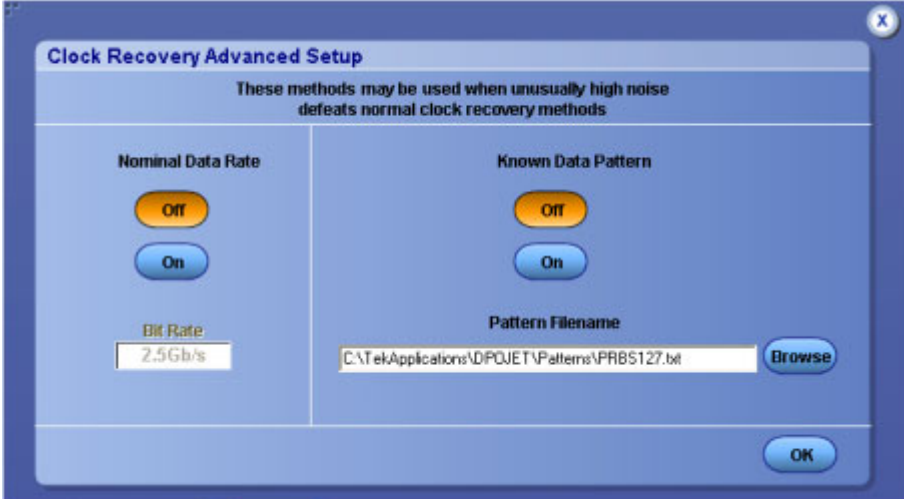

**Table 49: Advanced clock recovery options**

| <b>Item</b>               | <b>Description</b>                                                                                     |
|---------------------------|----------------------------------------------------------------------------------------------------|
| <b>Nominal Data Rate</b>  |                                                                                                    |
| Off, On                   | Enables (On) or disables (Off) the advanced clock recovery<br>through data rate guidance.              |
| <b>Bit Rate</b>           | Defines the nominal data rate in bits per second (b/s). Use<br>the pop-up keypad to set the data rate. |
| <b>Known Data Pattern</b> |                                                                                                    |
| Off, On                   | Enables (On) or disables (Off) advanced clock recovery<br>through a known data pattern.                |
| <b>Pattern File Name</b>  |                                                                                                    |
| <b>Browse</b>             | Selects a file to use for the data pattern.                                                            |
| OK                        | Accepts changes and closes.                                                                            |

# **About PLL Clock Recovery Setup**

When PLL-based clock recovery is selected, the application simulates the behavior of the hardware Phase Locked Loop clock recovery circuit. This is a feedback loop in which the Voltage-Controlled Oscillator (VCO) is used to track or follow slow variations in the bit rate of the input waveform. Such loops are frequently used to recover the clock in communication links that do not transmit the clock as a separate signal. The PLL parameters in the application may be adjusted to simulate with the behavior of a receiver in such a link, within certain guidelines.

*NOTE. The effective transfer function of a PLL loop is not equal to the PLL Loop BW setting. The Transfer function depends on the factors such as damping, transition density and type.*

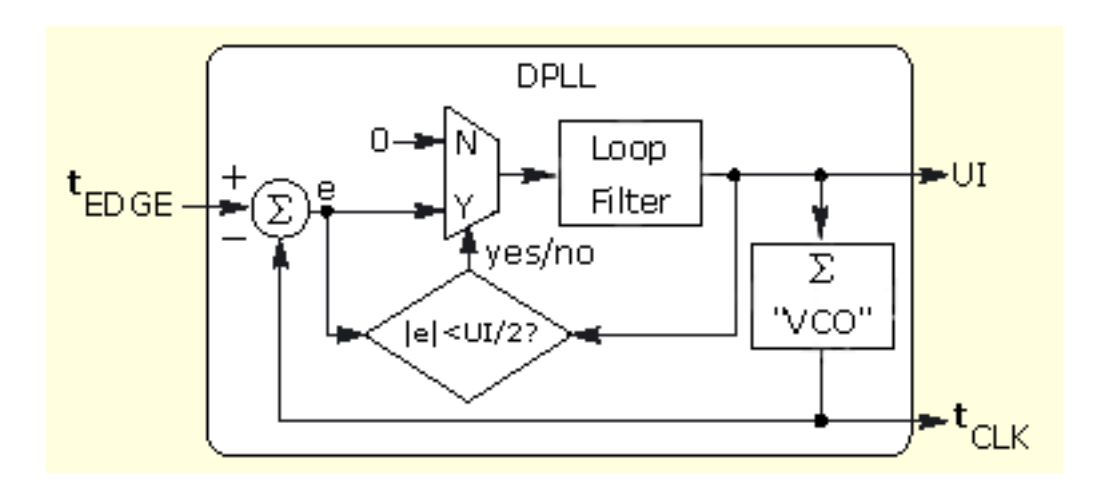

## **PLL Standard BW**

The PLL control area provides control over the phase-locked loop used for clock recovery. You can choose the loop bandwidth and the loop order, and if a Type II loop is chosen, you can specify the damping factor.

To set the loop bandwidth automatically, based on a serial standard, select PLL: Standard BW as the clock recovery method. From the Standard: b/s list box, select the standard that matches your data link. For example, choose "PCI-E: 2.5" to test a 2.5 Gbit/second PCI-Express link. In this case, the PLL bandwidth will be set to 1.5 MHz, which is  $1/1667$  of the baud rate as specified in PCI-Express standard.

You can use the PLL Model list box to choose between Type I and Type II loop. A Type I loop has a transfer function that approaches zero frequency with a slope of 1/s and a Type II loop approaches zero frequency with a 1/s2 slope (In much of the PLL literature, these terms are used interchangeably with First-Order and Second-Order loops. For a thorough discussion of loop type versus order, see Frequency Synthesis by Phase Lock, by William Egan).

*NOTE. Although it is possible to configure a Type II PLL with a bandwidth up to 1/10 of the baud rate, such a loop will have poor dynamic performance. This is because Type II loops have less phase margin than Type I loops. A preferred alternative to using a Type II PLL with a bandwidth close to its baud rate is to use a second order high-pass measurement filter to emulate the effects of the PLL.*

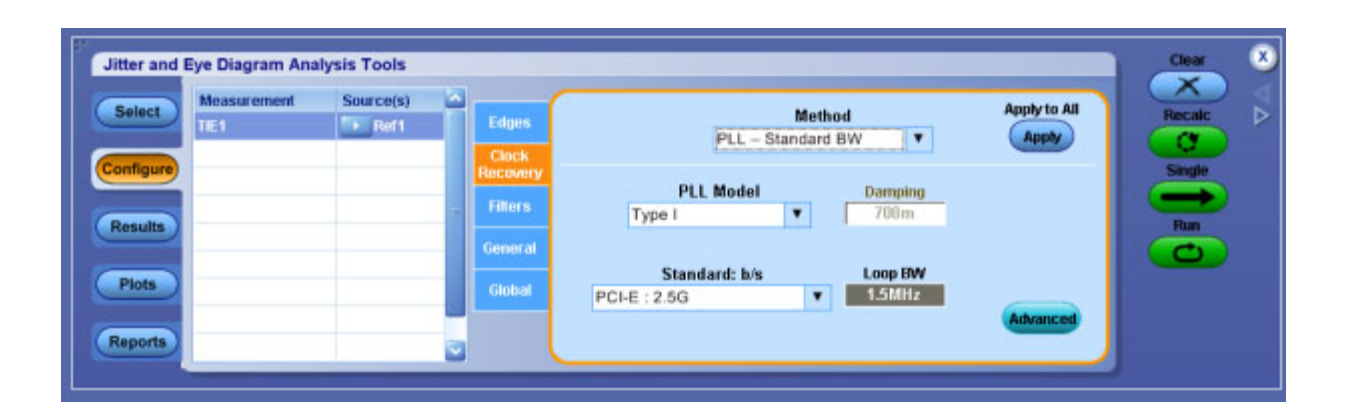

#### **Table 50: PLL-Standard clock recovery options**

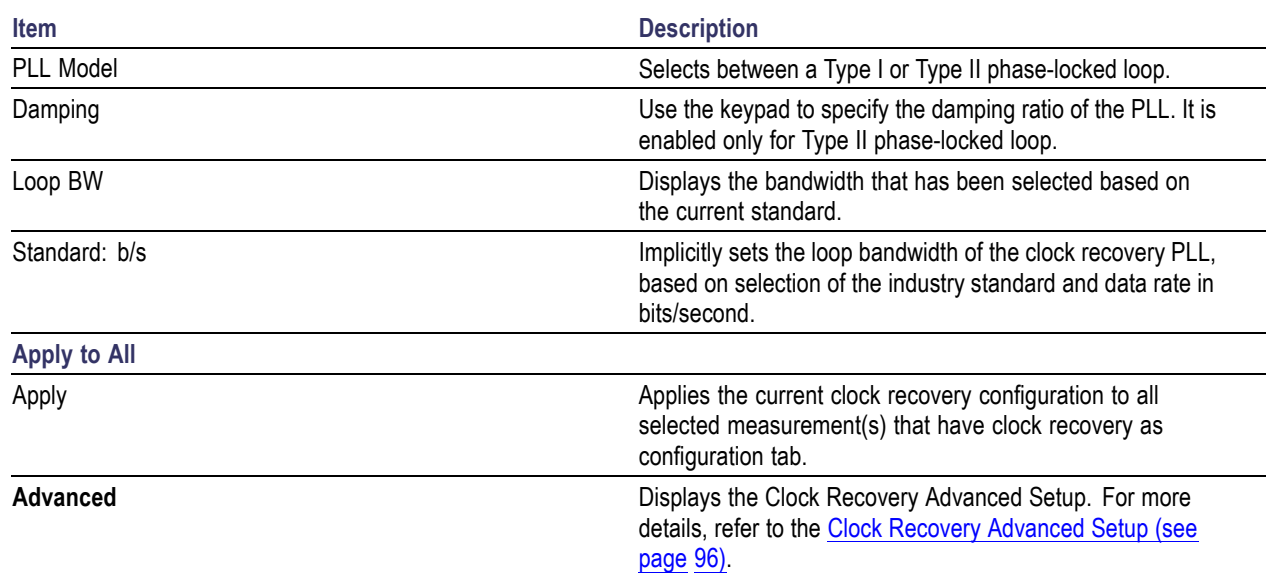

### **PLL Custom BW**

The PLL control area provides control over the phase-locked loop used for clock recovery. You can choose the loop bandwidth and the loop order, and if a Type II loop is chosen, you can specify the damping factor.

To manually control the loop bandwidth, select PLL: Custom BW as the clock recovery method and use the User BW control to select the 3 dB bandwidth of the loop, in Hz.

You can use the PLL Model list box to choose between a Type I and Type II loop. A Type I loop has a transfer function that approaches zero frequency with a slope of 1/s and a Type II loop approaches zero frequency with a 1/s2 slope. (In much of the PLL literature, these terms are used interchangeably with First-Order and Second-Order loops. For a thorough discussion of loop type versus order, see Frequency Synthesis by Phase Lock, by William Egan).

*NOTE. Although it is possible to configure a Type II PLL with a bandwidth up to 1/10 of the baud rate, such a loop will have poor dynamic performance. This is because Type II loops have less phase margin than Type I loops. A preferred alternative to using a Type II PLL with a high bandwidth is to use a 2nd order high-pass measurement filter to emulate the effects of the PLL.*

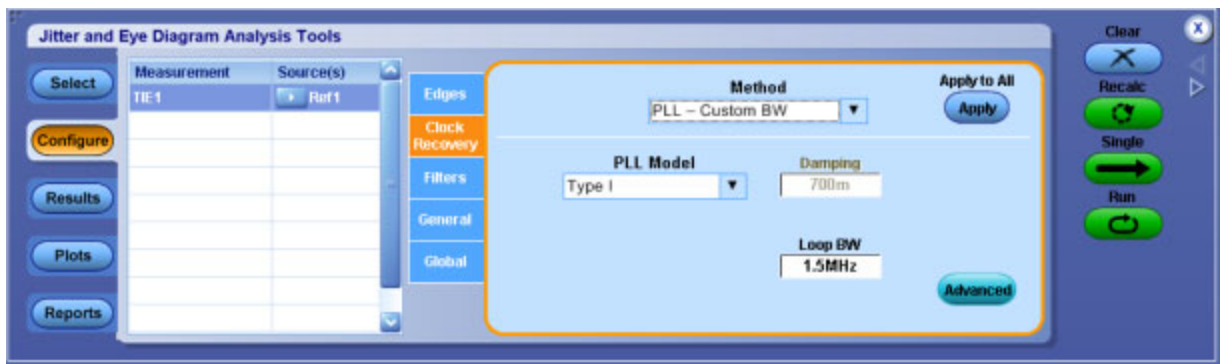

**Table 51: PLL-Custom clock recovery options**

| <b>Item</b>         | <b>Description</b>                                                                                                    |  |  |  |
|---------------------|----------------------------------------------------------------------------------------------------|--|--|--|
| <b>PLL Model</b>    | Selects between Type I or Type II phase-locked loop.                                                                                 |  |  |  |
| Damping             | Use the keypad to specify the damping ratio of the PLL. It is<br>enabled only for Type II phase-locked loop.                         |  |  |  |
| Loop BW             | Explicitly sets the loop bandwidth of the clock recovery PLL.                                                                        |  |  |  |
| <b>Apply to All</b> |                                                                                                    |  |  |  |
| Apply               | Applies the current clock recovery configuration to all<br>selected measurement(s) that have Clock Recovery as<br>configuration tab. |  |  |  |
| Advanced            | Displays the Clock Recovery Advanced Setup. For more<br>details, refer to the Clock Recovery Advanced Setup (see<br>page 96).        |  |  |  |

# **About Explicit Clock Recovery**

In Explicit Clock Recovery, the reference clock is not derived from the measurement's target source at all, but is instead taken from a separately-identified source. Since the source used for the measurement now differs from the source used to derive the reference clock, selecting this type of clock recovery converts

the measurement from a single-source measurement to a dual-source measurement. The reference clock source is always shown on the right when the two sources appear in a measurement table. Changing the clock-recovery method back to a non-explicit clock method will change the measurement back to a single-source measurement.

## **Explicit Clock-Edge**

Select Explicit Clock-Edge method if you want to use the edges found in the selected clock source (possibly multiplied up by an integral number). If the Clock Multiplier is set to 1 (the default), only these edges will be used. If the Clock Multiplier is set to a number N other than 1, linear interpolation will be used between each pair of actual edges to create N-1 additional reference edges. The interpolated edge times, combined with the actual edges, give a total of N reference edge times per actual edge.

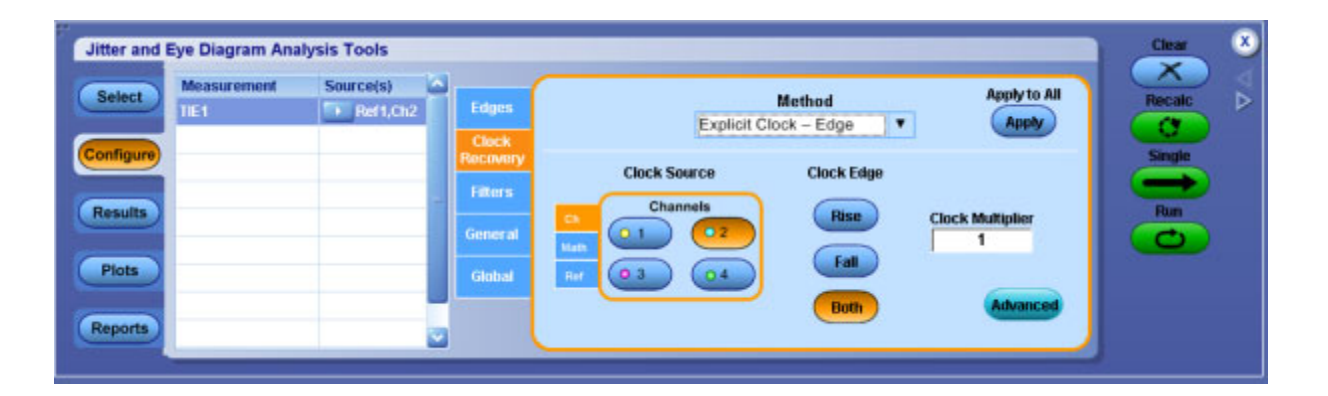

#### **Table 52: Explicit-Clock edge options**

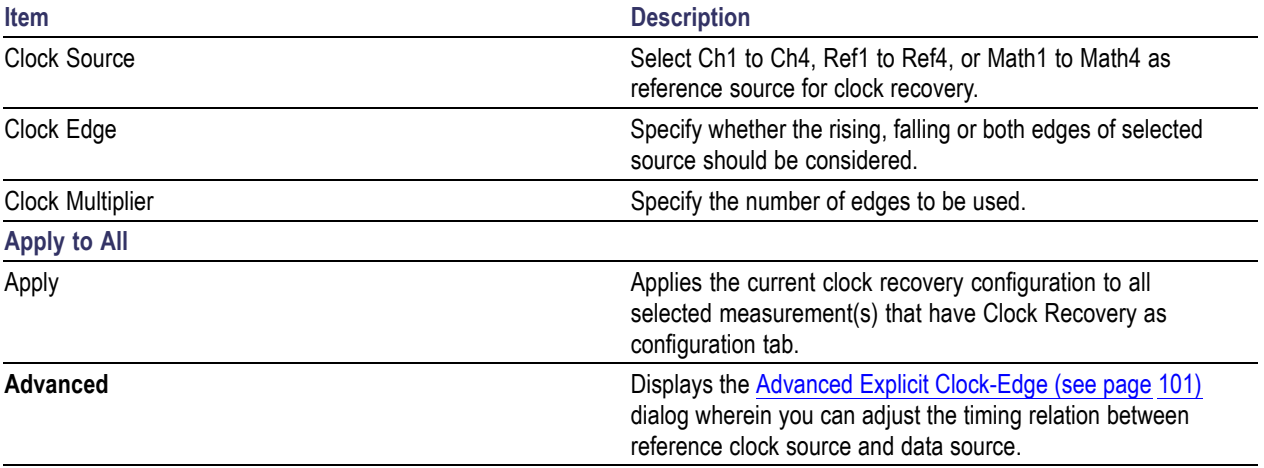

# **Advanced Explicit Clock-Edge**

To compare the reference clock times to the edge times from the data source, some assumptions must be made about how they align. The default assumption is that each data source edge is associated with the reference clock edge to which it is nearest in time. This assumption may not be optimum, for example if the probes for the reference clock and data signal have different cable lengths.

To change the way the reference clock edges and data edges are associated, you can control the Nominal clock Offset Relative to Data. The (positive or negative) time delay you specify will be used to shift the reference clock edges before the measurement software associates each data edge with the closest clock edge.

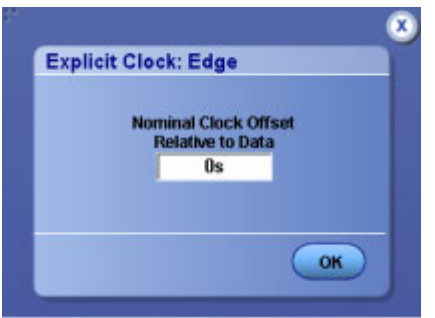

### **Related Topics**

■ [E](#page-119-0)ffect of Nominal Clock Offset on Eye Diagrams

# **Explicit Clock-PLL**

Select Explicit Clock-PLL as the clock recovery method if you want to feed the edges from the selected clock source through a PLL rather than using them directly. The actual edges from the clock source will be used to drive a software PLL model, and the edge times coming out of the PLL will be used as the reference edges for the target measurement. If the Clock Multiplier is set to a number N other than 1, the output of the PLL will have N edges per actual edge.

|                                                                | <b>Jitter and Eye Diagram Analysis Tools</b> |                                          |                                                                                                    | ø<br><b>Clear</b>                                    |
|----------------------------------------------------------------|----------------------------------------------|------------------------------------------|----------------------------------------------------------------------------------------------------|------------------------------------------------------|
| Measurement<br><b>Select</b><br>TIE <sub>1</sub><br>Configure) | Source(s)<br>Ref1,Ch2                        | <b>Edges</b><br><b>Clock</b><br>Recovery | Apply to All<br>Method<br>Apply<br>Explicit Clock - PLL<br>$\blacksquare$                                                                      | ×<br><b>Recalc</b><br>D<br><b>CT</b><br>Single       |
| <b>Results</b>                                                 |                                              | <b>Filters</b><br>General                | <b>Clock Source</b><br><b>Clock Edge</b><br><b>Channels</b><br><b>Rise</b><br><b>Clock Multiplier</b><br>Ch<br>$\bullet$ 2<br>Math<br>Fall<br> | $\rightarrow$<br><b>Flum</b><br>$\mathbf{\tilde{c}}$ |
| <b>Plots</b><br><b>Reports</b>                                 |                                              | Global                                   | 04<br>Ref<br>Advanced<br>Both                                                                                                    |                                                      |

**Table 53: Explicit-Clock PLL options**

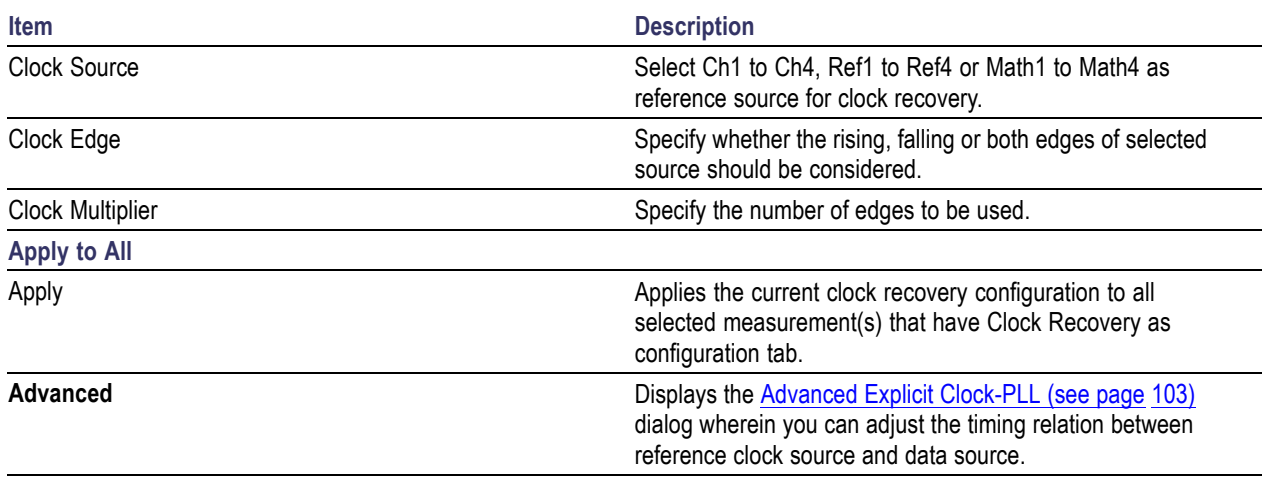

## **Advanced Explicit Clock-PLL**

In the Advanced Explicit Clock- PLL, you can specify the PLL type, bandwidth, damping factor and nominal clock offset relative to data. Damping numeric input is enabled only for Type II phase-locked loop.

### **Nominal Clock Offset Relative to Data**

To compare the reference clock times to the edge times from the data source, some assumptions must be made about how they align. The default assumption is that each data source edge is associated with the reference clock edge to which it is nearest in time. This assumption may not be optimum, for example if the probes for the reference clock and data signal have different cable lengths.

To change the way the reference clock edges and data edges are associated, you can control the Nominal clock Offset Relative to Data. The (positive or negative) time delay you specify will be used to shift the reference clock edges before the measurement software associates each data edge with the closest clock edge.

<span id="page-119-0"></span>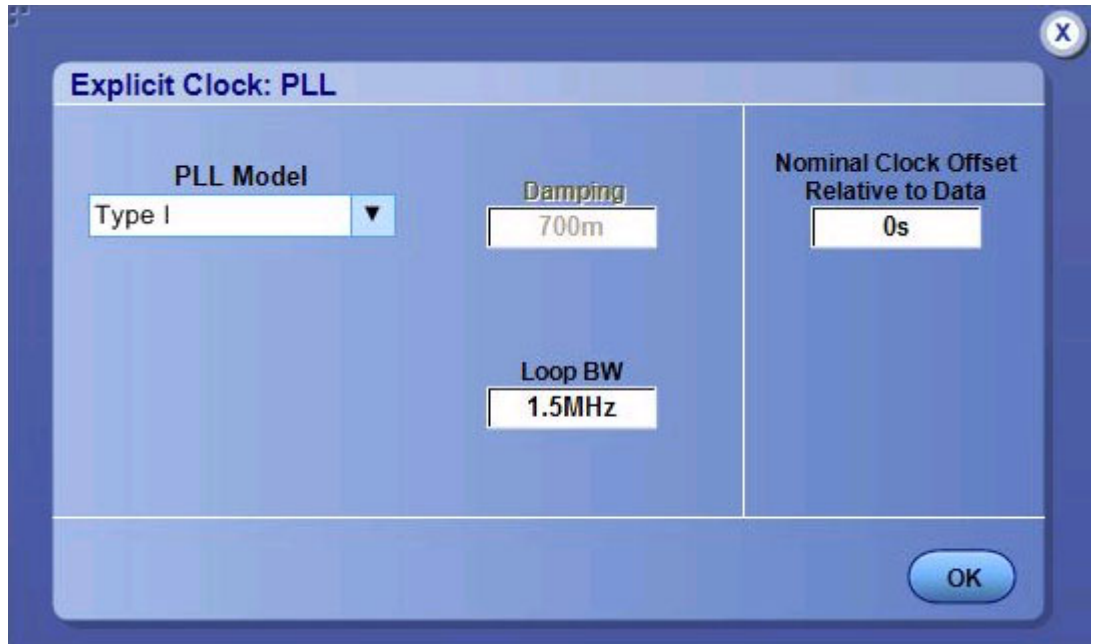

### **Related Topics**

**Effect of Nominal Clock Offset on Eye Diagrams** 

## **Effect of Nominal Clock Offset on Eye Diagrams**

Nominal Clock Offset does not affect the eye diagrams directly. Data and clock timing relationship is maintained ignoring the clock offset value. The clock offset still affects the eye diagram shape indirectly through edge labeling and TIE measurement but not with alignment.

## **Bit Config for Eye Height Measurements**

This configuration tab allows you to select which waveform bit types (Transition bits, Non-Transition or All Bits) are included when taking Eye Height.

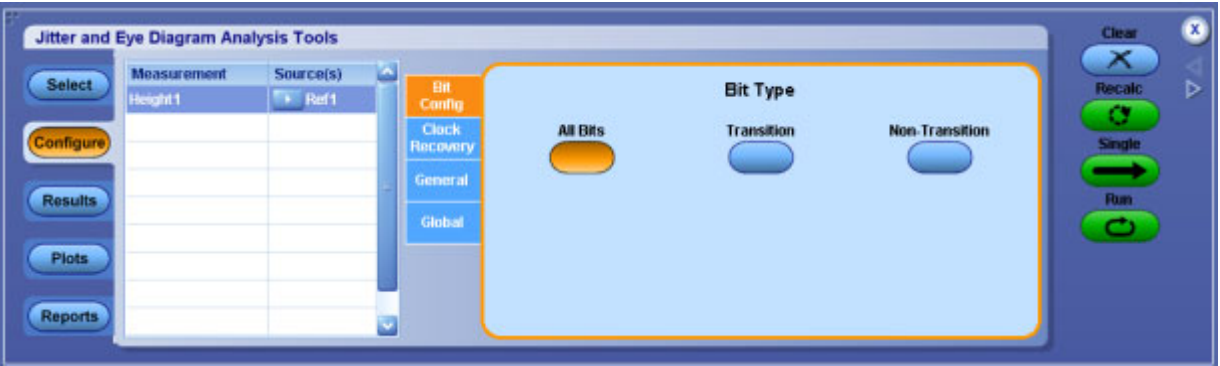

#### **Table 54: Bit Config for eye height**

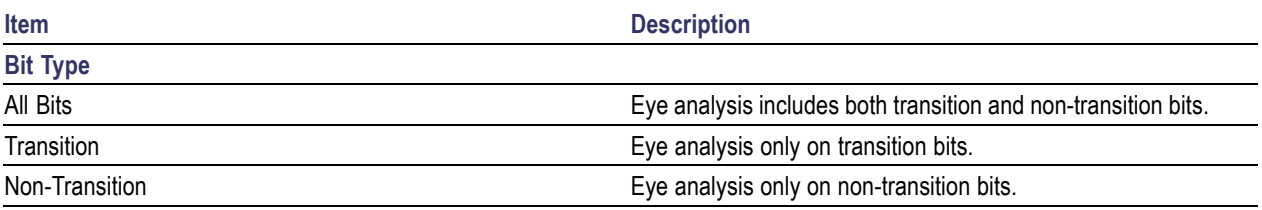

## **Bit Config for Mask Hits Measurements**

This configuration tab allows you to select the waveform bit type (All Bits, Transition, or Non-Transition) and the mask to be used for Mask Hits measurements.

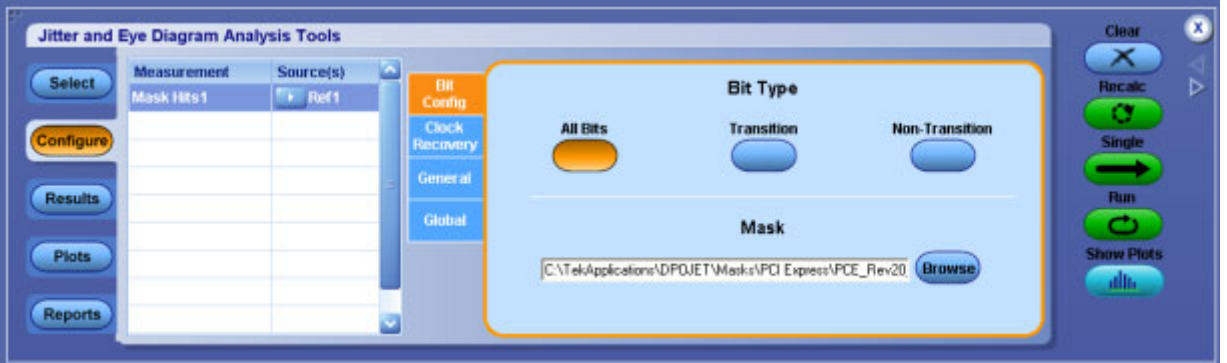

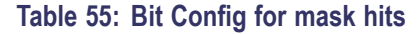

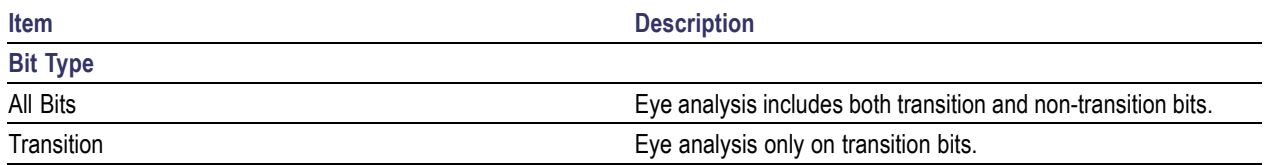

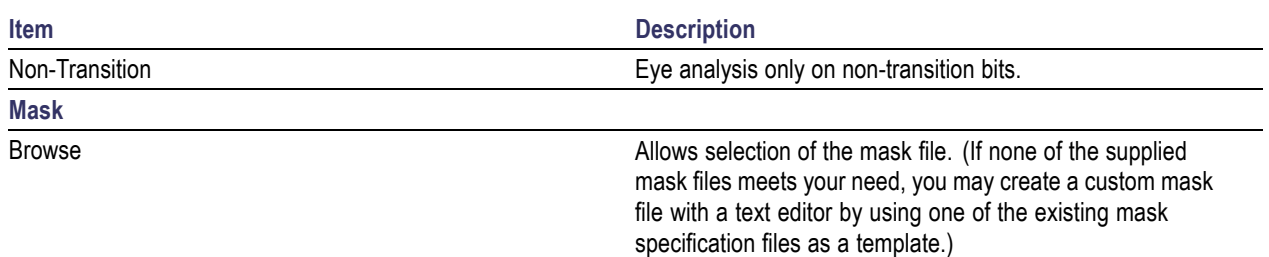

### **Table 55: Bit Config for mask hits (cont.)**

## **Bit Config for Amplitude Measurements**

This configuration tab is present only for **High, Low** and **High–Low** measurements. You can select the waveform bit type (All Bits, Transition, Non-Transition) and method.

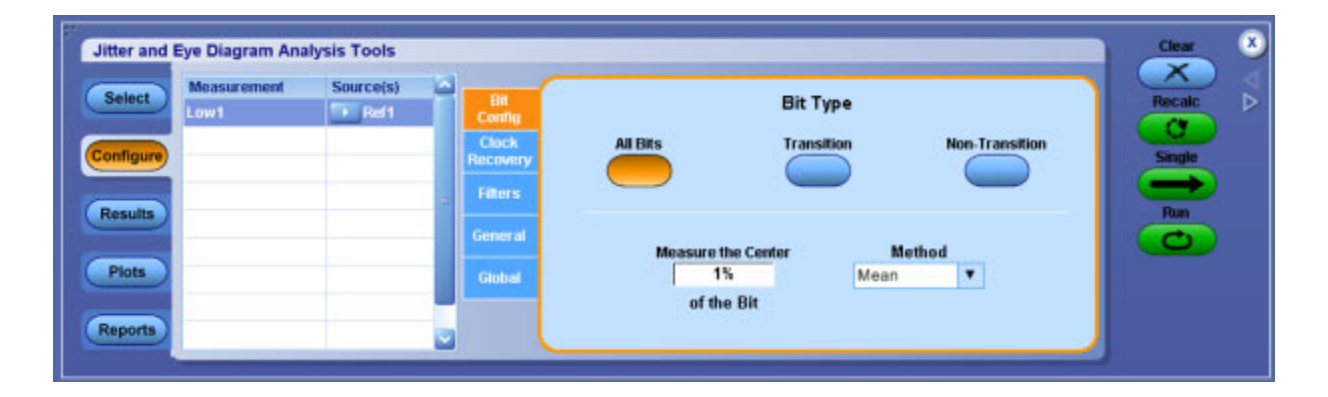

#### **Table 56: Bit Config for amplitude measurements**

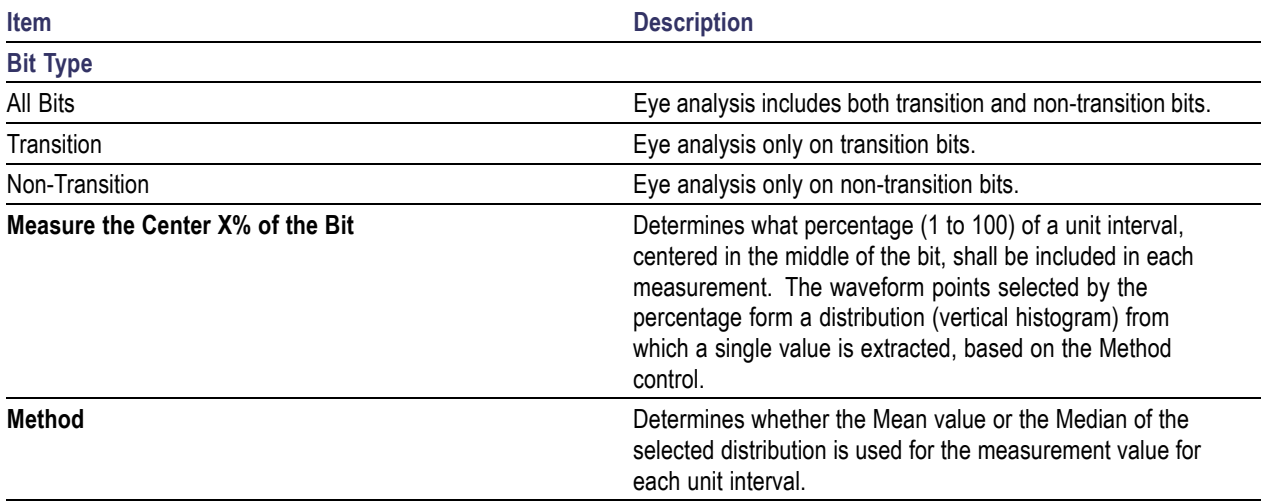

## **Bit Config for PCI-Express Measurements**

This configuration tab allows you to select which waveform bit types (Transition, Non-Transition or All Bits) are included when taking PCI-Express measurements, PCIe T-Tx-Rise and PCIe T-Tx-Fall.

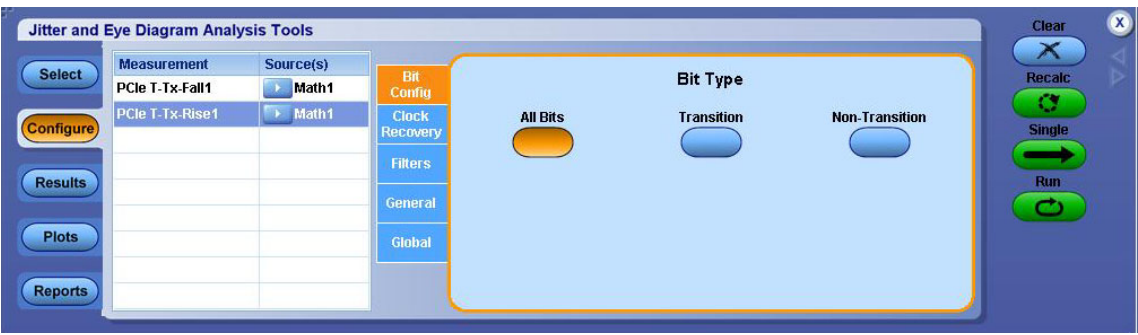

#### **Table 57: Bit Config for PCI-Express measurements**

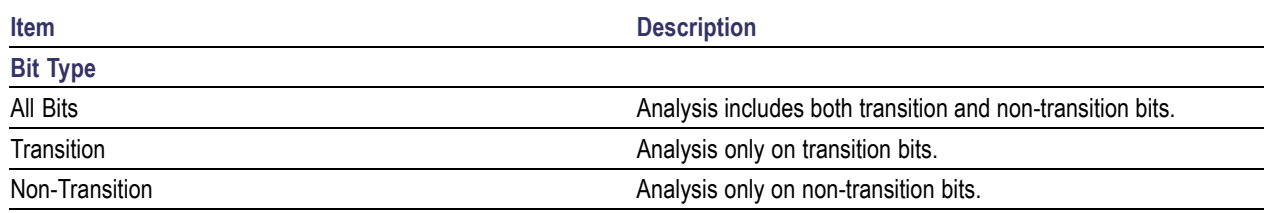

## **About RJ/DJ**

This configuration tab allows you to select an appropriate decomposition method for jitter analysis. RJ/DJ decomposition analysis breaks the timing jitter into various categories and uses the results to predict the total jitter at a selected bit error rate (BER). The RJ/DJ tab is present for the RJ, DJ, PJ , DCD, DDJ, RJ–δδ, DJ–δδ,TJ@BER and Width@BER measurements.

The DPOJET application offers two methods of RJ/DJ analysis:

- $\overline{\phantom{a}}$ A method based on spectral analysis that is appropriate for cyclically repeating data patterns.
- m. A method that works for arbitrary data sequences.

#### **Related Topics**

- RJDJ Analysis of Arbitrary Pattern
- RJDJ Analysis of Repeating Pattern

## **RJ/DJ Analysis of Repeating Pattern**

This method of RJ/DJ analysis uses a Fourier transform of the time-interval error signal to identify and separate jitter components. It is described in the Fibre Channel - Methodologies for Jitter and Signal Quality Specification (MJSQ) and has wide industry acceptance.

This method requires that the data signal be composed of a pattern of N bits that are repeated over and over. The pattern length (N) must be known, although it is not necessary to know the specific bits that make up the pattern.

|                                                                                | Jitter and Eye Diagram Analysis Tools |                                 |   |                                                                                  |                                                                                                    | ø<br>Clear<br>$\boldsymbol{\mathsf{x}}$                                   |
|--------------------------------------------------------------------------------|---------------------------------------|---------------------------------|---|----------------------------------------------------------------------------------|----------------------------------------------------------------------------------------------------|---------------------------------------------------------------------------|
| <b>Select</b><br>Configure<br><b>Results</b><br><b>Plots</b><br><b>Reports</b> | Measurement<br>DCD <sub>1</sub>       | Source(s)<br>$\rightarrow$ Ref1 | z | Edges<br><b>Clock</b><br>Recovery<br>RDI:<br><b>Filters</b><br>General<br>Global | Apply to All<br><b>Data Signal Settings</b><br>Apply<br><b>Pattern Type</b><br><b>Pattern Length</b><br>$2$ UI<br>Repeating<br>$\overline{\phantom{a}}$ | Recalc.<br>D.<br>σ<br>Single<br>$\blacktriangleright$<br>Rum<br>$\bullet$ |

**Table 58: RJ/DJ analysis of repeating options**

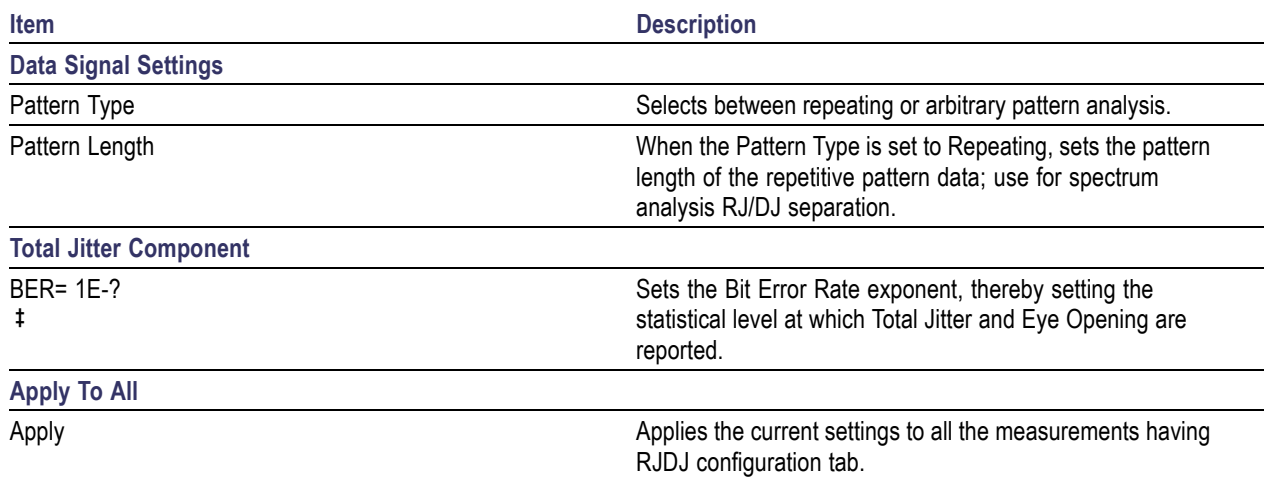

**‡** Only available for TJ@BER and Width@BER measurements.

# **RJ/DJ Analysis of Arbitrary Pattern**

When the data pattern is not repeating, or is unknown, a second method of RJ/DJ analysis may be used. (It may also be used if the pattern is repeating, and correlates well with the Spectral method in this case.) This method assumes that the effects of Inter Symbol Interference (ISI) only last for a few bits. For example,

in a band-limited link where a string of ones follows a string of zeros, the signal may require three or four bit periods to fully settle to the "high" state.

In this method, an analysis window with a width of K bits is slid along the waveform. For each position of the window, the time interval error of the rightmost bit in the window is stored, along with the K-1 bit pattern that preceded it. After the window has been slid across all positions, it is possible to calculate the component of the jitter that is correlated with each observed K-1 bit pattern, by averaging together all the observed errors associated with that specific pattern.

In the configuration menu for the arbitrary-pattern method, the Window Length field allows you to select how many bits are included in the sliding window. The window should include enough bits to encompass the impulse response of the system under test, usually 5 to 10 bits. A good practical test is to check whether increasing the window length causes any appreciable change in the jitter results; if not, the window length is effectively capturing all the ISI effects. The disadvantage of increasing the window length is that it uses more memory and requires additional processing time.

The configuration menu also includes a field for selecting what population of each K-1 bit pattern must be accumulated before the TIE associated with that pattern is considered accurate. Using a larger population means that more observations are averaged together, so that the variance of the measurement is reduced. Specifying a larger population has the disadvantage of requiring a longer measurement period before results can be calculated and it may be necessary to sequence the instrument several times before enough statistics are accumulated to provide results.

The arbitrary pattern approach for measuring jitter may not be appropriate if there are very-long-duration memory effects in your data link. An example would be if there are impedance mismatch reflections that arrive long enough after the initial edge to fall outside the analysis window.

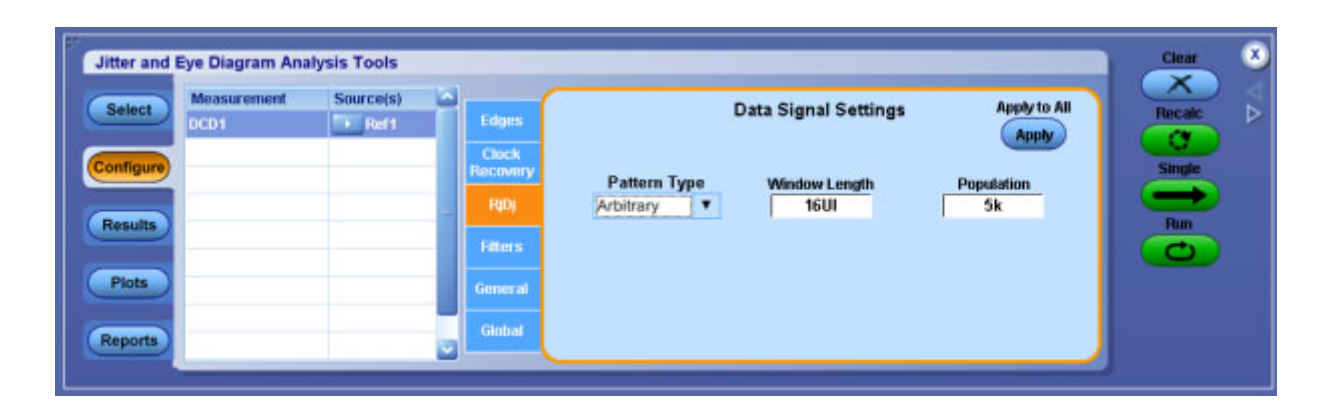

#### **Table 59: RJ/DJ analysis of arbitrary options**

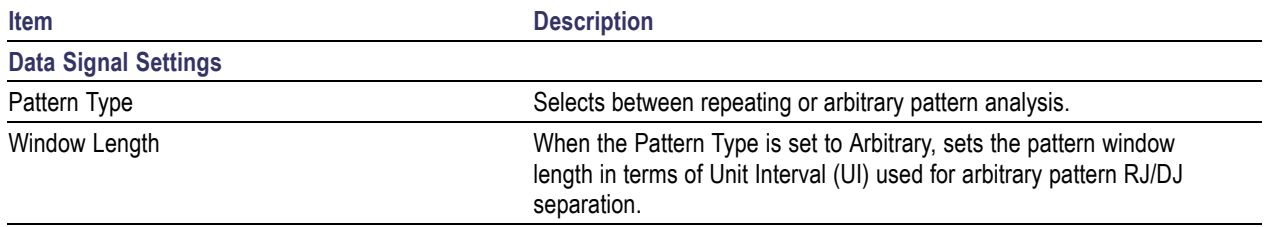

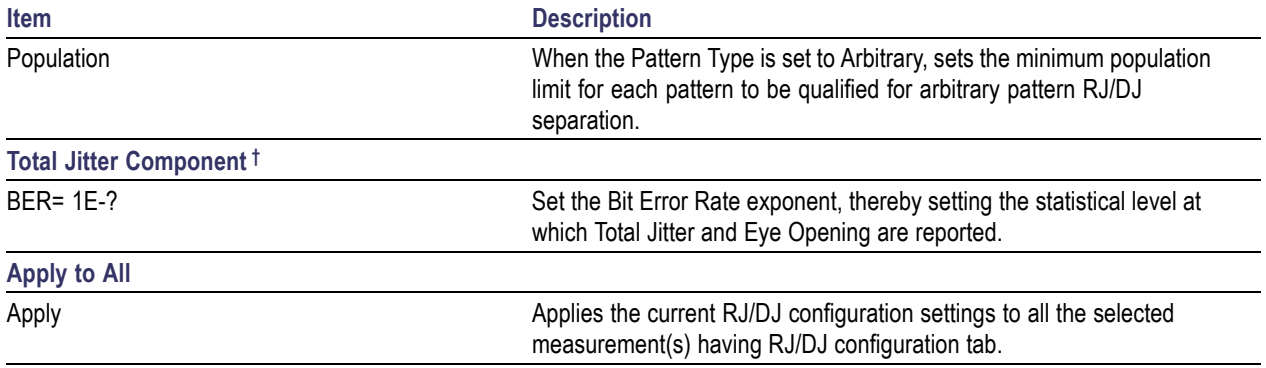

**Table 59: RJ/DJ analysis of arbitrary options (cont.)**

**†** Available only for TJ@BER and Width@BER measurements.

## **Configuring Edges**

This configuration tab allows you to select which waveform edge or edges the application will use to take each measurement. Depending on the particular measurement, the tab will offer access to other options and constraints that help guide the analysis. The application is able to automatically detect whether a signal is clock or data, and will do so by default. This can be overridden by configuring the signal type as Clock or Data.

The following configuration options apply to most measurements. See the subsequent sections for Edge tabs corresponding to particular measurements.

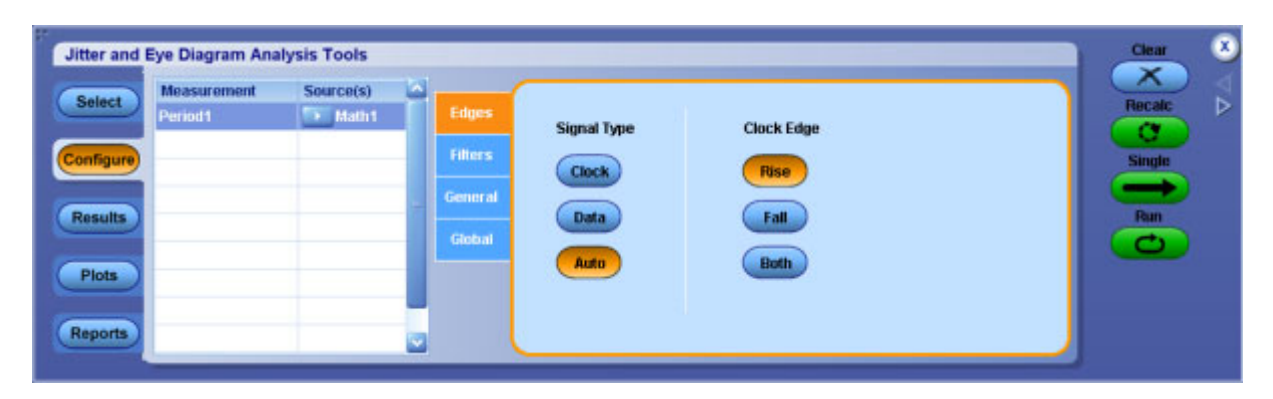

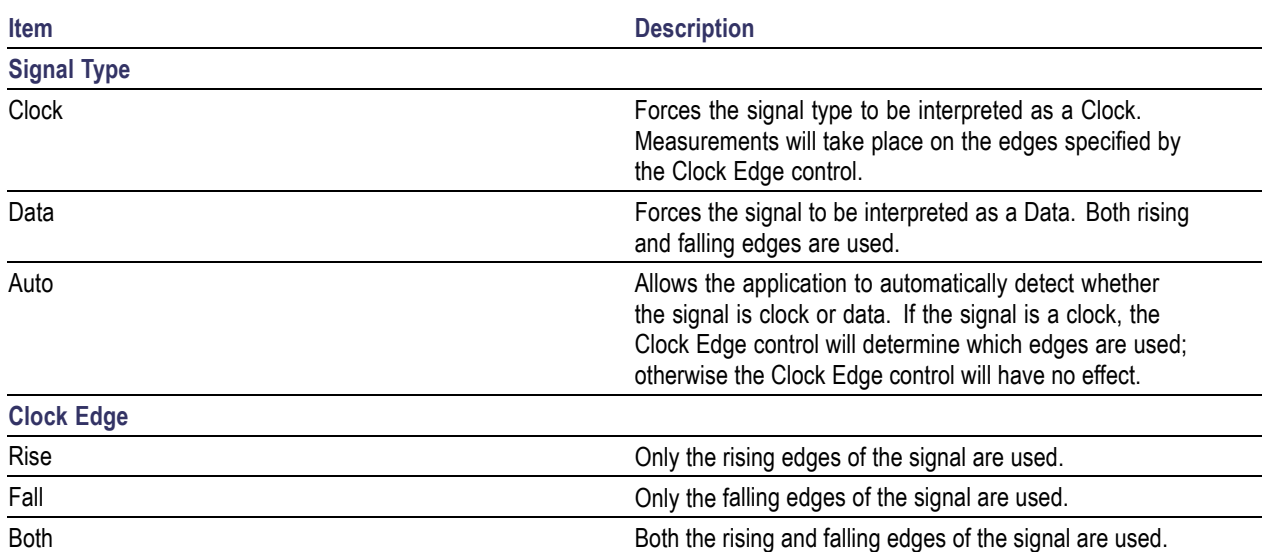

# **Configuring Edges for Skew Measurements**

This configuration tab is displayed for Skew measurements.

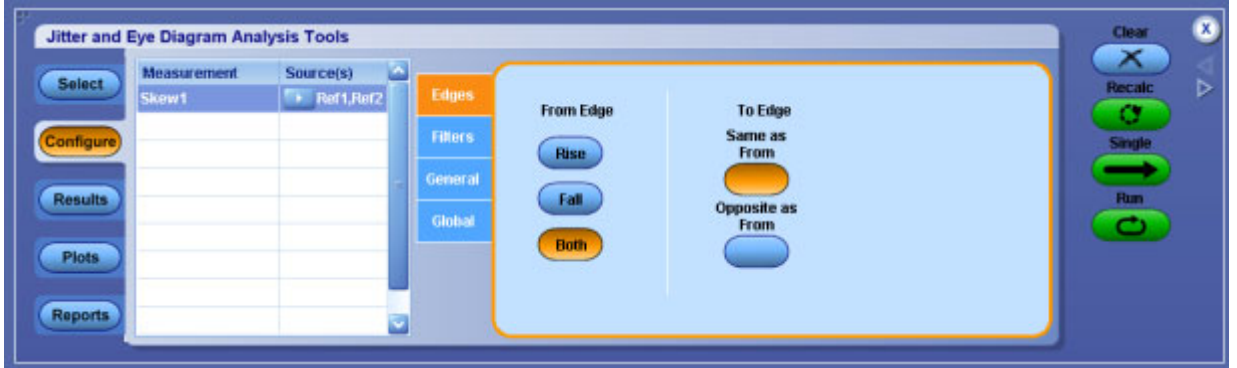

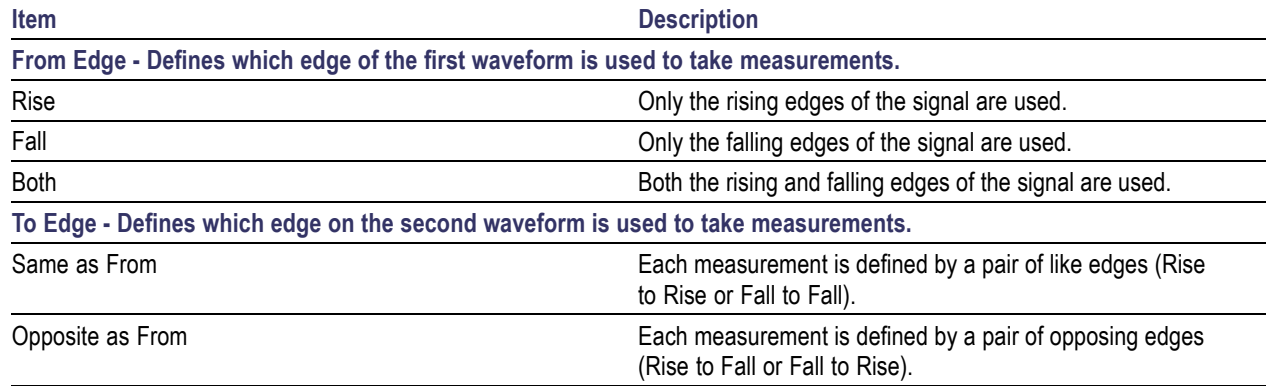

## **Configuring Edges for Differential CrossOver Voltage Measurements**

This configuration tab is displayed for Differential CrossOver Voltage measurements.

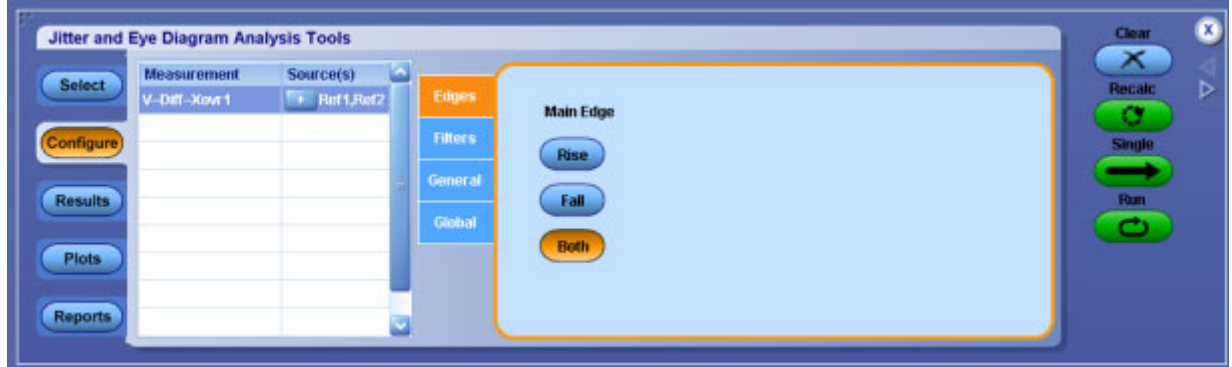

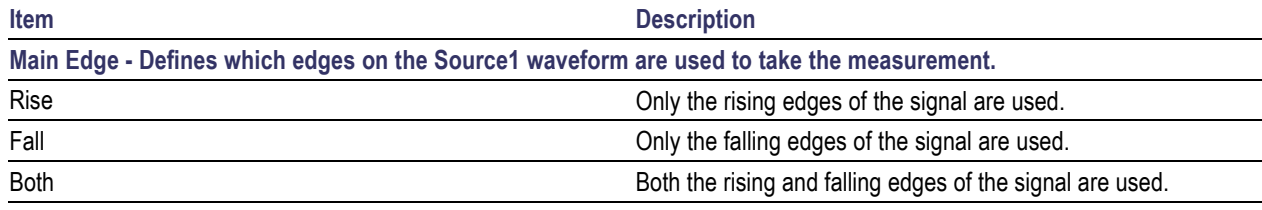

## **Configuring Edges for Phase Noise Measurements**

This configuration tab is displayed for Phase Noise measurements. Phase noise measurements are undefined for data signals, so the signal is assumed to be a clock.

The Noise Integration Limits determine the portion of the phase noise spectrum that is integrated to produce a single measurement per waveform acquisition.

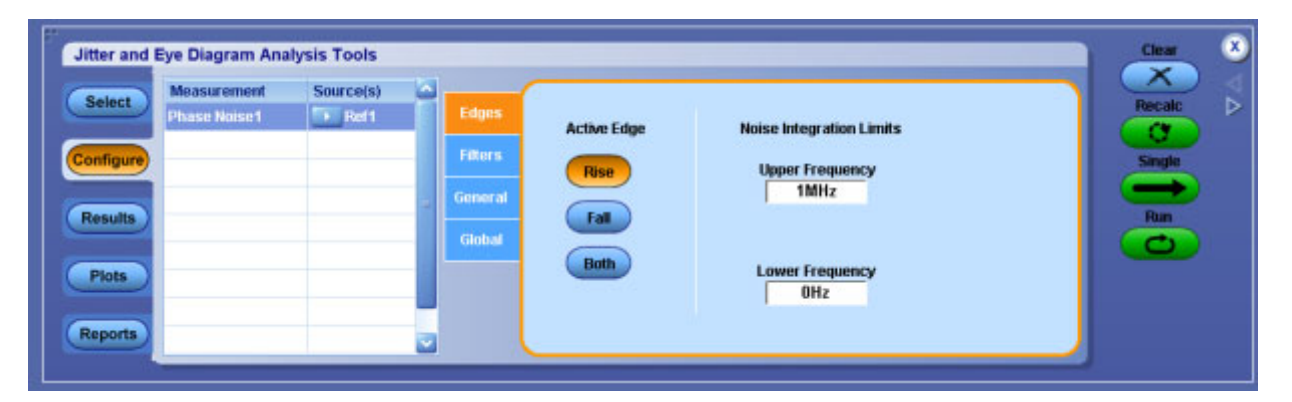

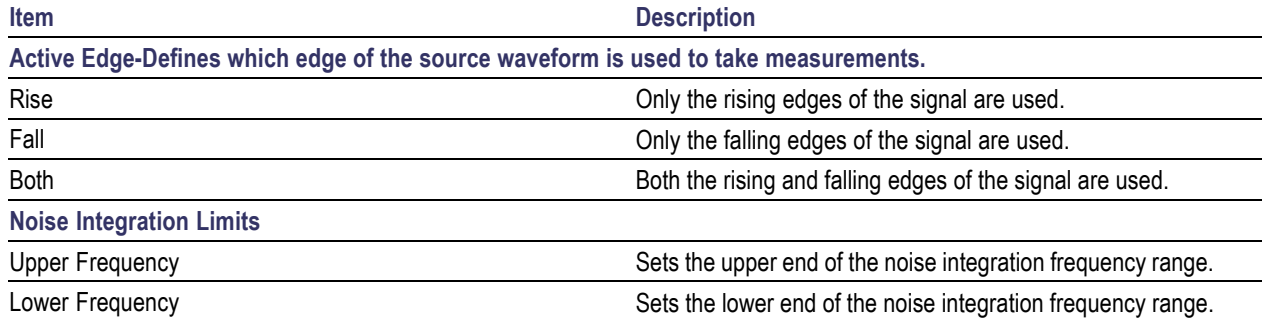

# **Configuring Edges for N-Period Measurements**

This configuration tab is displayed for N–Period measurements.

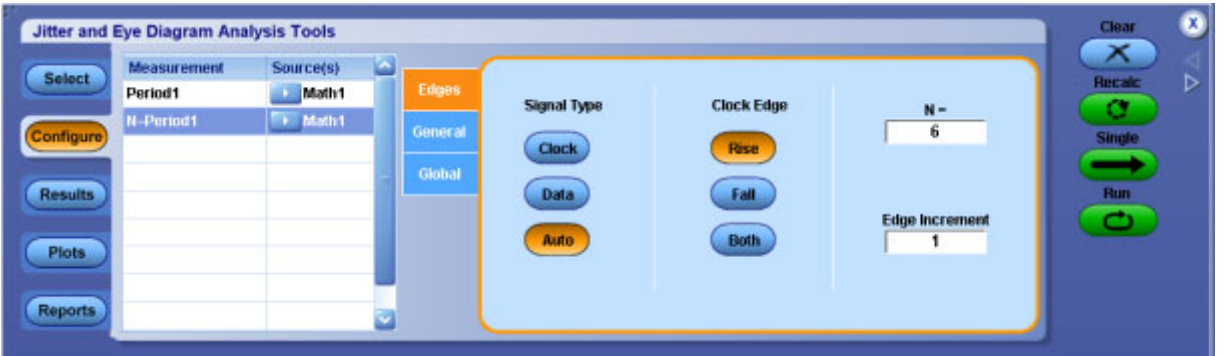

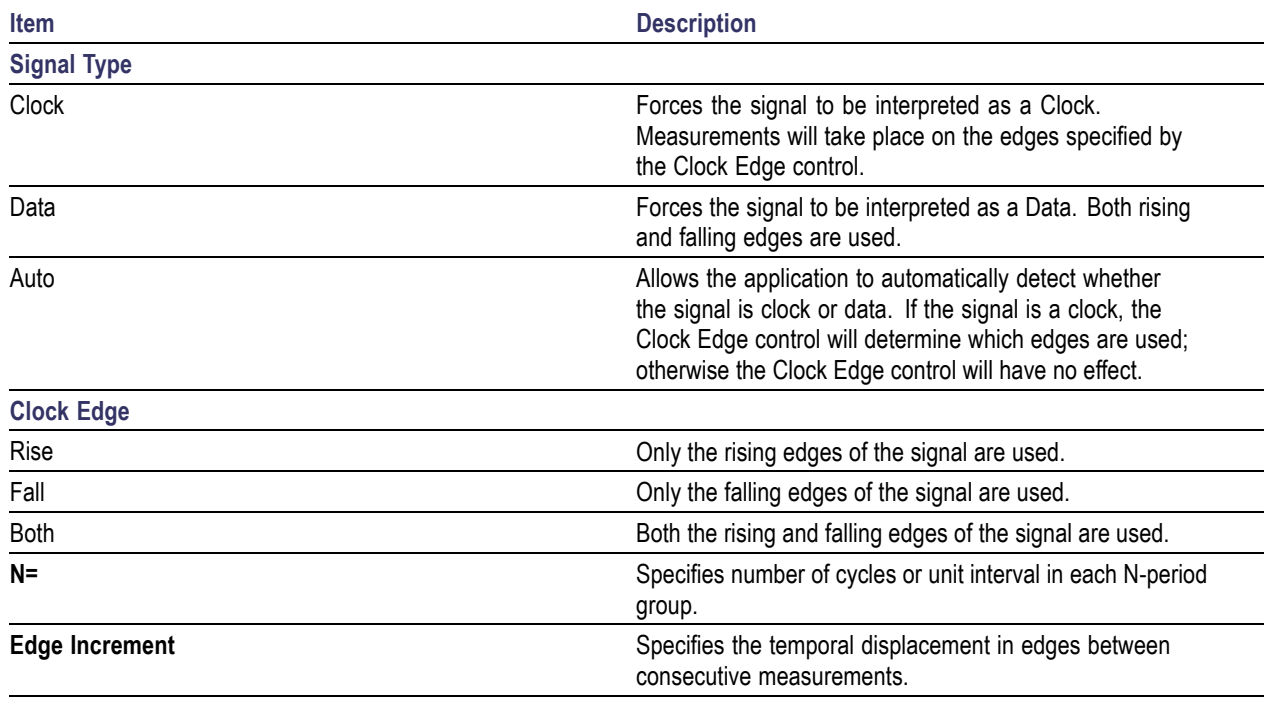

## **Configuring Edges for Two Source Measurements**

This configuration tab is displayed for two source measurements: Setup and Hold.

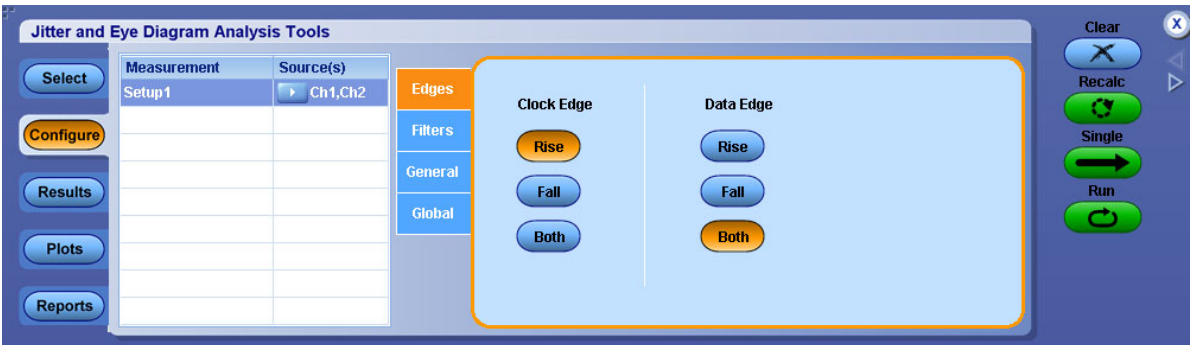

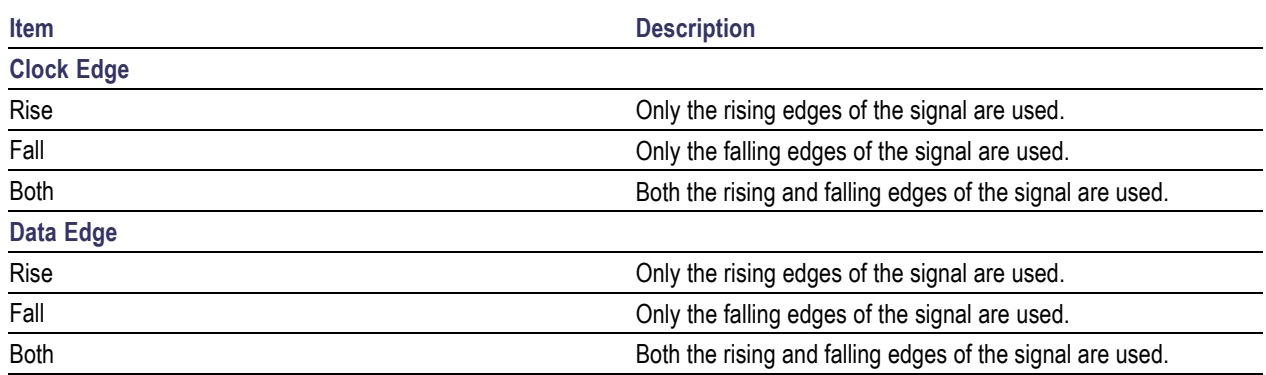

## **Configuring Edges for CC-Period/Duty Cycle Measurements**

This configuration tab is displayed for the CC–Period, +Duty Cycle and –Duty Cycle measurements. These measurements are only defined for clock signals, and each measurement value is evaluated over one full clock cycle.

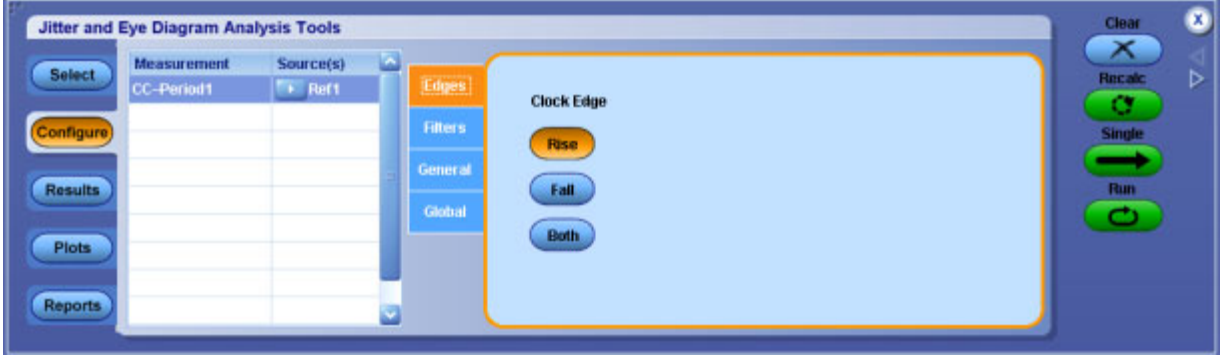

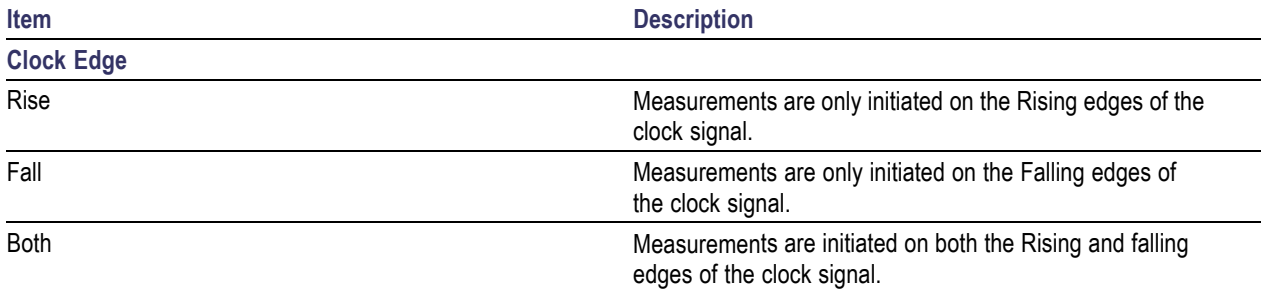

## **Configuring Edges for DCD Measurement**

This configuration tab is displayed for DCD measurement.

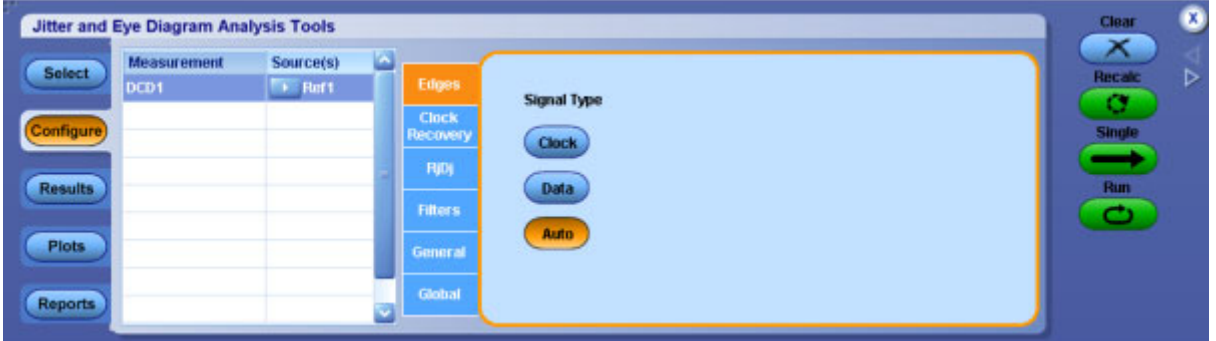

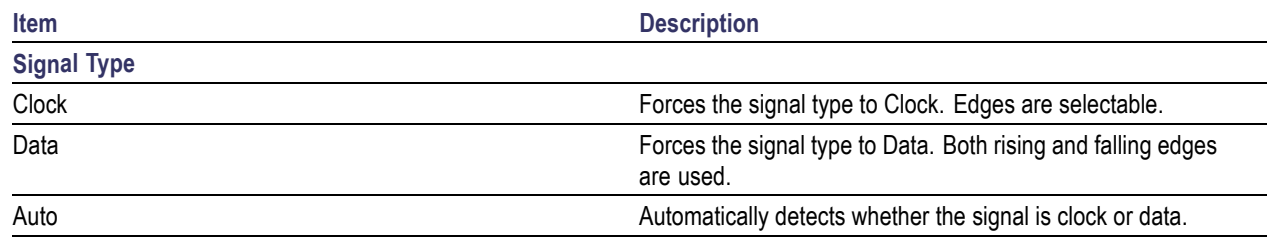

# **Configuring Edges for DDR tCH(avg) and DDR tCL(avg)**

This configuration tab is displayed for both DDR tCH(avg) and DDR tCL(avg). Set the window size for clock measurements. The measurement analysis is done on a sliding window of size 200 cycles with a step increment of 1 cycle. You can set window size up to 1M, with a minimum of 200.

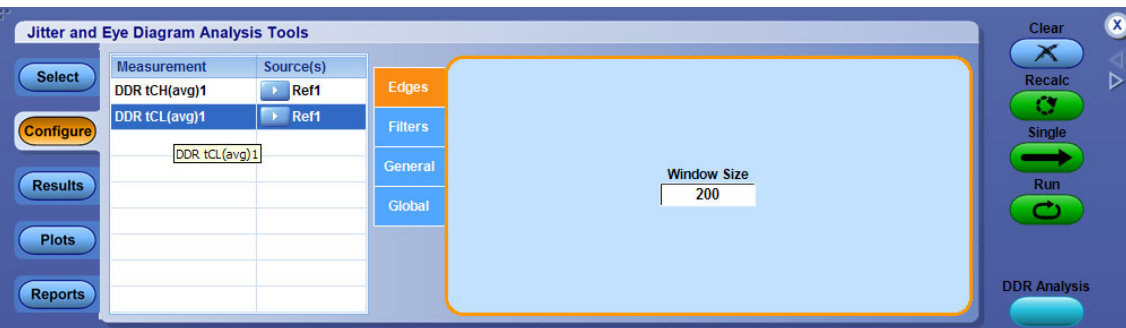

# **Configuring Edges for DDR tERR(m-n)**

This configuration tab is displayed for DDR tERR(m-n) measurement.

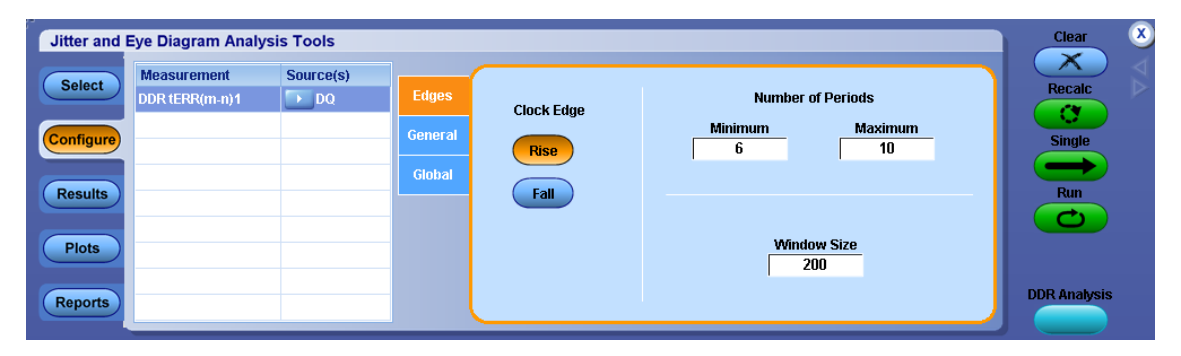

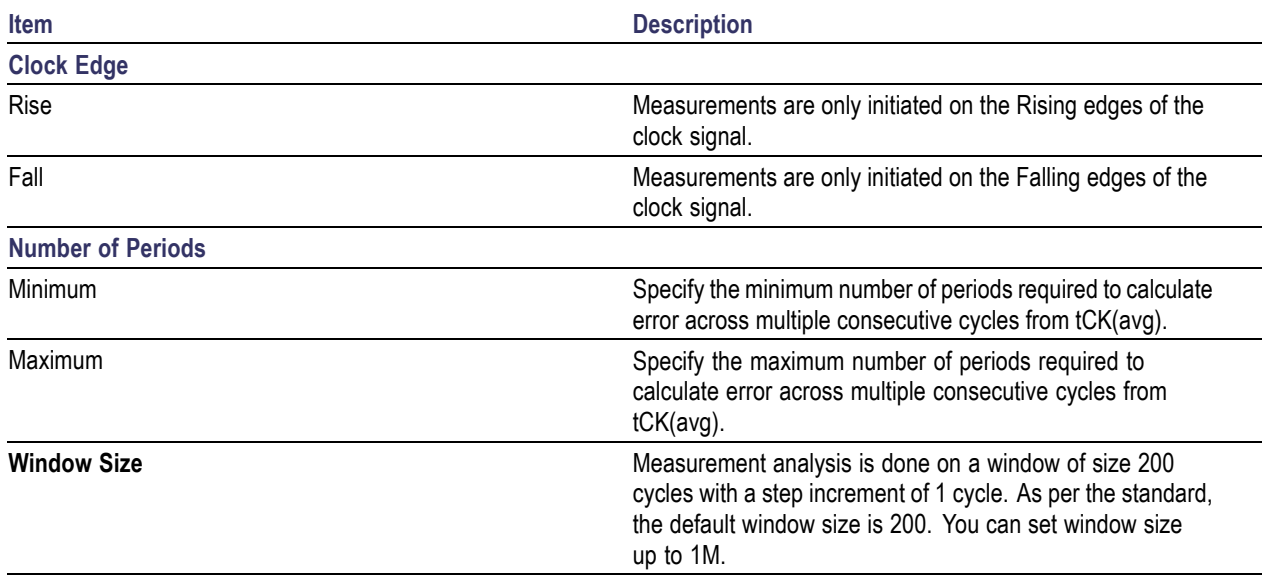

# **Configuring Edges for DDR tERR(n)**

This configuration tab is displayed for DDR tERR(n) measurement.

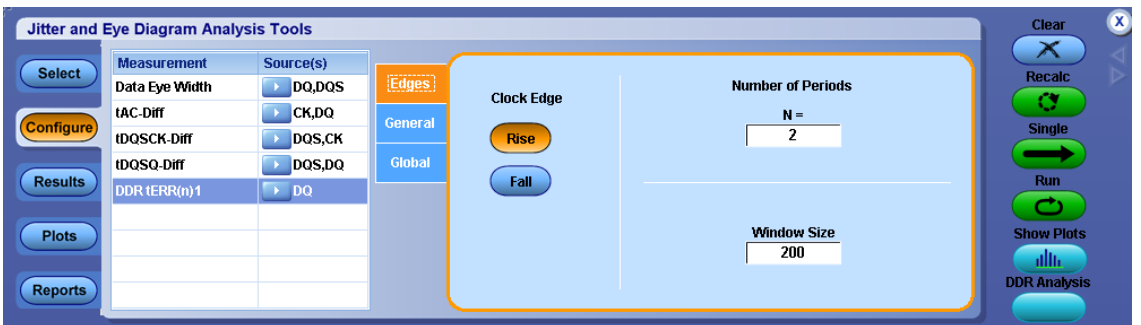

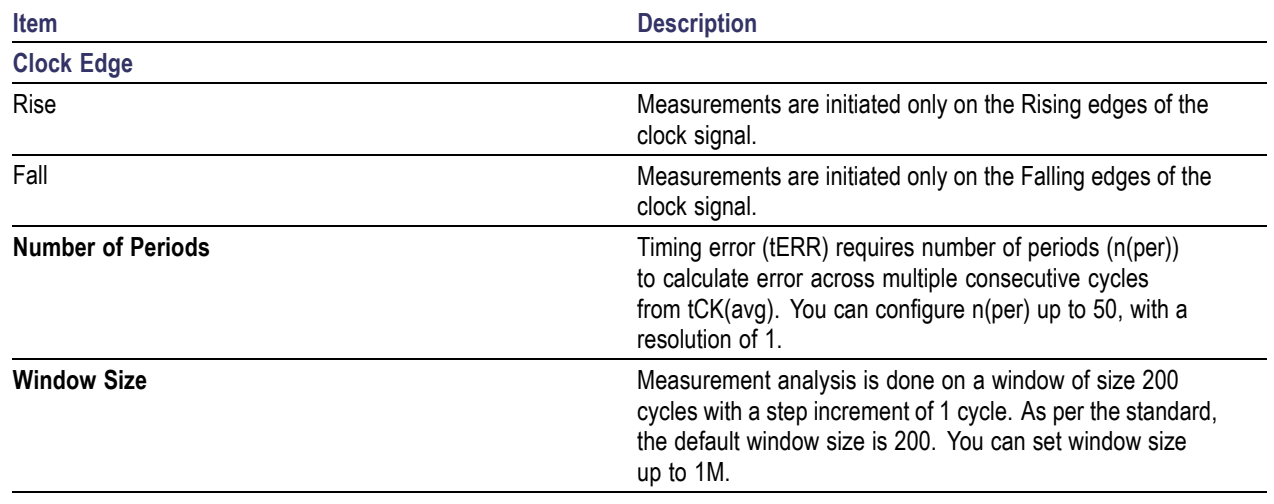

# **Configuring Edges for DDRtJIT(per), DDRtCK(avg) and DDRtJIT(duty)**

This configuration tab is displayed for DDRtJIt(per), DDRtCK(avg) and DDRtJIT(duty).

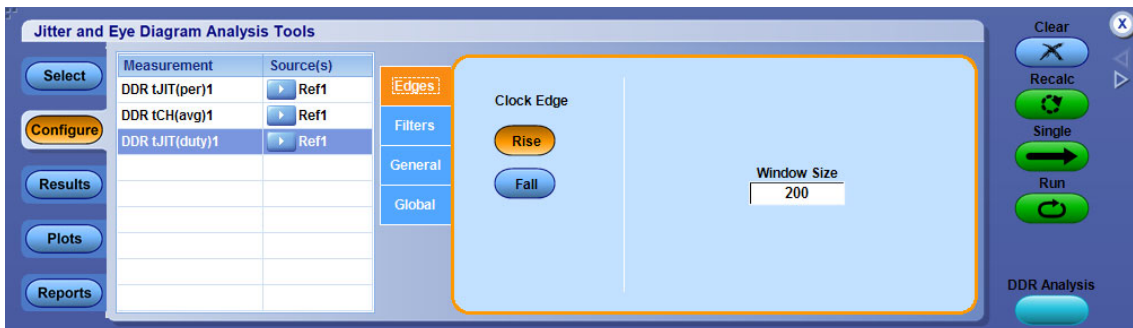

<span id="page-134-0"></span>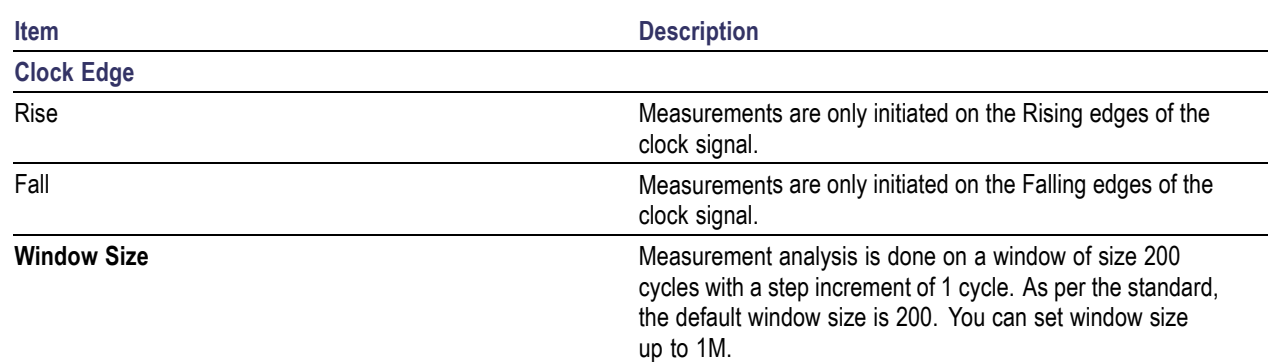

# **Sequencing**

Use the [Control](#page-76-0) Panel (see page 61) to start or stop the sequence of processes the application and oscilloscope use to acquire information from a waveform. The application then determines if the algorithm for the selected measurement can be applied to the waveform information. Sequencing is the steps to acquire waveform information, determine if the information is usable for the measurement, take the measurement, and display the results (and plots if selected).

When you click Recalc, Single or Run, the corresponding button is changed to Stop and the Progress indicator is displayed. For more details, refer to the [Control](#page-76-0) Panel (see page 61).

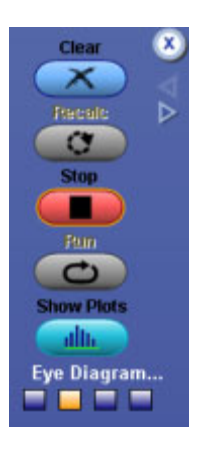

The Progress Indicator displays the sequencer state. Select Stop, if you want to interrupt the sequence before its completion.

For more details on progress bar status messages, refer to Progress Bar Status [Messages](#page-184-0) (see page 169).

# **Viewing Statistical Results**

There are two ways to view the statistical results of measurements:

- $\overline{\phantom{a}}$ Summary
- $\overline{\phantom{a}}$ Details

The application displays results for the measurements for all acquisitions or for the current acquisition. By default in the detail view, the limits will not be shown unless the limits are turned on.

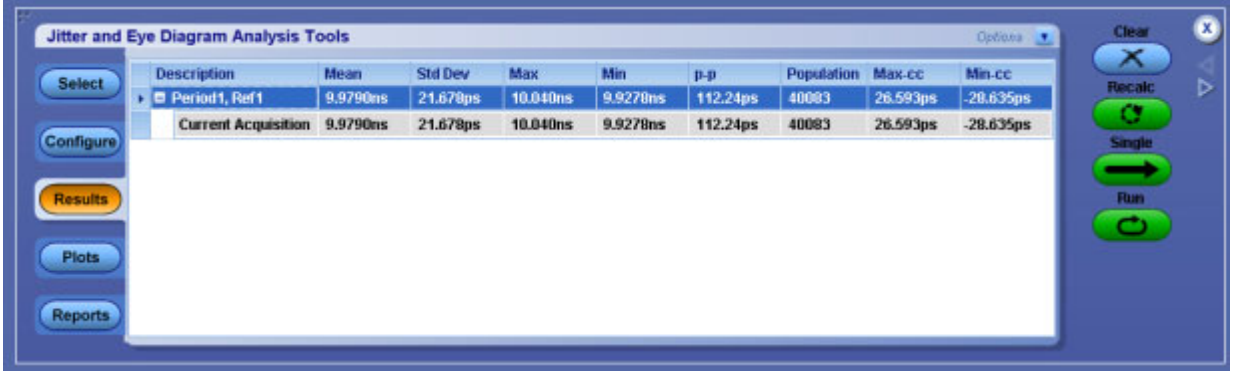

Result statistics for most of the measurements show Population in terms of UI or transitions. According to the JEDEC specification, the analysis for most of the clock measurements is done for a 200-cycle moving window. However, for clock measurements such as DDRtCL(avg) and DDRtCH(avg), the population is shown as tCK(avg) units. For Data Eye Width, the population number is shown as per acquisition.

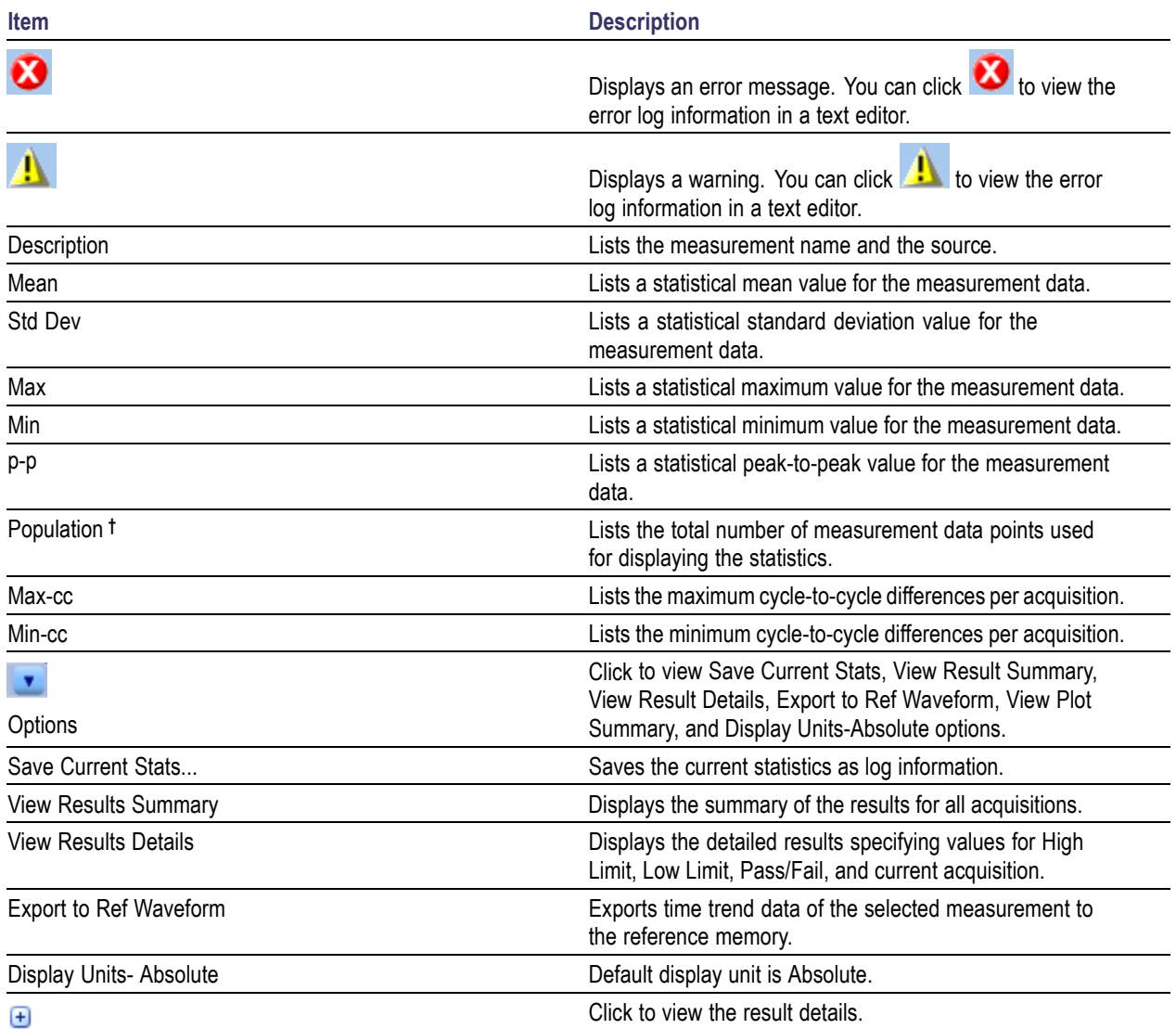

#### **Table 60: Results menu options**

**† Jitter measurements such as RJ, DJ show population in terms of acquisitions.**

*NOTE. For Mask Hits measurement, only Mean, Max, Min and Population values are displayed in the results table. On clicking*  $\bigoplus$ , *Hits in Segment 1, Segment 2 and Segment 3 are displayed. For Mask Hits measurements, mean indicates the total number of hits for all acquisitions.*

The results tab with limits turned on is as follows:

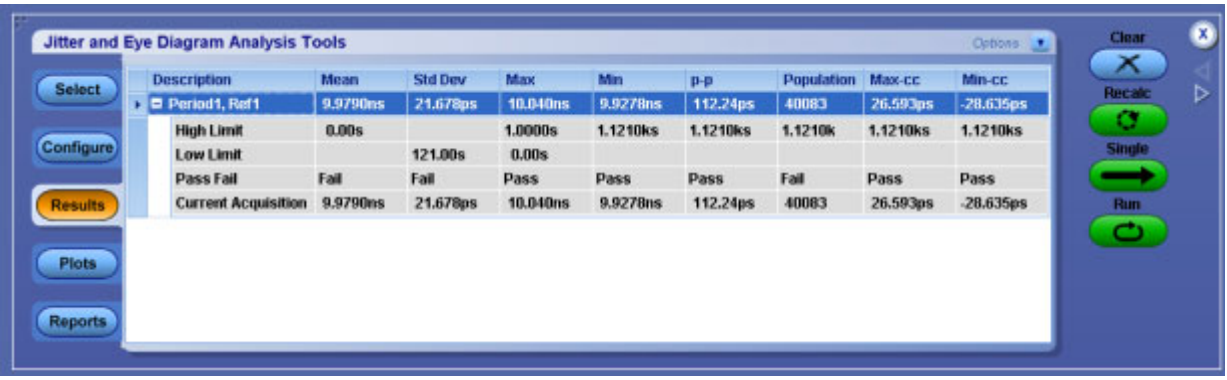

### **Results with Error/Warning Notification**

The results tab with error **is as shown**. You can click **View Log** to view the error log information in a text editor.

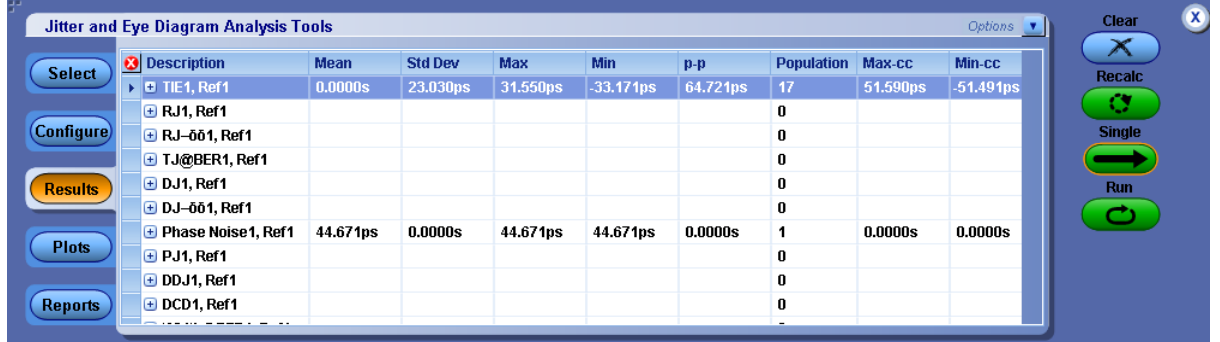

The results tab with warning  $\Delta$  icon is as shown. You can click **View Log** to view the error log information in a text editor.

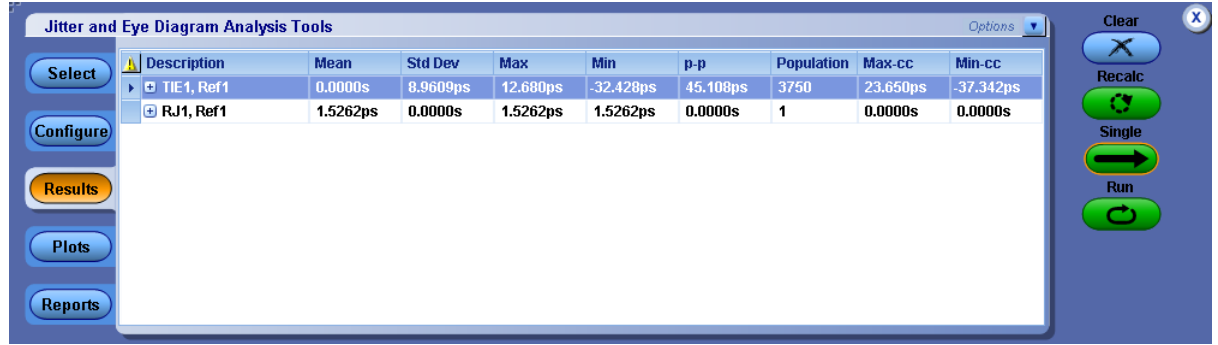

## **Export Results to Ref Waveform**

Using this option, you can export the time trend plot of a measurement to any of the available reference memory, Ref1-Ref4. Click  $\bullet$  on the right corner of the results panel to select the "Export Results to Ref" option.

The Export Results to Ref waveform dialog box appears. It lists all the possible measurements that have time trend result data (that is measurements for which time trend plot is enabled in the plot panel).

From the list of measurements, results of any **one** measurement can be exported to any **one** of the reference memory (Ref1-Ref4) which is not used as source of any measurement.

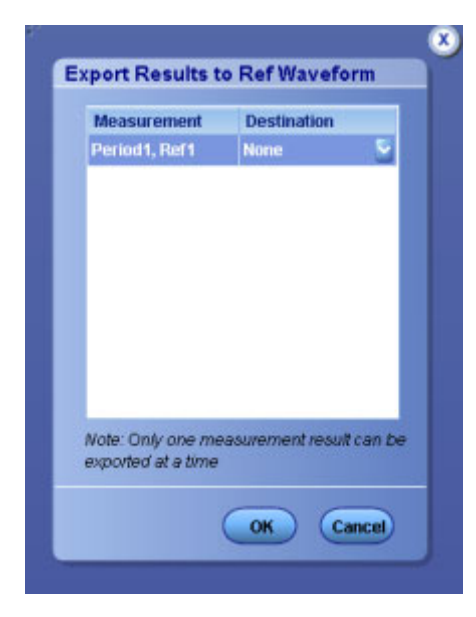

Before exporting results to a reference memory, the application checks for the following:

- If any of the ref waveforms are already used as source for one of the measurement(s), then you cannot export the results on those ref destinations. The application prevents exporting by displaying an error message [2003](#page-185-0) (see page 170).
- If all the reference waveforms (Ref1-Ref4) are already used as sources for various measurements, the  $\mathcal{L}_{\mathcal{A}}$ "Export Results to Ref Waveform" is not displayed. Instead, an error message [2002](#page-185-0) (see page 170) is displayed.
- П If a ref destination is assigned to a measurement from the list which is not empty (that is, if the ref is already defined and holds any other recalled waveform), a warning prompts you from overwriting the existing definition of the selected destination ref.
- In case of any error (2002 or 2004) or warning (Overwriting the existing definition) and you select the response as "No", the destination ref reverts to its previous value. For example, if the selected measurement is Period-Ref1, and the destination ref assigned to the measurement is Ref3, and if you try to change the destination from Ref3 to Ref1, an error message [2003](#page-185-0) (see page 170) is displayed. Ref3 is retained as the destination ref.
- Time trend result export to the reference waveform for a measurement is independent of time trend plot. Time trend result can be exported to ref without selecting/defining plots in the plots panel.
- If "Export Results to Ref" is selected without any measurement selection, an error message [2005](#page-185-0)  $\mathcal{L}_{\mathcal{A}}$ (see [page](#page-185-0) 170) is displayed.
- If none of the selected measurements have time trend data, an error message [2007](#page-185-0) (see page 170) is displayed and "Export Results to Ref" dialog is not displayed.
- If the selected measurements have no results (results are cleared or measurements are not run to produce results), an error message [2006](#page-185-0) (see page 170) is displayed and "Export Results to Ref" dialog box is not displayed.
- If the destination is none for all measurements, the results are not exported to ref on clicking **OK**. An  $\mathcal{L}_{\mathcal{A}}$ information/warning [2008](#page-185-0) (see page 170) is displayed.

## **Results as Plots**

The application can display the results as two-dimensional plots for easier analysis. Before or after you take measurements, you can set up the Select Plots and Plots Configure menus to define up to four plots. The last plot selected is displayed when the application completes [sequencing](#page-134-0) (see page 119).

*NOTE. Plots are not available for DDR tJIT(duty), DDR tJIT(per), DDR tERR(n), DDR tERR(m–n), PCIe Tmin-Pulse, and PCIe Med-Mx Jitter and PCIe UI measurements.*

If you set up plots after sequencing, the application displays the plot based on the current measurement and result.

*NOTE. When taking measurements in the Run mode, you must stop the sequencing before you can use some plot features.*

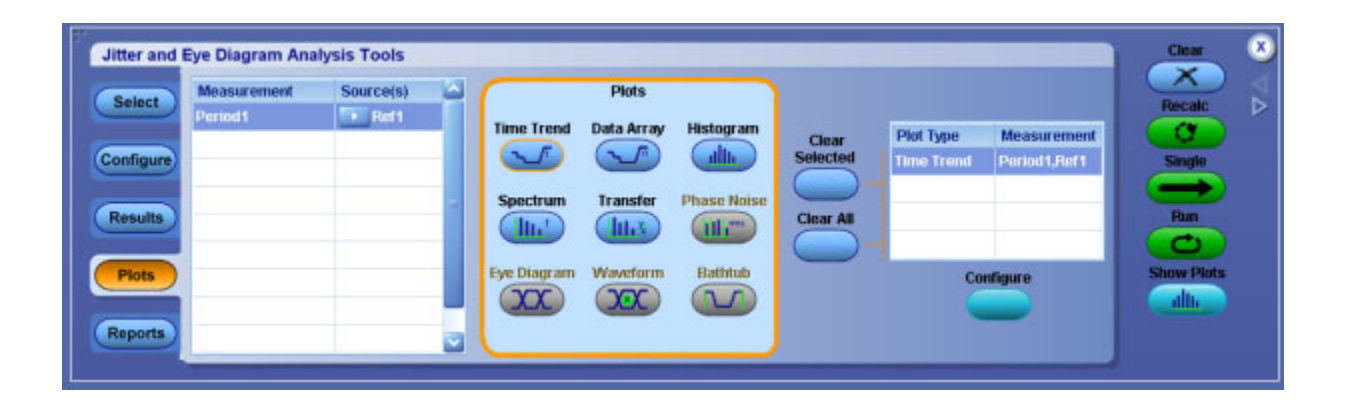

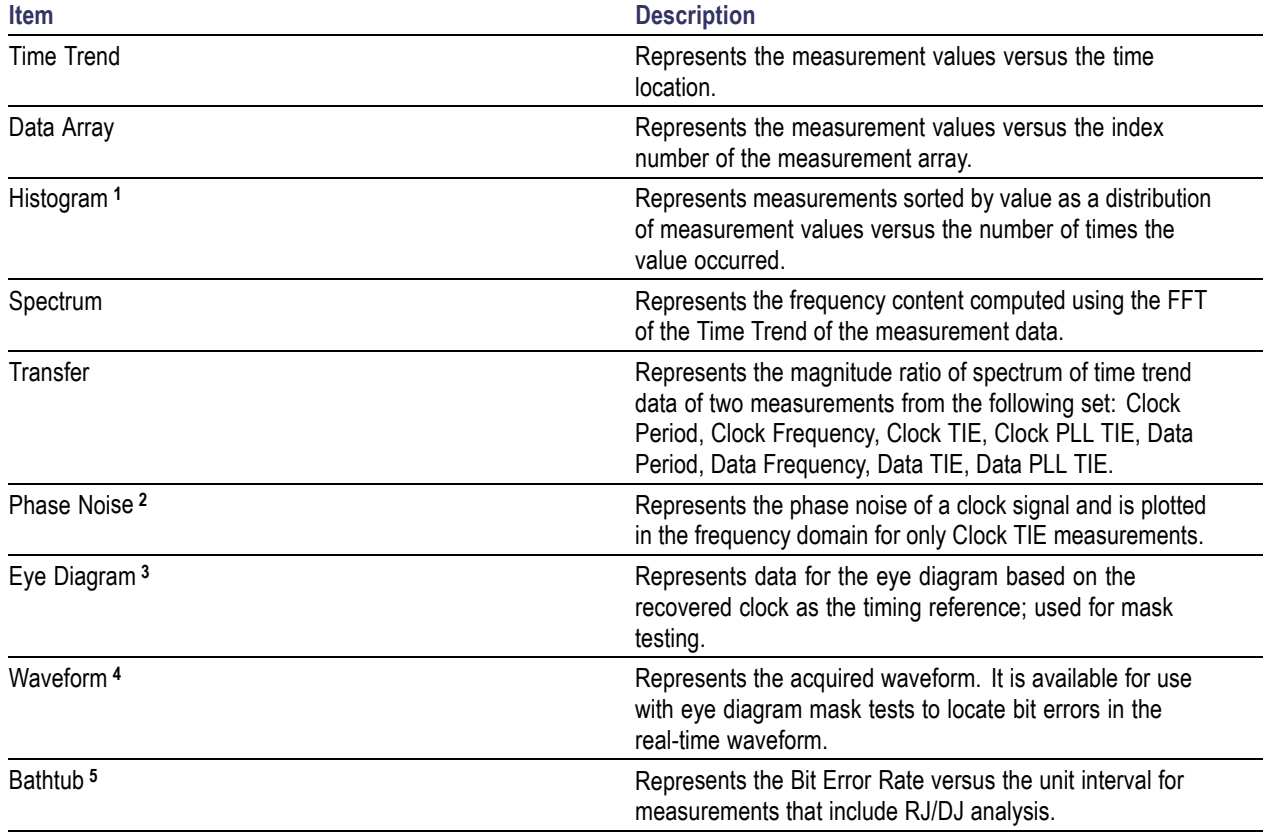

#### **Table 61: Plot type definitions**

**1** Available for all measurements except Mask Hits, DDR tJIT(duty), DDR tJIT(per), DDR tERR(n), DDR tERR(m–n), PCIe Tmin-Pulse, PCIe UI, and PCIe Med-Mx Jitter.

- **2** Available only for Phase Noise measurement.
- **3** Available only for all Eye, TIE and PCIe-T-TXA measurements.

**4** Available only for Mask Hits measurement.

**5** Available only for TJ@BER and Width@BER measurements.

You can select the measurements from the displayed measurement list table on the left. The Plots for the selected measurements are displayed in Select Plots. The plots which are not applicable for the selected measurement are not available under Select Plots. You can select up to 4 plots.

## **Plot Usage**

This section provides a description of various plots such as Histogram, Time Trend, Data Array, Spectrum, Transfer, Phase Noise, Eye Diagram, Waveform, and Bathtub.

### **Histogram Plot Usage**

A Histogram plot displays the results such that the horizontal axis represents the measurement values and the vertical axis represents the number of times that each value occurred. Unlike most other plots, a

histogram plot can accumulate measurements over multiple acquisitions, up to a total population size of 2.1 billion.

Histograms are particularly useful in analyzing jitter. A histogram of the Time Interval Error (TIE) represents the basis of jitter analysis using a histogram approach. In a histogram, Deterministic Jitter (DJ) is bounded so that the horizontal span of the plot will remain relatively constant. Random Jitter (RJ) is unbounded and amplitude (horizontal span) will continue to grow as more population is acquired. The TIE histogram provides a good way to quickly and informally assess jitter.

### **Spectrum Plot Usage**

A Spectrum plot is obtained from the Fourier Transform of measurement data from a Time Trend. This plot is useful in identifying periodic frequency components that contribute to timing errors, such as phase modulation.

When the signal has a repetitive data pattern, an analysis of the TIE Spectrum of the signal can be used to separate Random Jitter (RJ) from Deterministic Jitter (DJ) as well as to separate subcomponents such as Periodic Jitter (PJ), ISI and DCD. Spectral components (spikes ) that do not correlate with the frequencies contained in the data pattern can be a clue that external deterministic noise sources are coupling into a system.

### **Data Array Plot Usage**

A Data Array plot shows measurement values versus measurement index, where the indexes are always equally spaced along the horizontal axis. In contrast, the measurement values on a Time Trend plot are not equally spaced along the horizontal time axis.

### **Time Trend Plot Usage**

A Time Trend plot is a waveform trace of a measurement versus time. Each measurement value is placed precisely at the time at which the measurement took place. Measurements that involve two timing points are placed at the midpoint between those two time. For example, a Risetime measurement is placed halfway between the low threshold crossing and the high threshold crossing.

A Time Trend plot is useful, for example, in determining if the embedded clock in a serial bit stream is modulated outside the capabilities of your receiver to recover the clock. If the TIE time trend plot starts to take an unexpected periodic shape, then this could indicate that you have uncorrelated periodic jitter from crosstalk or from power supply coupling.

### **Bathtub Plot Usage**

A Bathtub curve is the industry standard way of viewing the statistical Jitter Eye Opening. A Bathtub curve represents eye opening as a function of the BER (Bit Error Ratio). Most serial standards call for Total Jitter to be measured at a BER of  $10^{-12}$ . The eye opening represented by the Bathtub Curve is what is left of the unit interval after the total jitter measurement is subtracted.

The Jitter Eye opening and the Total Jitter have the following relationship:

Total Jitter + Jitter Eye Opening  $= 1$  Unit Interval

The Bathtub Curve plot shows the eye opening and total jitter values as functions of the BER level. The plot is obtained from jitter analysis that performs RJ/DJ separation.

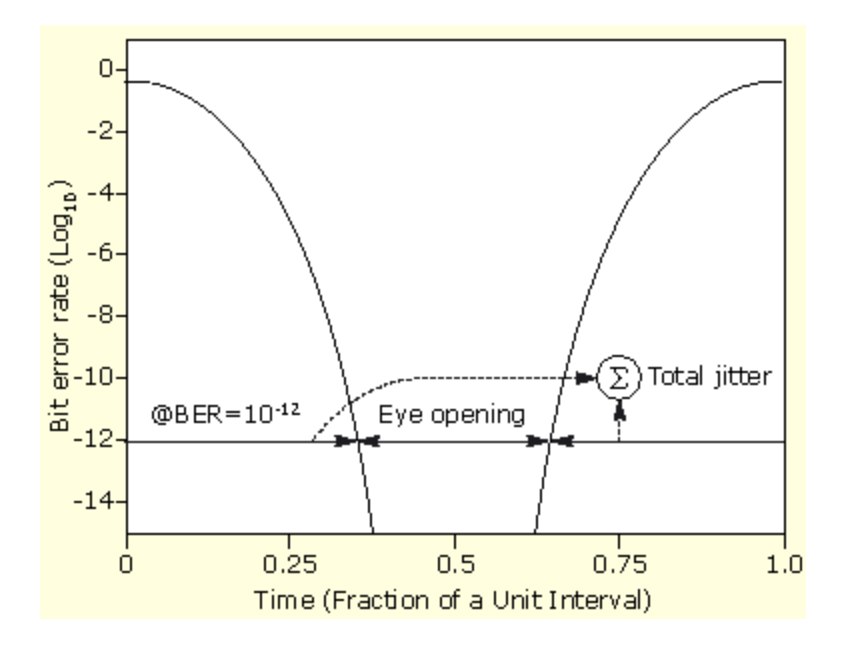

### **Phase Noise Plot Usage**

A Phase Noise plot shows a frequency domain view of the jitter noise on a waveform normalized in an industry-standard way. The vertical axis is logarithmic and uses the units of dBc/Hz, which means "decibels (relative to the carrier) per Hertz". The horizontal axis is logarithmic with units.

### **Transfer Function Plot Usage**

A Transfer Function plot shows the magnitude ratio of the frequency spectrums of two measurements on logarithmic axes. This can be a useful way to depict the response of a system to stimuli at various frequencies, or to identify poles and zeros in a system characteristic equation. Suppose that x(t) is a jitter measurement at the input of a device, and y(t) is a corresponding jitter measurement at the output of the device. The Transfer Function plot can be used to show the following function, where  $X(f)$  is the Fourier Transform of x(t):

$$
H(\beta) = \frac{f(\beta)}{f(\beta)}
$$

The horizontal axis of the Transfer Function plot goes up to the Nyquist frequency of X or Y, whichever is lower. These plots work best if averaged across multiple acquisitions to reduce the effects of measurement noise.
#### **Waveform Plot Usage**

The waveform plot is only applicable to the Mask Hits measurement. It depicts a copy of the source waveform, with all mask violations denoted in a highlight color. These are the same violations that appear on the Mask Hits eye diagram, but the waveform plot allows them to be seen in the context of a continuous-time waveform.

#### **Eye Diagram Plot Usage**

An eye diagram is a plot of the voltage versus time for a serial bit stream, with the time axis "wrapped" so that all unit intervals are superimposed on top of each other in a time-aligned fashion. Because the resulting plot has many waveforms overlaid, color grading is used to separate areas with many coincident waveforms from areas that are only rarely crossed.

If there is an area free of waveforms in the center of the diagram, the eye is said to be "open", and a comparator circuit repetitively sampling the waveform at this point in the unit interval could unambiguously separate the two logic states. For experienced signal integrity engineers, the eye diagram allows many common problems to be recognized instantly.

### **Selecting Plots**

Before or after you take measurements, you can set up plots for the selected measurements by following these steps:

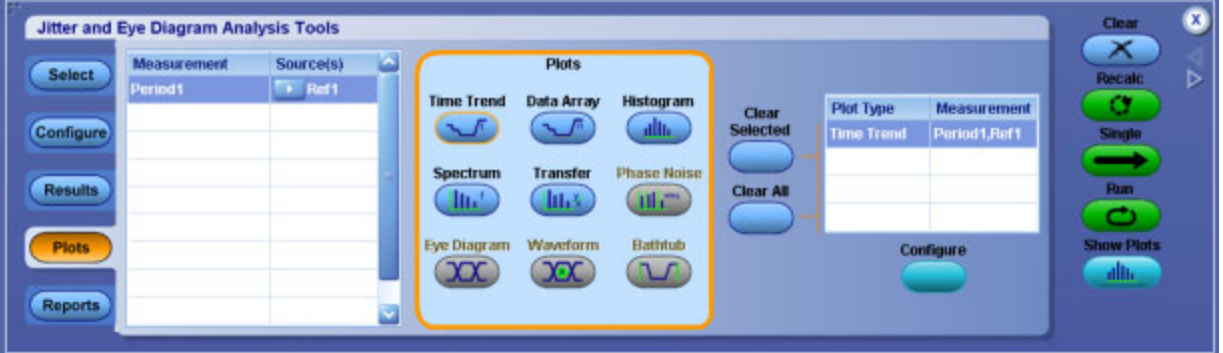

- **1.** Click **Plots** in the [navigation](#page-75-0) panel (see page 60) to view the Select Plot window. The currently active measurements and source(s) are displayed in the table on the left (measurement table).
- **2.** Click any of the plot icons that are available for the selected measurement. The corresponding plot type and measurement are then added to a table on the right (plot table).
- **3.** Add another plot for the current measurement, or select a different measurement and choose from its plot types. A maximum of four plots can be selected at any given time.

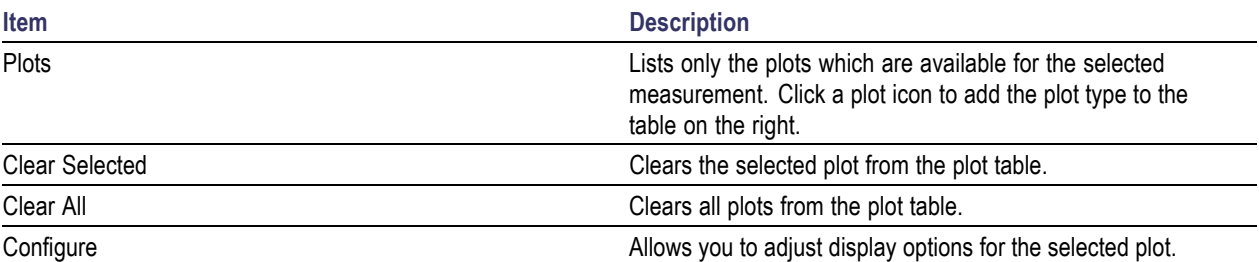

#### <span id="page-145-0"></span>**Table 62: Plot selections**

# **About Configuring Plots**

Most plot types (except Data Array and Waveform) have display options that can be adjusted for each instance of the selected plot.

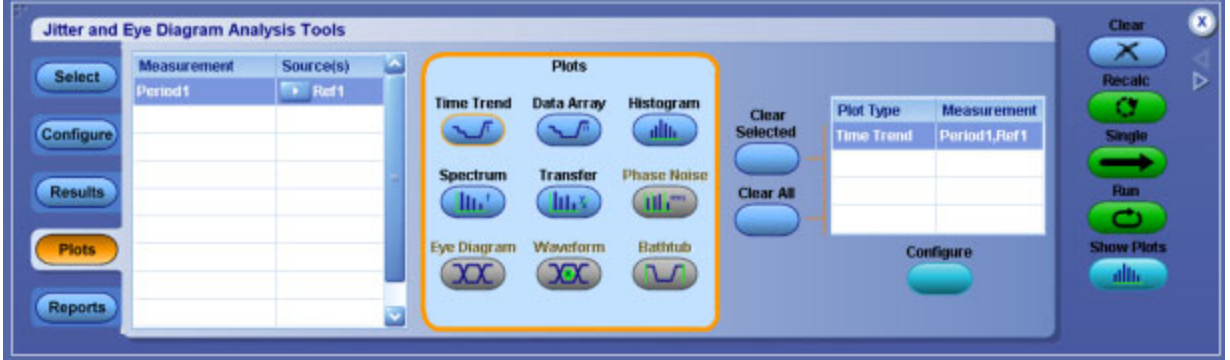

The steps to configure a plot are:

- **1.** Select a plot instance by clicking on a row from plot table on the right.
- **2.** Click **Configure** to display a pop-up window with the available configuration options.
- **3.** Adjust the configuration options and click **OK** to accept the changes and close the window.
- **4.** Click **Show Plots** in the control panel to view the configured plot.

*NOTE. The Show Plots icon appears in the [control](#page-76-0) panel (see page 61)only when one or more plots are defined.*

#### **Related Topics**

- [C](#page-147-0)onfiguring a Time Trend
- [C](#page-148-0)onfiguring a Histogram Plot
- Configuring a Spectrum Plot
- Configuring a Transfer Plot
- Configuring a Phase Noise Plot
- Configuring an Eye Diagram for Mask Hits
- Configuring an Eye Diagram Plot for Eye Height
- Configuring a Bathtub Plot

## **Configuring a Bathtub Plot**

Select a Bathtub plot in the table on the right and click **Configure** to configure the plot.

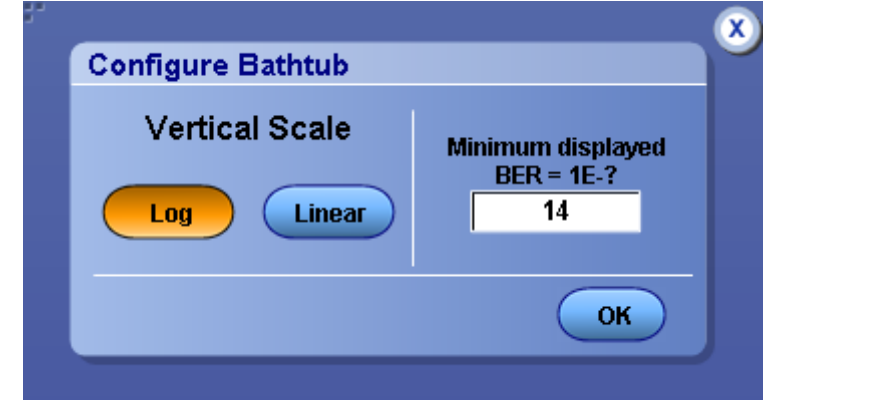

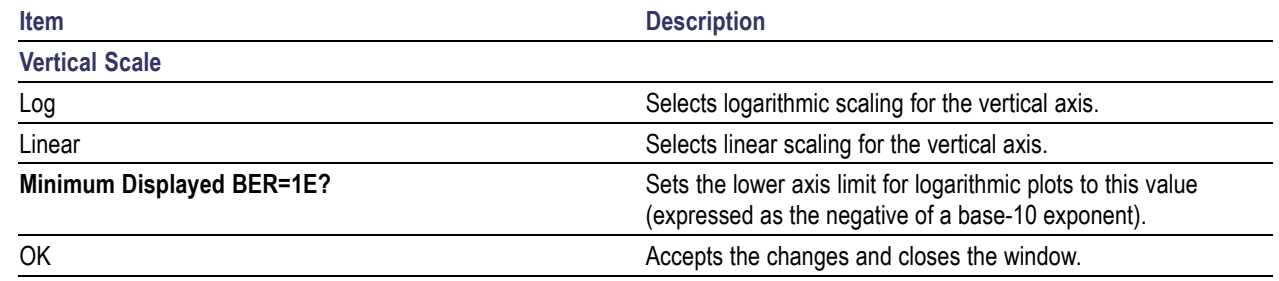

# <span id="page-147-0"></span>**Configuring a Spectrum Plot**

Select a Spectrum plot in the table on the right to and click **Configure** to configure the plot.

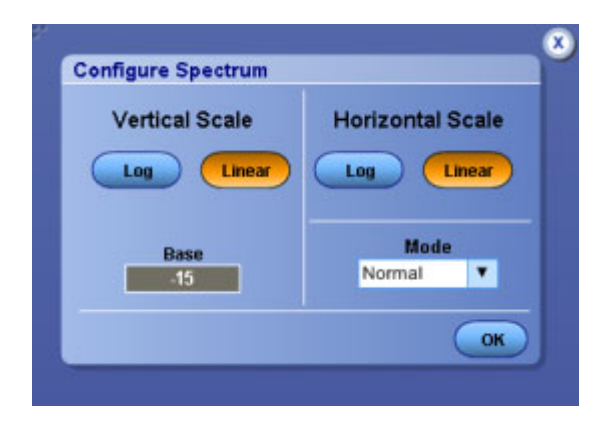

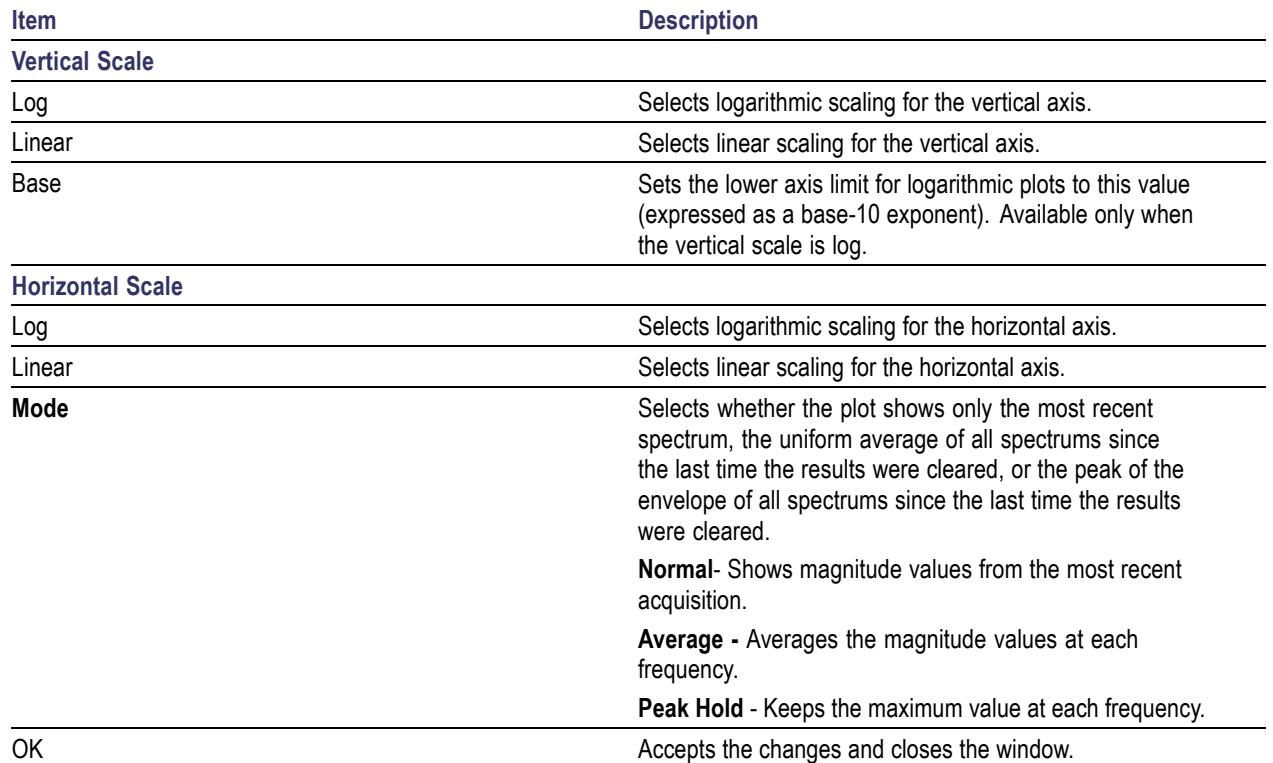

## **Configuring a Time Trend**

Select a Time Trend plot in the table on the right and click **Configure** to configure the plot.

<span id="page-148-0"></span>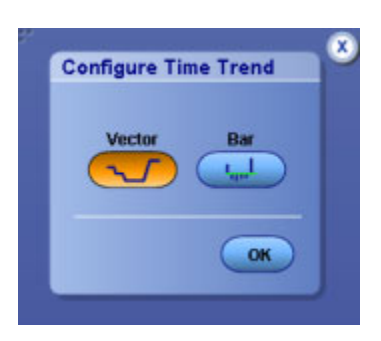

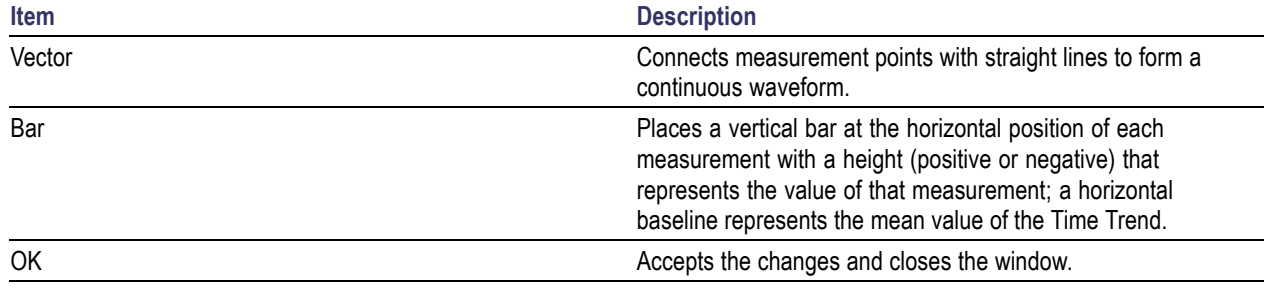

# **Configuring a Histogram Plot**

Select a Histogram plot in the table on the right and click **Configure** to configure the plot.

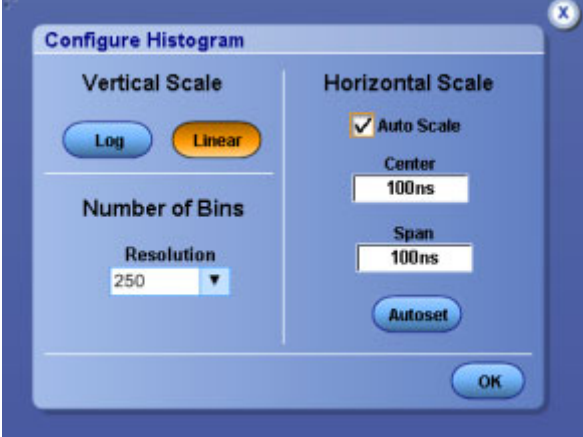

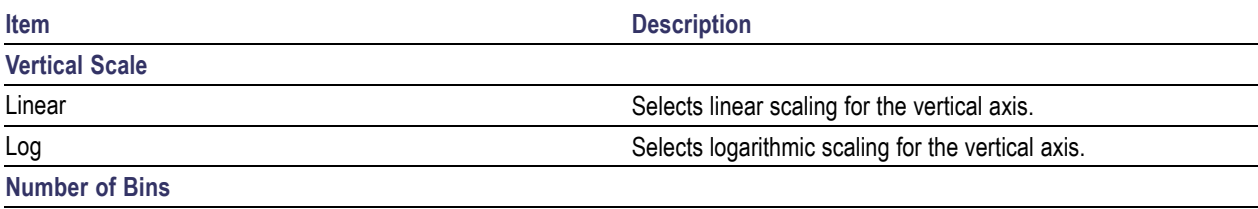

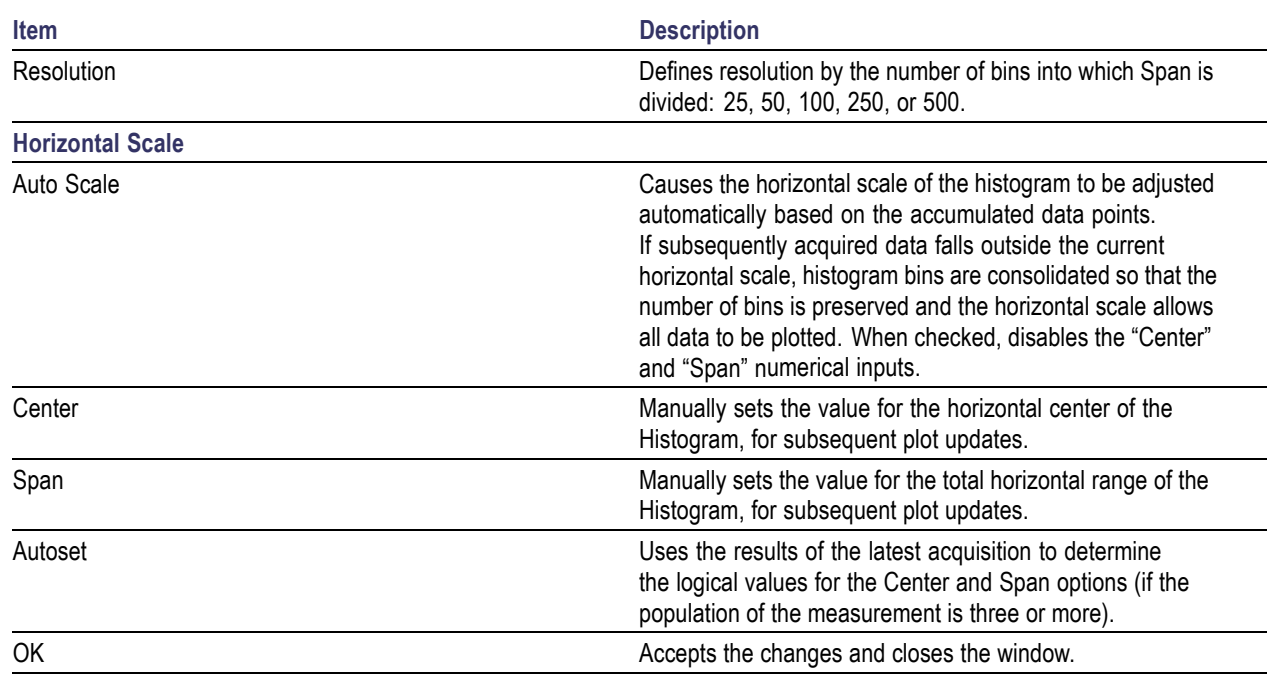

# **Configuring a Transfer Plot**

Select a Transfer Function plot in the table on the right and click **Configure** to configure the plot.

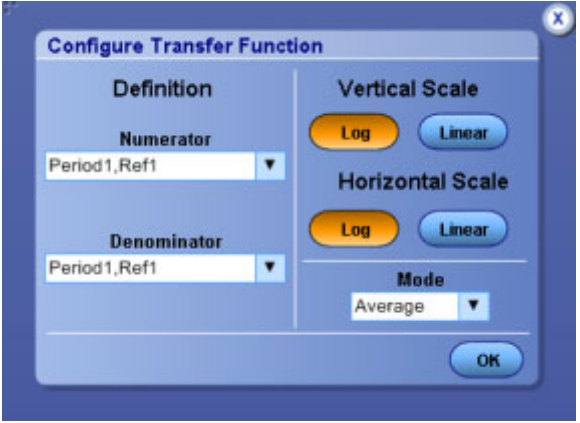

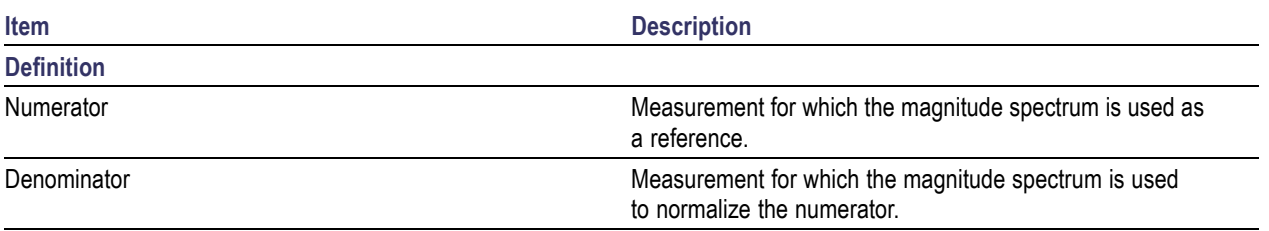

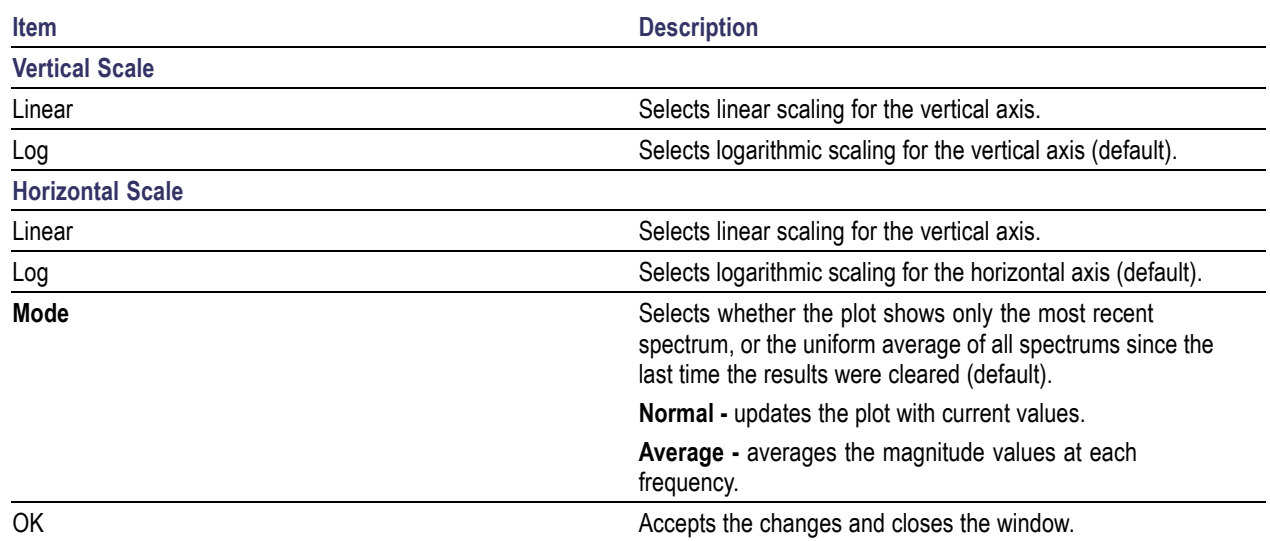

# <span id="page-151-0"></span>**Configuring a Phase Noise Plot**

Select a Phase Noise plot in the table on the right and click **Configure** to configure the plot.

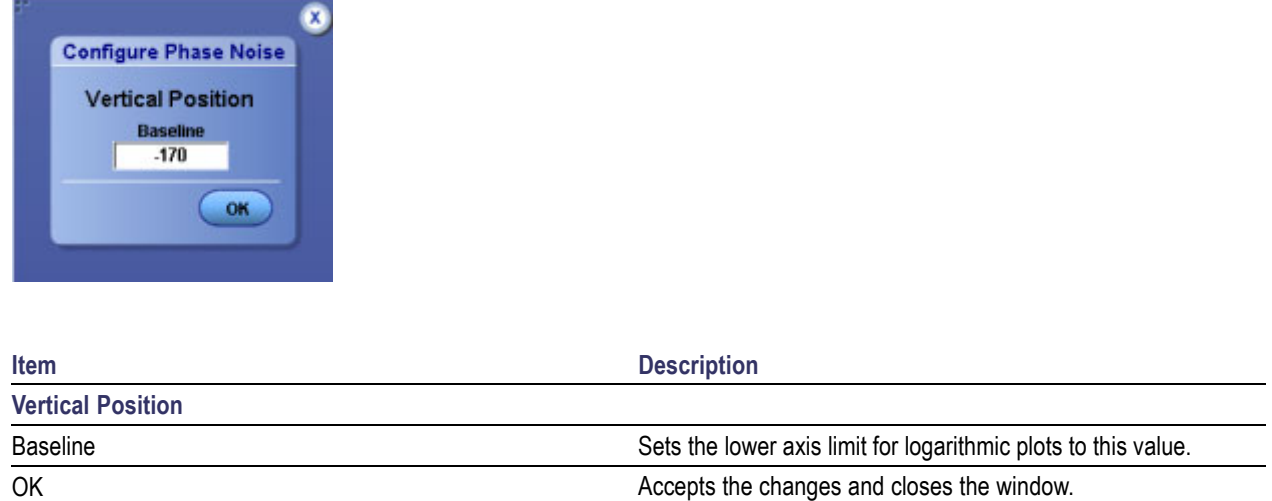

# **Configuring an Eye Diagram Plot for Eye Height**

Select an Eye Diagram plot (for all eye measurements other than Mask Hits) in the table on the right and click **Configure** to configure the plot.

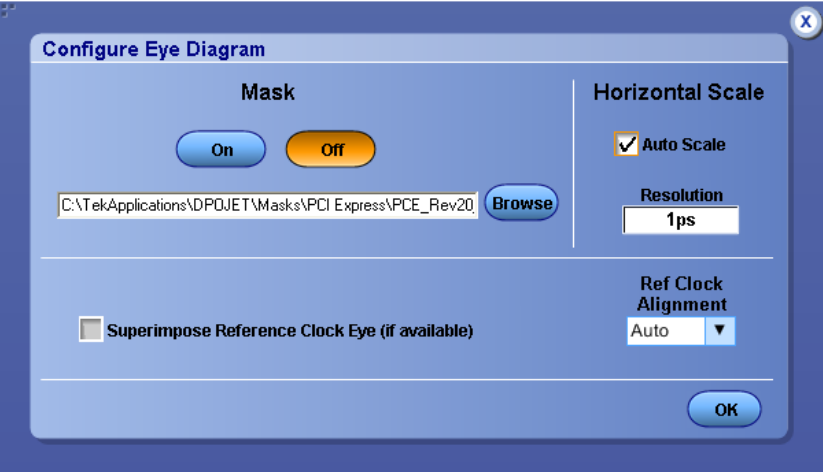

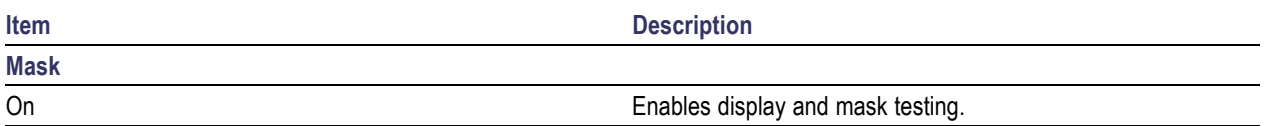

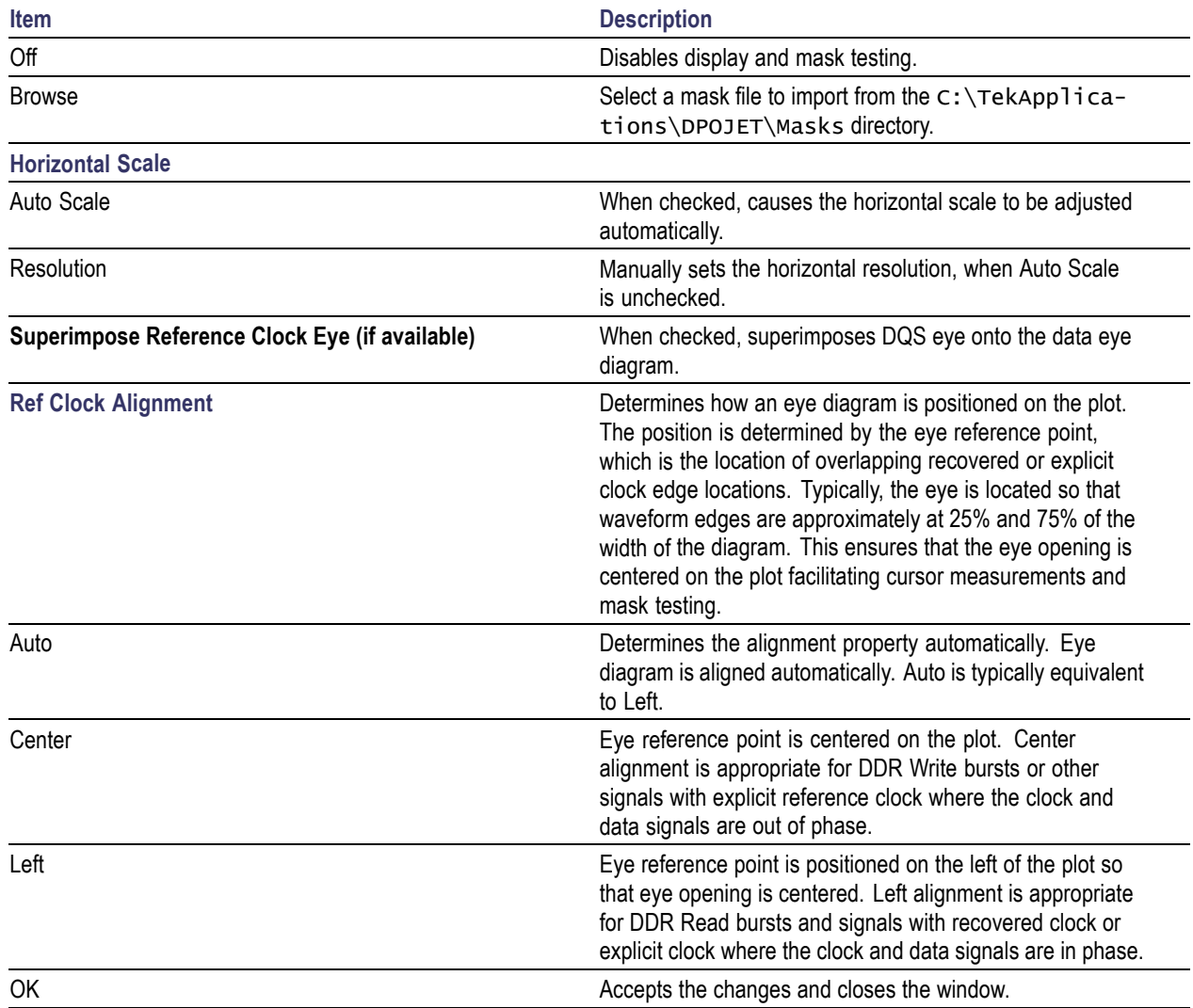

#### **Related Topics**

**Effect of Nominal Clock Offset on Eye Diagrams** 

*NOTE. If there is unwanted skew between the data and explicit clock signals, the channels must be properly deskewed. Refer to your oscilloscope online help on how to deskew the channels.*

### **Configuring an Eye Diagram for Mask Hits**

An eye diagram plot is activated whenever a mask hits measurement is selected. Click **Configure** in the plots panel to configure the plot.

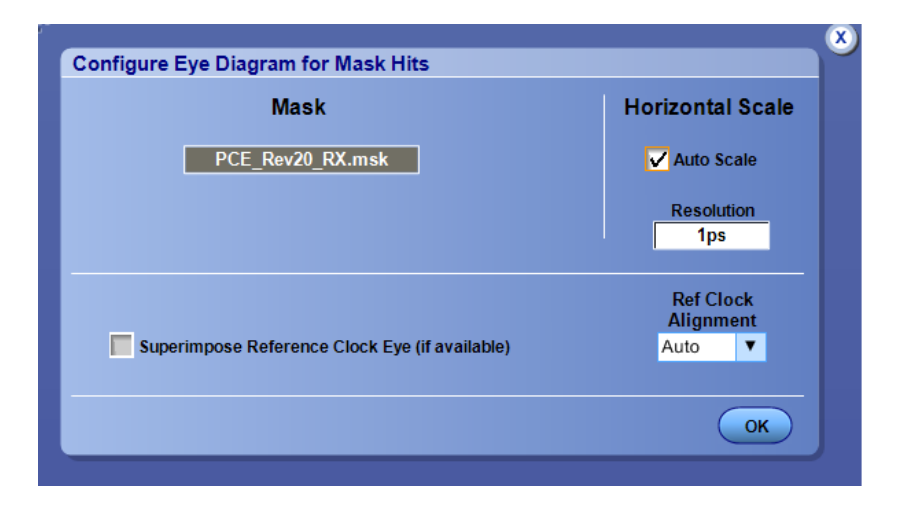

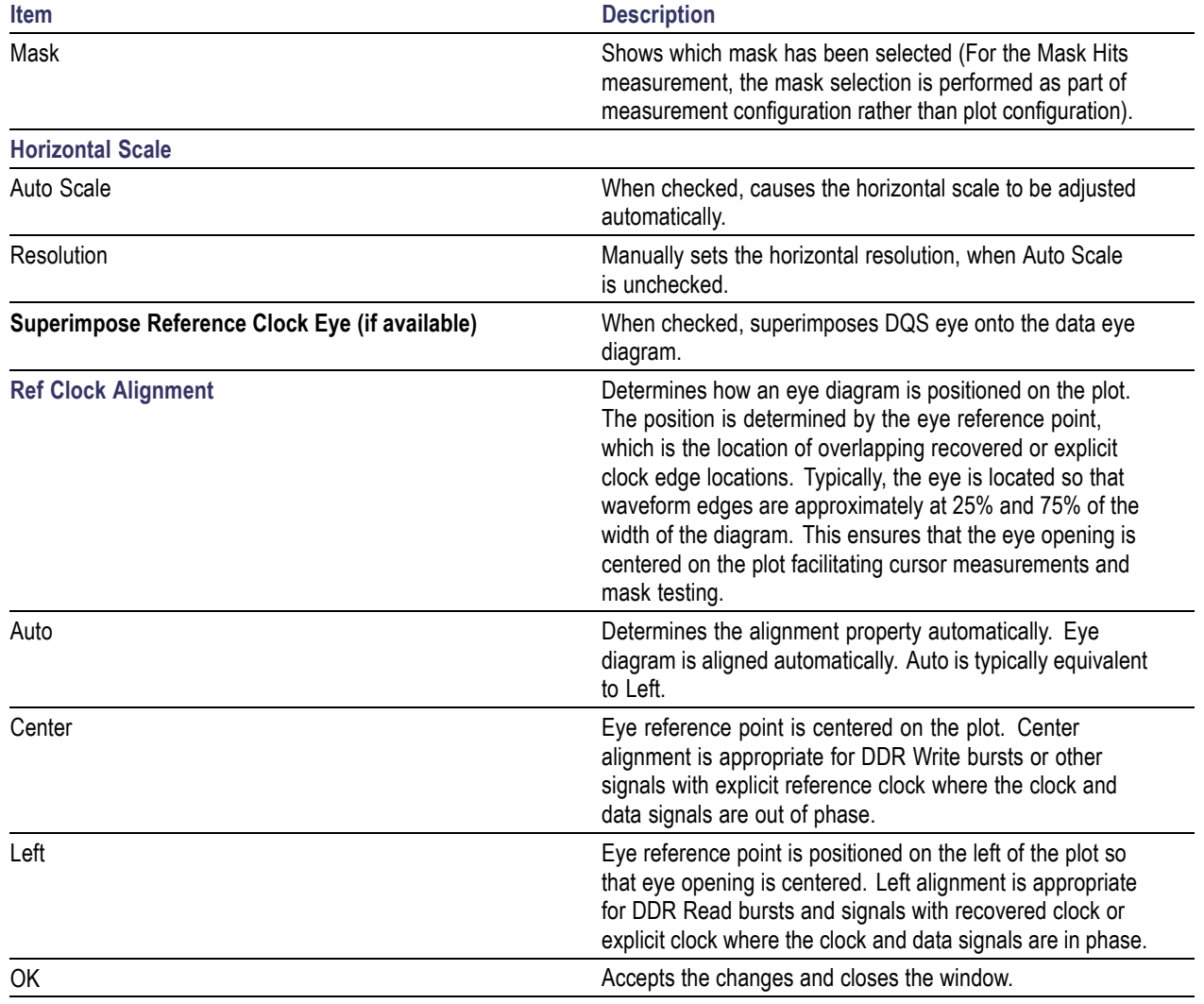

#### **Related Topics**

■ Effect of Nominal Clock Offset on Eye Diagrams

*NOTE. If there is unwanted skew between the data and explicit clock signals, the channels must be properly deskewed. Refer to your oscilloscope online help on how to deskew the channels.*

### **About Viewing Plots**

You can create and configure up to four plots. If you already have measurement results, creating a plot will cause it to be displayed immediately. If there are no current results, the plot will be created when you sequence the application and results have been calculated. The Show Plots icon appears in the control panel whenever at least one plot is defined. The Show Plots in the control panel whenever at least one plot is defined. By default, all defined plots windows are grouped in a single window on the upper half of the display, but the window can be moved, resized, or dragged to a second monitor. The application includes tools to help you select which plots to view, to size and position the plot windows, to save plot information, to use the zoom function, and to use the cursors functions.

If your windows desktop is extended to a second monitor, you can drag the plots window to the second monitor.

*NOTE. When sequencing is complete, the plot window displays with the last plot selected. The plot window also updates whenever you reconfigure a plot.*

### **Using a Second Monitor to View Plots**

If your oscilloscope setup includes a second monitor that extends the Windows desktop, you can select and drag the title bar of the plot window to position it in the second monitor. This allows you to simultaneously display a waveform on the oscilloscope, measurement results, and the plot for easy viewing.

### **Toolbar Functions in Plot Windows**

The Plot Toolbar window includes the following functions:

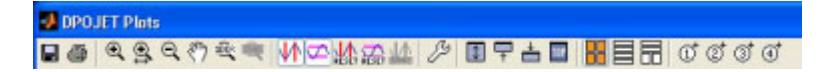

#### **Table 63: Plot toolbar functions**

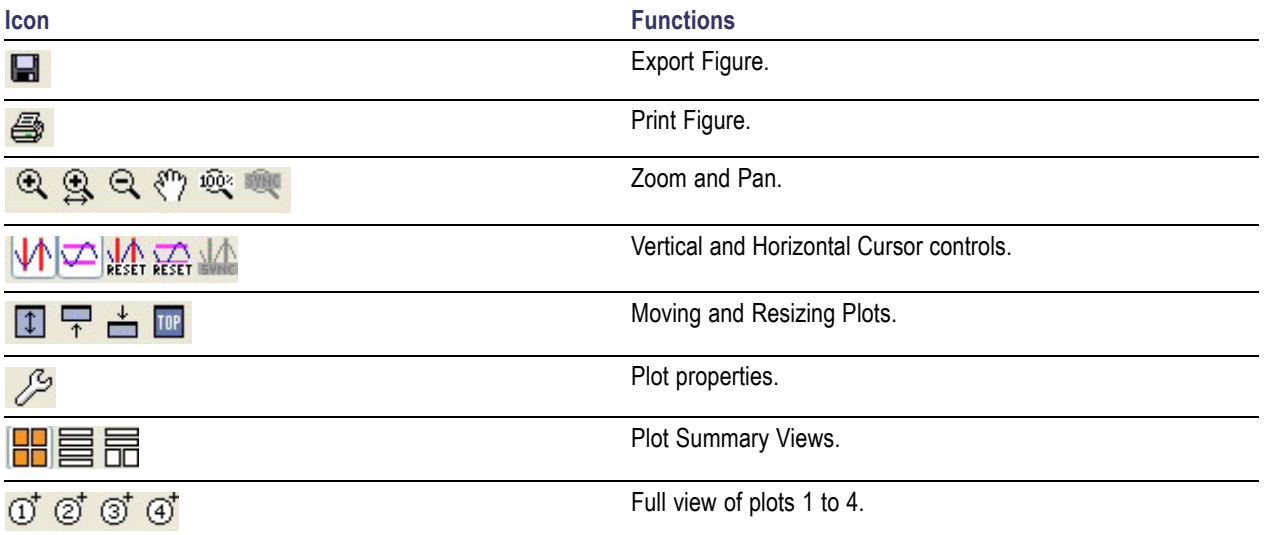

### **Moving and Resizing plots**

You can move and resize plot windows the same way you would move and resize any window.

You can change the plot size to the whole display of the oscilloscope, or to half the display. When viewing a plot in half the display, you can position the plot to the top or bottom. The tools also return the plot to the original size. To position a plot quickly on the oscilloscope, select one of the following tools in the plot window:

- enlarges the plot to fill the entire display.  $\mathbf{r}$
- **t** positions the plot to the top. Ē.
- $\stackrel{\ast}{\longrightarrow}$  positions the plot to the bottom. Ē.
- **IIP** always keep the plot on top layer. m,

## **Using Zoom in a Plot**

Once you have created a plot, you can use the Zoom tools to examine the data at various scales.

*TIP. If you prefer to use the zoom functions in a plot window with your finger, you can activate the Touch Screen on the oscilloscope.*

#### **Table 64: Zoom functions in a plot**

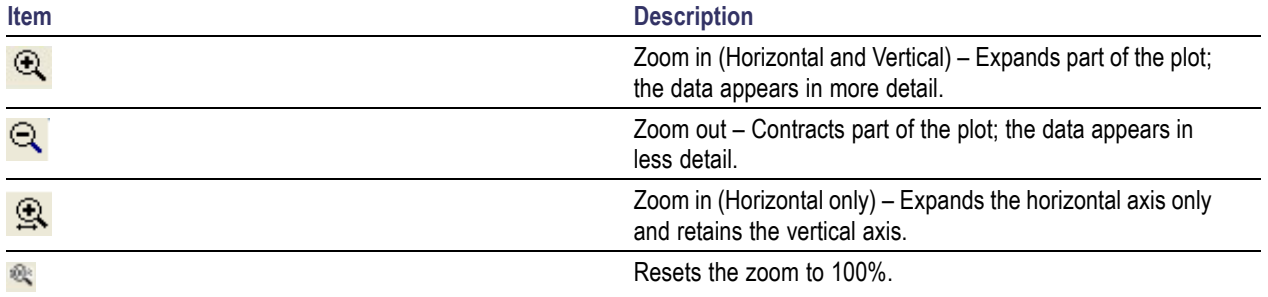

#### **Changing the Scale of Data in a Plot (Zoom)**

To change the scale of the data in a Plot Details window, select one of the following plot zoom tools:

- zooms in to expand the scale.
- zooms out to contract the scale.  $\overline{\phantom{a}}$
- zooms in to expand the horizontal axis only. ٠
- $\binom{8^n}{1}$  moves the plot anywhere within the scale. Ē.
- **EX** zooms in to restore the entire waveform data.  $\overline{\phantom{a}}$

When you select the tool, you can use a select-drag-release action to expand part of the waveform (zoom in) by an arbitrary amount on both axes. After you select (touch with a finger or click with the mouse) and begin dragging, a bounding box shows what part of the waveform will be expanded upon release.

Select any part of the plot to expand the data by a factor of two (2X) equally on both axes. Double selecting expands the data to the maximum factor.

To contract an expanded part of the data (zoom out), select anywhere on the data. The view contracts to the values that existed before the most recent expansion of the data. Selecting multiple times will restore successively earlier views. To expand the scale of the horizontal axis only by a factor of two  $(2X)$ , click a part of the waveform. The plot retains the scale of the vertical axis.

*TIP. Select to see the entire available waveform.*

### **Using Cursors in a Plot**

Cursors allow you to view numerical values associated with a plot based on cursor locations. There are two types of cursors:

- Horizontal cursors п
- п Vertical cursors

#### **Table 65: Cursor functions in a plot**

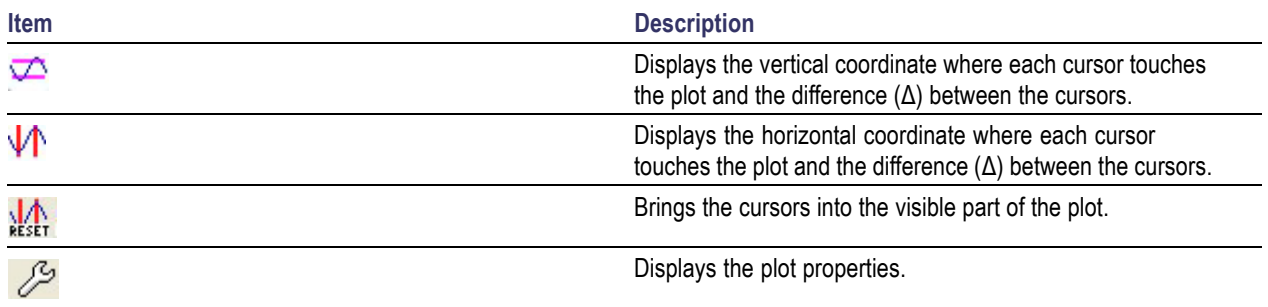

#### **Cursors in a Plot**

You can use cursors to read the coordinate where each cursor (line) touches the plot and also view the difference  $(\Delta)$  between the two cursors. The steps to use cursors in a plot details window are:

- **1.** Select any of the following cursors:
	- $\Box$  to use horizontal cursors.
	- $\mathbf{\Psi}$  to use vertical cursors.
	- to bring cursors into the visible plot. Ë
- **2.** Select and drag either cursor to move the cursor to the desired part of the plot. The cursor readout changes to reflect the cursor position.

*NOTE. You can drag cursors only when the Zoom functions are disabled.*

*TIP. If you prefer to move the cursors in the plot window with your finger, you can activate the touch screen on the oscilloscope.*

## **Exporting Plot Files**

You can export plot image in Plot Toolbar window. Click  $\blacksquare$  to save the contents of the plot window in any of the format as a MATLAB figure format (.fig), .bmp, .jpg, .png, .emf, .tif, .mat and .csv.

The steps to export a plot file are:

- **1.** Set up the plot window.
- **2.** Select  $\blacksquare$  to save the plot as a figure.
- **3.** Select the directory and enter a file name.
- **4.** Click **Save**. The application saves the file in C:\TekApplications\DPOJET\images.

### **Printing Plots**

The steps to print a plot are:

- **1.** Verify that the printer is configured.
- **2.** Set up the plot window with zoom, cursors, or grid functions.
- **3.** Click  $\bigotimes$  icon in the plot details/summary window. The Print Preview dialog is displayed.
- **4.** Click  $\bullet$  to set up the printing options and print a plot file.

*NOTE. You can customize the print layout using the MATLAB page setup options. The DPOJET online help does not provide information on MATLAB page setup. For more information, refer to the MATLAB documentation.*

### **About Reports**

You can use the Reports to configure and generate a compliance report to view later or to share with others. You can also access reports using **Analyze > Jitter and Eye Analysis > Reports**. You can select the option which you want to display in the report as shown in the following table:

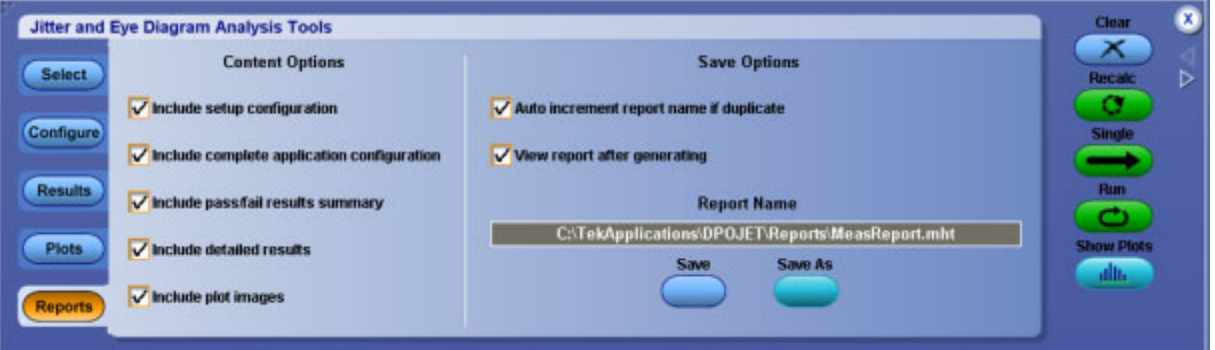

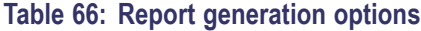

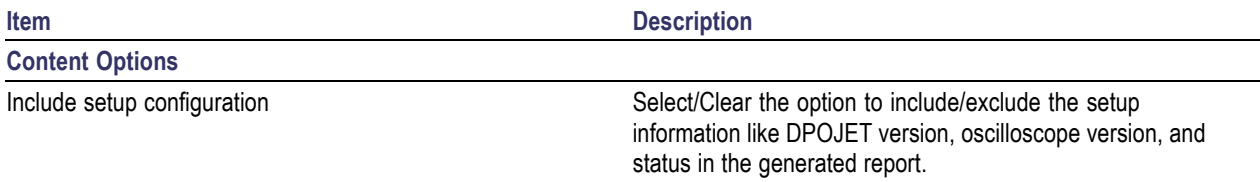

### **Table 66: Report generation options (cont.)**

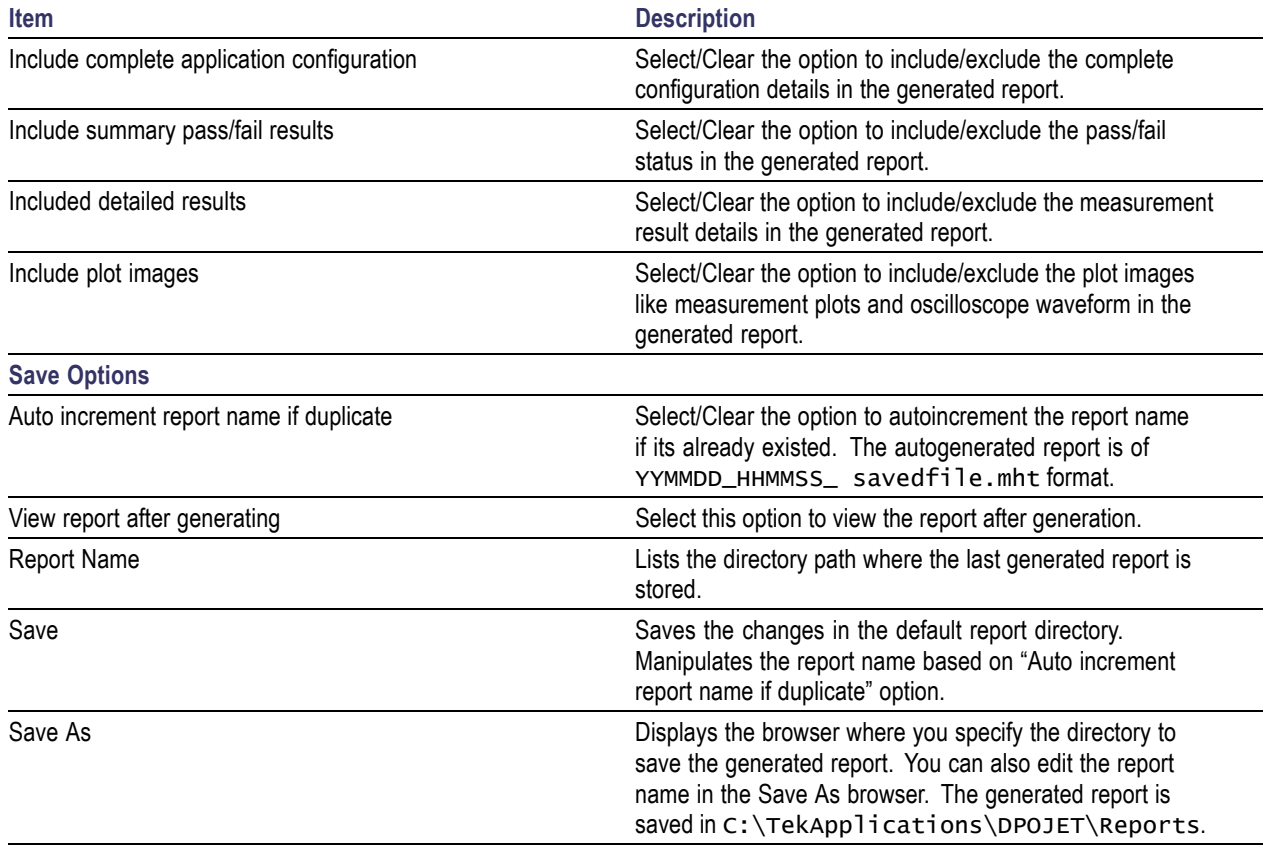

#### **Reports Format**

The generated reports are in .mht format and includes the following configured set of information:

- $\overline{\phantom{a}}$ **Setup Configuration** such as DPOJET version, oscilloscope version, and the Pass/Fail status.
- $\overline{\phantom{a}}$ **Measurement Configuration** such as measurement name, source and other configuration parameters.
- $\overline{\phantom{a}}$ **Source Reference Levels** displays the reference voltage levels for the high, mid, and low thresholds for the rising edge and for the falling edge of all sources, and the hysteresis.
- $\overline{\phantom{a}}$ **Miscellaneous Settings** such as Gating, Qualify and Population status.
- $\overline{\phantom{a}}$ **Pass/Fail Summary** indicating the Pass/Fail status for the selected measurements.
- **Measurement Results** with statistics.  $\Box$
- $\Box$ **Plot Images** includes both selected plots and oscilloscope waveforms.

## **Introduction to the Tutorial**

This tutorial teaches how to set up the application, take measurements, and view results as plots or statistics. Before you begin the tutorial, perform the following tasks:

- $\overline{\phantom{a}}$ Set up the oscilloscope.
- $\overline{\phantom{a}}$ Start the application.
- **T** Recall the tutorial waveform.

*NOTE. The screen captures shown in this section are from a DPO7254 oscilloscope.*

## **Setting Up the Oscilloscope**

The steps to set up the oscilloscope are:

- **1.** Click **File > Recall Default Setup** in the oscilloscope menu bar to recall the default settings.
- **2.** Press the individual CH1, CH2, CH3, and CH4 buttons as needed to add or remove active waveforms from the display.

## **Starting the Application**

Click **Analyze > Jitter and Eye Analysis > Select** to open the application.

## **Waveform Files**

The application provides the following tutorial waveforms:

- $\mathcal{L}_{\mathcal{A}}$ Rt-EyeTutorial.wfm
- ckminus\_50gs\_18g\_20m\_pat1.wfm  $\mathcal{L}_{\mathcal{A}}$
- $\overline{\phantom{a}}$ ckplus\_50gs\_18g\_20m\_pat1.wfm
- dplus\_50gs\_18g\_20m\_pat1.wfm  $\mathcal{L}_{\mathcal{A}}$
- dminus\_50gs\_18g\_20m\_pat1.wfm  $\mathcal{L}_{\mathcal{A}}$

The waveform files are found at C:\TekApplications\DPOJET\Examples.

## <span id="page-163-0"></span>**Recalling a Waveform File**

To recall a waveform file, follow these steps:

**1.** Click **File > Recall** in the oscilloscope menu bar to display the Recall dialog box.

*NOTE. If the application is in button mode, select the Recall button to recall the tutorial waveform.*

- **2.** Click **Waveform** icon in the left of the Recall dialog box.
- **3.** Select Ref1, Ref2, Ref3, or Ref4 as the Destination option.
- **4.** Browse to select the waveform. Use the keypad to edit the waveform file name.
- **5.** Click **Recall**. The oscilloscope recalls and activates the Reference Waveform control window.
- **6.** Click **On** to display the waveform.
- **7.** Click  $\blacksquare$  to return to the application. Alternatively, DPOJET can also be accessed from **Analyze > Jitter and Eye Analysis > Select**.

In the Summary tutorial, the tutorial waveforms are recalled as Math waveforms using the following setup:

dplus\_50gs\_18g\_20m\_pat1.wfm is recalled as **Ref1** and dminus\_50gs\_18g\_20m\_pat1.wfm as **Ref2**.  $\mathcal{L}_{\mathcal{A}}$ 

*NOTE. Using Math Setup ( Select Math > Math Setup in the menu bar to view the Math Setup dialog. For more details, refer to the "Math Equation Editor: Controls in your oscilloscope online help), set Math1=Ref1–Ref2 (Data signals)..*

ckplus\_50gs\_18g\_20m\_pat1.wfm is recalled as **Ref3** and ckminus\_50gs\_18g\_20m\_pat1.wfm as Ref4. п

*NOTE. Using Math Setup, set Math2 =Ref3–Ref4 (Clock Signals).*

## **Taking a Period Measurement**

In this lesson, you will learn how to take a period measurement and view the results. You can also learn the following tasks:

Select a measurement and a source n.

- Configure measurement  $\overline{\phantom{a}}$
- п Take measurements
- п View results as plots or statistics
- View reports п
- п Return to the application

#### **Setting up a Period Measurement**

Follow these steps to take a period measurement:

- **1.** To set the application to default values, click **File** > **Recall Default Setup**. This is not necessary if you have just started the application.
- **2.** To view the DPOJET application, select **Analyze > Jitter and Eye Analysis > Select**.
- **3.** Go to **Select** in the left navigation panel. Click **Period** in the Measurements area. The application shows the measurement and source selection on the right of the display. The current measurement selection is displayed as Period1. The subsequent selections will be Period2, Period3 and so on. In this example, Rt-EyeTutorial.wfm is recalled as Ref1 and is selected as source for Period1. New measurements initially use the same source as the earlier measurement, or the most recently used source.

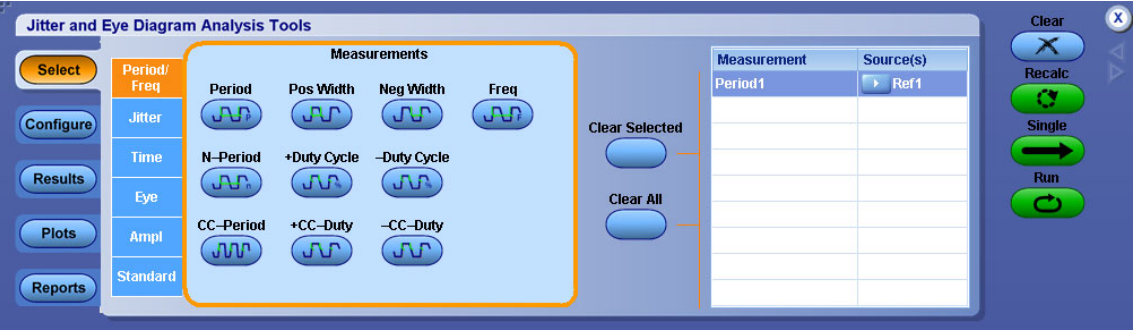

- **4.** Click or the row which lists the selected measurement to configure the source. Select Ref1 for Period1. For more details, refer to [Source](#page-78-0) Setup (see page 63).
- **5.** Click **Ref Levels Setup**. The Configure Reflevel menu appears. For more details, refer to [Ref](#page-85-0) [Levels](#page-85-0) (see page 70).
- **6.** Click **Configure** in the left navigation panel of the main application window to view the configure tabs. For more details, refer to About Configuring a [Measurement](#page-91-0) (see page 76).
- **7.** Click Plots to view the available plots for the selected measurement . Select Time Trend for Period. For more details, refer to [Configuring](#page-147-0) Time Trend (see page 132).
- **8.** Click **Single** to run the application. When complete, the result statistics is shown in the results tab. The plots are displayed as shown:

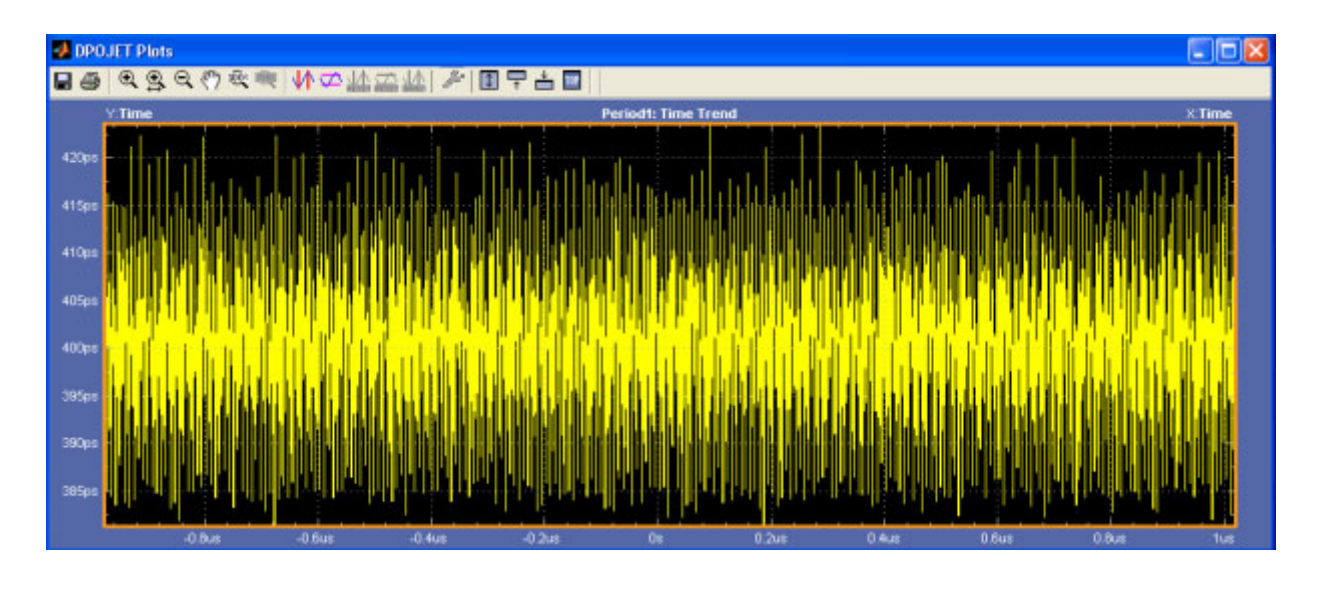

*NOTE. You can log result [statistics](#page-52-0) (see page 37), [measurement](#page-53-0) data points (see page 38) to a .csv file and worst case [waveforms](#page-61-0) (see page 46) to a .wfm file.*

## **Taking a TIE Measurement**

For jitter application, use the PLL TIE measurement. The steps to take a TIE measurement are:

- **1.** To set the application to default values, click **File** > **Recall Default Setup**. This is not necessary if you have just started the application.
- **2.** Go to **Select** in the left navigational panel. Click **Jitter** tab to select TIE in the Measurements area. The application shows the measurement and source selection on the right of the display. In this example, Rt-EyeTutorial.wfm is recalled as Ref1 and is selected as source for TIE1.

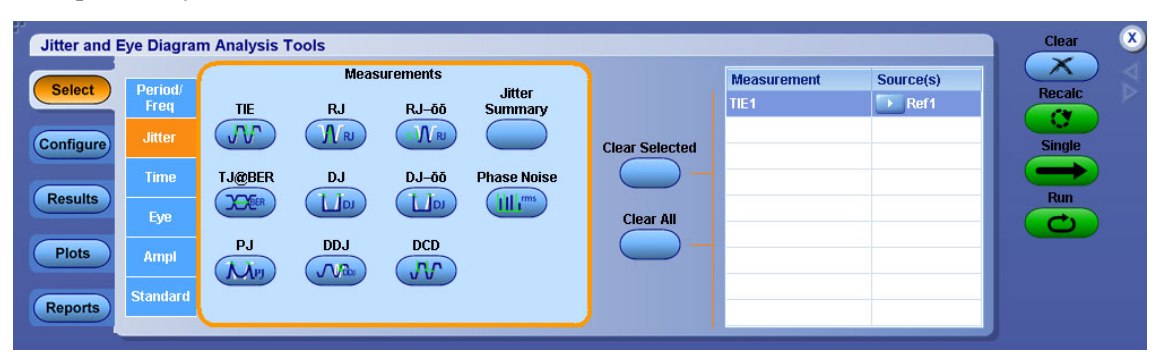

**3.** Click or the row which lists the selected measurement to configure the source. Select Ref1 for TIE1. For more details, refer to [Source](#page-78-0) Setup (see page 63).

- **4.** Click **Ref Levels Setup** in the source configuration dialog. The Configure Reflevel menu appears. For more details, refer to Ref [Levels](#page-85-0) (see page 70).
- **5.** Click **Configure** in the left navigation panel to view the configure tabs. For more details, refer to Configuring [Measurements](#page-91-0) (see page 76).
- **6.** Click Plots to view the available plots for the selected measurement. Select Time Trend and Spectrum plots for TIE measurement. For more details, refer to [Configure](#page-145-0) Plots (see page 130).
- **7.** Click **Single** to run the application. When complete, the result statistics is shown in the results tab. The plots are displayed as follows:

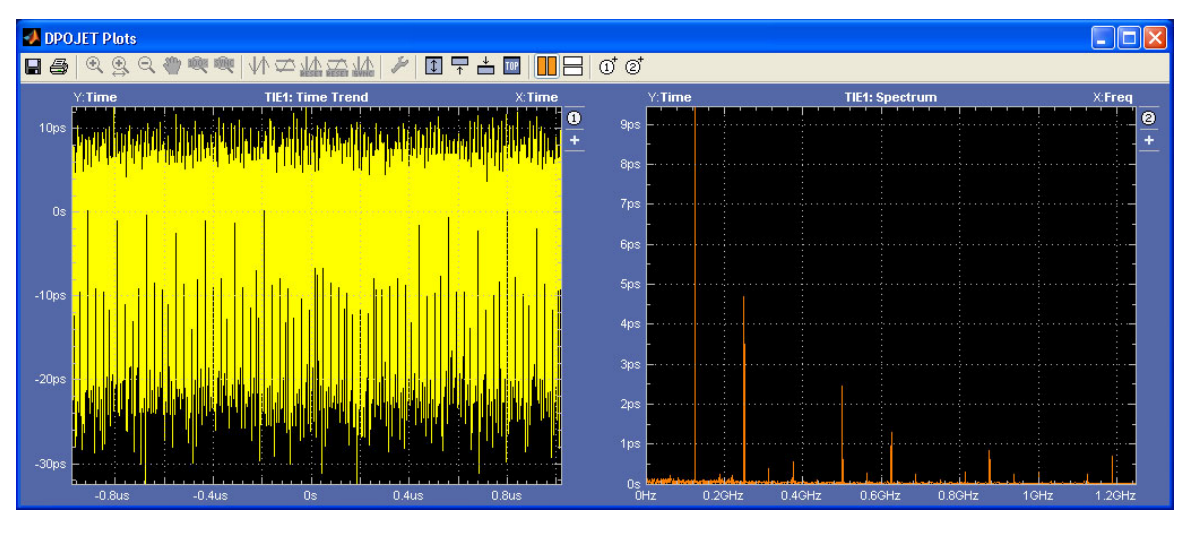

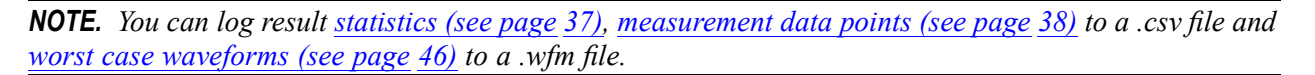

## **Taking an Eye Height and Width Measurement**

For signal integrity application, use the Eye Height and Width measurements.

- **1.** Select **Analyze > Jitter and Eye Analysis > Select** to run the DPOJET application.
- **2.** Go to Select in the left navigation panel. Click **Eye** tab to select Height and Width measurement. In this example, Rt-EyeTutorial.wfm is recalled as Ref1 and is selected as source for Height1 and Width1.

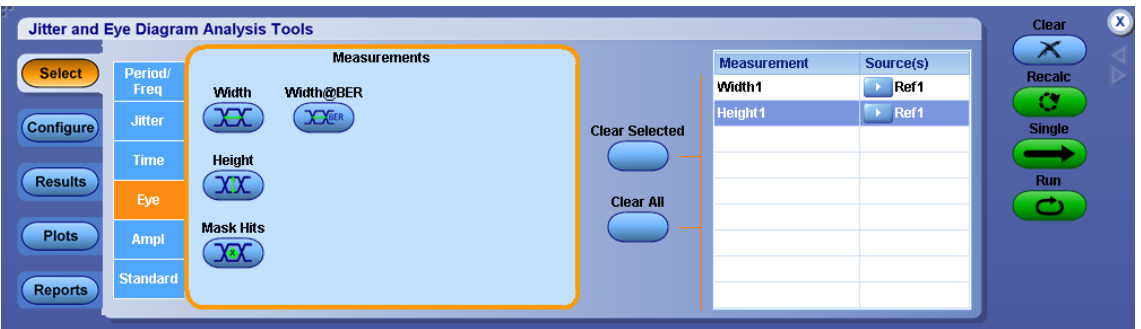

- **3.** Select Ref1 as source for Height and Width measurements. For more details, refer to [Source](#page-78-0) Setup (see [page](#page-78-0) 63).
- **4.** Click Plots to view the available plots for the selected measurement. Select Eye Diagram for Height measurement.
- **5.** Select Eye diagram Plot type and click **Configure** to turn on the Mask in the Configure Eye Diagram for Eye Height dialog. For more details, refer to the [Configuring](#page-151-0) Eye Diagram Plot for Eye Height (see [page](#page-151-0) 136).
- **6.** Select Histogram plot for Width measurement.
- **7.** Click **Single** to run the application. When complete, the result statistics is shown in the results tab.

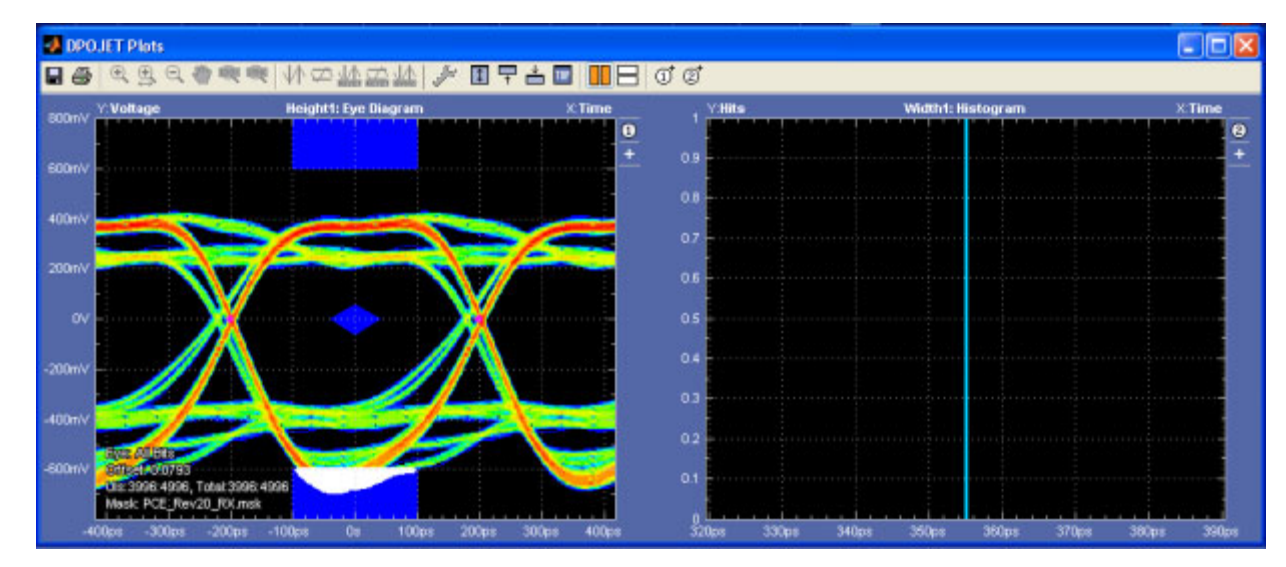

**8.** The Plot summary window is displayed as shown in the following figure:

*NOTE. You can log result [statistics](#page-52-0) (see page 37), [measurement](#page-53-0) data points (see page 38) to a .csv file and worst case [waveforms](#page-61-0) (see page 46) to a .wfm file.*

# **Summary Tutorial**

For a summary tutorial, the following example is considered:

**Case 1:** Period measurement with Low pass filters to show SSC profile:

- **1.** Select **Analyze > Jitter and Eye Analysis > Select** to run the DPOJET application. For more details on waveforms recalled on Math1, Refer Recalling a [Waveform](#page-163-0) File (see page 148).
- **2.** Select Period measurement on Math1.
- **3.** Click **Configure**. In the Filters configuration tab, select 2<sup>nd</sup> order low pass filter and specify the cut-off frequency as  $33kHz$ . (F2=  $F_{\text{baud}}/1667$ ).
- **4.** Go to Plots. Select Time Trend for Period measurement.
- **5.** Click **Single** to run the application. When complete, the result statistics is shown in the results tab. The Time Trend plot is as shown.

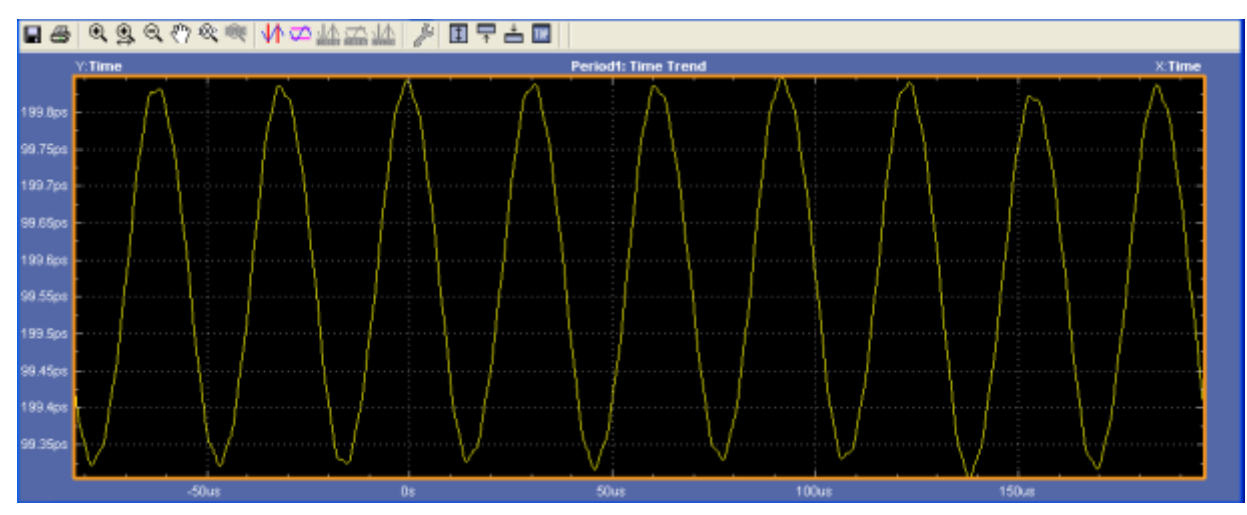

**Case 2:** A pair of TIE for showing jitter integration caused by SSC and the effect of a high pass filter on SSC spectrum plots:

- **1.** Click **Jitter** to select TIE measurement.
- **2.** Select [Math1](#page-163-0) (see page 148) as the source for both TIE1 and TIE2.

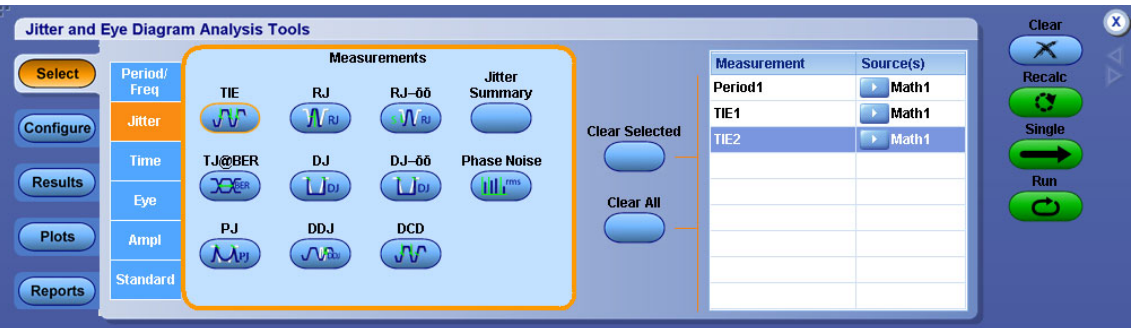

- **3.** Click **Configure**. Do the following settings for TIE1 and TIE2 in the Filters configuration tab:
	- Select "No Filter" for TIE1.
	- $=$  Select 2<sup>nd</sup> order High Pass filter for TIE2. In this example, the F1 cut-off frequency is set to 1 GHz.
- **4.** Go to Plots. Select Time Trend for both TIE1 and TIE2.
- **5.** Select Spectrum plot for both TIE1 and TIE2.
- **6.** Click **Single** to run the application. When complete, the result statistics is shown in the results tab.
- **7.** A Plot Summary window shows Time Trend plots for TIE1, TIE2 and Spectrum plots for TIE1, TIE2.

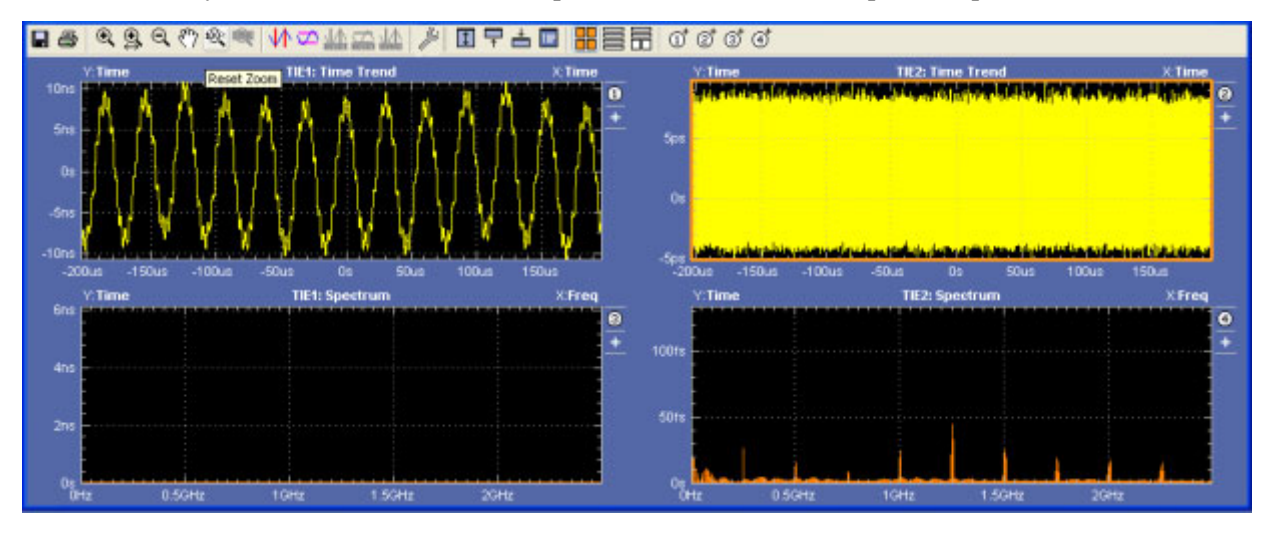

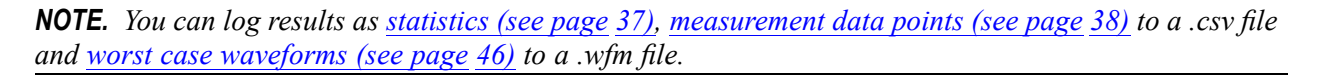

## **Stopping the Tutorial**

If you need more than one session to complete the tutorial lessons, you can stop the tutorial and return to it later.

To save the application setup , refer to [Saving](#page-30-0) a Setup File (see page 15). To exit the DPOJET application, click present at the right corner of the application.

## **Returning to the Tutorial**

To return to the tutorial setup, you can start the application and then recall the saved setup. To recall the application setup, refer to [Recalling](#page-30-0) a Saved Setup File (see page 15).

## **About Parameters**

This section describes the DPOJET application parameters and includes the menu default settings. Refer to the user manual for your oscilloscope for operating details of other controls, such as front-panel buttons.

The parameter tables list the selections or range of values available for each option, the incremental unit of numeric values, and the default selection or value.

Refer to the [GPIB](#page-226-0) (see page 211) section for a complete list of the GPIB Command Syntax. The topics include a complete list of the GPIB commands along with the arguments, variables, and variable values that correspond to the DPOJET parameters.

### **Measurement Select Parameters**

The Measurement Select includes the following measurement categories:

- **Period/Freq:** Frequency, Period, CC–Period , N–Period, Pos Width, Neg Width, +Duty Cycle, –Duty **The State** Cycle, +CC–Duty, and –CC–Duty.
- **T Jitter:** TIE, RJ, DJ, PJ, DDJ, DCD, RJ–δδ, DJ–δδ, TJ@BER, Jitter Summary, and Phase Noise.
- **T Time:** Rise Time, Fall Time, High Time, Low Time, Setup, Hold, and Skew.
- **Eye:** Height, Width, Mask Hits, and Width@BER.  $\sim$
- **Ampl:** High, Low, Common Mode, High–Low, T/nT Ratio, and V–Diff –Xovr .  $\mathcal{L}_{\mathcal{A}}$
- **Standard:** DDR Setup–SE, DDR Setup–Diff, DDR Hold–SE, DDR Hold–Diff, DDR tCK(avg), DDR **The Co** tCH(avg), DDR tCL(avg), DDR tERR(n), DDR tERR(m–n), DDR tJIT(duty), DDR tJIT(per), PCIe T-Tx-Diff-PP, PCIe T-TXA, PCIe T-Tx-Fall, PCIe Tmin-Pulse, PCIe T/nT Ratio, PCIe T-Tx-Rise, PCIe UI, PCIe Med-Mx-Jitter and PCIe T-RF-Mismch.

You can set the Source option as any of the following waveforms: Ch1, Ch2, Ch3, Ch4, Ref1, Ref2, Ref3, Ref4, Math1, Math2, Math3, or Math4.

#### **Table 67: Source parameters**

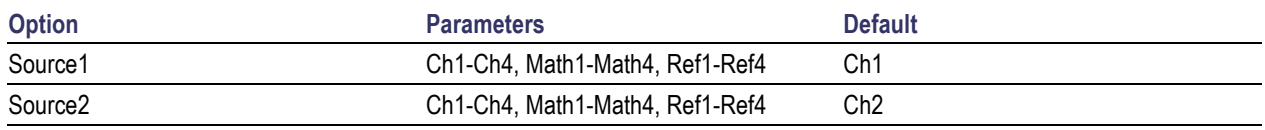

### **Autoset Parameters**

The Configure Source Autoset includes the following command buttons:

■ Vert Scale

- $\overline{\phantom{a}}$ Horiz Res
- Vert & Horiz  $\mathcal{L}_{\mathcal{A}}$
- **Undo**

### **Ref Level Menu Parameters**

The Configure Ref Level menu parameters includes the following command buttons:

- $\overline{\phantom{a}}$ Autoset
- $\overline{\phantom{a}}$ Setup

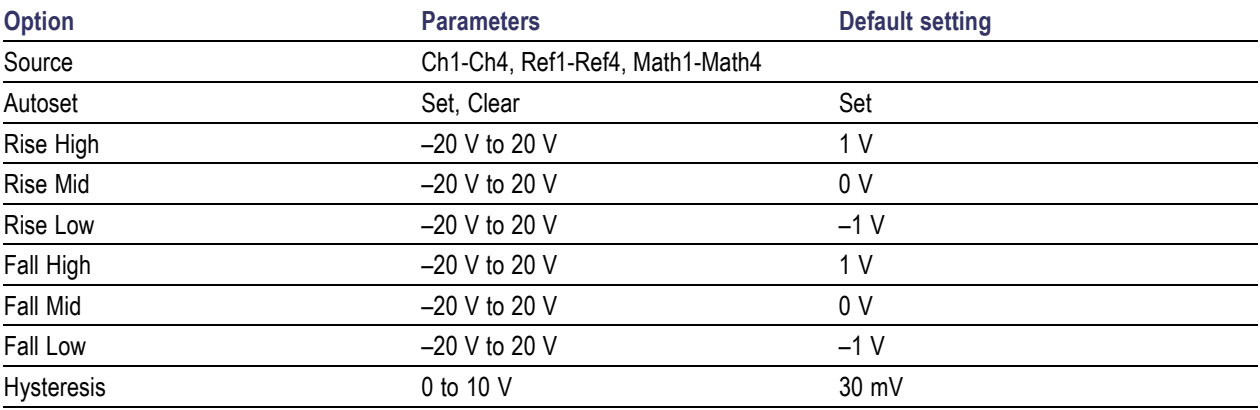

#### **Autoset Ref Levels Parameters**

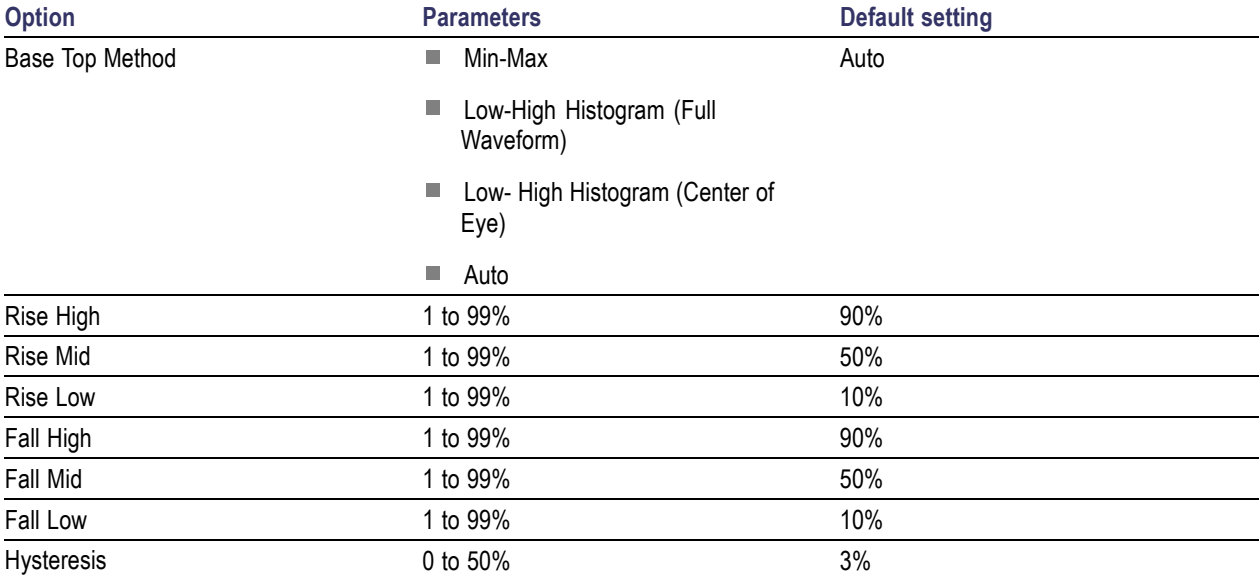

## **Preferences Parameters**

The **Analyze > Jitter and Eye Analysis > Preferences** includes the following tabs:

- $\overline{\phantom{a}}$ General
- $\mathcal{L}_{\mathcal{A}}$ Measurement
- Path Defaults  $\Box$  .

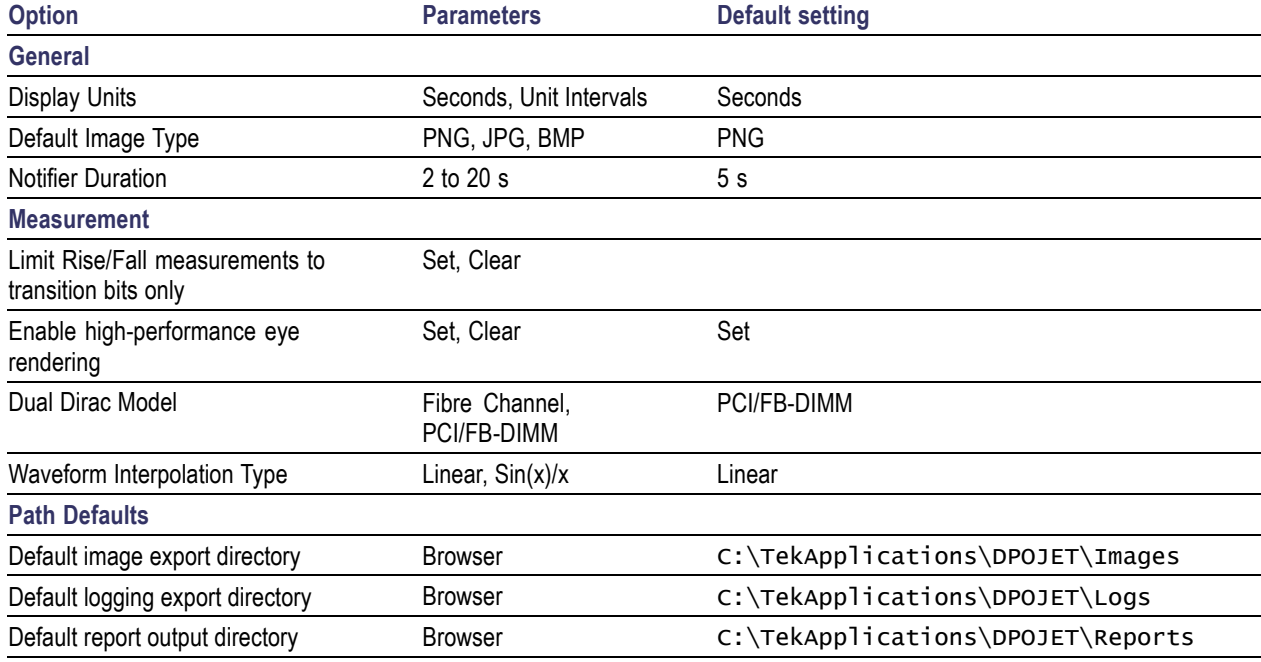

## **Deskew Parameters**

The **Analyze > Jitter and Eye Analysis > Deskew** includes the following command buttons:

- Perform Deskew  $\Box$
- $\mathcal{L}_{\mathcal{A}}$ Summary

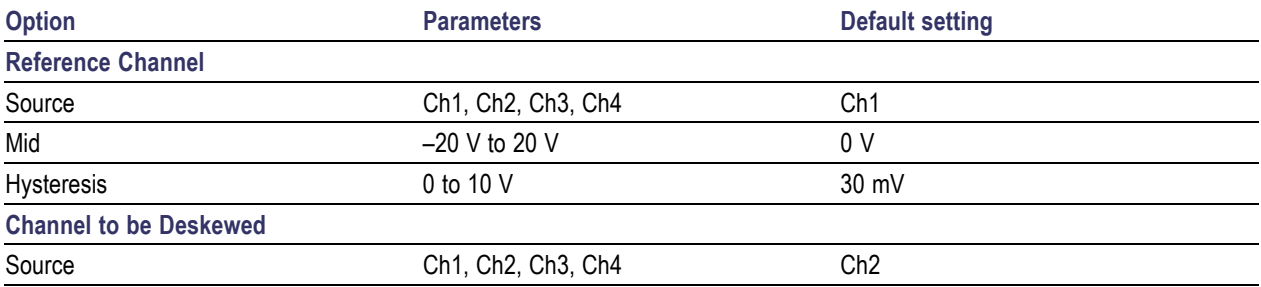

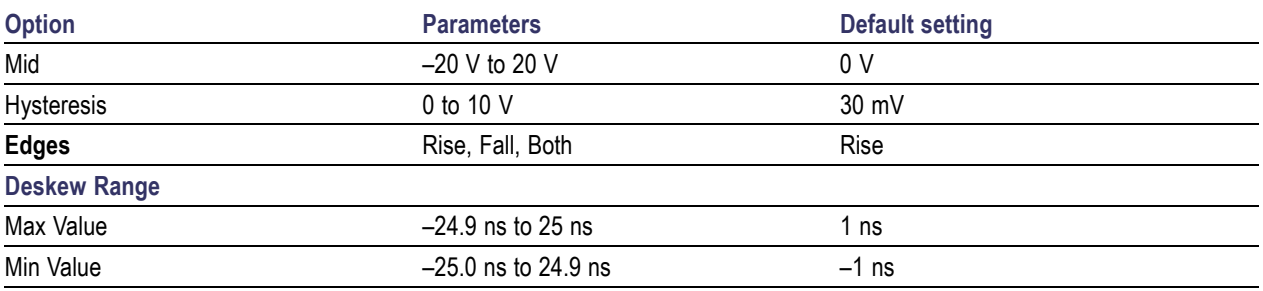

## **Data Logging Parameters**

The application includes the following Log menus:

- $\overline{\phantom{a}}$ **Statistics**
- $\mathcal{L}_{\mathcal{A}}$ Measurement
- $\Box$ Worst Case

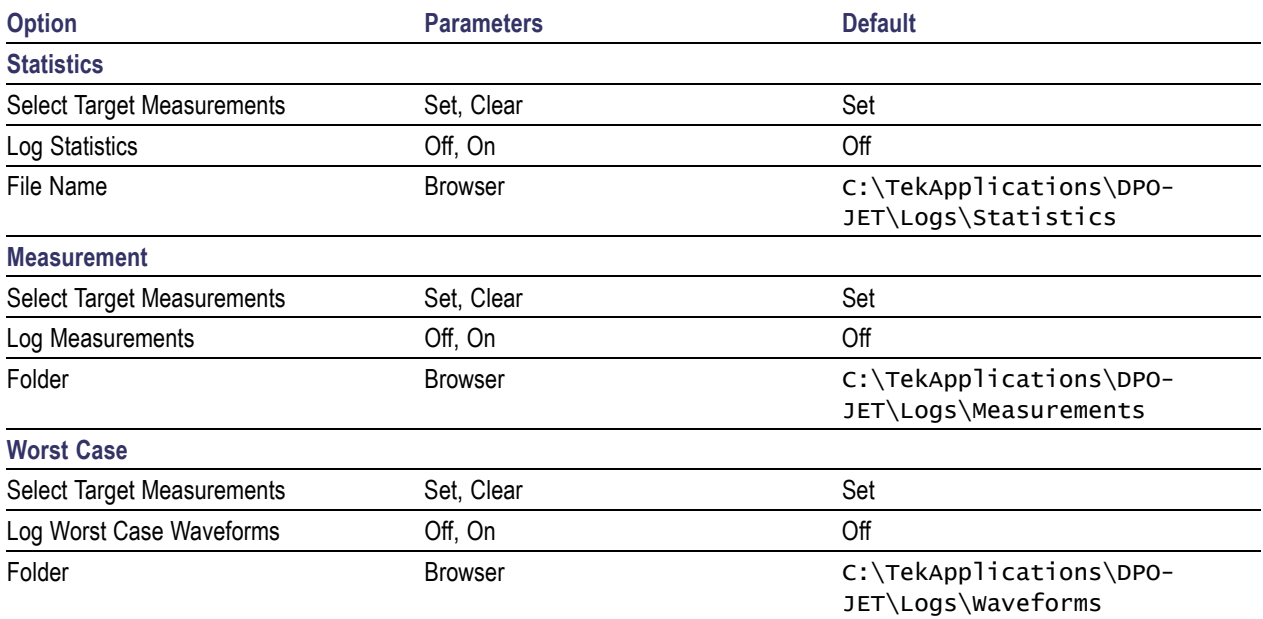

## **Control Panel Parameters**

The Control Panel menu includes the following command buttons:

- $\mathbb{R}^n$ Clear
- $\mathcal{L}_{\mathcal{A}}$ Recalc
- $\overline{\phantom{a}}$ Single
- п Run
- Show Plots m,

*NOTE. Show Plots appears in the control panel only when one or more plots are selected.*

### **Bit Config Parameters**

The Eye configure menu has the following parameters

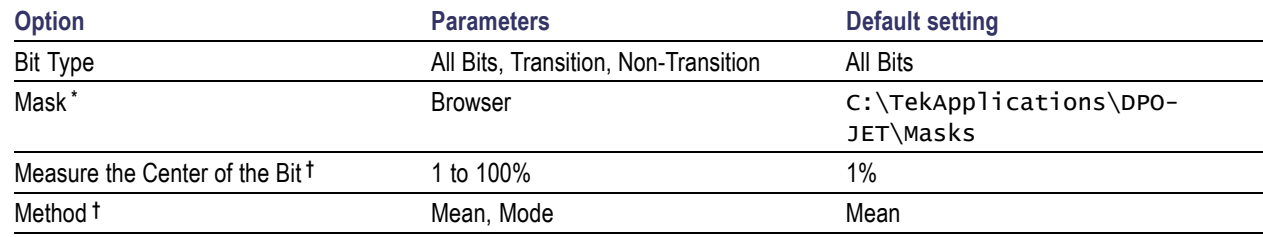

**\*** The Mask selector is available only for Mask Hits measurement.

**†** Available only for High, Low and High–Low measurements.

### **Edges Parameters**

The Edges configure menu depends on the measurement selected.

#### **Edges-Two Source Parameters**

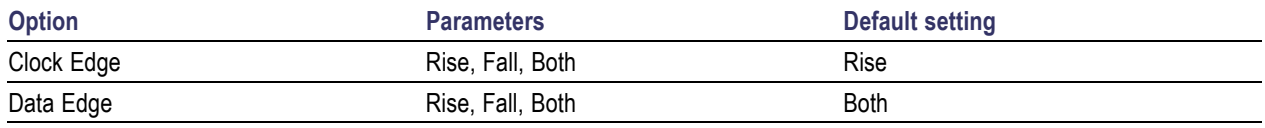

#### **Edges-Phase Noise Parameters**

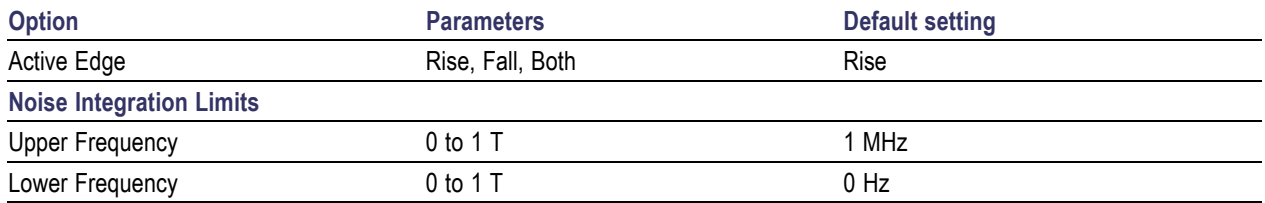

### **Edges-CrossOver Parameters**

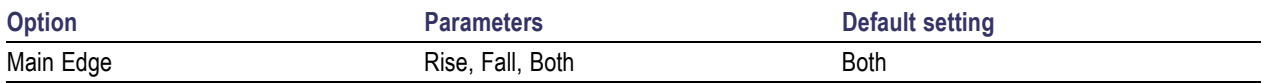

#### **Edges-TIE Parameters**

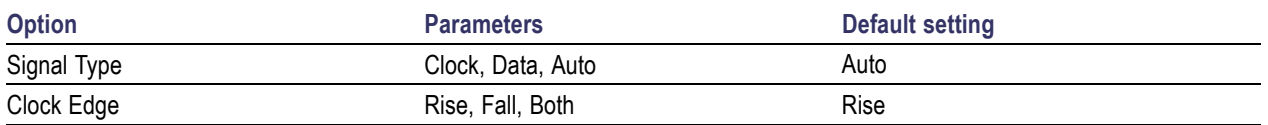

### **Edges-Skew Parameters**

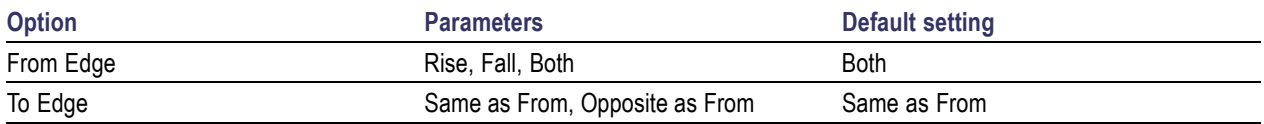

#### **Edges-N-Period Parameters**

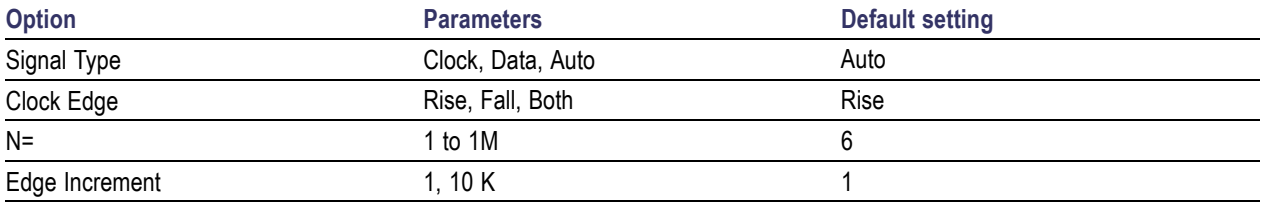

### **Edges-DCD Parameters**

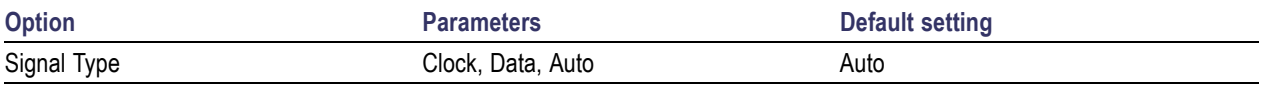

### **Edges-DDR tCH(avg) and DDR tCL(avg)**

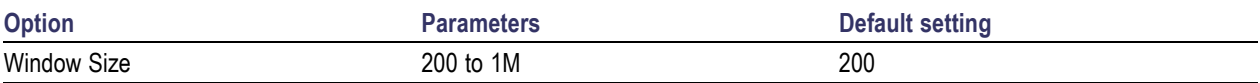

#### **Edges-DDR tERR(m-n)**

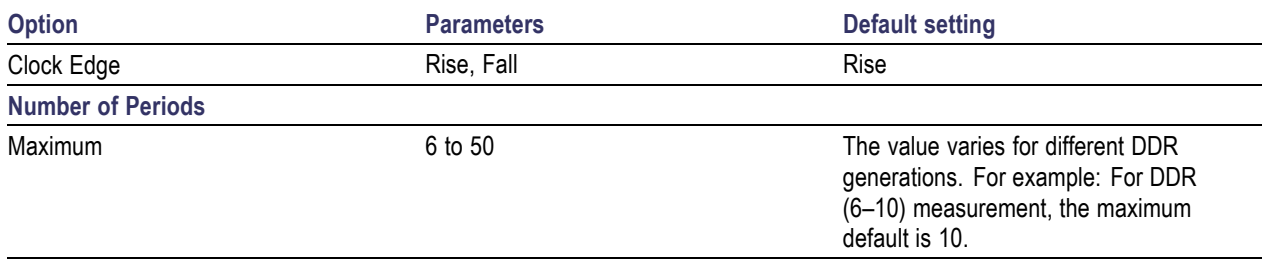

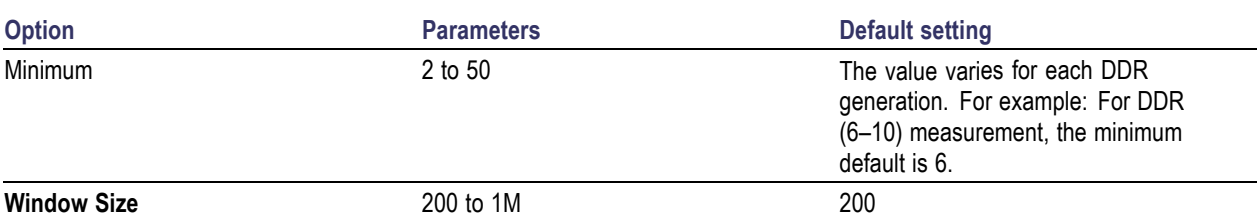

### **Edges-DDR tERR(n)**

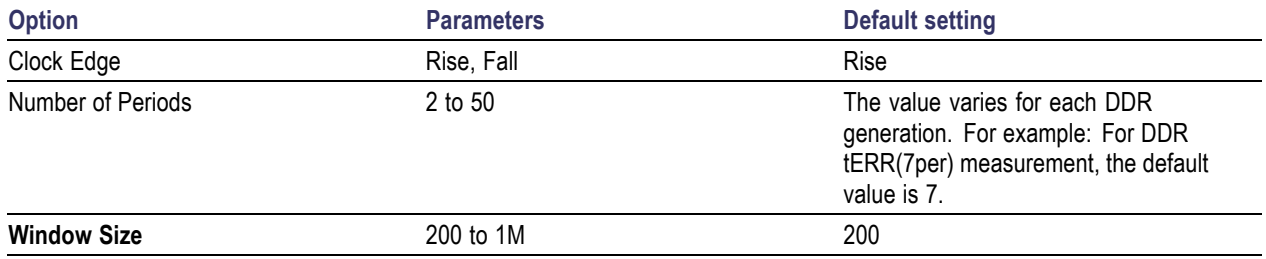

### **Edges-DDR tJIT(per), DDR tCK(avg) and DDRtJIT(duty)**

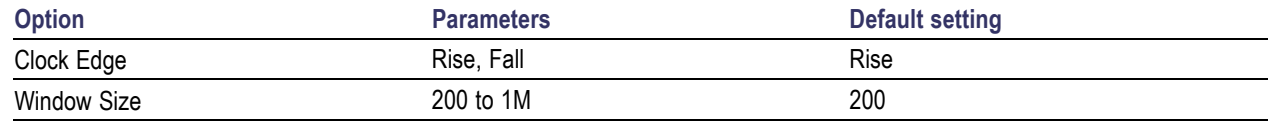

### **Clock Recovery Parameters**

The Clock recovery configure menu depends on the clock recovery method being selected.

#### **PLL Clock Recovery Method Parameters**

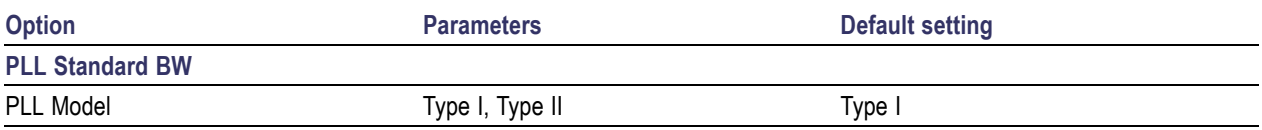

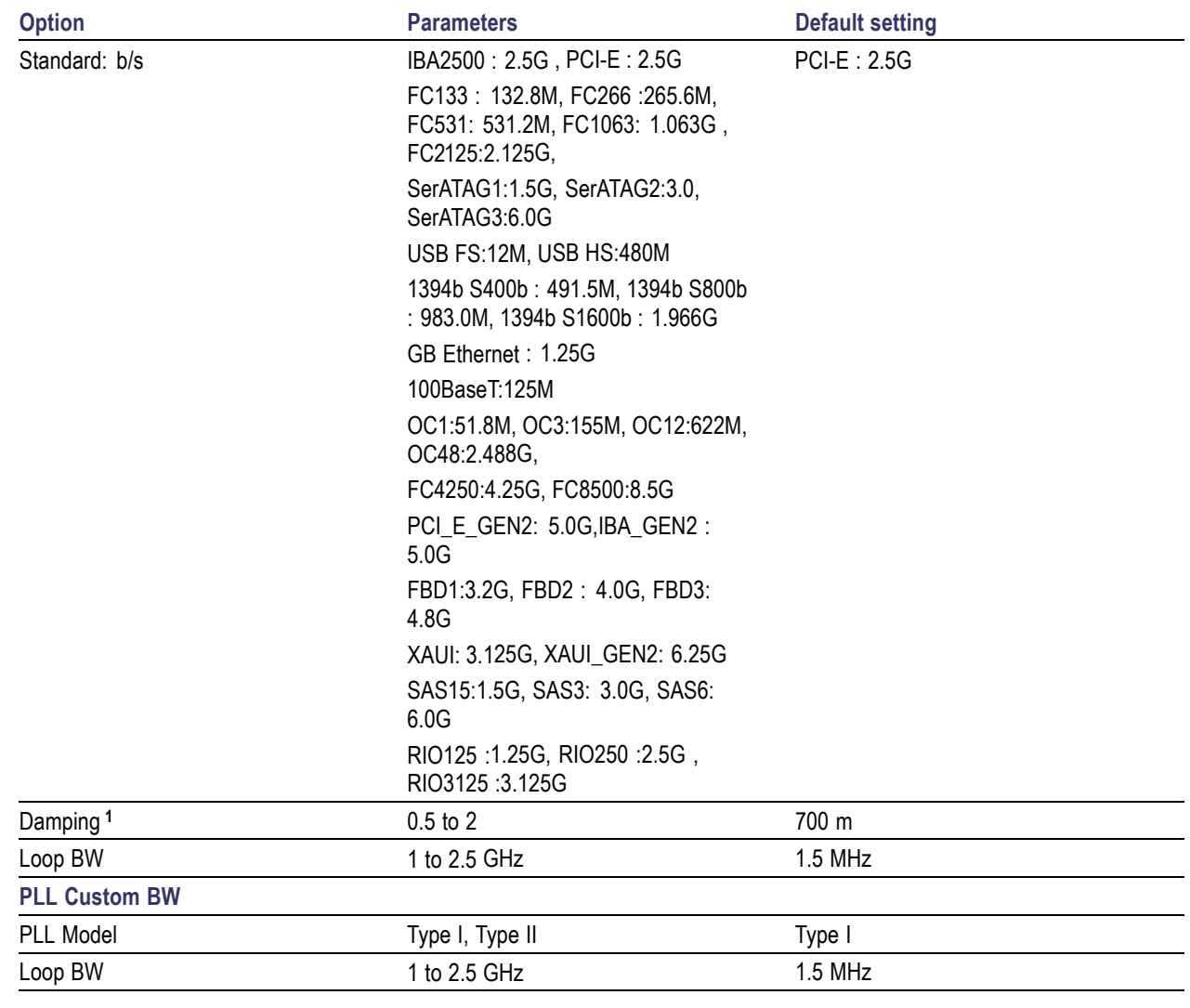

**1** Enable only for Type II PLL models.

### **Constant Clock Recovery Method Parameters**

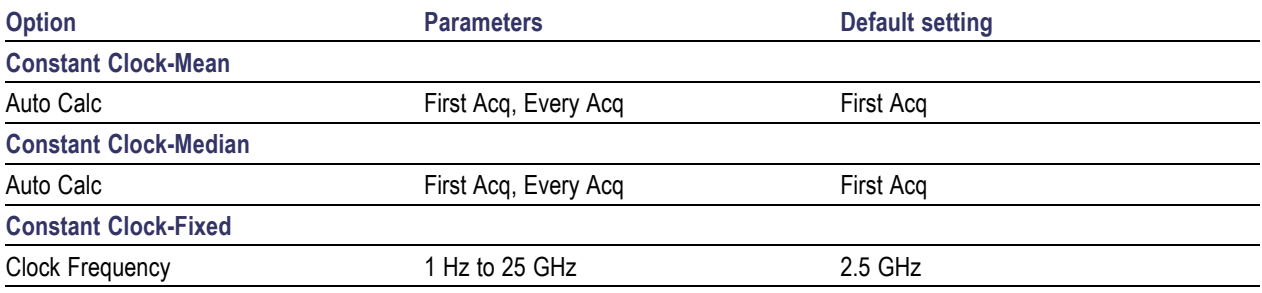

### **Explicit Clock Recovery Method Parameters**

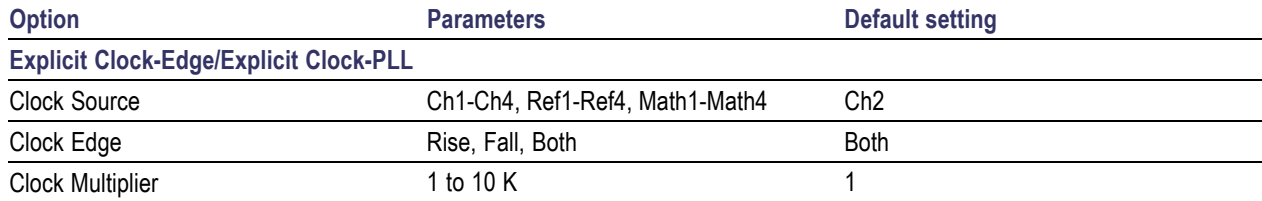

#### **Advanced Clock Recovery Configuration Parameters**

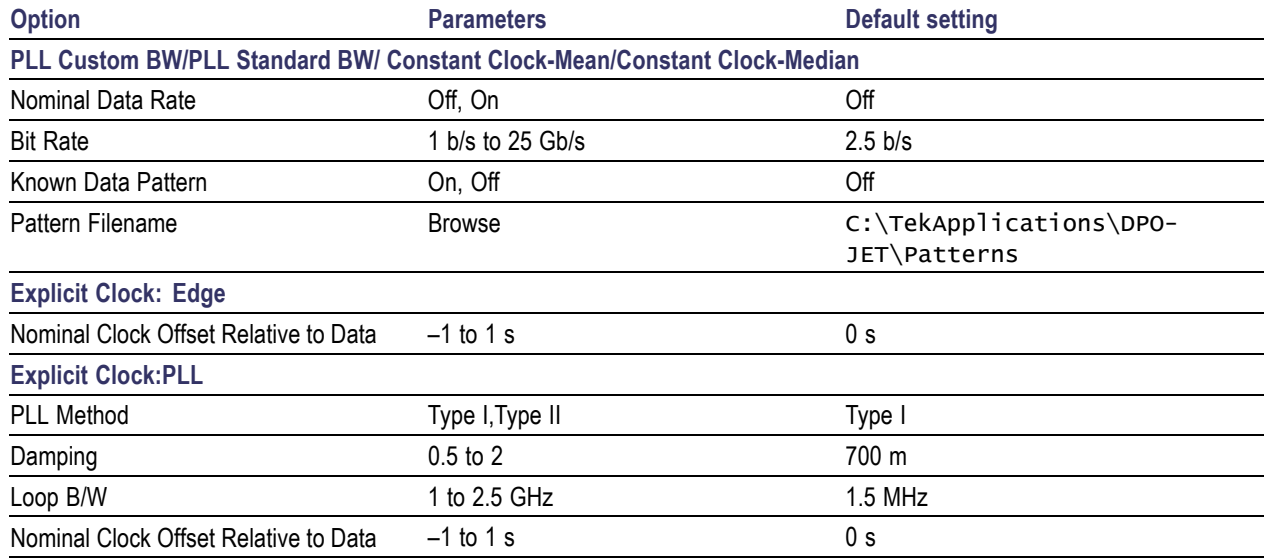

### **RJDJ Analysis Parameters**

The RJDJ configure menu has the following parameters:

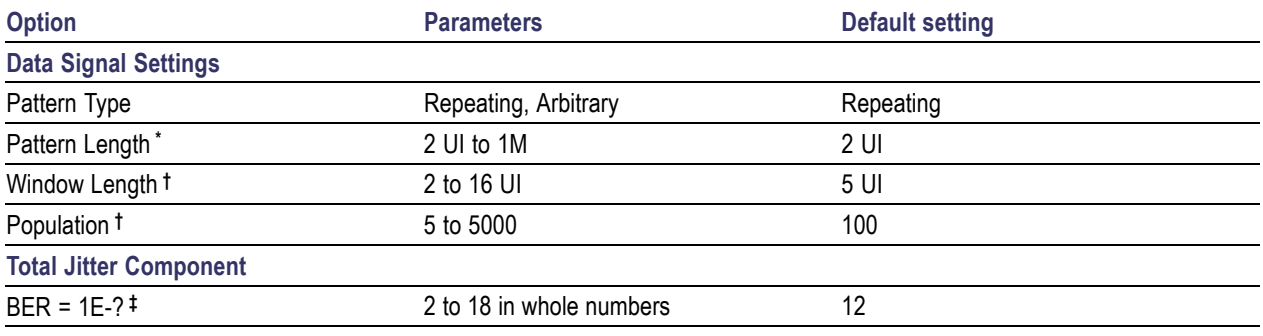

**Only for Repeating Patterns.** 

**†** Only for Arbitrary Patterns.

**‡** Only for TIE, TJ@BER and Width@BER measurements.

### **Filters Parameters**

The Filter configure menu has the following parameters:

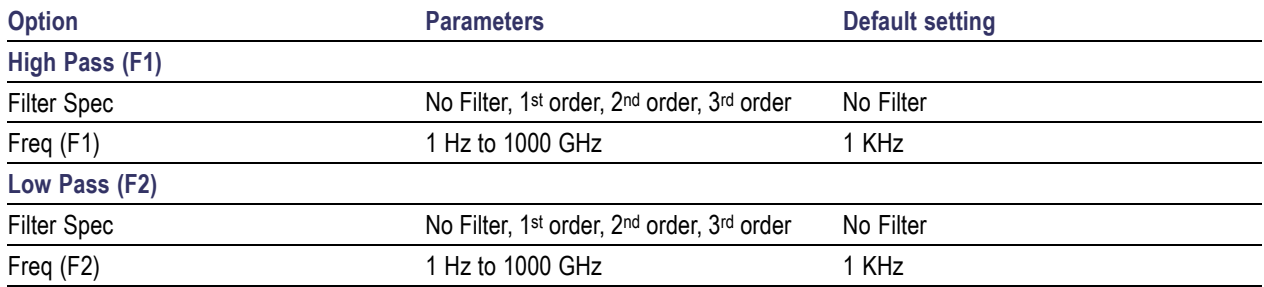

#### **Advanced Filter Configure Parameters**

The Advanced Filter Configuration includes the following parameters:

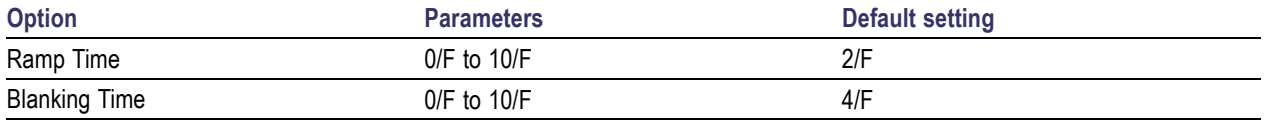

### **General Parameters**

The General configure menu has the following parameters:

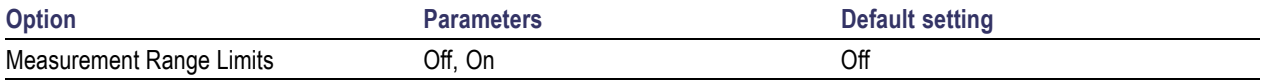

Maximum and minimum values vary for different measurements. For more details, refer to [Measurement](#page-187-0) [Values](#page-187-0).

### **Global Parameters**

The Global configure menu has the following parameters:

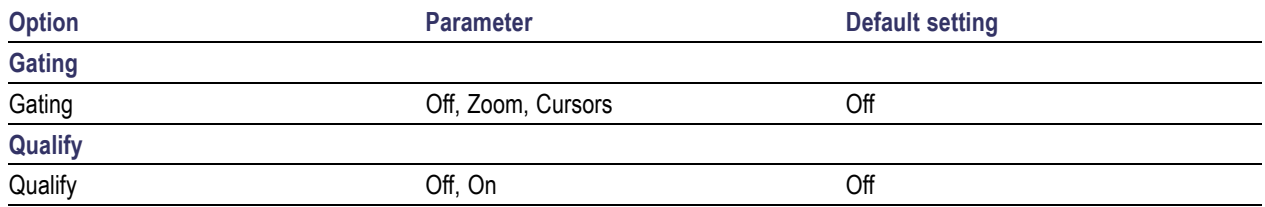
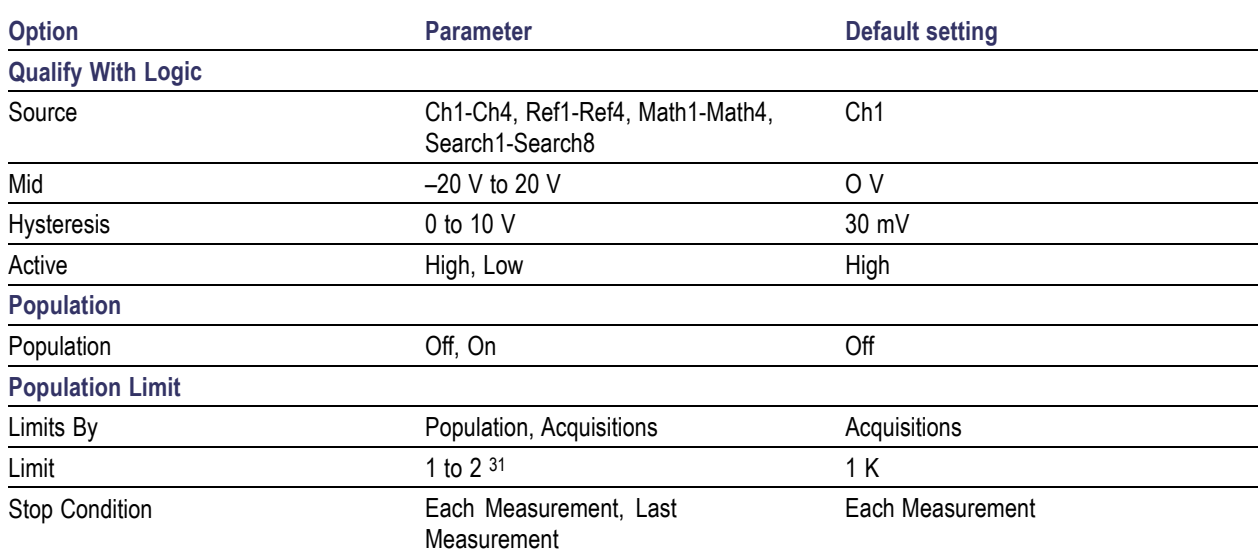

# **Histogram Plot Parameters**

The Histogram plot has Autoset as the command button.

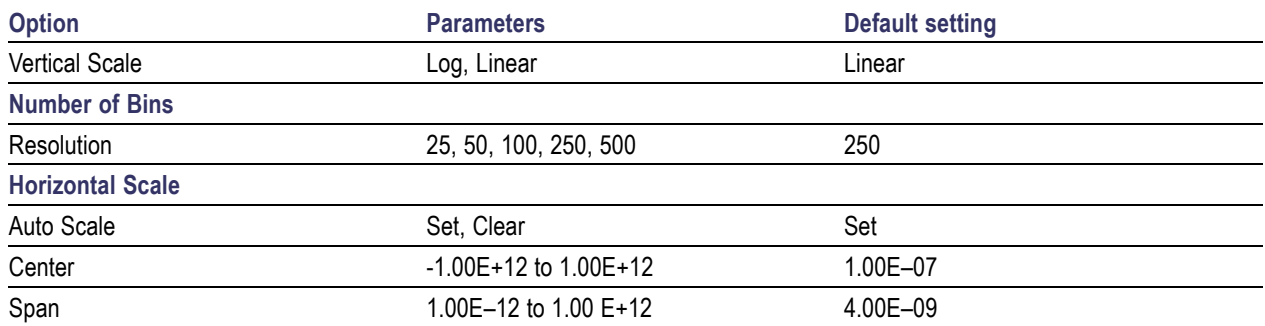

## **Eye Diagram Plot Parameters**

The Eye Diagram plot has the following parameters:

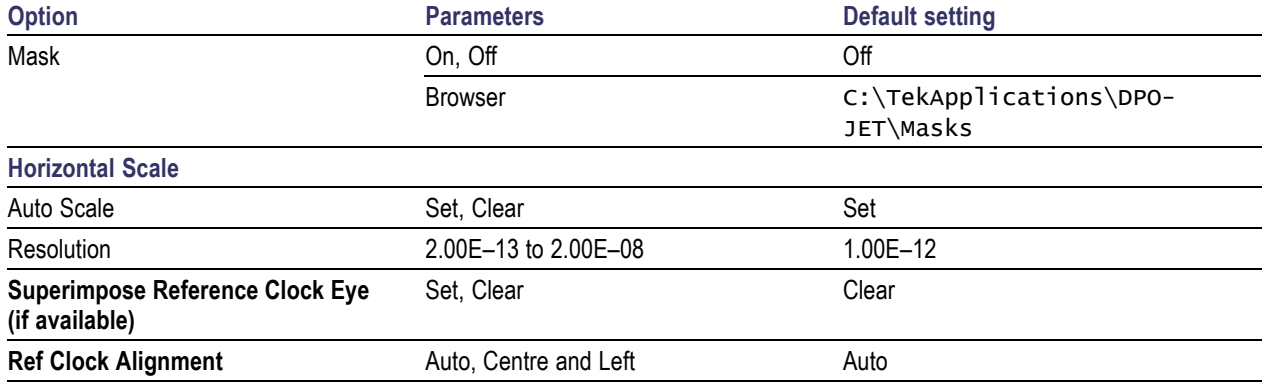

## **Spectrum Plot Parameters**

The Spectrum plot has the following parameters:

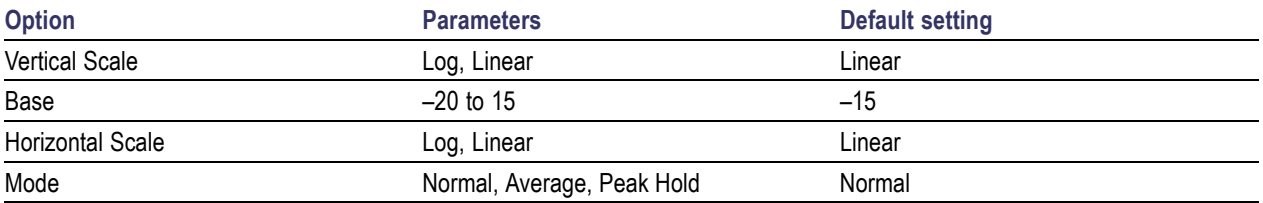

## **Time Trend Plot Parameters**

The Time Trend plot has the following parameters:

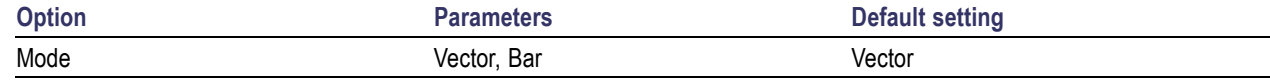

## **Phase Noise Plot Parameters**

The Phase Noise plot has the following parameters:

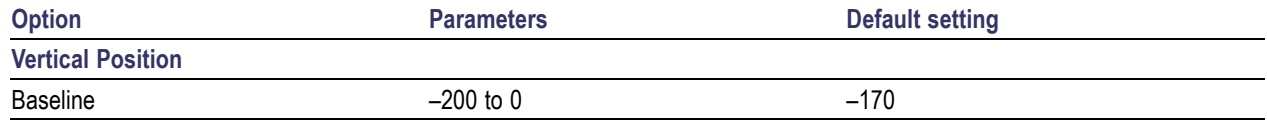

## **Bathtub Plot Parameters**

The Bathtub plot has the following parameters:

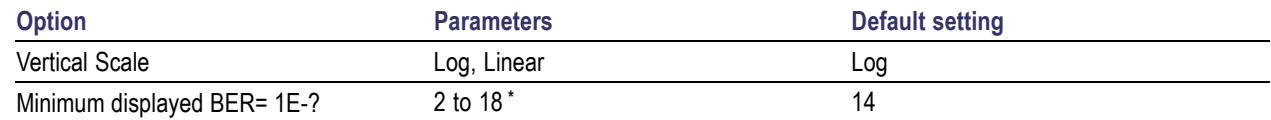

**\*** Applicable for Log and Linear scale only.

# **Transfer Function Plot Parameters**

The Transfer Function plot has the following parameters:

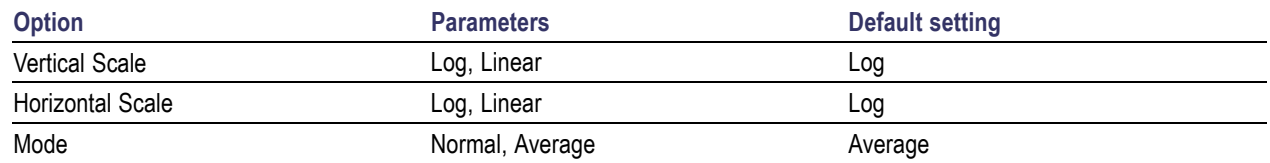

# **Reports**

The Reports menu has the following command buttons:

- $\Box$ Save
- Save As  $\overline{\phantom{a}}$

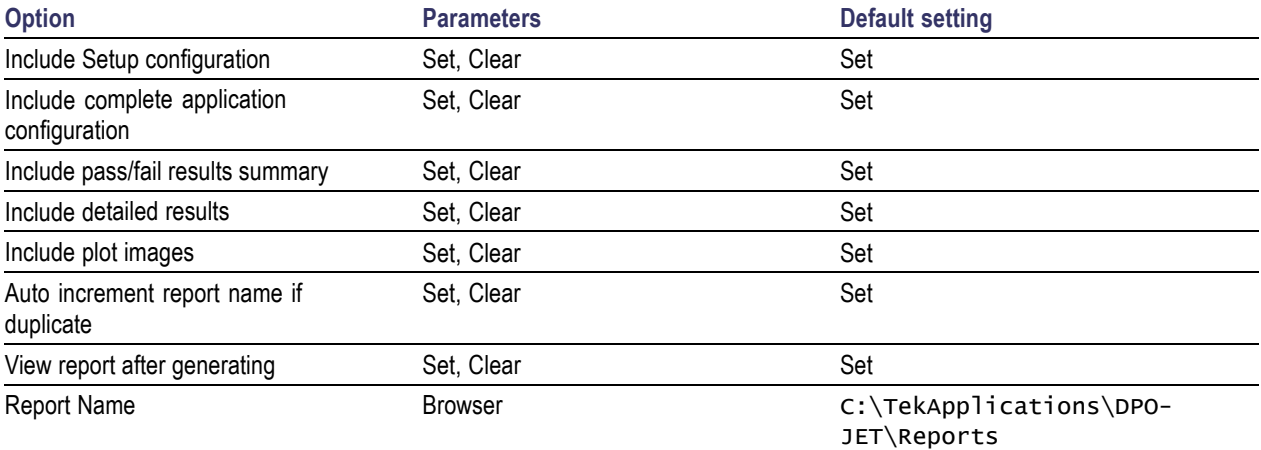

# **Progress Bar Status Messages**

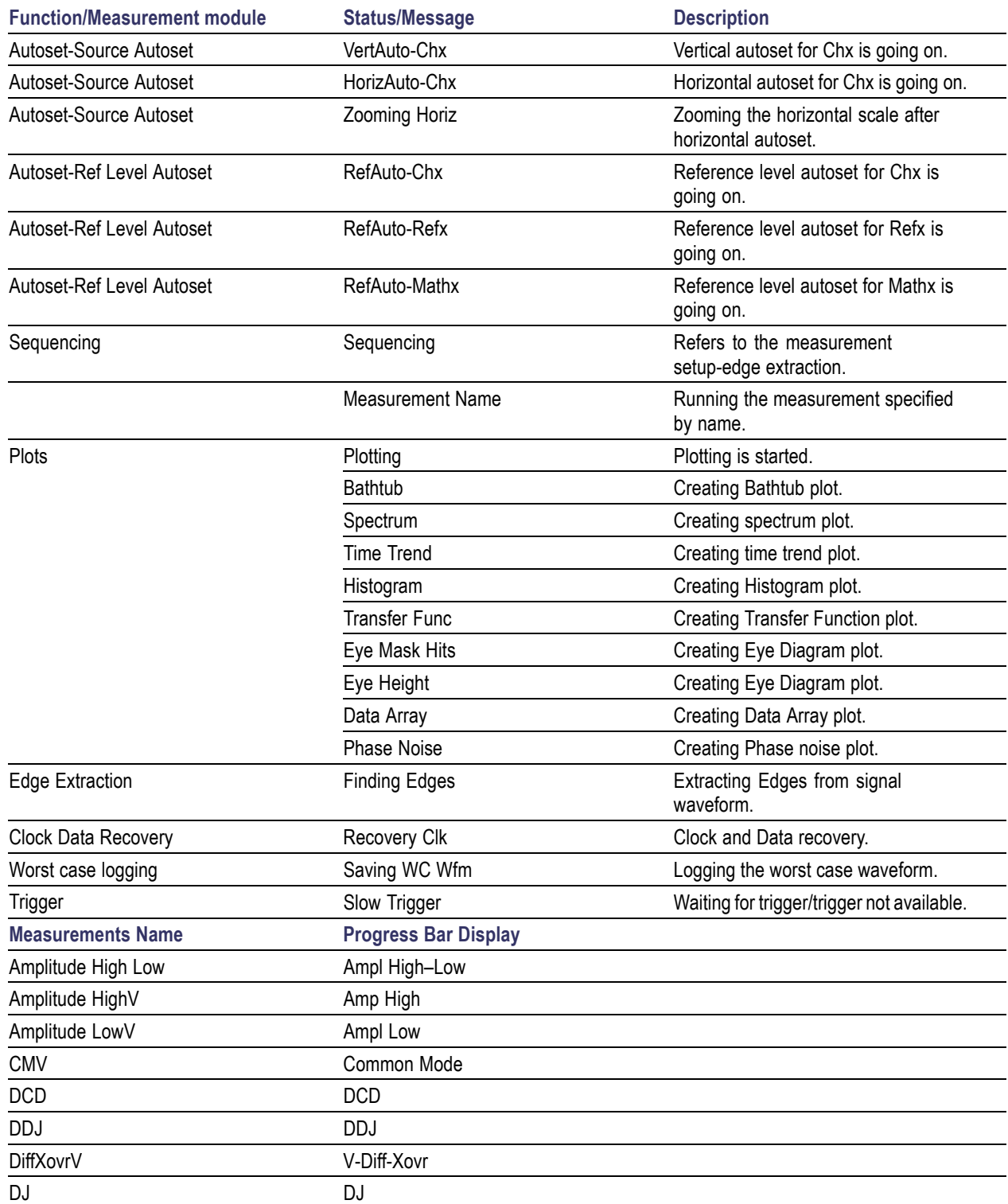

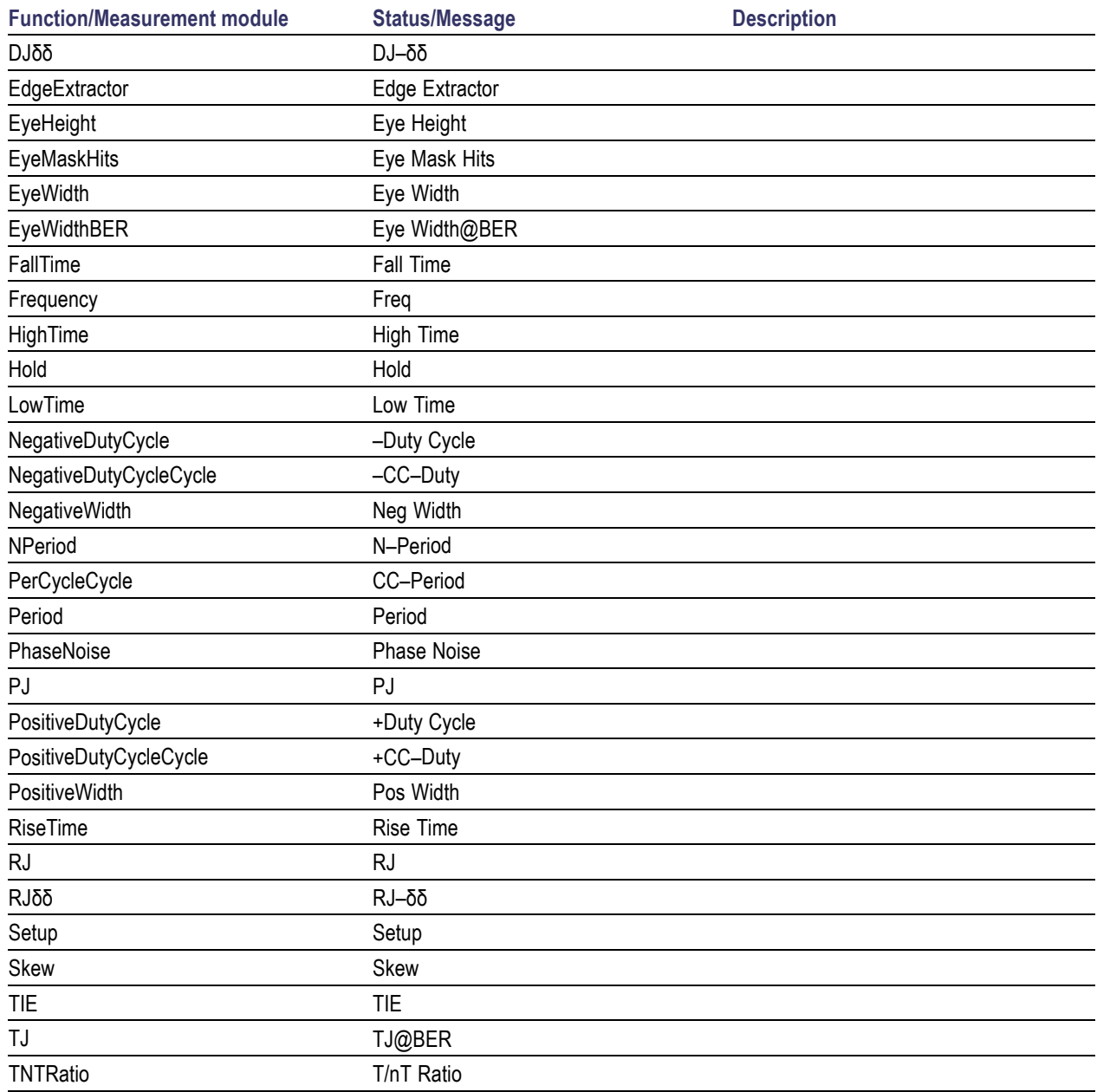

# **Error Codes**

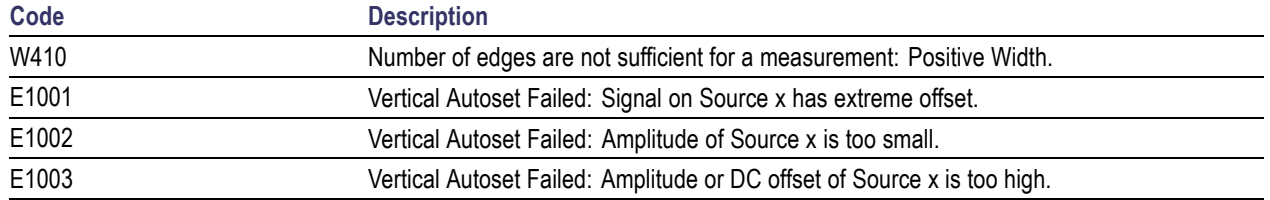

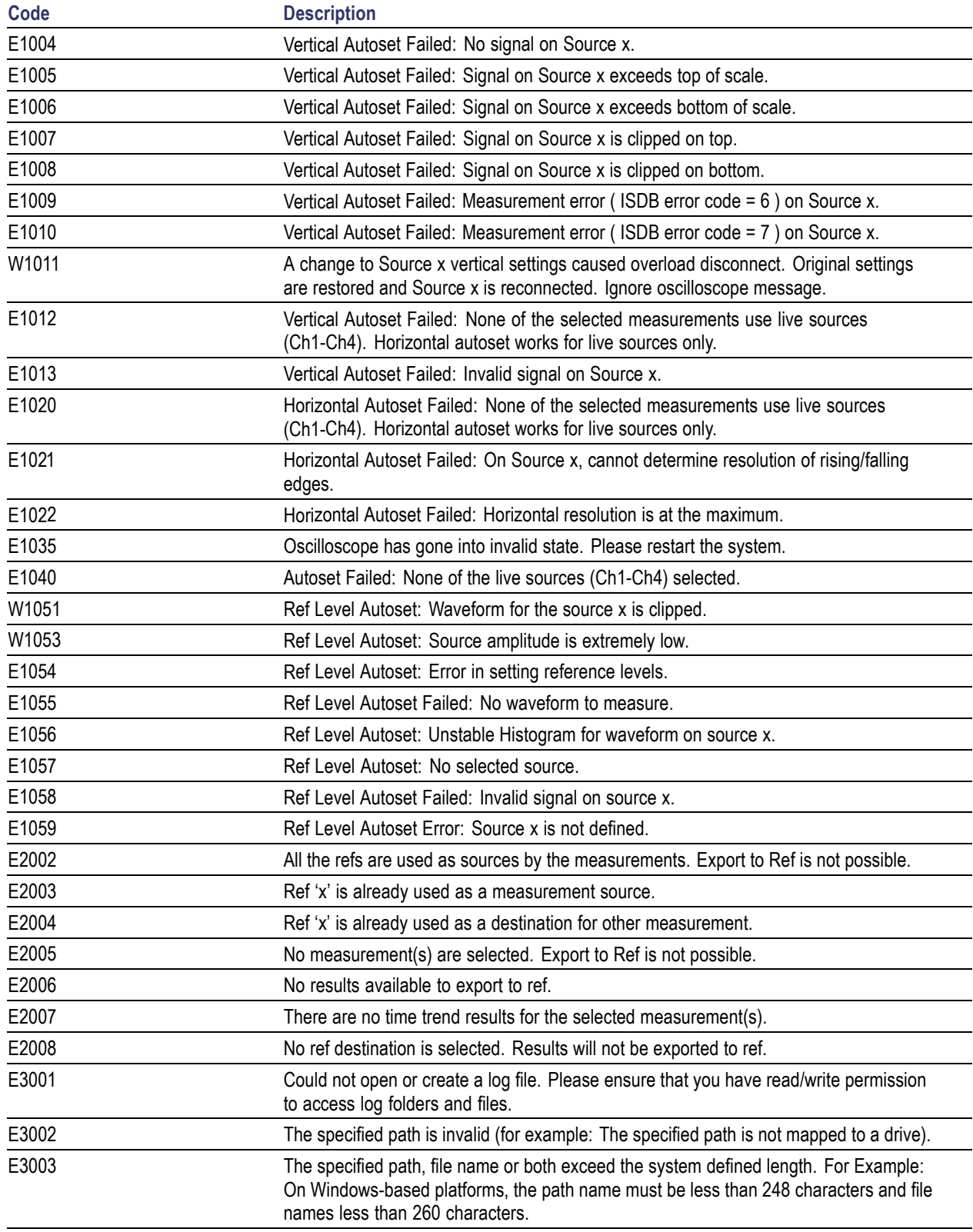

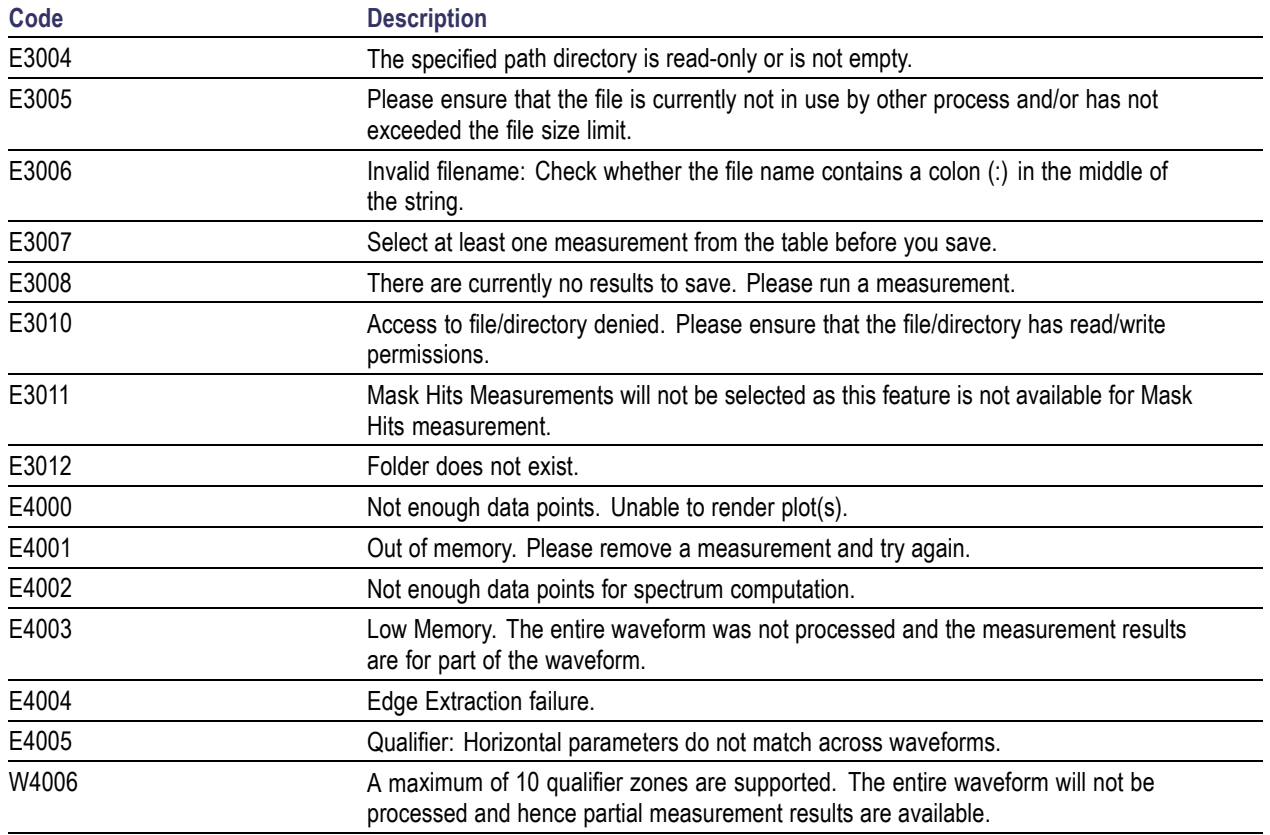

## **Measurement Values**

The following table lists the maximum and minimum values of all measurements:

*NOTE. Measurement Range Limits are provided for each measurement under the [General](#page-101-0) configure tab of the DPOJET application. These range limits are always ON (OFF is disabled) for two-source measurements such as Skew, Setup, Hold and others. The range limits are used by the algorithms to associate the valid edge of first source to the valid edge of the second source.*

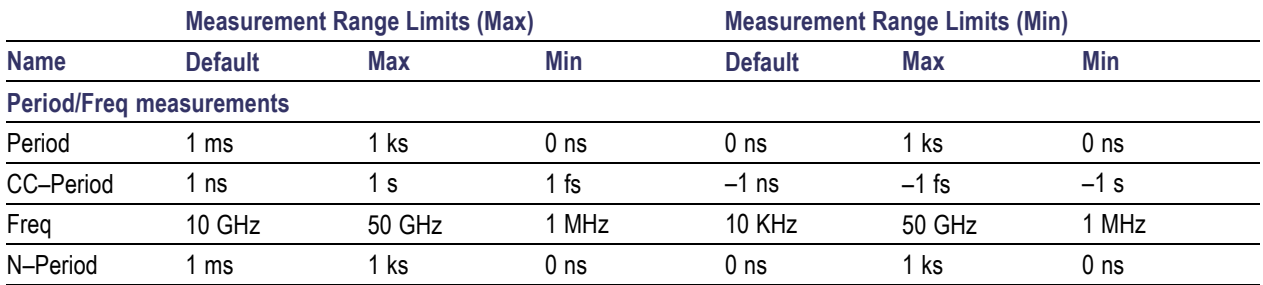

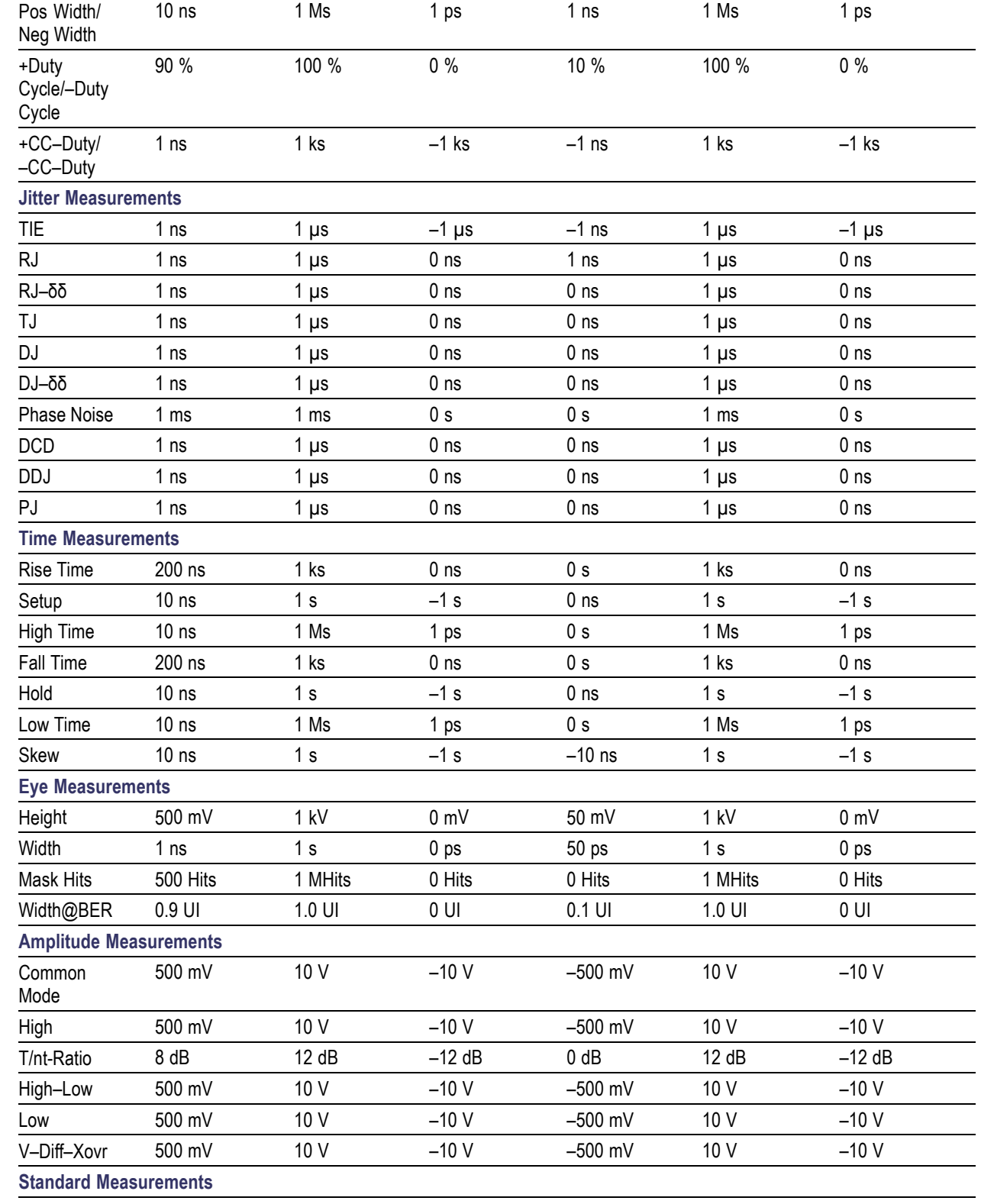

**Measurement Range Limits (Max) Measurement Range Limits (Min)**

 $\overline{\phantom{0}}$ 

 $\overline{\phantom{0}}$ 

ц,

 $\overline{\phantom{0}}$ 

 $\overline{\phantom{0}}$ 

 $\overline{\phantom{0}}$ 

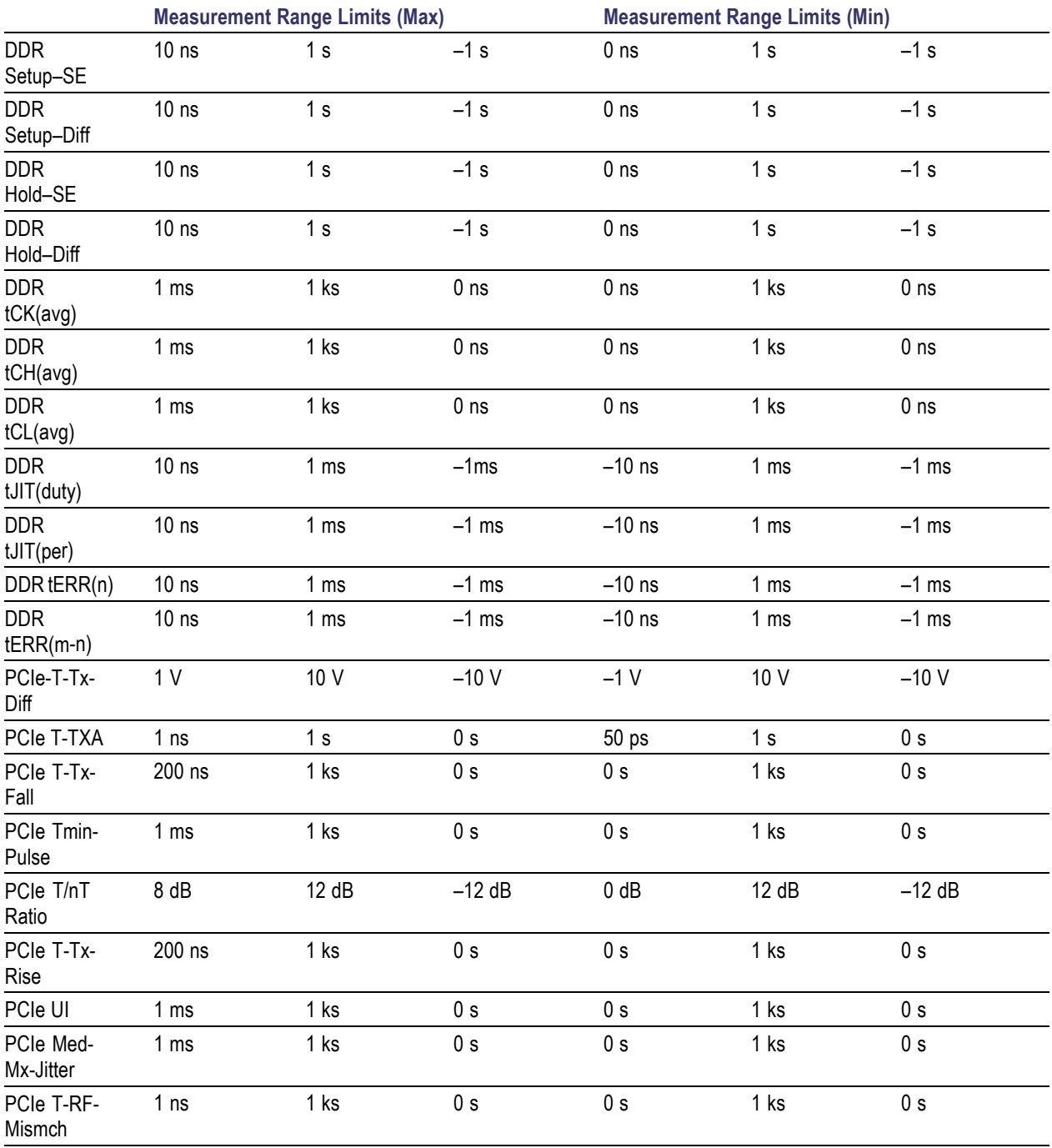

# <span id="page-190-0"></span>**About Algorithms**

The DPOJET application can take measurements from one or two waveforms. The number of waveforms used by the application depends on the type of measurement being taken.

### **Oscilloscope Setup Guidelines**

For all measurements, use the following guidelines to set up the oscilloscope:

- **1.** The signal is any channel, reference, or math waveform.
- **2.** The vertical scale for the waveform must be set so that the waveform does not exceed the vertical range of the oscilloscope.
- **3.** The sample rate must be set to capture sufficient waveform detail and avoid aliasing.
- **4.** Longer record lengths increase measurement accuracy but the oscilloscope takes longer to measure each waveform.

### **Period**

### **If the Signal Type is Clock**

The Period measurement calculates the duration of a cycle as defined by a start and a stop edge. Edges are defined by polarity, threshold, and hysteresis. The application calculates clock period measurement using the following equation:

$$
P_n^{\text{C\&ck}} = T_{n+1} - T_n
$$

Where:

*PClock* is the clock period.

*T* is the VRefMid crossing time for the selected polarity.

### **If the Signal Type is Data**

The Period measurement calculates the duration of a Unit Interval. The application calculates this measurement using the following equation:

$$
P_n^{\text{Data}} = (T_n^{\text{Data}} - T_{n-1}^{\text{Data}})/K_n
$$

Where:

<span id="page-191-0"></span>*PData* is the data period.

*TData* is the VRefMid crossing time in either direction.

 $K_n=C_n-C_{n-1}$  is the estimated number of unit intervals between two successive edges.  $C_n$  is the calculated data bit index of  $T_n$  Data.

Each measurement result  $P_n$  Data is repeated  $K_n$  times in the measurement result vector, so that the measurement population is equal to the number of unit intervals in the qualified waveform, rather than the number of edge pairs.

## **Positive and Negative Width**

Amount of time the waveform remains above/below the mid reference voltage level.

The application calculates these measurements using the following equations:

 $W_*^+ = T_*^- - T_*^+$  $W_{n}^{-} = T_{n}^{+} - T_{n}^{-}$ 

Where:

*W+* is the positive pulse width.

*W—* is the negative pulse width.

*T—* is the VRefMid crossing on the falling edge.

*T+* is the VRefMid crossing on the rising edge.

## **Frequency**

Frequency measurement calculates the inverse of the data period for each cycle.

### **If the Signal Type is Clock**

The application calculates clock frequency measurement using the following equation:

$$
F^{Cbck}_{n}=1/\,P^{Cbck}_{n}
$$

Where:

*FClock* is the clock frequency.

*PClock* is the clock period measurement.

#### **If the Signal Type is Data**

The application calculates data frequency measurement using the following equation:

$$
F_n^{\text{Data}} = 1 / P_n^{\text{Data}}
$$

Where:

*FData* is the data frequency.

*PData* is the data period measurement.

### **N-Period**

#### **If the Signal Type is Clock**

The N–Period measurement calculates the elapsed time for N consecutive crossings of the mid reference voltage level in the direction specified.

The application calculates this measurement using the following equation:

$$
NP_n^{Clock} = T_{n+N}^{Clock} - T_n^{Clock}
$$

Where:

*NPClock* is the accumulated period for N clock cycles.

*TClock* is the VRefMid crossing time for the selected edge polarity.

#### **If the Signal Type is Data**

The N–Period measurement calculates the elapsed time for N consecutive unit intervals.

The application calculates this measurement using the following equation:

$$
NP_n^{Data} = T_{n+N}^{Data} - T_n^{Data}
$$

Where:

*NPData* is the duration for N unit intervals.

*TData* is the VRefMid crossing time in either direction.

If  $T_{n+N}$ *Data* does not exist for a given n, no measurement is recorded for that position.

## **Positive and Negative Duty Cycle**

The +Duty Cycle and –Duty Cycle measurements calculate the ratio of the positive (or negative) portion of the cycle relative to the period.

The application calculates these measurements using the following equations:

$$
D_n^+ = W_n^+ / P_n^{Clock}
$$

$$
D_n^- = W_n^- / P_n^{Clock}
$$

Where:

*D+* is the positive duty cycle.

*D*— is the negative duty cycle.

*W+* is the positive pulse width.

*W—* is the negative pulse width.

*PClock* is the period.

#### **Related Topics**

**[P](#page-190-0)eriod** 

**[P](#page-191-0)ositive and Negative Width** 

## **CC-Period**

The CC–Period measurement calculates the difference in period measurements from one cycle to the next. The application calculates CC–Period measurement using the following equation:

$$
\Delta P_{n} = P_{n+1}^{Clock} - P_{n}^{Clock}
$$

Where:

Δ*P* is the difference between adjacent periods.

*P Clock* is the clock period measurement.

### **Positive and Negative CC Duty**

The + CC–Duty and – CC–Duty measurements calculate the difference in positive (or negative) pulse widths from one cycle to the next.

The application calculates these measurements using the following equations:

 $\triangle W_{n}^{+} = \triangle W_{n}^{+} - \triangle W_{n-1}^{+}$  $\triangle W_{n}^{-} = \triangle W_{n}^{-} - \triangle W_{n-1}^{-}$ 

Where:

 $\Delta W^+$  is the difference between positive pulse widths of adjacent clock cycles.

Δ*W—* is the difference between negative pulse widths of adjacent clock cycles.

*W+* is the positive pulse width measurement.

*W—* is the negative pulse width measurement.

### **TIE**

TIE (Time Interval Error) is the difference in time between an edge in the source waveform and the corresponding edge in a reference clock. The reference clock is usually determined by a clock recovery process performed on the source waveform. For Explicit-Clock clock recovery, the process is performed on an explicitly identified source.

#### **If the Signal Type is Clock**

The application calculates Clock TIE measurement using the following equation:

$$
TIE_n^{Clock} = T_n^{Clock} - T_n^{Clock}
$$

Where:

*TIEClock* is the clock time interval error.

*T Clock* is the VRefMid crossing time for the specified clock edge.

*T 'Clock* is the corresponding edge time for the specified reference clock.

#### **If the Signal Type is Data**

The application calculates Data TIE measurement using the following equation:

Where:

*TIEData* is the data time interval error.

*T Data* is the VRefMid crossing time in either direction.

*T 'Data* is the corresponding edge time for the specified reference clock.

The subscript k is used to indicate that there is one measurement per Unit Interval, rather than one measurement per actual edge.

### **RJ**

Random Jitter (RJ) is the rms magnitude of all timing errors not exhibiting deterministic behavior. A single RJ value is determined for each acquisition, by means of RJ/DJ separation analysis.

#### **Related Topics**

■ [J](#page-220-0)itter Analysis Through RJDJ Separation

## **Dual Dirac Random Jitter**

Dual Dirac Random Jitter  $(RJ-\delta\delta)$  is the rms magnitude of all timing errors not exhibiting deterministic behavior, calculated based on a simplifying assumption that the histogram of all deterministic jitter can modeled as a pair of equal-magnitude dirac functions (impulses). A single RJ–δδ value is determined for each acquisition, by means of RJ/DJ separation analysis.

#### **Related Topics**

- [J](#page-220-0)itter Analysis Through RJDJ Separation
- [J](#page-222-0)itter Estimation Using Dual-Dirac Models

### **Jitter Summary**

The Jitter Summary is not a single measurement. The Jitter Summary button on the graphical user interface simply creates one each of all the other jitter measurements, as a convenience. This convenience function is not supported via the programmable interface.

## **TJ@BER**

Total Jitter at a specified Bit Error Rate (BER). This extrapolated value predicts a peak-to-peak jitter that will only be exceeded with a probability equal to the BER. It is generally not equal to the total jitter actually observed in any given acquisition. A single TJ@BER value is determined for each acquisition, by means of RJ/DJ separation analysis.

### **Related Topics**

- Jitter Analysis Through RJDJ Separation
- Estimation of TJBER and Eye WidthBER

### **DJ**

Deterministic Jitter (DJ) is the peak-to-peak amplitude for all timing errors that follow deterministic behavior. A single DJ value is determined for each acquisition, by means of RJ/DJ separation analysis.

### **Related Topics**

■ Jitter Analysis Through RJDJ Separation

### **Dual Dirac Deterministic Jitter**

Dual Dirac Deterministic Jitter ( $DJ-\delta\delta$ ) the peak-to-peak magnitude for all timing errors exhibiting deterministic behavior, calculated based on a simplifying assumption that the histogram of all deterministic jitter can modeled as a pair of equal magnitude dirac functions (impulses). A single DJ–δδ value is determined for each acquisition, by means of RJ/DJseparation analysis.

#### **Related Topics**

- Jitter Analysis Through RJDJ Separation
- Jitter Estimation Using Dual-Dirac Models

### **Phase Noise**

The Phase Noise measurement performs a jitter measurement, converts the result into the frequency domain, and reports the rms jitter integrated between two specific frequencies selected by the user.

The phase noise measurement is defined only for clock signals. If the source waveform appears to be a data signal, a warning message will be produced but the measurement will proceed.

A Phase Noise measurement is required in order to enable the Phase Noise plot.

### **PJ**

Periodic Jitter (PJ) is the peak-to-peak amplitude for that portion of the deterministic jitter which is periodic, but for which the period is not correlated with any data pattern in the waveform. A single PJ value is determined for each acquisition, by means of RJ/DJ separation analysis.

#### **Related Topics**

■ [J](#page-220-0)itter Analysis Through RJDJ Separation

### **DDJ**

Data-Dependent Jitter (DDJ) is the peak-to-peak amplitude for that portion of the deterministic jitter directly correlated with the data pattern in the waveform. A single DDJ value is determined for each acquisition, by means of RJ/DJ separation analysis.

#### **Related Topics**

■ [J](#page-220-0)itter Analysis Through RJDJ Separation

### **DCD**

Duty Cycle Distortion (DCD) is the peak-to-peak amplitude for that portion of the deterministic jitter directly correlated with signal polarity, that is the difference between the mean positive edge displacement versus that on negative edges. A single DCD value is determined for each acquisition, by means of RJ/DJ separation analysis.

#### **Related Topics**

■ [J](#page-220-0)itter Analysis Through RJDJ Separation

## **Rise Time**

The Rise Time measurement is the time difference between when the VRefHi reference level is crossed and the VRefLo reference level is crossed on the rising edge of the waveform. The Rise Time algorithm uses the VRef values as the reference voltage level. Each edge is defined by the slope, voltage reference level (threshold), and hysteresis.

The application calculates this measurement using the following equation:

$$
T_n^{Rise} = T_n^{H+} - T_n^{Lo+}
$$

Where:

*T Rise* is the Rise Time.

*T Hi+* is the VRefHi crossing on the rising edge.

*T Lo+* is the VRefLo crossing on the rising edge.

## **Fall Time**

The Fall Time measurement is the time difference between when the VRefLo reference level is crossed and the VRefHi reference level is crossed on the falling edge of the waveform. The Fall Time algorithm uses the VRef values as the reference voltage level. Each edge is defined by the slope, voltage reference level (threshold), and hysteresis.

The application calculates this measurement using the following equation:

$$
T_n^{Fall} = T_n^{Lo-} - T_n^{H-}
$$

Where:

*T Fall* is the Fall Time.

*T Lo-* is the VRefLo crossing on the falling edge.

*T Hi-* is the VRefHi crossing on the falling edge.

### **Skew**

The Skew measurement calculates the difference in time between the designated edge on a principle waveform to the designated edge on another waveform. The closest data edge to the clock edge that falls within the range limits is used.

The application calculates this measurement using the following equation:

 $T_n^{Skew} = T_n^{Mkn} - T_n^{2nd}$ 

Where:

*T Skew* is the timing skew.

*T Main* is the Main input VRefMidMain crossing time in the specified direction.

*T 2nd* is the 2nd input VRefMid2nd crossing time in the specified direction.

## **High Time**

The High Time Measurement is the amount of time that a waveform cycle is above the VRefHi voltage reference level.

The application calculates the measurement using the following equation:

$$
T_n^{Hgh} = T_n^{H-} - T_n^{H+}
$$

Where:

*T High* is the high time.

*T Hi-* is the VRefHi crossing on the falling edge.

*T Hi+* is the VRefHi crossing on the rising edge.

### **Low Time**

The Low Time measurement is the amount of time that a waveform cycle is below the VRefLo voltage reference level.

The application calculates this measurement using the following equation:

$$
T_n^{Low} = T_n^{Lo+} - T_n^{Lo-}
$$

Where:

*T Low* is the low time.

*T Lo+* is the VRefLo crossing on the rising edge.

*T Lo-* is the VRefLo crossing on the falling edge.

### **Setup**

The Setup Time measurement is the elapsed time between the designated edge of a data waveform and when the clock waveform crosses its own voltage reference level. The closest data edge to the clock edge that falls within the range limits is used.

The application calculates this measurement using the following equation:

$$
T_n^{Setup} = T_i^{Min} - T_n^{2nd}
$$

Where:

*T Setup* is the setup time.

*T Main* is the Main input (clock) VRefMidMain crossing time in the specified direction.

*T 2nd* is the 2nd input (data) VRefMid2nd crossing time in the specified direction.

### **Hold**

The Hold Time measurement is the elapsed time between when the clock waveform crosses its own voltage reference level and the designated edge of a data waveform. The closest data edge to the clock edge that falls within the range limits is used.

The application calculates this measurement using the following equation:

$$
T_n^{\text{HbM}} = T_n^{\text{2nd}} - T_i^{\text{Main}}
$$

Where:

*T Hold* is the hold time.

*T Main*is the Main input (clock) VRefMidMain crossing time in the specified direction.

*T 2nd* is the 2nd input (data) VRefMid2nd crossing time in the specified direction.

## **Eye Width**

The Eye Width measurement is the measured minimum horizontal eye opening at the zero reference level. The application calculates this measurement using the following equation:

 $T_{\text{RVE-WIDTH}} = U I_{\text{AVG}} - T I E_{\text{PR-RK}}$ 

Where:

*UIAVG* is the average UI. *TIEpk-pk* is the Peak-Peak TIE.

**Width@BER**

Width@BER is the Eye Width at a specified Bit Error Rate (BER). This extrapolated value predicts a horizontal eye opening that will be violated with a probability equal to the BER. It is generally not equal to the eye width actually observed in any given acquisition. A single Width@BER value is determined for each acquisition, by means of RJ/DJ separation analysis.

### **Related Topics**

- [J](#page-220-0)itter Analysis Through RJDJ Separation
- [E](#page-221-0)stimation of TJ@BER and Eye Width@BER

# **Eye Height**

The Eye Height measurement is the measured minimum vertical eye opening at the UI center as shown in the plot of the eye diagram. There are three types of Eye Height values.

The application calculates this measurement using the following equation:

```
V_{ZYR-HRIGHT} = V_{ZYR-HI-MBY} - V_{ZYR-LO-MAX}
```
Where:

*VEYE-HI-MIN* is the minimum of the High voltage at mid UI.

*TIEEYE-LO-MAX* is the maximum of the Low voltage at mid UI.

### **Eye Height-Transition**

The application calculates this measurement using the following equation:

$$
V_{\text{BVE-HBIGHT}-\text{TRAN}}=V_{\text{BVE-HI}-\text{TRAN}-\text{MN}}-V_{\text{BVE+LO}-\text{TRAN}-\text{MAX}}
$$

Where:

*VEYE-HI-TRAN-MIN* is the minimum of the High transition bit eye voltage at mid UI.

*TIEEYE-LO-TRAN-MAX* is the maximum of the Low transition bit eye voltage at mid UI.

### **Eye Height-Non-Transition**

The application calculates this measurement using the following equation:

$$
V_{\text{BYB-HBIGHT}-\text{MTAAN}}=V_{\text{BYB-HI}-\text{MTAAN}-\text{MM}}-V_{\text{BYB-LO}-\text{MTAAN}-\text{MAX}}
$$

#### Where:

*VEYE-HI-NTRAN-MIN* is the minimum of the High non- transition bit eye voltage at mid UI.

*TIEEYE-LO-NTRAN-MAX* is the maximum of the Low non-transition bit eye voltage at mid UI.

### **Mask Hits**

The Mask Hits measurement reports the number of unit intervals in the acquisition for which mask hits occurred, for a user-specified mask. In the Results Summary view, the Mask Hits measurement reports the total number of unit intervals for which a mask hit occurred in at least one mask zone. In the Results Details view, the number of hits in each of three segments is reported. The population field shows the total number of unit intervals measured.

The Mask Hits measurement has several unique properties:

- Unlike other measurements, it requires a Mask hits plot. Adding a Mask Hits measurement will cause  $\Box$ the corresponding plot to be created automatically. If you delete a Mask Hits plot, the application will remove the corresponding Mask Hits measurement after verifying the action with you.
- The Mask Hits measurement does not support the Worst-Case Waveforms logging feature. **I**
- п The Mask Hits measurement does not support Measurement Range Limits.

The High Amplitude measurement calculates the mean or mode of a selected portion of each unit interval corresponding to a "1" bit.

The application calculates this measurement using the following equation:

$$
V_{H\!I}(n) = \mathcal{OP} \big[ v_{PERCENT}(n) \big]
$$

Where:

 $V_{H}$  is the high amplitude measurement result.

*OP[• ]* is the selected Operation (either Mean or Mode).

*v PERCENT* is the set of voltage samples over the selected portion (percent) of the unit interval, ranging from 1% to 100%.

*n* is the index of a high bit, a high transition bit, or a high non-transition bit.

### **Low**

The Low Amplitude measurement calculates the mean or mode of a selected portion of each unit interval corresponding to a "0" bit.

The application calculates this measurement using the following equation:

$$
V_{LO}(n) = \mathcal{OP}[v_{PERCENT}(n)]
$$

Where:

*VLOW* is the low amplitude measurement result.

*OP[• ]* is the selected Operation (either Mean or Mode).

*v PERCENT* is the set of voltage samples over the selected portion (percent) of the unit interval, ranging from 1% to 100%.

*n* is the index of a low bit, a low transition bit, or a low non-transition bit.

## **Common Mode**

The Common Mode Voltage measurement (also called DC Common Mode) calculates the mean of the Common Mode voltage waveform.

The application calculates this measurement using the following equation:

 $V_{CM}$  = Mean( $v_{CM}(i)$ )

Where:

 $V_{CM}$  is the common mode voltage measurement.

$$
v_{CM} = \frac{(v_{Source1} + v_{Source2})}{2}
$$
 is the common mode voltage waveform.

*i* is the sample index of common mode waveform values.

# **T/nT Ratio**

The T/nT Ratio measurement reports the amplitude ratio between transition and non-transition bits.

The measurement calculates the ratios of all non-transition eye voltages (2nd and subsequent eye voltages after one edge but before the next) to their nearest preceding transition eye voltage (1st eye voltage succeeding an edge). In the accompanying diagram, it is the ratio of the Black voltages to the Blue voltages. The results are given in dB.

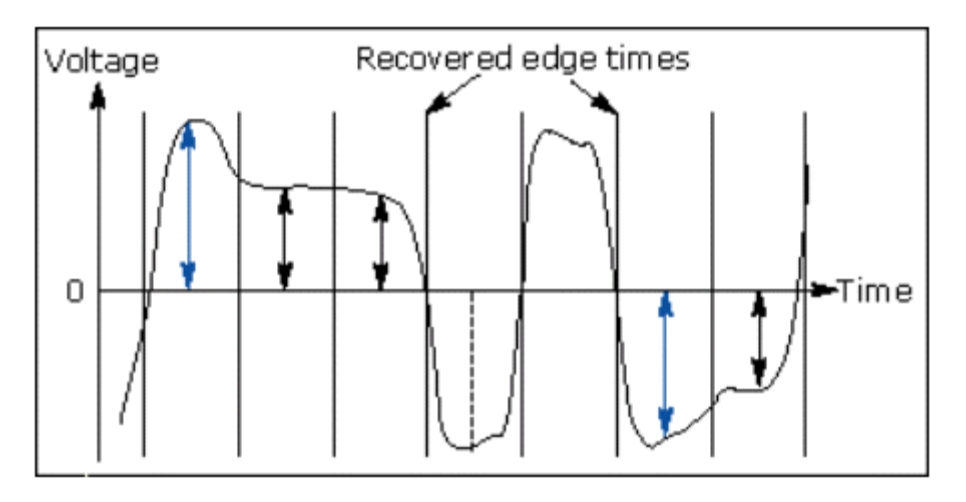

The application calculates the  $T/nT$  Ratio using the following equations:

$$
Tr T(m) = dB \bigg( \frac{v_{EYE-HI-NTRAN}(m)}{v_{EYE-HI-TRAN}(n)} \bigg).
$$

following a rising edge.

$$
Tr T(m) = dB \bigg( \frac{v_{EYE-LO-NTRAN}(m)}{v_{EYE-LO-TRAN}(n)} \bigg).
$$

following a falling edge.

Where:

*vEYE–HI–TRAN* is the High voltage at the interpolated midpoint of the first unit interval following a positive transition.

*vEYE–LO–TRAN* is the Low voltage at the interpolated midpoint of the first unit interval following a negative transition.

*vEYE–HI–NTRAN* is the High voltage at the interpolated midpoint of all unit intervals except the first following a positive transition.

*vEYE–LO–NTRAN* is the Low voltage at the interpolated midpoint of all unit intervals except the first following a negative transition.

*m* is the index for all non-transition UIs.

*n* is the index for the nearest transition UI preceding the UI specified by *m*.

In a time trend plot of the measurement results, there is one measurement for each non-transition bit in the waveform (that is the black arrows in the diagram).

## **High-Low**

The High–Low measurement calculates the change in voltage level across a transition in the waveform.

The application calculates the High–Low using the following equation:

$$
V_{HIGH-LOW}(n) = |V_{LEVEL}(i) - V_{LEVEL}(i + 1)|
$$

Where:

*VHIGH-LOW* is the high-low amplitude measurement result.

*n* is the index of a selected transition.

*i* is the index of the UI (bit) location preceding the transition.

 $i+1$  is the index of the UI (bit) location following the transition.

 $V_{LEVEL} = OP/V_{PERCENT}(i)$  is the state level of the unit interval (bit period).

*OP[• ]* is the selected Operation (either Mean or Mode).

*v<sub>PERCENT</sub>* is the set of voltage samples over the selected portion (percent) of the unit interval, ranging from 1% to 100%.

*NOTE. If there are no waveform samples that fall within the identified percentage of the unit interval, the single nearest waveform sample preceding the center point of the unit interval will be used.*

### **V-Diff-Xovr**

The Differential Crossover Voltage measurement (V–Diff–Xovr) calculates the voltage level at the crossover voltage of a differential signal pair. If there is timing jitter on one of the pair of signal lines relative to the other, the crossover point will be modulated by the jitter. The measurement is calculated using the following equation:

$$
V_n^{\text{Crossover}} = V_n^{\text{Source1}}(T_n^{\text{ Crossover}})
$$

Where:

*V*Crossover is the crossing voltage.

*V Source1* is the voltage of the first source waveform.

*T*Crossover is the crossover time, when the Source1 and Source2 waveforms are equal in voltage.

### **DDR Setup and Hold Measurements**

The following four measurements are modified versions of the basic Setup and Hold measurements found on the Time tab. In contrast to the basic measurements which always use the Mid voltage reference to determine edge times, these measurements use the High and Low references as required to conform to some DDR specifications. For all these measurements, the Strobe signal (DQS) is assigned to Source1 and the Data signal is assigned to Source2.

The measurements with names ending in "–Diff" are appropriate if you have a have a differential Data Strobe (DQS) signal. Either connect to DQS+ and DQS– with a differential probe, or acquire these signals with two single-ended probes and create a (pseudo-) differential signal using a Math expression (for example: "Math $1 = Ch1 - Ch2$ "). In this case, the data (DQ) signal uses thresholds other than the mid threshold, but the DQS signal uses a mid threshold set to 0 V.

<span id="page-207-0"></span>Check that the DPOJET reference levels for the data source are set to match the proper values of VIH(ac), VIH(dc), VIL(ac) and VIL(dc) for the DDR technology that you are measuring. Depending on which edges you choose to measure (Rising, Falling or Both), you may not need to set up all of these levels. For more details on reference level setup, refer to DDR Setup/Hold Reference Levels: Differential DQS (see page 192).

The measurements with names ending in "–SE" are appropriate if you have a single-ended data strobe (DQS) signal. This is allowed in DDR2 but not in DDR3. In this case, both the clock (DQS) and data (DQ) signals use thresholds other than the mid threshold.

Check that the DPOJET reference levels for the strobe and data sources are set to match the proper values of VIH(ac), VIH(dc), VIL(ac), and VIL(dc) for the DDR technology that you are measuring. Depending on which edges you choose to measure (Rising, Falling or Both), you may not need to set up all of these levels. For more details on the reference level setup, refer to DDR [Setup/Hold](#page-209-0) Reference Levels: Single-ended DQS (see page [194\)](#page-209-0).

### **DDR Setup/Hold Reference Levels: Differential DQS**

For systems with a differential DQS signal, the waveform reference points for the Setup (tDS) and Hold (tDH) measurements details are as shown:

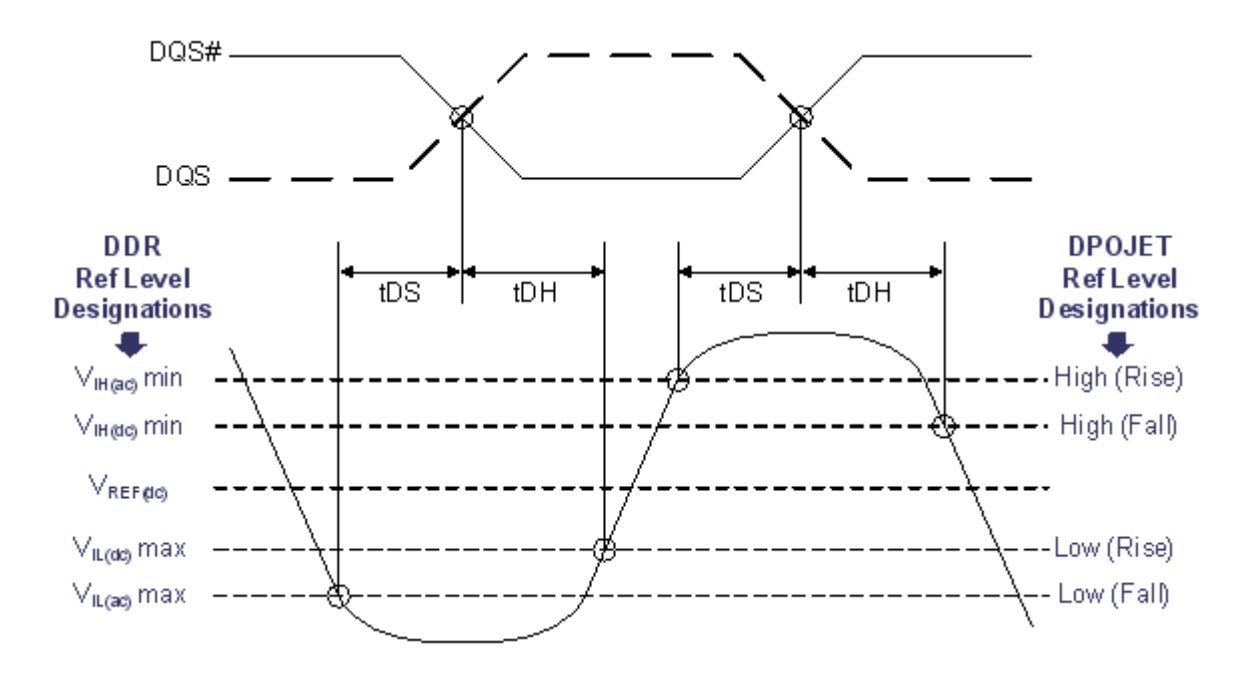

For the Strobe channel (Source1), the mid reference level should be set to 0V and the High and Low references are not used. The reference levels for the Data channel (Source2) are mapped to the source configuration panel as follows:

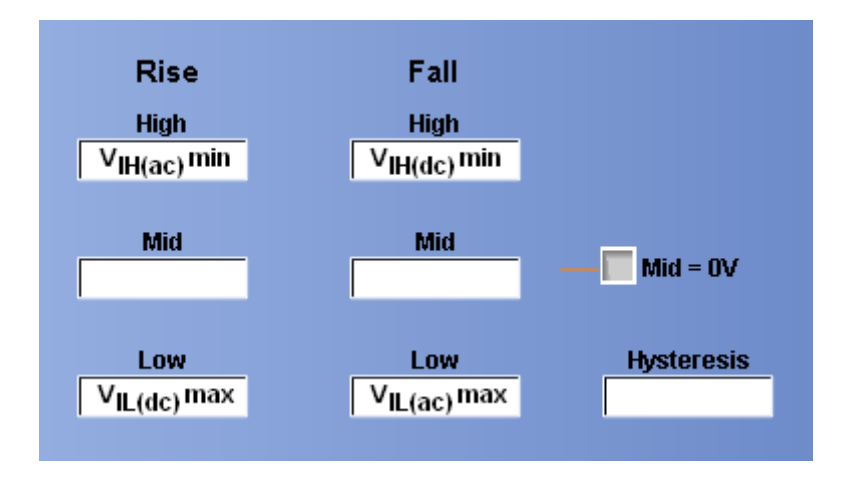

Typical values for the reference levels for some current technologies can be found here:

- $\Box$ DDR2-400, DDR2-533 Reference Levels (see page [195\)](#page-210-0)
- $\overline{\phantom{a}}$ DDR2-667, DDR2800 Reference Levels (see page [195\)](#page-210-0)
- DDR3-800 through DDR3-1600 Reference Levels (see page [196\)](#page-211-0)  $\Box$

### <span id="page-209-0"></span>**DDR Setup/Hold Reference Levels: Single-ended DQS**

For systems with a single-ended DQS signal, the waveform reference points for the Setup (tDS) and Hold (tDH) measurements details are as shown:

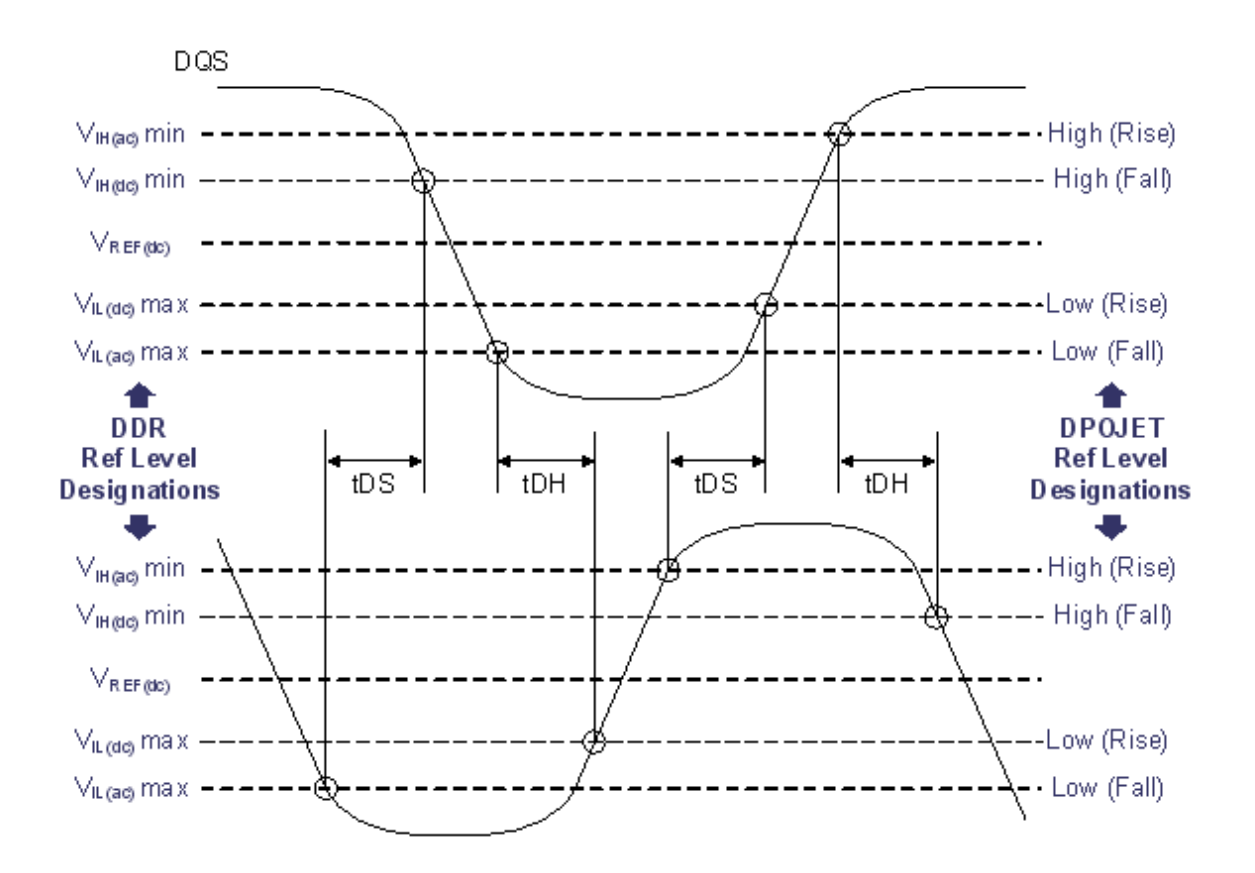

For both the Strobe channel (Source1) and the Data channel (Source2), the reference levels are mapped to the source configuration panel as follows:

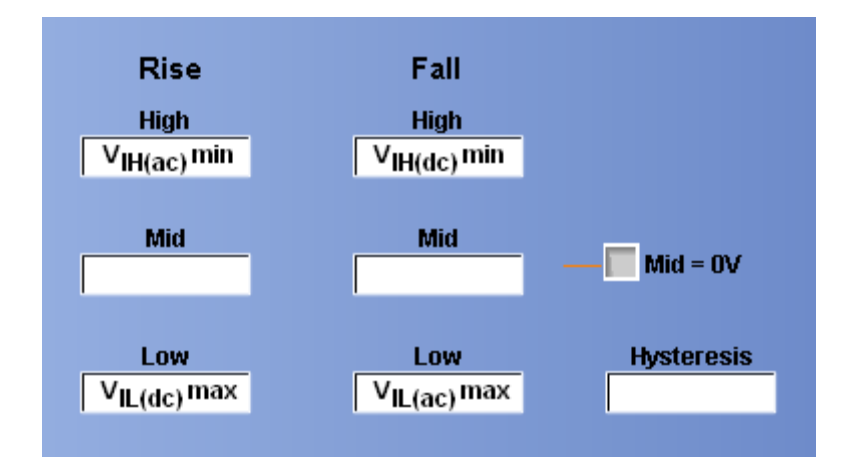

<span id="page-210-0"></span>Typical values for the reference levels for some current technologies can be found here:

- DDR2-400, DDR2-533 Reference Levels (see page 195) Ē.
- DDR2-667, DDR2800 Reference Levels (see page 195)  $\mathcal{C}$
- DDR3-800 through DDR3-1600 Reference Levels (see page [196\)](#page-211-0)  $\blacksquare$

#### **DDR2-400, DDR2-533 Reference Levels**

The following reference levels are typical for single-ended signals in DDR2-400 and DDR2-533 technologies.

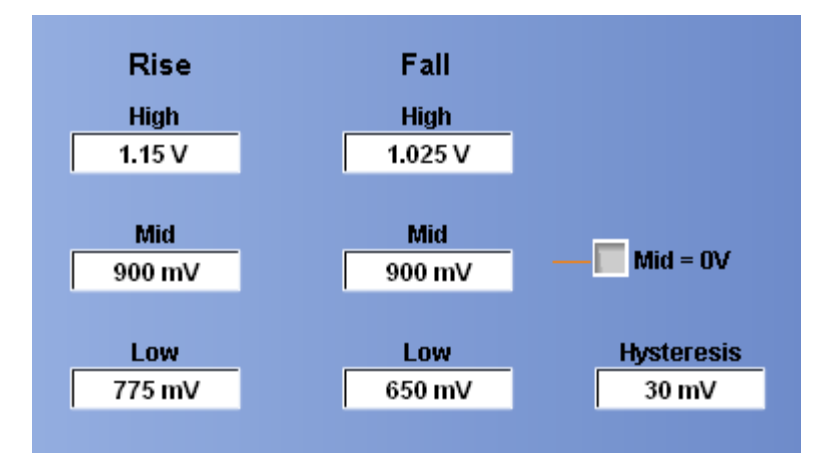

The best levels depend on many variables, including the supply voltage, probe point and any spec amendments, so use this information only for general guidance.

#### **DDR2-667, DDR2-800 Reference Levels**

The following reference levels are typical for single-ended signals in DDR2-667 and DDR2-800 technologies.

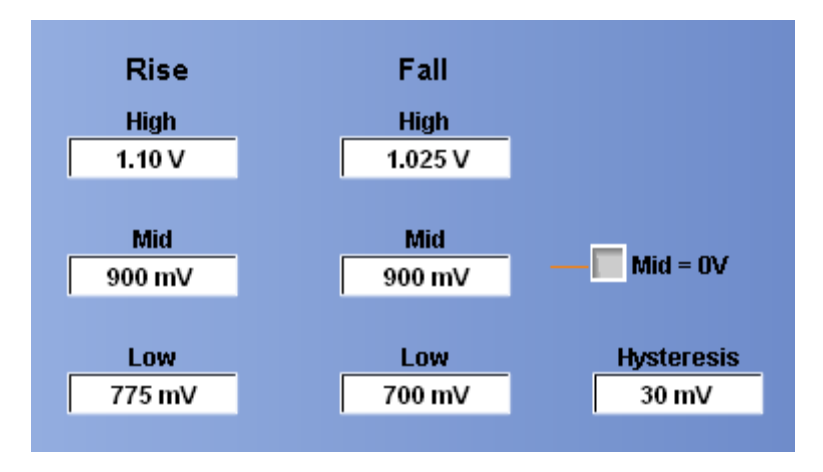

<span id="page-211-0"></span>The best levels depend on many variables, including the supply voltage, probe point and any spec amendments, so use this information only for general guidance.

### **DDR3-800 through DDR3-1600 Reference Levels**

The following reference levels are typical for single-ended signals in DDR3-800 through DDR3-1600 technologies.

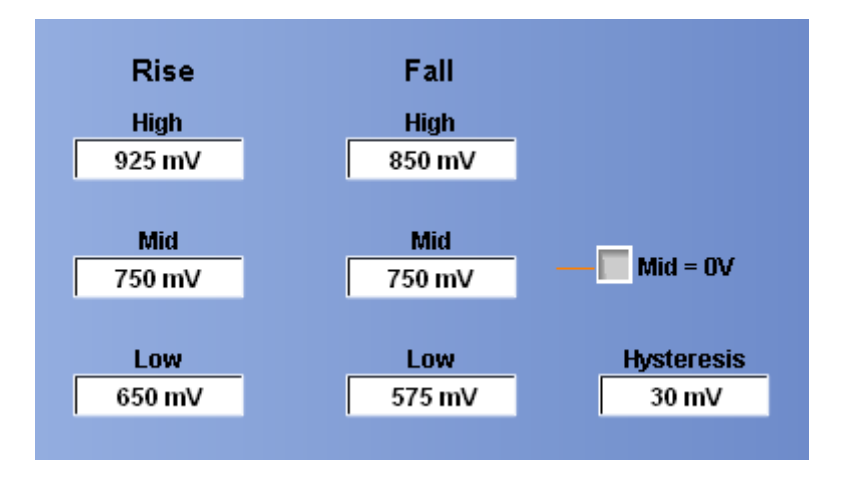

The best levels depend on many variables, including the supply voltage, probe point and any spec amendments, so use this information only for general guidance.

## **DDR Setup-SE**

The DDR Setup–SE measures the elapsed time between the designated edge of a data waveform and when the single-ended strobe (DQS) waveform crosses its own voltage reference level. The closest data edge to the clock edge that falls within the range limits is used. The strobe is placed on Source1 and the Data is placed on Source2. This is the base Setup measurement, which does not include slew-rate derating. Slew-rate derating tables can be found in the applicable JEDEC specification.

This measurement is identical to the basic Setup measurement except that instead of using the Mid reference voltage for determining edge times, it uses the High and Low reference voltages for both the Data and Strobe (DQS). For more details on the reference voltage setup, refer to DDR [Setup/Hold](#page-209-0) Reference Levels: Single-ended DQS (see page [194\)](#page-209-0).

The application calculates this measurement using the following equation:

$$
T_n^{\text{Setup}} = T_i^{\text{Min}} - T_n^{\text{2nd}}
$$

Where:

*T Setup* is the setup time.

*T Main* is the Main input (strobe or DQS) crossing time of VRefHighFall (for falling strobe edges) or VRefLowRise (for rising strobe edges).

*T 2nd* is the 2nd input (data or DQ) crossing time of VRefLowFall (for falling data edges) or VRefHighRise (for rising data edges).

### **DDR Setup-Diff**

The DDR Setup–Diff measures the elapsed time between the designated edge of a data waveform and when the differential strobe (DQS) waveform crosses its own voltage reference level. The closest data edge to the clock edge that falls within the range limits is used. The strobe is placed on Source1 and the Data is placed on Source2. This is the base Setup measurement, which does not include slew-rate derating. Slew-rate derating tables can be found in the applicable JEDEC specification.

This measurement is identical to the basic Setup measurement except that instead of using the Mid reference voltage for determining edge times, it uses the High and Low reference voltages for the Data. The Mid reference level is still used for the Strobe (DQS). For more details on the reference voltage setup, refer to DDR Setup/Hold Reference Levels: Differential DQS (see page [192\)](#page-207-0).

The application calculates this measurement using the following equation:

$$
T_n^{\text{Setup}} = T_i^{\text{Main}} - T_n^{\text{2nd}}
$$

Where:

*T Setup* is the setup time.

*T Main* is the Main input (strobe or DQS) crossing time of VRefMid in the specified direction.

*T 2nd* is the 2nd input (data or DQ) crossing time of VRefLowFall (for falling data edges) or VRefHighRise (for rising data edges).

## **DDR Hold-SE**

The DDR Hold–SE measures the elapsed time between the designated edge of the single-ended strobe (DQS) waveform and the designated edge of a data waveform. The closest data edge to the clock edge that falls within the range limits is used. The strobe is placed on Source1 and the Data is placed on Source2. This is the base Hold measurement, which does not include slew-rate derating. Slew-rate derating tables can be found in the applicable JEDEC specification.

This measurement is identical to the basic Hold measurement except that instead of using the Mid reference voltage for determining edge times, it uses the High and Low reference voltages for both the data and strobe (DQS). For more details on the reference voltage setup, refer to DDR [Setup/Hold](#page-209-0) Reference Levels: Single-ended DQS (see page [194\).](#page-209-0)

The application calculates this measurement using the following equation:

 $T_n^{H\!{\scriptscriptstyle R\!M}}=T_n^{2n\!d}-T_i^{M\!{\scriptscriptstyle R\!M\!N}}$ 

Where:

*T Hold* is the hold time.

*T Main* is the Main input (strobe or DQS) crossing time of VRefLowFall (for falling strobe edges) or VRefHighRise (for rising strobe edges).

*T 2nd* is the 2nd input (data or DQ) crossing time of VRefHighFall (for falling data edges) or VRefLowRise (for rising data edges).

# **DDR Hold-Diff**

The DDR Hold–Diff measures the elapsed time between the designated edge of the single-ended strobe (DQS) waveform and the designated edge of a data waveform. The closest data edge to the clock edge that falls within the range limits is used. The strobe is placed on Source1 and the Data is placed on Source2. This is the base Hold measurement, which does not include slew-rate derating. Slew-rate derating tables can be found in the applicable JEDEC specification.

This measurement is identical to the basic Hold measurement except that instead of using the Mid reference voltage for determining edge times, it uses the High and Low reference voltages for the data. The mid reference level is still used for the strobe (DQS). For more details on the reference voltage setup, refer to DDR Setup/Hold Reference Levels: Differential DQS (see page [192\).](#page-207-0)

The application calculates this measurement using the following equation:

$$
T_n^{H\!bH} = T_n^{2nd} - T_i^{M\!ain}
$$

Where:

*T Hold* is the hold time.

*T Main* is the Main input (strobe or DQS) crossing time of VRefMid in the specified direction.

*T 2nd* is the 2nd input (data or DQ) crossing time of VRefHighFall (for falling data edges) or VRefLowRise (for rising data edges).

# **DDR tCL(avg))**

DDR tCL(avg) is defined as the average low pulse width calculated across 200-cycle window of consecutive low pulses.

The application calculates this measurement using the following equation:

$$
tCL(avg) = \left(\sum_{j=1}^{N} tCL_j\right) / \left(N \times tCK(avg)\right)
$$

Where: N=200, which is configurable. Range: 200≤N≤1M

## **DDR tCK(avg)**

DDR tCK(avg) is calculated as the average clock period across 200-cycle window. The application calculates this measurement using the following equation:

$$
tCK(\text{avg}) = \left(\sum_{j=1}^{200} tCK_j\right)/N
$$

Where:

N=200, which is configurable. Range: 200≤N≤1M

## **DDR tERR(n) and DDR tERR(m-n)**

DDR tERR $(n)$  is defined as the cumulative error across multiple consecutive cycles from tCK(avg). DDR  $tERR(m-n)$  is defined as the cumulative error across multiple consecutive predefined cycles from  $tCK(avg)$ .

The application calculates this measurement using the following equation:

$$
tERR(nper) = \begin{pmatrix} i+n-1 \\ \sum tCK_j \\ j=1 \end{pmatrix} - n \times tCK(\text{avg})
$$

Where:

n=2 for *tERR(2 per)* n=3 for *tERR(3 per)* n=4 for *tERR(4 per)* n=5 for *tERR(5 per)* 6 ≤ n ≤ 10 for *tERR(6–10 per)* 11 ≤ n ≤ 50 for *tERR(11–50 per)*

# **DDR tJIT(duty)**

DDR tJIT(duty) is defined as the cumulative set of the largest deviation of any single tCH from tCH(avg) and the largest deviation of any single tCL from tCL(avg).

The application calculates this measurement using the following equation:

 $tJIT(duty) = Min/max of {tJIT(CH), tJIT(CH)}$ 

Where:

 $tJIT(CH) = \{tCH_i - tCH(avg)\}$  $tJIT(CL) = \{tCL_i - tCL(avg)\}$ Where:  $i=1$  to 200

## **DDR tJIT(per)**

DDR tJIT(per) is defined as the largest deviation of any single tCK from tCK(avg).

The application calculates this measurement using the following equation:

 $tJIT(per) = M\hat{n}/max$  of  $\{tCK_i - tCK(avg)\}$ 

Where:

 $i = 1$  to 200

## **DDR tCH(avg)**

DDR tCH(avg) is defined as the average high pulse width and is calculated across 200-cycle window of high pulses.

The application calculates this measurement using the following equation:
$$
tCH(avg) {=}\left(\begin{matrix} N \\ \sum\limits_{j=1}^{N}tCH_{j}\end{matrix}\right) / \big(N{\times}tCK(avg)\big)
$$

# **PCIe T-Tx-Diff-PP**

PCIe T-Tx-Diff-PP voltage swing calculates the change in voltage level across a transition in the waveform.

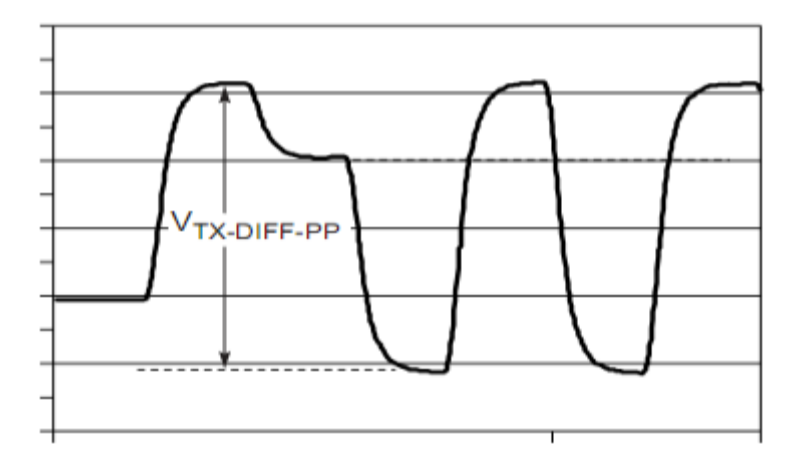

The application calculates this measurement using the following equation:

 $V_{Diff-p-p} = (V_{High} - V_{Low})$ 

Where:

 $V_{\text{Diff-p-p}}$  is the differential peak-to-peak voltage  $V_{High}$  is the maximum voltage calculated between i and i+1 point  $V_{Low}$  is the minimum voltage calculated between i and  $i+1$  point

i is the index of the UI (bit) location preceding the transition

i+1 is the index of the UI (bit) location after the transition

# **PCIe T-TXA**

PCIe T-TXA is based on the DPOJET measurement, Eye [width](#page-201-0). For more details, refer to the Eye width (see [page](#page-201-0) 186).

# **PCIe T-Tx-Fall**

PCIe T-Tx-Fall is the time difference between the VRefLo(20%) reference level crossing and the VRefHi(80%) reference level crossing on the falling edge of the waveform. The VRefLo and VRefHi are calculated based on the voltage level of the previous UI. There are two distinct thresholds corresponding to de-emphasized transitions from high to low, and full swing transitions for VRefLo and VRefHi.

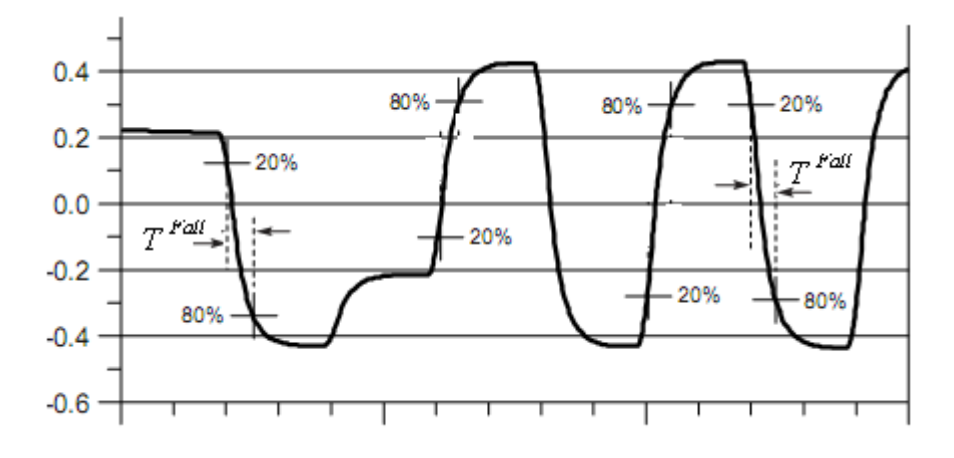

The application calculates this measurement using the following equation:

$$
T_n^{Fall}=(T_n^{Lo-}-T_n^{Hi-})
$$

Where:

TFall is the fall time

TLo– is the VRefLo crossing on the falling edge

THi– is the VRefHi crossing on the falling edge

# **PCIe Tmin-Pulse**

PCIe Tmin-Pulse (minimum single pulse width  $T_{Min-Pulse}$ ) is measured from one transition center to the next. The application calculates this measurement using the following equation:

 $T_{Min-PMse} = (T_{n+1} - T_n)$ 

Where:

 $T_{Min\text{-Pulse}}$  is the minimum pulse width

T is the transition center

## **PCIe T/nT Ratio**

PCIe T/nT Ratio is based on the DPOJET measurement, T/nT Ratio. For more details, refer to the [TnT](#page-204-0) [Ratio](#page-204-0) (see page 189).

*NOTE. PCIe T/nT Ratio measurement uses Brick Wall filter.*

## **PCIe T-Tx-Rise**

PCIe T-Tx-Rise is the time difference between the VRefHi(80%) reference level crossing and the VRefLo(20%) reference level crossing on the rising edge of the waveform. The VRefHi and VRefLo are calculated based on the voltage level of the previous UI. There are two distinct thresholds corresponding to de-emphasized transitions from low to high, and full swing transitions for VRefHi and VRefLo.

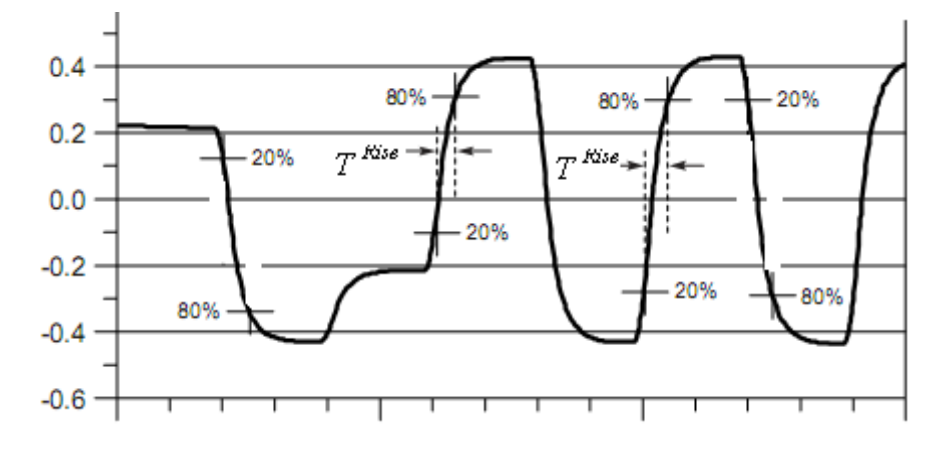

The application calculates this measurement using the following equation:

$$
T_n^{Rise} = (T_n^{Hi^+} - T_n^{Lo^+})
$$

Where:

T Rise is the Rise time

THi+ is the VRefHi crossing on the rising edge

TLo+ is the VRefLo crossing on the rising edge

# **PCIe UI**

PCIe UI is based on the DPOJET measurement, Period. For more details, refer to the [Period](#page-190-0) (see page 175).

*NOTE. PCIe UI uses a 3rd order LPF with the cut-off frequency of 198 kHz.*

# **PCIe Med-Mx-Jitter**

PCIe Med-Mx-Jitter is the maximum time between the jitter median and the maximum deviation from the median.

The application calculates this measurement using the following equation:

 $T^{Med-Max\text{-}litter} = \max(T^{litter-Median} - TIE_n)$ 

Where:

TMed-Max-Jitter is the median to max jitter

TJitter-Median is the jitter median

TIE is the Time interval error

# **PCIe T-RF-Mismch**

PCIe T-RF-Mismch (Rise and Fall Time mismatch measurement) is the mismatch between Rise time (TRise) and Fall time(TFall). Rise time and Fall time are calculated using the "PCIe T-Tx-Rise" and "PCIe T-Tx-Fall" measurements.

The application calculates this measurement using the following equation:

$$
T_n^{\text{Mismatch}} = abs(T_n^{\text{Rise}} - T_n^{\text{Fall}})
$$

Where:

TMismatch is the rise and fall time mismatch

TRise is the rise time

TFall is the fall time

# **Jitter Analysis Through RJ/DJ Separation**

Many of the jitter measurements are based on the concept of RJ/DJ separation. The application begins with the measured jitter-versus-time (as represented by the TIE measurement array) and analytically determines the random and deterministic components of the jitter. The deterministic part is further separated into independent subcomponents with specific characteristics.

The random jitter (RJ) is assumed to be zero-mean Gaussian, and is assumed to have a flat spectrum when viewed in the frequency domain. The measured RJ is fitted to a Gaussian mathematical model, which is parameterized by its standard deviation. Using the mathematical model for RJ, statistically probable jitter extremes may be predicted for much greater populations than actually measured.

The deterministic jitter (DJ) is predictable and can be generated consistently given known circumstances. The various DJ measurements each report the peak-to-peak value of the corresponding DJ subcomponent.

Once all the jitter components have been identified and the random jitter has been converted to a mathematical model, the components can be reassembled such that performance may be extrapolated to extremely low bit error rates. The probabilistic Total Jitter (TJ@BER) and probabilistic Eye Width (Width@BER) are examples of such measurements. The reported values are predictions that correspond to a user-specified Bit Error Rate, rather than observed values.

Two approaches are supported for performing jitter separation. The first method is based on spectrum analysis. It is only possible when the data pattern is repetitive. A clock waveform is always repetitive. Other repetitive testing data patterns are used, such as the K28.5 data pattern. Patterns may have rather long repetition lengths; for example, the CJTPAT pattern is 2640 bits. When using this method, you must specify the pattern length, and you will receive a warning if the pattern length appears to differ from that specified.

The second RJ/DJ separation method, known as arbitrary pattern analysis, may be used when the data pattern is not necessarily repetitive. This method works by correlating deterministic jitter observed over many repetitions with the bit pattern within a time-domain window surrounding each observation.

# **RJ/DJ Separation via Spectrum Analysis**

When the source waveform represents a repeating data pattern, Deterministic Jitter (DJ) has a frequency spectrum of impulses. The impulses due to the data pattern are equally spaced and occur at predictable frequencies related to the pattern length and bit rate. Specifically, the pattern-related jitter impulse must occur at multiples of  $f_0/N$ , where  $f_0$  is the data bit rate and N is the data pattern length. Other spectral impulses may occur due to periodic jitter not correlated with the data pattern.

To obtain measurements of DJ and RJ, all the components of the jitter spectrum that exceed the noise floor by a chosen margin are attributed to deterministic jitter. Those components that fall at the frequency increment corresponding to the pattern length are identified as data-dependent jitter, and those occurring at other frequencies are attributed to uncorrelated periodic jitter. The remaining spectral noise floor (appropriately normalized to account for the removed deterministic jitter) is integrated to predict the standard deviation of the underlying Gaussian random noise process.

Once the spectral components corresponding to each deterministic jitter type have been identified, each component is inverse-transformed back to the time domain. From these waveforms, the peak-to-peak jitter for each component is determined. For the random jitter, the RMS deviation is directly computable from the standard deviation of the Gaussian model.

# **RJ/DJ Separation for Arbitrary Patterns**

When the data pattern borne by the source waveform is not cyclically repeating, any periodic jitter still has a frequency spectrum consisting of impulses but this is not true of the data-dependent jitter.

In this case, analysis of the data-dependent jitter may proceed based on the assumption that any given bit is affected by a finite (and relatively small) number of preceding bits. By averaging all events for which a given bit is preceded by a particular bit sequence, the data-dependent jitter attributable to that bit sequence is obtained. This is because PJ and RJ are not correlated to a particular data sequence and thus are averaged out.

If each bit is assumed to be affected by N preceding bits, there are a total of 2N possible data sequences. The sequence length N is a configurable parameter. To get statistically sound average values for the data-dependent jitter, a minimum population of observations is required for each individual pattern that occurs at least once. This population limit is also configurable by the user.

By the above means, the data-dependent jitter is characterized. Once characterized, the data-dependent jitter, on a bit-by-bit basis, may be removed from the original jitter versus time record. The remaining jitter is composed of periodic and random jitter. This jitter is transformed into the frequency domain, and the spectral analysis approach is used to separate the impulsive periodic jitter from the broad noise floor of random jitter.

## **Estimation of TJ@BER and Eye Width@BER**

One of the outcomes of the RJ/DJ separation was a mathematical model for random jitter's probability density function (PDF) and measured values for the PDFs of the deterministic jitter components. Since all of these components are assumed to be statistically independent, the PDF of the total jitter can be calculated by convolution.

Integration of the PDF yields the cumulative distribution function (CDF), which can then be used to create the bit error rate curve (bathtub curve). Based on the bathtub curve, the eye opening (Width $@BER$ ) and eye closure (TJ@BER) can be estimated for a given bit error rate.

The application calculates the eye opening at the specified BER using the following equation:

*Eye opening = 1–TJ@BER when TJ@BER is less than one Unit Interval*

*Eye opening = 0 when TJ@BER exceeds one Unit Interval*

# **Jitter Estimation Using Dual-Dirac Models**

Jitter estimation based on RJ/DJ separation depends in part on the specific jitter components modeled. For the purposes of analyzing jitter and identifying root cause, it is very useful to identify components as specifically as possible. But for the purposes of determining compliance, it has been found that a simplified jitter model yields results that are more consistent across different measurement instruments and different vendors.

A simplified model that has found acceptance in several industry standards is known as the Dual-Dirac model. This is because the probability density function (PDF) of all the deterministic jitter is replaced with a PDF consisting of two Dirac functions such that the total jitter and eye opening at very low bit error rates is unchanged. The Random Jitter and Deterministic Jitter values derived from this model are identified as RJ–δδ and DJ–δδ, respectively.

Two slightly different Dual-Dirac models have been defined. Both models begin with a jitter versus BER (bathtub) curve, either created from a full jitter analysis based on RJ/DJ separation, or from direct measurement of error rate versus sample point offset. The two models differ in how the RJ– $\delta \delta$  and DJ– $\delta \delta$ values are extracted from the curve.

For the Fibre-Channel standard, values for RJ–δδ and DJ–δδ are chosen such that the Dual-Dirac bathtub curve exactly matches the measured curve at the BER  $= 10^{-5}$  and BER $= 10^{-9}$  points.

For the PCI-Express and FB-DIMM standards, the bathtub curve is re-plotted using a different y-axis. Instead of directly plotting against the log of the BER, the y-axis is converted to the Q-scale. The BER to Q-scale transformation was designed such that Gaussian distributions are converted to straight lines, with a slope that is directly related to the standard deviation of the Gaussian.

When using the Dual-Dirac jitter measurements, it is critical that you select the model that matches the applicable standard. This may be configured in the DPOJET preferences, which are found under **Analyze > Jitter and Eye Analysis > Preferences**, on the Measurement tab.

# **Results**

The application calculates statistics for all selected measurements. The application displays the following statistics in the Results menu:

- $\mathcal{L}_{\mathcal{A}}$ Mean
- Std Dev (Standard Deviation)  $\mathcal{L}_{\mathcal{A}}$
- $\mathcal{L}_{\mathcal{A}}$ Max (Maximum Value)
- Min (Minimum Value)  $\mathcal{L}_{\mathcal{A}}$
- $\overline{\phantom{a}}$ p-p (Peak-to-Peak)
- $\mathcal{L}_{\mathcal{A}}$ Population
- Max-cc (Maximum positive cycle-to-cycle variation)  $\mathcal{L}_{\mathcal{A}}$
- ×. Min-cc (Maximum negative cycle-to-cycle variation)

#### **Mean**

The application calculates the mean value using the following equation:

$$
Mean(X) = \overline{X} = \frac{1}{N} \sum_{n=1}^{N} X_n
$$

### **Standard Deviation**

The application calculates the standard deviation using the following equation:

$$
StdDev(X) = \sigma_X = \sqrt{\frac{1}{(N-1)}\sum_{n=1}^{N}(X-\overline{X})^2}
$$

It may seem odd that the equation for the estimate of the Standard Deviation contains a  $1/(N-1)$  scaling factor. If you knew the true mean of X and used it in place of the estimated mean  $\overline{X}$  then you would, in fact, scale by 1/N. But,  $\overline{X}$  is an estimate and is likely to be in error (or bias), causing the estimate of the Standard Deviation to be too small if scaled by 1/N. This is the reason for the scaling shown in the equation. (Refer to Chapter 9.2 in A. Papoulis, Probability, Random Variables, and Stochastic Processes, McGraw Hill, 1991.)

**NOTE.** *RMS value can be calculated using the relation (rms)<sup>2</sup>= (mean value)<sup>2</sup>+ (stddev)<sup>2</sup>* 

#### **Maximum Value**

The application calculates maximum value using the following equation:

*Max(X) = Most Positive Value of X*

## **Minimum Value**

The application calculates minimum value using the following equation:

*Min(X) = Most Negative Value of X*

### **p-p**

The application calculates peak-to-peak using the following equation:

 $p-p(X) = Max(X) - Min(X)$ 

### **Population**

Population is the total number of events or observations over which the other statistics were calculated.

Population  $(X) = N$ 

## **Max-cc**

The application calculates Max-cc using the following equation:

$$
Max\text{-}cc(X) = Max(X_{CC})
$$

Where:

*X*<sub>CC</sub> is the first difference of X.

$$
X_{CC} = X_{n} - X_{n-1}
$$

## **Min-cc**

The application calculates Min-cc using the following equation:

$$
Min\text{-}cc(X) = Min(X_{CC})
$$

Where:

 $X_{\text{CC}}$  is the first difference of X.

 $X_{CC} = X_n - X_{n-1}$ 

# **About the GPIB Program**

You can use remote GPIB commands to communicate with the DPOJET application. An example of a GPIB program that can execute the DPOJET application is included with the application in C:\TekApplications\DPOJET\Examples.

The example shows how a GPIB program executes the application to do the following tasks:

- **1.** Start the application.
- **2.** Recall a setup.
- **3.** Take a measurement.
- **4.** View measurement results and plots.
- **5.** Exit the application.

*NOTE. Commands are not case and space sensitive. Your program will operate correctly even if you do not follow the capitalization and spacing precisely.*

# **GPIB Reference Materials**

To use GPIB commands with your oscilloscope, you can refer to the following materials:

- The GPIB Program Example in C:\TekApplications\DPOJET\Examples for guidelines to use  $\mathcal{L}_{\mathcal{A}}$ while designing a GPIB program.
- **The State** The Parameters topics for range of values, minimum units and default values of parameters.
- П The programmer information in the online help of your oscilloscope.

# **Argument Types**

The syntax shows the format that the instrument returns in response to a query. This is also the preferred format when sending the command to the instrument though any of the formats will be accepted. This documentation represents these arguments as follows:

#### **Table 68: Argument types**

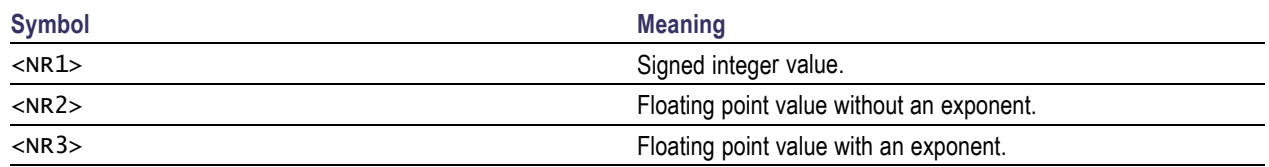

# **DPOJET: ADDMeas**

This set-only parameter adds the specified measurement to the bottom of the current DPOJET list of measurements and will appear in the results summary page.

### **Syntax**

DPOJET:ADDmeas {PERIod | CCPeriod | FREQuency | NPERiod | PWIdth | NWIdth | PDUTy | NDUTy | PCCDuty | NCCDuty | TIE | RJ | RJDirac | TJber | DJ | DJDirac | PHASENoise | DCD | DDJ | PJ | RISEtime | SETup | HIGHTime | FALLtime | HOLD | LOWTime | SKEW | HEIght | WIDth | MASKHits | WIDTHBer | COMmonmode | HIGH | TNTratio | HIGHLOW | LOW | VDIFFxovr| DDRSETUPSe | DDRSETUPDiff | DDRHOLDSe | DDRHOLDDiff| DDRTCLaverage | DDRTJITDuty | DDRTCKaverage | DDRTERrn | DDRTJITper | DDRTCHaverage | DDRTERRMN | PCIETTXDIFFPP | PCIETNTRATIO | PCIETTXA | PCIETTXRISE | PCIETTXFALL | PCIEUI | PCIETMINPULSE | PCIEMEDMXJITTER | PCIETRFMISMCH}

#### **Arguments**

Same as syntax for measurement options.

#### **Outputs**

NONE

# **DPOJET:CLEARALLMeas**

This set-only parameter clears the entire current list of defined measurements in DPOJET.

### **Syntax**

DPOJET:CLEARALLMeas

#### **Arguments**

NONE

### **Outputs**

NONE

# **DPOJET:STATE**

Returns the current measurement state of DPOJET.

### **Syntax**

DPOJET:STATE { RUN | SINGLE | RECALC | CLEAR | STOP }

**Inputs**

```
{ RUN | SINGLE | RECALC | CLEAR | STOP }
```
### **Outputs**

The current state of the DPOJET measurement sequencer, including any of the possible inputs.

# **DPOJET:LASTError?**

Returns the contents of the last pop-up warning dialog box. It returns an empty string should no error have occurred since startup, or since the last call to DPOJET:LASTError?.

### **Syntax**

DPOJET:LASTError?

#### **Inputs**

STRING

# **DPOJET:MEAS<x>**

Returns the branch query for the application measurement slot with index  $\langle x \rangle$ . This will always match the measurement defined at the associated index  $\langle x \rangle$  displayed in the DPOJET screen, where index 1 is the first, or top of the measurement list.

Branch queries will only contain the measurement branches for those branches which have measurements defined. This is required because of the number of measurements that can be defined in DPOJET, is 99.

**Syntax**

DPOJET:MEAS<x>

DPOJET:MEAS<x>?

# **DPOJET:MEAS<x>:NAME?**

Returns the measurement name for the measurement in slot x.

**Syntax**

DPOJET:MEAS<x>:NAME?

### **Outputs**

String

# **DPOJET:MEAS<x>:CUSTomname**

This sets or queries the custom measurement name for the measurement in slot x.

### **Syntax**

DPOJET:MEAS<x>:CUSTomname

#### **Inputs**

String

String

# **DPOJET:MEAS<x>:MEASStart**

Sets or queries the measurement start value.

**Syntax** DPOJET:MEAS<x>:MEASStart **Inputs**  $<$ NR $3$ > **Outputs**  $<$ NR1 $>$ 

# **DPOJET:MEAS<x>:EDGEIncre**

Sets or queries the measurement edge increment value.

**Syntax** DPOJET:MEAS<x>:EDGEIncre **Inputs**  $<$ NR $3$ >

**Outputs**

 $<$ NR1 $>$ 

# **DPOJET:MEAS<x>:N**

Sets or queries the measurement N value.

DPOJET:MEAS<x>:N

**Inputs**

 $<$ NR $3$ >

**Outputs**

 $<$ NR1 $>$ 

## **DPOJET:MEAS<x>:SOUrce1**

Sets or queries the Source1 value.

### **Syntax**

DPOJET:MEAS<x>:SOUrce1

**Inputs**

 ${CH1 - CH4, MATH1 - MATH4, REF1 - REF4}$ 

#### **Outputs**

 ${CH1 - CH4, MATH1 - MATH4, REF1 - REF4}$ 

# **DPOJET:MEAS<x>:SOUrce2**

Sets or queries the Source2 value. May return NONE for single-source measurement.

#### **Syntax**

DPOJET:MEAS<x>:SOUrce2

### **Inputs**

```
{CH1 - CH4, MATH1 - MATH4, REF1 - REF4}
```
 ${CH1 - CH4, MATH1 - MATH4, REF1 - REF4}$ 

# **DPOJET:MEAS<x>:EDGE1**

Sets or queries the Source1 edge type.

**Syntax** DPOJET:MEAS<x>:EDGE1 **Inputs**

{RISe, FALL, BOTH}

**Outputs**

{RISe, FALL, BOTH}

# **DPOJET:MEAS<x>:EDGE2**

Sets or queries the Source2 edge type.

DPOJET:MEAS<x>:EDGE2

{RISe, FALL, BOTH}

### **Outputs**

**Syntax**

**Inputs**

{RISe, FALL, BOTH}

# **DPOJET:MEAS<x>:SIGNALType**

Sets the signal type for various measurements.

DPOJET:MEAS<x>:SIGNALType

**Inputs** {CLOCK, DATA, or AUTO}

**Outputs**

{CLOCK, DATA, or AUTO}

# **DPOJET:MEAS<x>:TOEdge**

Sets the TOEdge value for the measurement.

### **Syntax**

DPOJET:MEAS<x>:TOEdge

**Inputs**

{SAMEas, OPPositeas}

### **Outputs**

{SAMEas, OPPositeas}

# **DPOJET:MEAS<x>:FROMedge**

Sets the FROMedge value for the measurement.

## **Syntax**

DPOJET:MEAS<x>:FROMedge

### **Inputs**

{RISe, FALL, BOTH}

{RISe, FALL, BOTH}

# **DPOJET:MEAS<x>:FILTers:RAMPtime**

Sets or queries the current filter ramp time.

**Syntax** DPOJET:MEAS<x>:FILTers:RAMPtime **Inputs**  $<$ NR $3$ **Outputs**  $<$ NR $3$ 

# **DPOJET:MEAS<x>:FILTers:BLANKingtime**

Sets or queries the current filter blanking time.

**Syntax** DPOJET:MEAS<x>:FILTers:BLANKingtime **Inputs**  $<$ NR $3$ > **Outputs**  $<$ NR $3$  $>$ 

## **DPOJET:MEAS<x>:FILTers:HIGHPass:SPEC**

Sets or queries the current high pass filter specification.

DPOJET:MEAS<x>:FILTers:HIGHPass:SPEC {NONE, FIRST, SECOND, THIRD}

**Inputs**

{NONE, FIRST, SECOND, THIRD}

### **Outputs**

{NONE, FIRST, SECOND, THIRD}

# **DPOJET:MEAS<x>:FILTers:HIGHPass:FREQ**

Sets or queries the current high pass filter frequency.

# **Syntax** DPOJET:MEAS<x>:FILTers:HIGHPass:FREQ

**Inputs**

 $<$ NR 3 $>$ 

### **Outputs**

 $<$ NR $3$ >

# **DPOJET:MEAS<x>:FILTers:LOWPass:SPEC**

Sets or queries the current low pass filter specification.

## **Syntax**

DPOJET:MEAS<x>:FILTers:LOWPass:SPEC {NONE, FIRST, SECOND, THIRD}

### **Inputs**

{NONE, FIRST, SECOND, THIRD}

{NONE, FIRST, SECOND, THIRD}

# **DPOJET:MEAS<x>:FILTers:LOWPass:FREQ**

Sets or queries the current low pass filter frequency.

**Syntax** DPOJET:MEAS<x>:FILTers:LOWPass:FREQ **Inputs**  $<$ NR $3$ > **Outputs**  $<$ NR $3$ >

# **DPOJET:MEAS<x>:RJDJ:BER**

Sets or queries the current RJDJ BER value.

**Syntax** DPOJET:MEAS<x>:RJDJ:BER **Inputs**  $<$ NR $3$ > **Outputs**  $<$ NR $3$ >

# **DPOJET:MEAS<x>:RJDJ:TYPe**

Sets or queries the current RJDJ measurement type.

DPOJET:MEAS<x>:ENVIronment:RJDJ:TYPe {ARBITrary, REPEating}

**Inputs**

{ARBitrary, REPEating}

### **Outputs**

{ARBitrary, REPEating}

# **DPOJET:MEAS<x>:RJDJ:PATLen**

Sets or queries the current RJDJ pattern length.

## **Syntax**

DPOJET:MEAS<x>:RJDJ:PATLen

**Inputs**

 $<$ NR $3$ >

### **Outputs**

 $<$ NR 3 $>$ 

# **DPOJET:MEAS<x>:RJDJ:WINDOwlength**

Sets or queries the current RJDJ window length.

## **Syntax**

DPOJET:MEAS<x>:RJDJ:WINDOwlength

### **Inputs**

 $<$ NR 3 $>$ 

 $<$ NR $3$ >

# **DPOJET:MEAS<x>:RJDJ:POPUlation**

Sets or queries the current RJDJ population.

**Syntax** DPOJET:MEAS<x>:RJDJ:POPUlation **Inputs**  $<$ NR $3$ > **Outputs**  $<$ NR $3$  $>$ 

# **DPOJET:MEAS<x>:CLOCKRecovery:METHod**

Sets or queries the current Clock recovery method.

## **Syntax**

DPOJET:MEAS<x>:CLOCKRecovery:METHod {STANDARD, CUSTOM, CONSTMEAN, CONSTFIXED, EXPEDGE, EXPPLL, CONSTMEDIAN}

### **Inputs**

{STANDARD, CUSTOM, CONSTMEAN, CONSTFIXED, EXPEDGE, EXPPLL, CONSTMEDIAN}

### **Outputs**

{STANDARD, CUSTOM, CONSTMEAN, CONSTFIXED, EXPEDGE, EXPPLL, CONSTMEDIAN}

# **DPOJET:MEAS<x>:CLOCKRecovery:MODel**

Sets or queries the current clock recovery model.

### **Syntax**

DPOJET:MEAS<x>:CLOCKRecovery:MODel {ONE | TWO}

**Inputs**

{ONE, TWO}

**Outputs**

{ONE, TWO}

# **DPOJET:MEAS<x>:CLOCKRecovery:STAndard**

Sets or queries the current clock recovery standard, as specified in the user interface.

### **Syntax**

DPOJET:MEAS<x>:CLOCKRecovery:STAndard

**Inputs**

String

**Outputs**

String

# **DPOJET:MEAS<x>:CLOCKRecovery:DAMPing**

Sets or queries the clock recovery damping value.

### **Syntax**

DPOJET:MEAS<x>:CLOCKRecovery:DAMPing

### **Inputs**

 $<$ NR $3$ >

## **Outputs**

 $<$ NR $3$ 

# **DPOJET:MEAS<x>:CLOCKRecovery:LOOPBandwidth**

Sets or queries the clock recovery loop bandwidth.

## **Syntax**

DPOJET:MEAS<x>:CLOCKRecovery:LOOPBandwidth

### **Inputs**

 $<$ NR $3$ >

## **Outputs**

 $<$ NR $3$ >

# **DPOJET:MEAS<x>:CLOCKRecovery:DATARate**

Turns on or off the usage of DATArate.

## **Syntax**

DPOJET:MEAS<x>:CLOCKRecovery:DATARate

## **Inputs**

1/0

## **Outputs**

1/0

# **DPOJET:MEAS<x>:CLOCKRecovery:CLOCKBitrate**

Sets or queries the clock bit rate. Used if DATARate is 1.

## **Syntax**

DPOJET:MEAS<x>:ENVIronment:CLOCKRecovery:CLOCKBitrate

**Inputs**

 $<$ NR $3$  $>$ 

**Outputs**

 $<$ NR 3 $>$ 

# **DPOJET:MEAS<x>:CLOCKRecovery:CLOCKFrequency**

Sets or queries the clock frequency. Used with Constant Clock - Fixed clock recovery method.

### **Syntax**

DPOJET:MEAS<x>:ENVIronment:CLOCKRecovery:CLOCKFrequency

**Inputs**

 $<$ NR 3 $>$ 

**Outputs**

 $<$ NR $3$ >

# **DPOJET:MEAS<x>:CLOCKRecovery:PATTern**

Turns on or off the usage of CLOCKPath to specific a known data pattern.

## **Syntax**

DPOJET:MEAS<x>:CLOCKRecovery:PATTern

### **Inputs**

1/0

## **Outputs**

1/0

# **DPOJET:MEAS<x>:CLOCKRecovery:CLOCKPath**

Sets or queries the current known clock pattern path.

### **Syntax**

DPOJET:MEAS<x>:ENVIronment:CLOCKRecovery:CLOCKPath

**Inputs**

String

**Outputs**

String

# **DPOJET:MEAS<x>:CLOCKRecovery:MEANAUTOCalculate**

Sets or queries how often the clock is calculated, either FIRST, or on EVERY acquisition.

### **Syntax**

DPOJET:MEAS<x>:CLOCKRecovery:MEANAUTOCalculate

## **Inputs**

{FIRST, EVERY}

## **Outputs**

{FIRST, EVERY}

# **DPOJET:MEAS<x>:CLOCKRecovery:NOMINALOFFset**

Sets or queries the clock offset.

### **Syntax**

DPOJET:MEAS<x>:CLOCKRecovery:NOMINALOFFset

**Inputs**

 $<$ NR $3$  $>$ 

**Outputs**

 $<$ NR 3 $>$ 

# **DPOJET:MEAS<x>:CLOCKRecovery:CLOCKMultiplier**

Sets or queries the clock multiplier.

**Syntax**

DPOJET:MEAS<x>:CLOCKRecovery:CLOCKMultiplier

**Inputs**

 $<$ NR 3 $>$ 

**Outputs**

 $<$ NR $3$ 

# **DPOJET:MEAS<x>:BITType**

Sets or queries the measurement bit type setting.

## **Syntax**

DPOJET:MEAS<x>:BITType

### **Inputs**

{ALLBits, NONTRANsition, TRANsition}

### **Outputs**

{ALLBits, NONTRANsition, TRANsition}

## **DPOJET:MEAS<x>:BITPcnt**

Sets or queries the percentage of the center of bit to measure.

#### **Syntax**

DPOJET:MEAS<x>:BITPcnt

### **Inputs**

 $<$ NR $3$ >

### **Outputs**

 $<$ NR $3$ >

# **DPOJET:MEAS<x>:BITCfgmethod**

Sets or queries the measurement bit configure method.

**Inputs**

{MEAN, MODE}

### **Outputs**

{MEAN, MODE}

## **DPOJET:MEAS<x>:MASKfile**

Sets or queries the current mask file name.

DPOJET:MEAS<x>:MASKfile

**Inputs**

String

## **Outputs**

String

# **DPOJET:MEAS<x>:MEASRange:STATE**

Turns on or off the measurement range limits.

**Syntax**

DPOJET:MEAS<x>:MEASRange:STATE

**Inputs**

 $1/0$ 

### **Outputs**

 $1/0$ 

# **DPOJET:MEAS<x>:MEASRange:MIN**

Sets or queries the minimum measurement range limit value.

### **Syntax**

DPOJET:MEAS<x>:MEASRange:MIN

#### **Inputs**

 $<$ NR 3 $>$ 

 $<$ NR $3$ >

# **DPOJET:MEAS<x>:MEASRange:MAX**

Sets or queries the maximum measurement range limit value.

**Syntax** DPOJET:MEAS<x>:MEASRange:MAX **Inputs**  $<$ NR $3$ > **Outputs**  $<$ NR $3$ >

# **DPOJET:MEAS<x>:PHASENoise:LOWLimit**

Sets or queries the lower phase noise integration limit.

**Syntax** DPOJET:MEAS<x>:PHASENoise:LOWLimit **Inputs**  $<$ NR $3$ > **Outputs**

 $<$ NR $3$ >

# **DPOJET:MEAS<x>:PHASENoise:HIGHLimit**

Sets or queries the upper phase noise integration limit.

DPOJET:MEAS<x>:PHASENoise:HIGHLimit

**Inputs**

 $<$ NR $3$ >

**Outputs**

 $<$ NR $3$ >

# **DPOJET:MEAS<x>:LOGging:STATistics:SELect**

Sets or queries the given measurement for inclusion in any statistic logging. Statistic logging is turned on or off as a whole, using the DPOJET:LOGging branch.

### **Syntax**

DPOJET:MEAS<x>:LOGging:STATistics:SELect

**Inputs**

 $1/0$ 

**Outputs**

1/0

# **DPOJET:MEAS<x>:LOGging:MEASurements:SELect**

Sets or queries the given measurement for inclusion in any measurement logging. Statistic logging is turned on or off as a whole, using the DPOJET:LOGging branch.

## **Syntax**

DPOJET:MEAS<x>:LOGging:MEASurements:SELect

### **Inputs**

 $1/0$ 

1/0

# **DPOJET:MEAS<x>:LOGging:MEASurements:FILEname?**

Queries current file name that will be used for the measurement, should measurement logging be turned on.

**Syntax**

DPOJET:MEAS<x>:LOGging:MEASurements:FILEname?

**Outputs**

String

# **DPOJET:MEAS<x>:LOGging:WORSTcase:SELect**

Sets or queries the given measurement for inclusion in any worst case logging. Statistic logging is turned on or off as a whole, using the DPOJET:LOGging branch.

**Syntax**

DPOJET:MEAS<x>:LOGging:WORSTcase:SELect

**Inputs**

 $1/0$ 

**Outputs**

1/0

# **DPOJET:GATING**

Sets or queries the gating state.

DPOJET:GATING

## **Inputs**

{OFF, ZOOM, CURSORS}

## **Outputs**

{OFF, ZOOM, CURSORS}

# **DPOJET:QUALify:STATE**

Turns on or off measurement qualification.

## **Syntax**

DPOJET:QUALify:STATE

## **Inputs**

 $1/0$ 

## **Outputs**

1/0

# **DPOJET:QUALify:SOUrce**

Sets the qualifier source.

## **Syntax**

DPOJET:QUALify:SOUrce

## **Inputs**

 ${CH1 - CH4, MATH1 - MATH4, REF1 - REF4, SEARCH1 - SEARCH8}$ 

 ${CH1 - CH4, MATH1 - MATH4, REF1 - REF4, SEARCH1 - SEARCH8}$ 

# **DPOJET:QUALify:ACTIVE**

Sets the active state for the qualifier source, either HIGH or LOW.

**Syntax** DPOJET:QUALify:ACTIVE **Inputs** {HIGH, LOW} **Outputs** {HIGH, LOW}

# **DPOJET:POPULATION:STATE**

Turns on or off population limits.

**Syntax** DPOJET:POPULATION:STATE **Inputs**  $1/0$ 

**Outputs**

1/0

# **DPOJET:POPULATION:LIMITBY**

Sets or queries the mechanism by limits, either acquisition or population.

DPOJET:POPULATION:LIMITBY

**Inputs**

{ACQuisitions, POPUlation}

**Outputs**

{ACQuisitions, POPUlation}

# **DPOJET:POPULATION:LIMIT**

Sets or queries the current limit value.

## **Syntax**

DPOJET:POPULATION:LIMIT

**Inputs**

 $<$ NR $3$ >

**Outputs**

 $<$ NR1 $>$ 

# **DPOJET:POPULATION:CONDition**

Sets or queries the current population limit condition.

## **Syntax**

DPOJET:POPULATION:CONDition

### **Inputs**

{EACHmeas | LASTmeas}
### **Outputs**

{EACHmeas | LASTmeas}

## **DPOJET:LIMITRise**

Turns on or off the ability to limit Rise/Fall measurements to transition bits only.

**Syntax** DPOJET:LIMITRise **Inputs** 1/0 **Outputs**  $1/0$ 

## **DPOJET:DIRacmodel**

Sets or queries the current dirac model.

**Syntax** DPOJET:DIRacmodel

**Inputs** {FIBREchannel, PCIExpress}

**Outputs** {FIBREchannel, PCIExpress}

## **DPOJET:INTERp**

Sets or queries the current interpolation model.

### **Syntax**

DPOJET:INTERp

**Inputs**

{LINear, SINX}

**Outputs**

{LINear, SINX}

## **DPOJET:SOURCEAutoset**

Performs a DPOJET horizontal, vertical, or autoset on both horizontal and vertical for any sources used in current measurements.

### **Syntax**

DPOJET:SOURCEAutoset

**Inputs**

```
{HORIzontal | VERTical | BOTH}
```
## **DPOJET:REFLevels:AUTOSet**

Performs a DPOJET reflevel autoset on any sources selected using DPOJET:REFLevels:CH<x>:AUTOSet.

### **Syntax**

DPOJET:REFLevels:AUTOSet

### **Inputs**

EXECute

*NOTE. All pieces of the reflevel branch have the ability to set ref levels for CH1-CH4, MATH1-MATH4, and REF1-Ref4. Only the CH<x> portion is shown in this OLH,, but it exists and matches exactly for MATH (DPOJET:REFLevels:MATH<x> and REF (DPOJET:REFLevels:REF<x>).*

## **DPOJET:REFLevels:CH<x>:AUTOSet**

Sets or clears the reflevel autoset state of the given source. When set to 1, the given source will have a ref level autoset done on it during the next acquisition.

### **Syntax**

DPOJET:REFLevels:CH<x>:AUTOSet

**Inputs**

1/0

### **Outputs**

1/0

*NOTE. The Ref Level Autoset state is shown only for Ch1-Ch4 sources. It is the same for MATH and Ref waveforms. For example: DPOJET:REFLevels: MATH<x>, DPOJET:REFLevels:REF<x>.*

## **DPOJET:REFLevels:CH<x>:BASETop**

Sets the base-top method for autoset.

### **Syntax**

DPOJET:REFLevels:CH<x>:BASETop {MINMax, FULLhistogram, EYEhistogram, AUTO}

**Inputs**

{MINMax, FULLhistogram, EYEhistogram, AUTO}

### **Outputs**

{MINMax, FULLhistogram, EYEhistogram, AUTO}

## **DPOJET:REFLevels:CH<x>:ABsolute**

The ABSolute branch specifies the ref levels in the event a user chooses not to run a ref level autoset on a given source. In the event the user does run a ref level autoset, the percentage values of Rise, Fall and Hysteresis are used.

## **DPOJET:REFLevels:CH<x>:ABsolute:RISEHigh**

Sets the ref level voltage relative to base top for autoset.

### **Syntax**

DPOJET:REFLevels:CH<x>:ABsolute:RISEHigh

#### **Inputs**

 $<$ NR 3 $>$ 

### **Outputs**

 $<$ NR $3$  $>$ 

## **DPOJET:REFLevels:CH<x>:ABsolute:RISEMid**

Sets the ref level voltage relative to base top for autoset.

## **Syntax**

DPOJET:REFLevels:CH<x>:ABsolute:RISEMid

## **Inputs**

 $<$ NR 3 $>$ 

## **Outputs**

 $<$ NR $3$  $>$ 

## **DPOJET:REFLevels:CH<x>:ABsolute:RISELow**

Sets the ref level voltage relative to base top for autoset.

### **Syntax**

DPOJET:REFLevels:CH<x>:ABsolute:RISELow

**Inputs**

 $<$ NR $3$ >

**Outputs**

 $<$ NR $3>$ 

## **DPOJET:REFLevels:CH<x>:ABsolute:FALLHigh**

Sets the ref level voltage relative to base top for autoset.

### **Syntax**

DPOJET:REFLevels:CH<x>:ABsolute:FALLHigh

**Inputs**

 $<$ NR $3>$ 

### **Outputs**

 $<$ NR $3$ >

## **DPOJET:REFLevels:CH<x>:ABsolute:FALLMid**

Sets the ref level voltage relative to base top for autoset.

### **Syntax**

DPOJET:REFLevels:CH<x>:ABsolute:FALLMid

### **Inputs**

 $<$ NR $3$ >

## **Outputs**

 $<$ NR 3 $>$ 

## **DPOJET:REFLevels:CH<x>:ABsolute:FALLLow**

Sets the ref level voltage relative to base top for autoset.

### **Syntax**

DPOJET:REFLevels:CH<x>:ABsolute:FALLLow

### **Inputs**

 $<$ NR 3 $>$ 

### **Outputs**

 $<$ NR $3$ >

## **DPOJET:REFLevels:CH<x>:ABsolute:HYSTeresis**

Sets the hysteresis value used for autoset.

### **Syntax**

DPOJET:REFLevels:CH<x>:ABsolute:HYSTeresis

### **Inputs**

 $<$ NR $3$ >

## **Outputs**

 $<$ NR 3 $>$ 

## **DPOJET:REFLevels:CH<x>:PERcent**

Sets percent reflevel parameters work as the absolute parameters do, only setting the various percentage levels used by the autoset.

## **DPOJET:REFLevels:CH<x>:PERcent:RISEHigh**

Sets the ref level voltage relative to base top for autoset.

### **Syntax**

DPOJET:REFLevels:CH<x>:PERcent:RISEHigh

### **Inputs**

 $<$ NR $3$ >

### **Outputs**

 $<$ NR $3$ >

## **DPOJET:REFLevels:CH<x>:PERcent:RISEMid**

Sets the ref level voltage relative to base top for autoset.

**Syntax**

DPOJET:REFLevels:CH<x>:PERcent:RISEMid

### **Inputs**

 $<$ NR $3$ >

### **Outputs**

 $<$ NR $3$ >

## **DPOJET:REFLevels:CH<x>:PERcent:RISELow**

Sets the ref level voltage relative to base top for autoset.

### **Syntax**

DPOJET:REFLevels:CH<x>:PERcent:RISELow

**Inputs**

 $<$ NR $3$  $>$ 

**Outputs**

 $<$ NR 3 $>$ 

## **DPOJET:REFLevels:CH<x>:PERcent:FALLHigh**

Sets the ref level voltage relative to base top for autoset.

### **Syntax**

DPOJET:REFLevels:CH<x>:PERcent:FALLHigh

**Inputs**

 $<$ NR 3 $>$ 

**Outputs**

 $<$ NR $3$ 

## **DPOJET:REFLevels:CH<x>:PERcent:FALLMid**

Sets the ref level voltage relative to base top for autoset.

### **Syntax**

DPOJET:REFLevels:CH<x>:PERcent:FALLMid

### **Inputs**

 $<$ NR $3$ >

### **Outputs**

 $<$ NR $3$ >

## **DPOJET:REFLevels:CH<x>:PERcent:FALLLow**

Sets the ref level voltage relative to base top for autoset.

## **Syntax**

DPOJET:REFLevels:CH<x>:PERcent:FALLLow

### **Inputs**

 $<$ NR $3$ >

### **Outputs**

 $<$ NR $3$ >

## **DPOJET:REFLevels:CH<x>:PERcent:HYSTeresis**

Sets the hysteresis value used for autoset.

### **Syntax**

```
DPOJET:REFLevels:CH<x>:PERcent:HYSTeresis
```
## **Inputs**

 $<$ NR $3>$ 

## **Outputs**

 $<$ NR $3$ 

## **DPOJET:REFLevel:CH<x>:MIDZero**

Turns on or off the mid reference level voltage setting.

### **Syntax**

DPOJET:REFLevel:CH<x>:MIDZero

**Inputs**

1/0

**Outputs**

1/0

## **DPOJET:MEAS<x>:RESULts?**

Returns the measurement branch for the currently selected measurement for measurement slot <x>.

### **Syntax**

DPOJET:MEAS<x>:RESULts?

## **DPOJET:MEAS<x>:RESULts:CURRentacq:POPUlation?**

Returns the population measurement value for the currently selected measurement for measurement slot  $\langle x \rangle$ .

## **Syntax**

DPOJET:MEAS<x>:RESULts:CURRentacq:POPUlation?

### **Outputs**

 $<$ NR1 $>$ 

## **DPOJET:MEAS<x>:RESULts:CURRentacq:POPUlation:STATus?**

Returns the pass/fail status for the population measurement for the currently loaded limit file. (Set using DPOJET:LIMits:FILEName)

### **Syntax**

DPOJET:MEAS<x>:RESULts:CURRentacq:POPUlation:STATus?

#### **Outputs**

{PASS | FAIL}

## **DPOJET:MEAS<x>:RESULts:CURRentacq:MEAN?**

Returns the mean measurement for the currently loaded limit file.

**Syntax**

DPOJET:MEAS<x>:RESULts:CURRentacq:MEAN?

### **Outputs**

 $<$ NR $3$ >

## **DPOJET:MEAS<x>:RESULts:CURRentacq:MEAN:STATus?**

Returns the pass/fail status for the mean measurement for the currently loaded limit file. (Set using DPOJET:LIMits:FILEName)

### **Syntax**

DPOJET:MEAS<x>:RESULts:CURRentacq:MEAN:STATus?

### **Outputs**

{PASS | FAIL}

## **DPOJET:MEAS<x>:RESULts:CURRentacq:STDDev?**

Returns the standard deviation of the measurement value for the currently selected measurement for measurement slot <x>.

### **Syntax**

DPOJET:MEAS<x>:RESULts:CURRentacq:StdDev?

### **Outputs**

 $<$ NR $3$ >

## **DPOJET:MEAS<x>:RESULts:CURRentacq:STDDev:STATus?**

Returns the pass/fail status for the standard deviation measurement for the currently loaded limit file. (Set using DPOJET:LIMits:FILEName)

### **Syntax**

DPOJET:MEAS<x>:RESULts:CURRentacq:STDDev:STATus?

### **Outputs**

{PASS | FAIL}

## **DPOJET:MEAS<x>:RESULts:CURRentacq:MAX?**

Returns the maximum value of the measurement value for the currently selected measurement for measurement slot <x>.

### **Syntax**

DPOJET:MEAS<x>:RESULts:CURRentacq:MAX?

### **Outputs**

 $<$ NR $3$  $>$ 

## **DPOJET:MEAS<x>:RESULts:CURRentacq:MAX:STATus?**

Returns the pass/fail status for the max measurement for the currently loaded limit file. (Set using DPOJET:LIMits:FILEName)

#### **Syntax**

DPOJET:MEAS<x>:RESULts:CURRentacq:MAX:STATus?

#### **Outputs**

{PASS | FAIL}

## **DPOJET:MEAS<x>:RESULts:CURRentacq:MIN?**

Returns the minimum value for the currently selected measurement for measurement slot <x>.

**Syntax**

DPOJET:MEAS<x>:RESULts:CURRentacq:MIN?

#### **Outputs**

 $<$ NR $3$ >

## **DPOJET:MEAS<x>:RESULts:CURRentacq:MIN:STATus?**

Returns the pass/fail status for the minimum measurement for the currently loaded limit file. (Set using DPOJET:LIMits:FILEName)

### **Syntax**

DPOJET:MEAS<x>:RESULts:CURRentacq:MIN:STATus?

### **Outputs**

{PASS | FAIL}

## **DPOJET:MEAS<x>:RESULts:CURRentacq:PK2PK?**

Returns the peak-to-peak value for the currently selected measurement for measurement slot <x>.

### **Syntax**

DPOJET:MEAS<x>:RESULts:CURRentacq:PK2PK?

### **Outputs**

 $<$ NR $3$ >

## **DPOJET:MEAS<x>:RESULts:CURRentacq:PK2PK:STATus?**

Returns the pass/fail status for the peak-to-peak measurement for the currently loaded limit file. (Set using DPOJET:LIMits:FILEName)

### **Syntax**

DPOJET:MEAS<x>:RESULts:CURRentacq:PK2PK:STATus?

### **Outputs**

{PASS | FAIL}

## **DPOJET:MEAS<x>:RESULts:CURRentacq:MAXCC?**

Returns the maximum positive cycle-to-cycle delta of the selected measurement.

### **Syntax**

DPOJET:MEAS<x>:RESULts:CURRentacq:MAXCC?

### **Outputs**

 $<$ NR 3 $>$ 

## **DPOJET:MEAS<x>:RESULts:CURRentacq:MAXCC:STATus?**

Returns the pass/fail status for the max cycle-to-cycle measurement for the currently loaded limit file. (Set using DPOJET:LIMits:FILEName)

### **Syntax**

DPOJET:MEAS<x>:RESULts:CURRentacq:MAXCC:STATus?

#### **Outputs**

{PASS | FAIL}

## **DPOJET:MEAS<x>:RESULts:CURRentacq:MINCC?**

Returns the maximum negative cycle-to-cycle delta of the selected measurement.

**Syntax**

DPOJET:MEAS<x>:RESULts:CURRentacq:MINCC?

#### **Outputs**

 $<$ NR $3$ >

## **DPOJET:MEAS<x>:RESULts:CURRentacq:MINCC:STATus?**

Returns the pass/fail status for the min cycle-to-cycle measurement for the currently loaded limit file. (Set using DPOJET:LIMits:FILEName)

### **Syntax**

DPOJET:MEAS<x>:RESULts:CURRentacq:MINCC:STATus?

### **Outputs**

{PASS | FAIL}

## **DPOJET:MEAS<x>:RESULts:ALLAcqs:POPUlation?**

Returns the mean measurement value for the currently selected measurement for measurement slot <x>.

### **Syntax**

DPOJET:MEAS<x>:RESULts:ALLAcqs:POPUlation?

### **Outputs**

 $<$ NR1 $>$ 

## **DPOJET:MEAS<x>:RESULts:ALLAcqs:MEAN?**

Returns the mean value for all accumulated measurement acquisitions for slot <x>.

### **Syntax**

DPOJET:MEAS<x>:RESULts:ALLAcqs:MEAN?

### **Outputs**

 $<$ NR $3$ 

## **DPOJET:MEAS<x>:RESULts:ALLAcqs:STDev?**

Returns the standard deviation for all accumulated measurement acquisitions for slot <x>.

### **Syntax**

DPOJET:MEAS<x>:RESULts:ALLAcqs:STDev?

### **Outputs**

 $<$ NR 3 $>$ 

## **DPOJET:MEAS<x>:RESULts:ALLAcqs:MAX?**

Returns the maximum value for all accumulated measurement acquisitions for slot  $\langle x \rangle$ .

### **Syntax**

DPOJET:MEAS<x>:RESULts:ALLAcqs:MAX?

### **Outputs**

 $<$ NR $3$ >

## **DPOJET:MEAS<x>:RESULts:ALLAcqs:MIN?**

Returns the minimum value for all accumulated measurement acquisitions for slot <x>.

### **Syntax**

DPOJET:MEAS<x>:RESULts:ALLAcqs:MIN?

#### **Outputs**

 $<$ NR $3$ 

## **DPOJET:MEAS<x>:RESULts:ALLAcqs:PK2PK?**

Returns the peak-to-peak value for all accumulated measurement acquisitions for slot  $\langle x \rangle$ .

### **Syntax**

DPOJET:MEAS<x>:RESULts:ALLAcqs:PK2PK?

### **Outputs**

 $<$ NR $3$ >

## **DPOJET:MEAS<x>:RESULts:ALLAcqs:MAXCC?**

Returns the maximum positive cycle-to-cycle delta of the selected measurement.

### **Syntax**

DPOJET:MEAS<x>:RESULts:ALLAcqs:MAXCC

### **Outputs**

 $<$ NR $3$ >

## **DPOJET:MEAS<x>:RESULts:ALLAcqs:MINCC?**

Returns the maximum negative cycle-to-cycle delta of the selected measurement.

### **Syntax**

DPOJET:MEAS<x>:RESULts:ALLAcqs:MINCC?

### **Outputs**

 $<$ NR $3$ 

## **DPOJET:MEAS<x>:RESULts:ALLAcqs:SEG<x>:MINHits?**

Returns the minimum mask hits measurement for the given segment, either SEG1, SEG2 or SEG3.

## **Syntax**

DPOJET:MEAS<x>:RESULts:ALLAcqs:SEG<x>:MINHits?

### **Outputs**

 $<$ NR 3 $>$ 

## **DPOJET:MEAS<x>:RESULts:ALLAcqs:SEG<x>:MAXHits?**

Returns the maximum mask hits measurement for the given segment, either SEG1, SEG2 or SEG3.

### **Syntax**

DPOJET:MEAS<x>:RESULts:ALLAcqs:SEG<x>:MAXHits?

### **Outputs**

 $<$ NR $3$ >

## **DPOJET:MEAS<x>:RESULts:ALLAcqs:SEG<x>:Hits?**

Returns the mask hits measurement for the given segment, either SEG1, SEG2 or SEG3.

### **Syntax**

DPOJET:MEAS<x>:RESULts:ALLAcqs:SEG<x>:Hits?

### **Outputs**

 $<$ NR $3$ 

## **DPOJET:MEAS<x>:RESULts:ALLAcqs:MINHits?**

Returns the minimum mask hits measurement for all segments.

### **Syntax**

DPOJET:MEAS<x>:RESULts:ALLAcqs:MINHits?

### **Outputs**

 $<$ NR $3$ >

## **DPOJET:MEAS<x>:RESULts:ALLAcqs:MAXHits?**

Returns the maximum mask hits measurement for all segments.

### **Syntax**

DPOJET:MEAS<x>:RESULts:ALLAcqs:MAXHits?

### **Outputs**

 $<$ NR $3$ >

## **DPOJET:MEAS<x>:RESULts:ALLAcqs:HITS?**

Returns the mask hits measurement for all segments.

### **Syntax**

DPOJET:MEAS<x>:RESULts:ALLAcqs:HITS?

### **Outputs**

 $<$ NR $3$ 

## **DPOJET:MEAS<x>:RESULts:ALLAcqs:HITPopulation?**

Returns the mask hit population.

## **Syntax**

DPOJET:MEAS<x>:RESULts:ALLAcqs:HITPopulation?

## **Outputs**

 $<$ NR $3$ >

## **DPOJET:MEAS<x>:RESULTS:STATus?**

Returns the status of the given measurement values in slot MEAS<x>. Valid for currently valid measurements, or the error status such as "Not enough edges".

### **Syntax**

DPOJET:MEAS<x>:RESULTS:STATus?

### **Outputs**

String

## **DPOJET:ADDPlot**

This set-only command creates a plot of the specified type on the specified DPOJET measurement. Up to four plots can be created.

### **Syntax**

DPOJET:ADDPlot

### **Inputs**

```
{TIMEtrend | DATAarray | HISTOgram | SPECtrum | TRANSfer | PHASEnoise | EYE |
WAVEform | BATHtub}, MEAS<x>}
```
### **Example**

DPOJET:ADDPlot HISTOgram, MEAS2

## **DPOJET:CLEARALLPlots**

This set-only parameter clears the entire current list of defined plots in DPOJET.

### **Syntax**

DPOJET:CLEARALLPlots

#### **Arguments**

NONE

### **Outputs**

NONE

## **DPOJET:PLOT<x>:TYPe?**

Returns the current plot type for the selected plot.

### **Syntax**

DPOJET:PLOT<x>:TYPe?

## **Outputs**

{TIMEtrend | DATAarray | HISTOgram | SPECtrum | TRANSfer | PHASEnoise | EYE | WAVEform | BATHtub}

## **DPOJET:PLOT<x>:SOUrce?**

Returns the source measurement for the selected plot.

### **Syntax**

DPOJET:PLOT<x>:SOUrce?

### **Outputs**

{MEAS1 - MEAS99}

## **DPOJET:PLOT<x>:TREND:TYPe**

Sets or returns the trend type setting for Trend plots.

#### **Syntax**

DPOJET:PLOT<x>:TREND:TYPe

**Inputs** {VECTOR | BAR}

**Outputs**

{VECTOR | BAR}

## **DPOJET:PLOT<x>:HISTOgram:AUTOset**

Runs a histogram autoset for the specified slot.

**Syntax**

DPOJET:PLOT<x>:HISTOgram:AUTOset

**Inputs**

{EXECute}

*NOTE. Undefined for non-histogram plots.*

## **DPOJET:PLOT<x>:HISTOgram:VERTical:SCALE**

Sets or returns the vertical scale setting for applicable plots, either Linear or Log.

**Syntax**

DPOJET:PLOT<x>:HISTOgram:VERTical:SCALE

### **Inputs**

{LINEAR | LOG}

### **Outputs**

{LINEAR | LOG}

*NOTE. Undefined for non-histogram plots.*

## **DPOJET:PLOT<x>:HISTOgram:HORizontal:AUTOscale**

Sets or returns the horizontal auto scale settings.

#### **Syntax**

DPOJET:PLOT<x>:HISTOgram:HORizontal:AUTOscale

#### **Inputs**

 $1/0$ 

### **Outputs**

 $1/0$ 

```
NOTE. Undefined for non-histogram plots.
```
## **DPOJET:PLOT<x>:HISTOgram:HORizontal:RESolution**

Sets or returns the horizontal resolution used in Eye Diagram plots.

### **Syntax**

DPOJET:PLOT<x>:HISTOgram:HORizontal:RESolution

#### **Inputs**

 $<$ NR 3 $>$ 

### **Outputs**

 $<$ NR $3$ >

*NOTE. Undefined for non-histogram plots.*

## **DPOJET:PLOT<x>:HISTOgram:NUMBins**

Sets or queries the current histogram resolution.

**Syntax**

DPOJET:PLOT<x>:HISTOgram:NUMBins

**Inputs**

{TWENtyfive | FIFTY | HUNdred | TWOFifty | FIVEHundred}

**Outputs**

{TWENtyfive | FIFTY | HUNdred | TWOFifty | FIVEHundred}

*NOTE. Undefined for non-histogram plots.*

## **DPOJET:PLOT<x>:HISTOgram:HORizontal:CENter**

Sets or returns the histogram center.

**Syntax**

DPOJET:PLOT<x>:HISTOgram:HORizontal:CENter

**Inputs**

 $<$ NR $3$ >

#### **Outputs**

 $<$ NR $3$ >

*NOTE. Undefined for non-histogram plots.*

## **DPOJET:PLOT<x>:HISTOgram:HORizontal:SPAN**

Sets or returns the histogram span.

### **Syntax**

DPOJET:PLOT<x>:HISTOgram:HORizontal:SPAN

**Inputs**

 $<$ NR 3 $>$ 

**Outputs**

 $<$ NR $3$  $>$ 

*NOTE. Undefined for non-histogram plots.*

## **DPOJET:PLOT<x>:SPECtrum:VERTical:SCALE**

Sets or returns the vertical scale setting for applicable plots, either Linear or Log.

#### **Syntax**

DPOJET:PLOT<x>:SPECtrum:VERTical:SCALE

**Inputs**

{LINEAR | LOG}

## **Outputs**

{LINEAR | LOG}

*NOTE. Undefined for non-spectrum plots.*

## **DPOJET:PLOT<x>:SPECtrum:HORizontal:SCALE**

Sets or returns the horizontal scale setting for applicable plots, either Linear or Log.

### **Syntax**

DPOJET:PLOT<x>:SPECtrum:HORizontal:SCALE

**Inputs**

{LINEAR | LOG}

**Outputs**

{LINEAR | LOG}

*NOTE. Undefined for non-spectrum plots.*

## **DPOJET:PLOT<x>:SPECtrum:BASE**

Sets or returns the spectrum base. Undefined for non-spectrum plots.

# **Syntax**

DPOJET:PLOT<x>:SPECtrum:BASE

**Inputs**

 $<$ NR $3$ >

### **Outputs**

 $<$ NR1 $>$ 

## **DPOJET:PLOT<x>:SPECtrum:MODE**

Sets or returns the spectrum mode.

### **Syntax**

DPOJET:PLOT<x>:SPECtrum:MODE

### **Inputs**

{NORMal | AVErage | PEAKhold}

### **Outputs**

{NORMal | AVErage | PEAKhold}

## **DPOJET:PLOT<x>:TRANSfer:VERTical:SCALE**

Sets or returns the vertical scale setting for applicable plots, either Linear or Log. Undefined for non-transfer plots.

### **Syntax**

DPOJET:PLOT<x>:TRANSfer:VERTical:SCALE

### **Inputs**

{LINEAR | LOG}

### **Outputs**

{LINEAR | LOG}

## **DPOJET:PLOT<x>:TRANSfer:HORizontal:SCALE**

Sets or returns the horizontal scale setting for applicable plots, either Linear or Log. Undefined for non-transfer plots.

### **Inputs**

{LINEAR | LOG}

### **Outputs**

{LINEAR | LOG}

## **DPOJET:PLOT<x>:TRANSfer:MODE**

Sets or returns the transfer plot mode.

### **Syntax**

DPOJET:PLOT<x>:TRANSfer:MODE

#### **Inputs**

{NORMal | AVErage}

#### **Outputs**

{NORMal | AVErage}

## **DPOJET:PLOT<x>:TRANSfer:NUMerator**

Sets or returns the transfer plot numerator.

## **Syntax**

DPOJET:PLOT<x>:TRANSfer:NUMerator

**Inputs**

{MEAS1 - MEAS99}

#### **Outputs**

{MEAS1 - MEAS99}

*NOTE. Undefined for non-transfer plots.*

## **DPOJET:PLOT<x>:TRANSfer:DENominator**

Sets or returns the transfer plot denominator.

### **Syntax**

DPOJET:PLOT<x>:TRANSfer:DENominator

### **Inputs**

{MEAS1 - MEAS99}

### **Outputs**

{MEAS1 - MEAS99}

*NOTE. Undefined for non-transfer plots.*

## **DPOJET:PLOT<x>:PHASEnoise:BASEline**

Sets or returns the phase noise baseline.

**Syntax**

DPOJET:PLOT<x>:PHASEnoise:BASEline

### **Inputs**

 $<$ NR 3 $>$ 

### **Outputs**

 $<$ NR1 $>$ 

*NOTE. Undefined for non-phase noise plots.*

## **DPOJET:PLOT<x>:BATHtub:VERTical:SCALE**

Sets or returns the vertical scale setting for applicable plots, either Linear or Log.

### **Syntax**

DPOJET:PLOT<x>:BATHtub:VERTical:SCALE

# **Inputs** {LINEAR | LOG} **Outputs**

{LINEAR | LOG}

*NOTE. Undefined for non-bathtub plots.*

## **DPOJET:PLOT<x>:BATHtub:BER**

Sets or returns the bathtub BER value.

### **Syntax**

DPOJET:PLOT<x>:BATHtub:BER

**Inputs**

 $<$ NR $3$ >

**Outputs**

 $<$ NR1 $>$ 

*NOTE. Undefined for non-bathtub plots.*

## **DPOJET:PLOT<x>:EYE:HORizontal:RESolution**

Sets or returns the Horizontal Eye resolution.

### **Syntax**

DPOJET:PLOT<x>:EYE:HORizontal:RESolution

### **Inputs**

 $<$ NR $3$ 

### **Outputs**

 $<$ NR1 $>$ 

*NOTE. Undefined for non-eye plots.*

## **DPOJET:PLOT<x>:EYE:HORizontal:AUTOscale**

Sets or returns the horizontal auto scale setting.

**Syntax**

DPOJET:PLOT<x>:EYE:HORizontal:AUTOscale

#### **Inputs**

 $1/0$ 

#### **Outputs**

 $1/0$ 

```
NOTE. Undefined for non-eye plots.
```
## **DPOJET:PLOT<x>:EYE:STATE**

Sets or returns the eye state, either on or off.

### **Syntax**

DPOJET:PLOT<x>:EYE:STATE

### **Inputs**

1/0

### **Outputs**

1/0

*NOTE. Undefined for non-eye plots.*

## **DPOJET:PLOT<x>:EYE:MASKfile**

Sets or returns the mask file.

**Syntax**

DPOJET:PLOT<x>:EYE:MASKfile

**Inputs**

String

**Outputs**

String

*NOTE. Undefined for non-eye plots.*

## **DPOJET:PLOT<x>:EYE:SUPERImpose**

Sets or returns whether superimposed eyes are generated in eye diagrams.

**Syntax**

DPOJET:PLOT<x>:EYE:SUPERImpose

**Inputs**

1/0

### **Outputs**

1/0

*NOTE. Undefined for non-eye plots.*

## **DPOJET:PLOT<x>:EYE:ALIGNment**

Sets or returns eye alignment state for eye plots.

### **Syntax**

DPOJET:PLOT<x>:EYE:ALIGNment

**Inputs**

AUTO, LEFT, CENter

### **Outputs**

AUTO, LEFT, CENter

*NOTE. Undefined for non-eye plots.*

## **DPOJET:REPORT**

This set-only parameter executes a DPOJET report save operation for the currently defined report configuration.

### **Syntax**

DPOJET:REPORT

**Inputs**

EXECute

## **DPOJET:REPORT:SETupconfig**

Turns on or off including setup configuration in reports.

### **Syntax**

DPOJET:REPORT:SETupconfig

### **Inputs**

1/0

## **Outputs**

 $1/0$ 

## **DPOJET:REPORT:APPlicationconfig**

Turns on or off including complete application configuration in reports.

### **Syntax**

DPOJET:REPORT:APPlicationconfig

### **Inputs**

1/0

### **Outputs**

1/0

## **DPOJET:REPORT:PASSFailresults**

Turns on or off including pass/fail results in reports.

### **Syntax**

```
DPOJET:REPORT:PASSFailresults
```
## **Inputs**

 $1/0$ 

## **Outputs**

1/0

## **DPOJET:REPORT:DETailedresults**

Turns on or off including detailed results in reports.

## **Syntax**

DPOJET:REPORT:DETailedresults

**Inputs**

 $1/0$ 

**Outputs**

1/0

## **DPOJET:REPORT:PLOTimages**

Turns on or off including detailed plot images in reports.

### **Syntax**

DPOJET:REPORT:PLOTimages

**Inputs**

1/0

### **Outputs**

1/0

## **DPOJET:REPORT:AUTOincrement**

Turns on or off auto increment of report file names.

## **Syntax**

DPOJET:REPORT:AUTOincrement
### **Inputs**

1/0

## **Outputs**

 $1/0$ 

# **DPOJET:REPORT:VIEWreport**

Turns on or off viewing report after generation.

### **Syntax**

DPOJET:REPORT:VIEWreport

### **Inputs**

1/0

## **Outputs**

1/0

# **DPOJET:REPORT:REPORTName**

Sets the current report file name.

## **Syntax**

DPOJET:REPORT:REPORTName

## **Inputs**

String

## **Outputs**

String

# **DPOJET:LOGging:SNAPshot**

DPOJET export of the specified type, either for statistics or measurements.

#### **Syntax**

DPOJET:LOGging:SNAPshot {STATistics | MEASurements}

**Inputs**

{STATistics | MEASurements}

#### **Outputs**

{STATistics | MEASurements}

# **DPOJET:LOGging:STATistics:STATE**

Turns on or off the future logging of statistics. Individual measurements included in the logging are selected using the DPOJET:MEAS<x>:LOGging node. This parameter turns on or off the entire set of included measurements.

**Syntax**

DPOJET:LOGging:STATistics:STATE

**Inputs**

1/0

### **Outputs**

1/0

# **DPOJET:LOGging:STATistics:FILEname**

Sets or returns the current file used for statistics logging.

#### **Syntax**

DPOJET:LOGging:STATistics:FILEname

**Inputs**

String

**Outputs**

String

# **DPOJET:LOGging:MEASurements:STATE**

Turns on or off the future logging of measurements. Individual measurements included in the logging are selected using the DPOJET:MEAS<x>:LOGging node. This parameter turns on or off the entire set of included measurements.

### **Syntax**

DPOJET:LOGging:MEASurements:STATE

**Inputs**

String

#### **Outputs**

String

# **DPOJET:LOGging:MEASurements:FOLDer**

Sets or returns the current folder used for measurement logging.

#### **Syntax**

DPOJET:LOGging:MEASurements:FOLDer

#### **Inputs**

String

**Outputs**

String

# **DPOJET:LOGging:WORSTcase:STATE**

Turns on or off the future logging of worst case waveforms. Individual measurements included in the logging are selected using the DPOJET:MEAS<x>:LOGging node. This parameter turns on or off the entire set of included measurements.

### **Syntax**

DPOJET:LOGging:WORSTcase:STATE

### **Inputs**

1/0

### **Outputs**

1/0

# **DPOJET:LOGging:WORSTcase:FOLDer**

Sets or returns the current folder used for worst case logging.

*NOTE. Waveform filenames generated while worst case logging is on will follow the syntax of, "Measurement Name"-"Source"\_Min1.wfm and "Measurement Name"-"Source"\_Max1.wfm, For example: Period1-Ch1\_Max1.wfm, Period1-Ch1\_Min1.wfm, Rise Time1-Ch1\_Max1.wfm, Rise Time1-Ch1\_Min1.wfm*

### **Syntax**

DPOJET:LOGging:WORSTcase:FOLDer

### **Inputs**

String

**Outputs**

String

# **DPOJET:LIMits:STATE**

Turns on or off the pass-fail limit system. Pass-fail status can be queried using the DPOJET:MEAS <x>:RESULTS node.

**Syntax** DPOJET:LIMits:STATE **Inputs** 1/0 **Outputs** 1/0

# **DPOJET:LIMits:FILEName**

Sets or returns the current limits filename.

**Syntax** DPOJET:LIMits:FILEName

**Inputs**

String

**Outputs**

String

# **DPOJET:DESKEW**

Performs a DPOJET deskew operation with the settings specified in DPOJET:DESKEW.

## **Syntax**

DPOJET:DESKEW EXEcute

### **Inputs**

EXEcute

# **DPOJET:DESKEW:REFChannel**

Sets or queries the reference channel used for deskew operation.

### **Syntax**

DPOJET:DESKEW:REFChannel

### **Inputs**

{CH1-CH4}

### **Outputs**

{CH1-CH4}

# **DPOJET:DESKEW:REFMidlevel**

Sets or returns the reference channel midlevel value.

### **Syntax**

DPOJET:DESKEW:REFMidlevel

### **Inputs**

 $<$ NR $3$ >

### **Outputs**

 $<$ NR 3 $>$ 

# **DPOJET:DESKEW:REFHysteresis**

Sets or returns the reference channel hysteresis value.

### **Syntax**

DPOJET:DESKEW:REFHysteresis

### **Inputs**

 $<$ NR $3$ >

## **Outputs**

 $<$ NR $3>$ 

# **DPOJET:DESKEW:DESKEWchannel**

Sets or queries the channel to be deskewed.

### **Syntax**

DPOJET:DESKEW:DESKEWchannel

## **Inputs**

{CH1-CH4}

### **Outputs**

{CH1-CH4}

# **DPOJET:DESKEW:DESKEWMidlevel**

Sets or returns the deskew channel midlevel value.

## **Syntax**

DPOJET:DESKEW:DESKEWMidlevel

#### **Inputs**

 $<$ NR $3$ >

### **Outputs**

 $<$ NR 3 $>$ 

# **DPOJET:DESKEW:DESKEWHysteresis**

Sets or returns the deskew channel hysteresis value.

### **Syntax**

DPOJET:DESKEW:DESKEWHysteresis

#### **Inputs**

 $<$ NR 3 $>$ 

### **Outputs**

 $<$ NR 3 $>$ 

# **DPOJET:DESKEW:MAXimum**

Sets or returns the maximum deskew value possible.

### **Syntax**

DPOJET:DESKEW:MAXimum

#### **Inputs**

 $<$ NR $3$ >

### **Outputs**

 $<$ NR 3 $>$ 

# **DPOJET:DESKEW:MINimum**

Sets or returns the minimum deskew value possible.

## **Syntax**

DPOJET:DESKEW:MINimum

#### **Inputs**

 $<$ NR $3$ >

### **Outputs**

 $<$ NR $3$ >

# **DPOJET:DESKEW:EDGE**

Sets or returns the edge types used when calculating deskew.

#### **Syntax**

DPOJET:DESKEW:EDGE

#### **Inputs**

{RISE | FALL | BOTH}

### **Outputs**

{RISE | FALL | BOTH}

# **DPOJET:VERsion?**

Returns the current DPOJET version string.

#### **Syntax**

DPOJET:VERsion?

**Outputs**

String

# **DPOJET:NUMMeas?**

Returns the current number of defined measurements.

**Syntax**

DPOJET:NUMMeas?

**Outputs**

 $<$ NR1 $>$ 

# **DPOJET:MEAS<x>:DDR:NPERCycle**

Sets or returns the NPercycle value used in various DDR measurements.

### **Syntax**

DPOJET:MEAS<x>:DDR:NPERCycle

Example: DPOJET:MEAS34:DDR:NPERCycle?

**Inputs**

 $<$ NR 3 $>$ 

### **Outputs**

 $<$ NR1 $>$ 

# **DPOJET:MEAS<x>:DDR:MPERCycle**

Sets or returns the MPercycle value used in various DDR measurements.

#### **Syntax**

DPOJET:MEAS<x>:DDR:MPERCycle Example: DPOJET:MEAS34:DDR:MPERCycle?

**Inputs**

 $<$ NR $3$ >

### **Outputs**

 $<$ NR1 $>$ 

# **DPOJET:MEAS<x>:DDR:WINDowsize**

Sets or returns the window size used in various DDR measurements

**Syntax**

DPOJET:MEAS<x>:DDR:WINDowsize

Example: DPOJET:MEAS34:DDR:WINDowsize?

**Inputs**

 $<$ NR $3$ >

### **Outputs**

 $<$ NR1 $>$ 

# **DPOJET:HIGHPerfrendering**

Sets or queries the current high-performance eye rendering setting.

### **Syntax**

DPOJET:HIGHPerfrendering

#### **Inputs**

1/0

### **Outputs**

 $<$ NR1 $>$ 

# **DPOJET:UNITType**

Sets or queries the current unit typesetting for DPOJET, either Unit Interval, or seconds.

**Syntax**

DPOJET:UNITType

**Inputs**

{UNITinterval, SEConds}

**Outputs**

{UNITinterval, SEConds}

# **DPOJET:SAVE**

Set-only parameter saves the specified DPOJET measurement result, to the specified ref. For Example: DPOJET:SAVE MEAS4, REF2

### **Syntax**

DPOJET:SAVE

#### **Inputs**

{MEAS1-MEAS99, REF1-REF4}

# **DPOJET:EXPORT**

This sets-only parameter saves the specified DPOJET plot, to the specified file path. The Format is determined through the filename extension, with a default of png should no extension be specified.

Supported extensions include jpeg, jpg, tif, tiff, bmp, emf, and png. For example: DPOJET:EXPORT PLOT1, "savedimage.tif".

### **Syntax**

DPOJET:EXPORT

**Inputs**

{PLOT1-PLOT4, <file string>}

# **Index**

## **Symbols and Numbers**

[+ CC-Duty, 16](#page-31-0) [- Duty Cycle, 16](#page-31-0)

# **A**

[About DPOJET](#page-24-0) [Help > About DPOJET](#page-24-0), [9](#page-24-0) [Active Edge, 113](#page-128-0) Advanced [Explicit Clock-Edge, 102](#page-117-0) [Advanced Explicit Clock-PLL, 103](#page-118-0) [Advanced Filter Configuration](#page-105-0), [90](#page-105-0) [Advanced Filter Configure](#page-179-0) [Parameters, 164](#page-179-0) [Algorithms, 175](#page-190-0) [All Bits](#page-120-0), [105](#page-120-0) [Application Directories](#page-28-0) [installation directory for](#page-28-0) [DPOJET, 13](#page-28-0) [Application Interface Menu](#page-26-0) [Controls, 11](#page-26-0) [Apply to Al, 95](#page-110-0) [Argument Types](#page-226-0), [211](#page-226-0) [Armed/Disarmed, 72](#page-87-0) [Auto Calc Every Acq](#page-111-0), [96](#page-111-0) [Auto Calc First Acq](#page-111-0), [96](#page-111-0) [Autocalc Every Acq, 94](#page-109-0) [Autocalc First Acq](#page-109-0), [94](#page-109-0) [Autoset, 72](#page-87-0) [Autoset Parameters](#page-170-0), [155](#page-170-0) [Autoset Ref Levels](#page-90-0), [75](#page-90-0)

## **B**

[Band Pass](#page-103-0), [88](#page-103-0) [Base Top Method, 75](#page-90-0) [Bathtub](#page-141-0), [126](#page-141-0) [Bathtub Plot Parameters, 167](#page-182-0) [Bit Config for Amplitude](#page-121-0), [106](#page-121-0) [Bit Config for Eye Height](#page-119-0), [104](#page-119-0) [Bit Config for Mask Hits, 105](#page-120-0) [Bit Config Parameters, 159](#page-174-0) [blanked, 90](#page-105-0) [blanking duration](#page-106-0), [91](#page-106-0) [Blanking Time](#page-108-0), [93](#page-108-0)

[Brick Wall Filter](#page-104-0), [89](#page-104-0) [Browse](#page-26-0), [11](#page-26-0)

## **C**

[-CC-Duty, 16](#page-31-0) [CC-Period](#page-193-0), [178](#page-193-0) [Check Boxes, 11](#page-26-0) [Clear, 62](#page-77-0) [Clear Log, 52](#page-67-0) [Clock Edge, 115](#page-130-0) [Clock Multiplier, 101](#page-116-0) [Clock Recovery, 93](#page-108-0) [Clock Recovery Advanced Setup](#page-112-0), [97](#page-112-0) [clock recovery methods](#page-108-0), [93](#page-108-0) [Clock Recovery Parameters, 161](#page-176-0) [Clock Source](#page-116-0), [101](#page-116-0) [CM V](#page-35-0), [20](#page-35-0) [comma separated value, 41](#page-56-0) [Command button, 11](#page-26-0) [Common Mode](#page-204-0), [189](#page-204-0) [compatibility, 6](#page-21-0) [Compatibility, 6](#page-21-0) [configure](#page-40-0), [25](#page-40-0) [Configure](#page-76-0), [61](#page-76-0) [Configure Autosets](#page-45-0), [30](#page-45-0) [Configure Measurement-Jitter](#page-43-0) [Summary, 28](#page-43-0) [Configure Measurement-Skew](#page-42-0), [27](#page-42-0) [Configuring Bathtub Plot](#page-146-0), [131](#page-146-0) [Configuring Edges, 110](#page-125-0) [Configuring Edges for CC-Period/Duty](#page-130-0) [Cycle, 115](#page-130-0) [Configuring Edges for DCD, 116](#page-131-0) [Configuring Edges for Differential](#page-127-0) [CrossOver](#page-127-0), [112](#page-127-0) [Configuring Edges for N–Period, 114](#page-129-0) [Configuring Edges for Phase](#page-128-0) [Noise](#page-128-0), [113](#page-128-0) [Configuring Edges for Skew](#page-127-0), [112](#page-127-0) [Configuring Edges for Two Source](#page-130-0) [Measurements, 115](#page-130-0) [Configuring Histogram Plot](#page-148-0), [133](#page-148-0) [Configuring Measurement](#page-42-0), [27](#page-42-0)

[Configuring Phase Noise Plot](#page-151-0), [136](#page-151-0) [Configuring Plots](#page-145-0), [130](#page-145-0) [Configuring Population Limit](#page-100-0), [85](#page-100-0) [Configuring Qualify with Logic, 83](#page-98-0) Configuring [Spectrum Plot, 132](#page-147-0) [Configuring Time Trend, 132](#page-147-0) [Configuring Transfer Plot](#page-149-0), [134](#page-149-0) [Connecting to a Device Under Test](#page-49-0) [\(DUT\), 34](#page-49-0) [Constant Clock - Fixed](#page-111-0), [96](#page-111-0) Constant [Clock - Mean, 94](#page-109-0) [Constant Clock - Median](#page-110-0), [95](#page-110-0) [Content Options, 143](#page-158-0) [Control Panel](#page-76-0), [61](#page-76-0) [Control Panel Parameters](#page-173-0), [158](#page-173-0) [Conventions](#page-17-0), [2](#page-17-0) [Cursors and Reset Cursors, 140](#page-155-0) [Cursors in a Plot, 141](#page-156-0) [Custom Measurement Name, 87](#page-102-0) [Custom Source Name](#page-79-0), [64](#page-79-0) [Customer Feedback, 3](#page-18-0)

## **D**

[Damping](#page-114-0), [99](#page-114-0) [Data Array, 126](#page-141-0) [Data Edge](#page-130-0), [115](#page-130-0) [Data Logging Parameters](#page-173-0), [158](#page-173-0) [Data Logging-Measurement](#page-58-0), [43](#page-58-0) [Data Logging-Statistics](#page-56-0), [41](#page-56-0) [Data Logging-Worst Case](#page-61-0), [46](#page-61-0) [DCD, 17](#page-32-0) [DDJ, 182](#page-197-0) [DDR Hold-Diff, 20](#page-35-0) [DDR Hold-SE](#page-35-0), [20](#page-35-0) [DDR Setup-Diff, 20](#page-35-0) [DDR Setup-SE](#page-35-0), [20](#page-35-0) [DDR tCH\(avg\), 21](#page-36-0) [DDR tCK\(avg\)](#page-35-0), [20](#page-35-0) [DDR tCL\(avg\)](#page-35-0), [20](#page-35-0) [DDR tERR\(m-n\), 21](#page-36-0) [DDR tERR\(n\)](#page-36-0), [21](#page-36-0) [DDR tJIT\(duty\), 21](#page-36-0) [DDR tJIT\(per\), 21](#page-36-0)

[DDRtJIt\(per\)](#page-133-0), [118](#page-133-0) [Description, 121](#page-136-0) [Deskew, 34](#page-49-0) [Deskew Parameters](#page-172-0), [157](#page-172-0) [Deskew Summary](#page-51-0), [36](#page-51-0) [Details](#page-135-0), [120](#page-135-0) [DJ, 17](#page-32-0) [DPOJET](#page-17-0), [2](#page-17-0) [Dual Dirac Deterministic Jitter, 181](#page-196-0) [Dual Dirac Model](#page-69-0), [54](#page-69-0) [Dual Dirac Random Jitter, 180](#page-195-0) [DUT](#page-17-0), [2](#page-17-0) [Duty Cy-Cy](#page-31-0), [16](#page-31-0) [+Duty Cycle, 16](#page-31-0)

## **E**

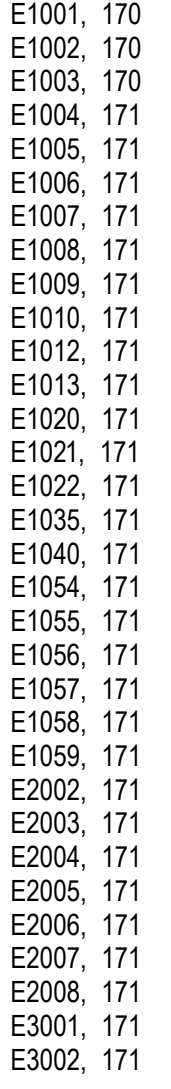

[E3003, 171](#page-186-0) [E3004, 172](#page-187-0) [E3005, 172](#page-187-0) [E3006, 172](#page-187-0) [E3007, 172](#page-187-0) [E3008, 172](#page-187-0) [E3010, 172](#page-187-0) [E3011](#page-187-0), [172](#page-187-0) [E3012, 172](#page-187-0) [E4000, 172](#page-187-0) [E4001, 172](#page-187-0) [E4002, 172](#page-187-0) [E4003, 172](#page-187-0) [E4004, 172](#page-187-0) [E4005, 172](#page-187-0) [Edge Increment, 114](#page-129-0) [Error Codes, 170](#page-185-0) [Error log](#page-28-0) file, [13](#page-28-0) [Explicit Clock Recovery](#page-115-0), [100](#page-115-0) [Explicit Clock-Edge, 101](#page-116-0) [Explicit Clock-PLL, 102](#page-117-0) [Export Data Snapshot-](#page-53-0)[Measurement](#page-53-0), [38](#page-53-0) [Export Data Snapshot-Statistics](#page-52-0), [37](#page-52-0) [Export Figure](#page-155-0), [140](#page-155-0) [Export Measurement Summary, 40](#page-55-0) [Export Results to Ref, 123](#page-138-0) [Exporting Plot Files, 142](#page-157-0) [Eye Analysis, 5](#page-20-0) [Eye Diagram](#page-141-0), [126](#page-141-0) [Eye Diagram for Mask Hits](#page-152-0), [137](#page-152-0) [Eye Diagram Plot for Eye Height](#page-151-0), [136](#page-151-0) [Eye Diagram Plot Parameters](#page-181-0), [166](#page-181-0) [Eye Height](#page-201-0), [186](#page-201-0) [Eye Summary, 31](#page-46-0) [Eye Width](#page-201-0), [186](#page-201-0)

## **F**

[Fall Time](#page-33-0), [18](#page-33-0) [File Name Extensions, 13](#page-28-0) [Filter Spec](#page-104-0), [89](#page-104-0) [Filters](#page-102-0), [87](#page-102-0) [Filters Parameters, 164](#page-179-0) [Five-Time Free Trial, 1](#page-16-0) [Flier Spec, 89](#page-104-0) [Freq \(F1\), 89](#page-104-0) [Freq \(F2\), 89](#page-104-0) [Frequency](#page-31-0), [16](#page-31-0)

[From Edge, 112](#page-127-0)

# **G**

[Gating](#page-96-0), [81](#page-96-0) [General, 86](#page-101-0) [General Parameters](#page-179-0), [164](#page-179-0) [Global, 81](#page-96-0) [Global Parameters](#page-179-0), [164](#page-179-0) [GPIB Program, 211](#page-226-0) [GPIB Reference Materials, 211](#page-226-0)

# **H**

[Height, 19](#page-34-0) [High](#page-203-0), [188](#page-203-0) [High Pass](#page-104-0), [89](#page-104-0) [High Pass](#page-102-0) filter, [87](#page-102-0) [High Time](#page-33-0), [18](#page-33-0) [High-Low, 190](#page-205-0) [Histogram, 126](#page-141-0) [Histogram Plot Parameters](#page-181-0), [166](#page-181-0) [Hold](#page-33-0), [18](#page-33-0) [Horizontal cursors, 142](#page-157-0) [Horizontal Resolution, 68](#page-83-0) [Horizontal Scale, 132](#page-147-0) [Hysteresis, 50](#page-65-0)

# **I**

[image export directory](#page-70-0), [55](#page-70-0) [Installing the Application](#page-23-0), [8](#page-23-0)

# **J**

[Jitter Analysis, 5](#page-20-0) [Jitter Analysis Through RJ/DJ](#page-220-0) [Separation, 205](#page-220-0) [Jitter Estimation Using](#page-222-0) [Dual-Dirac, 207](#page-222-0) [Jitter Summary, 180](#page-195-0)

# **K**

[Known Data Pattern, 97](#page-112-0)

## **L**

[Limit, 86](#page-101-0)

[Limit By](#page-100-0) **[Population](#page-100-0)** [Acquisitions](#page-100-0), [85](#page-100-0) [Limits, 56](#page-71-0) [Limits](#page-28-0) files, [13](#page-28-0) [Log Future Statistics, 42](#page-57-0) [Log Notifiers](#page-75-0), [60](#page-75-0) [Log Worst Case Waveforms, 46](#page-61-0) [logging export directory](#page-70-0), [55](#page-70-0) [Loop BW, 99](#page-114-0) [Low, 20](#page-35-0) [Low Pass, 89](#page-104-0) [Low Pass](#page-102-0) filter, [87](#page-102-0) [Low Time](#page-199-0), [184](#page-199-0) [Lower Frequency](#page-128-0), [113](#page-128-0)

## **M**

[Main Edge, 113](#page-128-0) [Mask, 106](#page-121-0) [Mask](#page-28-0) files, [13](#page-28-0) [Mask Hits](#page-202-0), [187](#page-202-0) [Max](#page-136-0), [121](#page-136-0) [Max or Min value, 87](#page-102-0) [Max-cc](#page-136-0), [121](#page-136-0) [Mean, 121](#page-136-0) [Measure the Center](#page-121-0), [106](#page-121-0) [Measurement Range, 87](#page-102-0) [Measurement Select](#page-170-0) [Parameters, 155](#page-170-0) [measurements, 16](#page-31-0) [Measurements-Amplitude, 19](#page-34-0) [Measurements-Eye](#page-34-0), [19](#page-34-0) [Measurements-Jitter](#page-32-0), [17](#page-32-0) [Measurements-Period/Freq, 16](#page-31-0) [Measurements-Time, 18](#page-33-0) [Menu Shortcuts](#page-29-0)  $Alt+A+J$ , 14 [Method](#page-121-0), [106](#page-121-0) [Min, 121](#page-136-0) [Min-cc, 121](#page-136-0) [Moving and Resizing plots, 140](#page-155-0) [Moving and Resizing Plots, 140](#page-155-0)

## **N**

[N-Period, 16](#page-31-0) [Navigation Panel, 60](#page-75-0) [Neg Width, 16](#page-31-0)

[Noise Integration Limits, 113](#page-128-0) [Nominal Clock Offset](#page-118-0), [103](#page-118-0) [Nominal Data Rate, 97](#page-112-0) [Non-Transition](#page-122-0), [107](#page-122-0) [Notifier Duration, 52](#page-67-0) [Number of Bins, 133](#page-148-0) [Number of Periods, 117](#page-132-0)

# **O**

[One Touch Jitter](#page-37-0), [22](#page-37-0) [Opposite as From](#page-127-0), [112](#page-127-0) [Oscilloscope model number, 3](#page-18-0)

## **P**

[p-p](#page-136-0), [121](#page-136-0) [Pass or Fail status](#page-71-0), [56](#page-71-0) [Path Defaults, 55](#page-70-0) [Pattern File Name](#page-112-0), [97](#page-112-0) [Pattern Length, 108](#page-123-0) [Pattern Type, 108](#page-123-0) [PCIe](#page-104-0), [89](#page-104-0) [PCIe Med-Mx-Jitter](#page-95-0), [80](#page-95-0) [PCIe T/nT Ratio](#page-95-0), [80](#page-95-0) [PCIe T-RF-Mismch, 80](#page-95-0) [PCIe T-Tx-Diff-PP, 80](#page-95-0) [PCIe T-Tx-Fall](#page-95-0), [80](#page-95-0) [PCIe T-Tx-Rise, 80](#page-95-0) [PCIe T-TXA](#page-95-0), [80](#page-95-0) [PCIe Tmin-Pulse, 80](#page-95-0) [PCIe UI](#page-95-0), [80](#page-95-0) [Period](#page-31-0), [16](#page-31-0) [Phase Noise, 126](#page-141-0) [Phase Noise Plot Parameters, 167](#page-182-0) [PJ, 17](#page-32-0) [PLL Clock Recovery Setup](#page-113-0), [98](#page-113-0) [PLL Custom BW](#page-114-0), [99](#page-114-0) [PLL Model, 99](#page-114-0) [PLL Standard BW, 98](#page-113-0) Plot [files, 13](#page-28-0) [Plot Summary Views, 140](#page-155-0) [Plot Usage, 126](#page-141-0) [Plots](#page-76-0), [61](#page-76-0) [Population, 121](#page-136-0) [Pos Width, 16](#page-31-0) [Positive and Negative CC Duty](#page-194-0), [179](#page-194-0) [Positive and Negative Duty](#page-193-0) [Cycle, 178](#page-193-0)

[Positive and Negative Width](#page-191-0), [176](#page-191-0) [Preferences Parameters](#page-172-0), [157](#page-172-0) [Preferences Setup](#page-66-0), [51](#page-66-0) [Preferences-General, 51](#page-66-0) [Preferences-Measurement](#page-68-0), [53](#page-68-0) [Print Figure](#page-155-0), [140](#page-155-0) [Printing Plots, 143](#page-158-0) [Probes, 7](#page-22-0) [Product Description](#page-20-0), [5](#page-20-0) [Progress Bar Status Messages, 169](#page-184-0) [Progress indicator](#page-134-0), [119](#page-134-0)

# **Q**

**[Qualify](#page-97-0)** [Horizontal Sample Rate, 82](#page-97-0)

# **R**

[ramp function](#page-105-0), [90](#page-105-0) [Ramp Time](#page-108-0), [93](#page-108-0) [ramped up, 90](#page-105-0) [Recalc, 62](#page-77-0) [recall, 15](#page-30-0) [Recalling a Default Setup](#page-30-0), [15](#page-30-0) [Recalling a Saved Setup](#page-30-0), [15](#page-30-0) Ref [Level Menu Parameters, 156](#page-171-0) [Ref Levels](#page-85-0), [70](#page-85-0) [Ref Levels Setup](#page-89-0), [74](#page-89-0) [reference levels](#page-85-0), [70](#page-85-0) [Related Documentation, 2](#page-17-0) [report export directory, 55](#page-70-0) [Report](#page-28-0) files, [13](#page-28-0) [Reports, 61](#page-76-0) [Reports Format](#page-160-0), [145](#page-160-0) [Requirements and Restrictions, 7](#page-22-0) [Results](#page-76-0), [61](#page-76-0) [Results as Plots](#page-139-0), [124](#page-139-0) [Returning to the Application](#page-29-0), [14](#page-29-0) [Rise Time](#page-198-0), [183](#page-198-0) [Rising Versus Falling Thresholds, 71](#page-86-0) [RJ](#page-32-0), [17](#page-32-0) [RJ/DJ, 107](#page-122-0) [RJ/DJ Analysis of Arbitrary](#page-123-0) [Pattern](#page-123-0), [108](#page-123-0) [RJ/DJ Analysis of Repeating](#page-123-0) [Pattern](#page-123-0), [108](#page-123-0) [RJ/DJ Separation for Arbitrary](#page-221-0) [Patterns, 206](#page-221-0)

[RJ/DJ Separation via Spectrum](#page-220-0) [Analysis](#page-220-0), [205](#page-220-0) [RJDJ Analysis](#page-178-0) Parameters, [163](#page-178-0) [Run](#page-77-0), [62](#page-77-0) [run a measurement](#page-40-0), [25](#page-40-0)

# **S**

[Safety Summary, xi](#page-14-0) [Same as From](#page-127-0), [112](#page-127-0) [Save Current Stats..., 121](#page-136-0) [Save Options](#page-159-0), [144](#page-159-0) [Saving a Setup](#page-30-0), [15](#page-30-0) [Select, 61](#page-76-0) [Select Measurement, 26](#page-41-0) [Select Plots, 31](#page-46-0) [Select Sources, 29](#page-44-0) [Selecting a Measurement](#page-73-0), [58](#page-73-0) [Selecting Plots, 129](#page-144-0) [Sequencing](#page-134-0), [119](#page-134-0) [Serial Data/Jitter Guide](#page-40-0), [25](#page-40-0) [set up, 25](#page-40-0) [Setup](#page-200-0), [185](#page-200-0) [Show](#page-77-0) Plots, [62](#page-77-0) [Signal Type](#page-129-0), [114](#page-129-0) [Sine\(x\)/x](#page-69-0), [54](#page-69-0) [Single, 62](#page-77-0) [single source](#page-78-0), [63](#page-78-0) [Skew, 184](#page-199-0) [Source Autoset, 68](#page-83-0) [Sources Setup](#page-78-0), [63](#page-78-0) [Spectrum](#page-141-0), [126](#page-141-0) [Spectrum Plot Parameters, 166](#page-181-0) [SSC](#page-102-0), [87](#page-102-0) [Standard: b/s, 99](#page-114-0) [Starting the Application, 11](#page-26-0)

[Stat Pop, 50](#page-65-0) [Statistical Results](#page-135-0), [120](#page-135-0) [Statistics log](#page-28-0) files, [13](#page-28-0) [Std Dev](#page-136-0), [121](#page-136-0) [Steps to Deskew Probes and](#page-49-0) [Channels, 34](#page-49-0) [Stop Conditions](#page-101-0) [Each Measurement](#page-101-0) [Last Measurement, 86](#page-101-0) [Summary](#page-135-0), [120](#page-135-0) [Summary-Measurement, 48](#page-63-0) [Summary-Misc, 50](#page-65-0) [Summary-Ref Levels](#page-64-0), [49](#page-64-0) [Sync Cursor, 140](#page-155-0)

## **T**

[T/nT Ratio](#page-204-0), [189](#page-204-0) [T/nT-Ratio](#page-35-0), [20](#page-35-0) [Tab](#page-26-0), [11](#page-26-0) [Technical Support, 3](#page-18-0) [text editor, 60](#page-75-0) [TIE, 17](#page-32-0) Time [Trend, 126](#page-141-0) [Time Trend Plot Parameters, 167](#page-182-0) [Timing Analysis](#page-20-0), [5](#page-20-0) [TJ, 17](#page-32-0) [TJ@BER](#page-196-0), [181](#page-196-0) [TJ@BER and Eye Width@BER](#page-221-0), [206](#page-221-0) To [Edge](#page-127-0), [112](#page-127-0) [tool tip, 64](#page-79-0) [Toolbar Functions in Plot, 139](#page-154-0) [Total Jitter Component](#page-123-0), [108](#page-123-0) [Transfer](#page-141-0), [126](#page-141-0) [Transfer Function Plot](#page-182-0) [Parameters](#page-182-0), [167](#page-182-0)

[Transition](#page-120-0), [105](#page-120-0) [Tutorial, 147](#page-162-0) [two source, 63](#page-78-0)

## **U**

[Upper Frequency, 113](#page-128-0)

## **V**

[V-Diff-Xovr, 191](#page-206-0) Vert & amp; Horiz, 69 [Vertical cursors, 142](#page-157-0) [Vertical Scale, 132](#page-147-0) [View Log File](#page-54-0), [39](#page-54-0) [View Results Details](#page-136-0), [121](#page-136-0) [View Results Summary](#page-136-0), [121](#page-136-0) [Viewing Plots](#page-154-0), [139](#page-154-0) [virtual keypad, 11](#page-26-0)

# **W**

[W1011, 171](#page-186-0) [W1051](#page-186-0), [171](#page-186-0) [W1053](#page-186-0), [171](#page-186-0) [Waveform, 126](#page-141-0) [Waveform Files](#page-162-0), [147](#page-162-0) [Waveform Interpolation Type](#page-69-0), [54](#page-69-0) [Width, 19](#page-34-0) [Width@BER, 19](#page-34-0) [Window Length](#page-124-0), [109](#page-124-0) [Worst Case Logging, 46](#page-61-0)

# **Z**

[Zoom and Reset Zoom, 140](#page-155-0) [Zoom in a Plot, 140](#page-155-0)